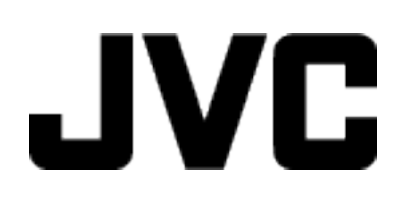

ビデオカメラ

# **Web** ユーザーガイド

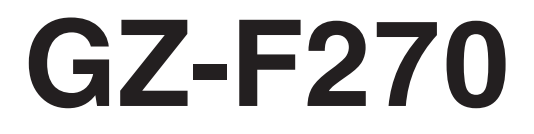

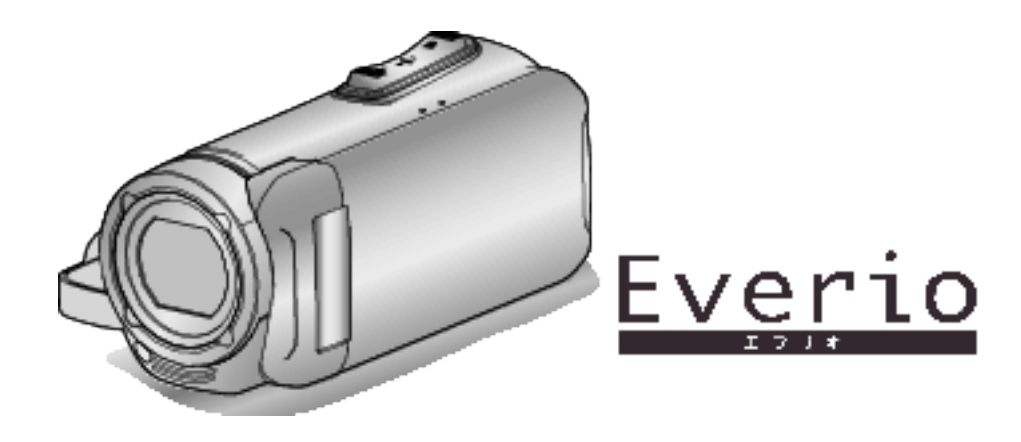

# もくじ

# 準備する

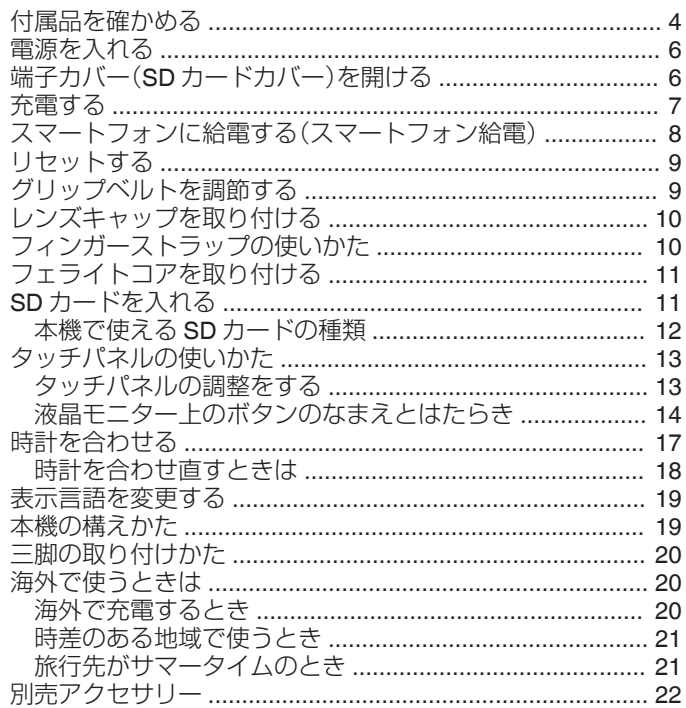

### 撮影する

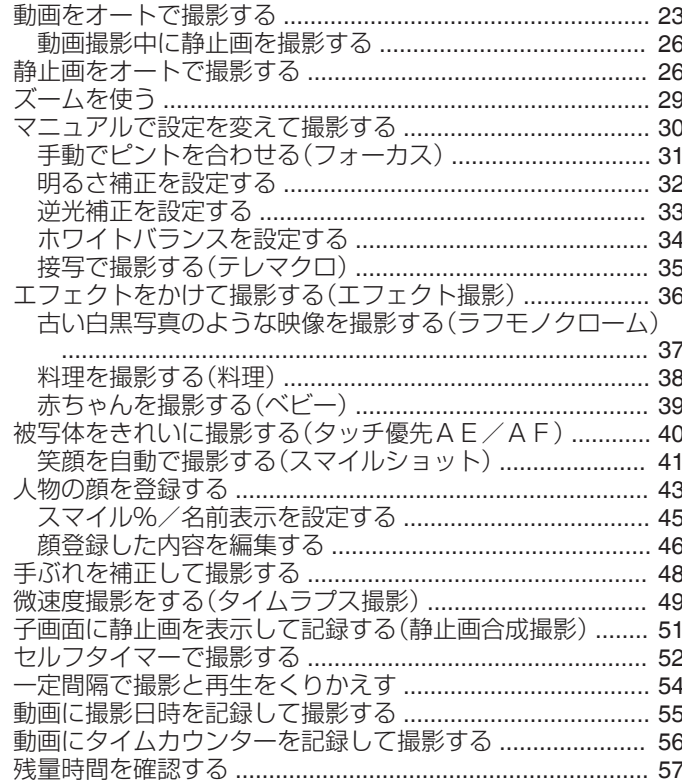

#### 再生する

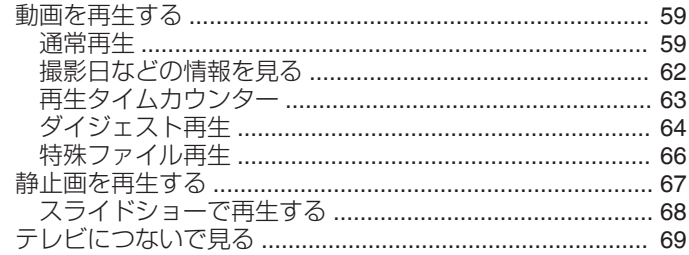

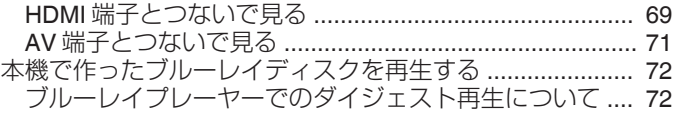

# 編集する

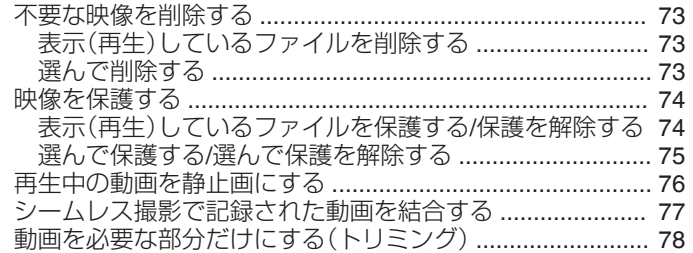

### 保存する

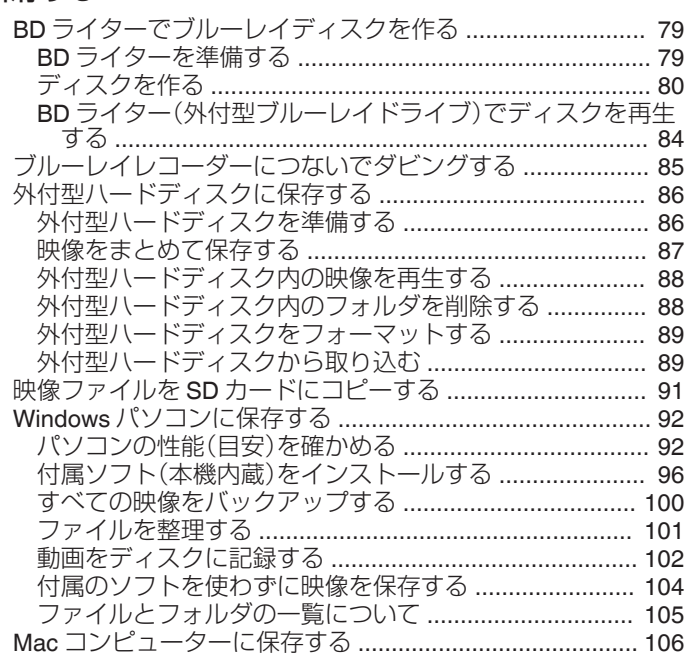

# 設定メニュー

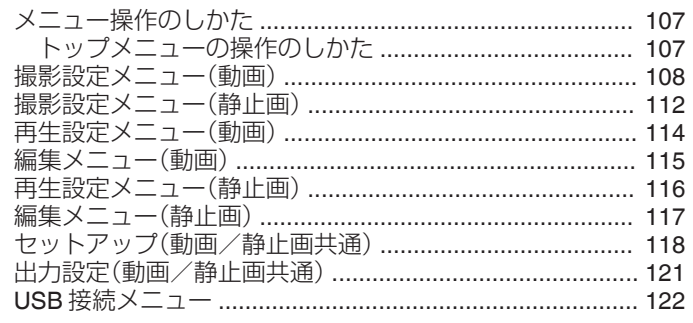

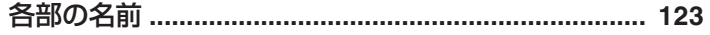

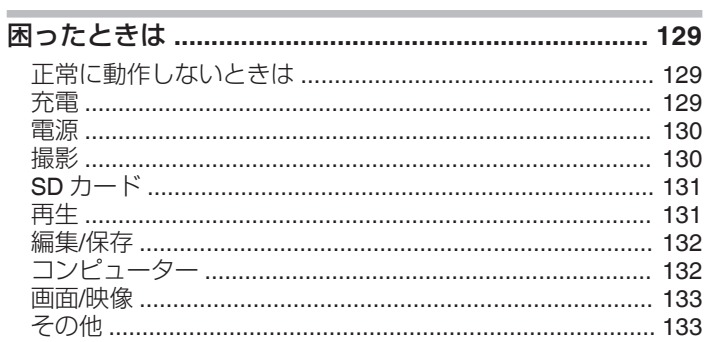

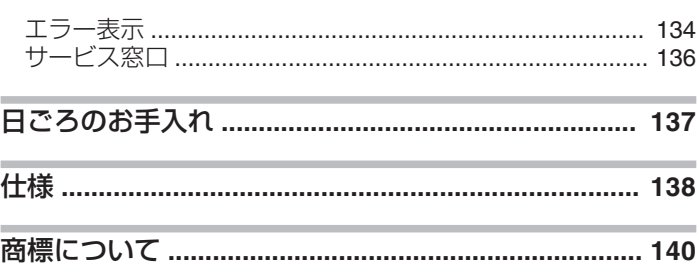

# <span id="page-3-0"></span>付属品を確かめる

万が一、不足品や不良品がございましたら、お買い上げの販売店、または最寄りの"[サービス窓口](#page-135-0)" (A p. 136) にお問い合わせください。

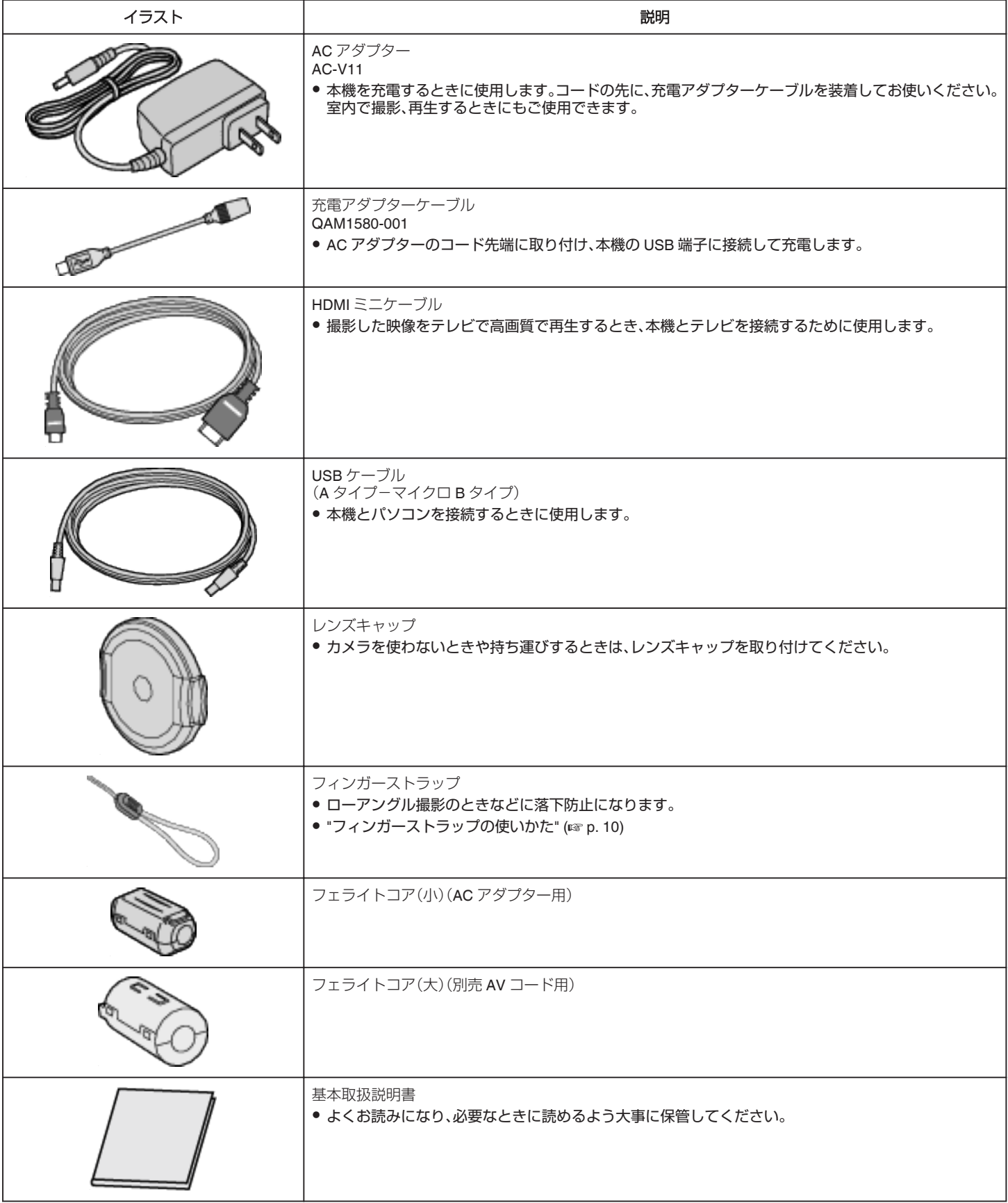

#### メモ :

● 付属ソフト(アプリケーションソフト)は、本機に内蔵されています。

"[パソコンの性能\(目安\)を確かめる](#page-91-0)" (L p. 92)

● フェライトコア(大)は別売の AV コード用です。AV コード以外には使用しないでください。 フェライトコア(小)は AC アダプター用です。AC アダプター以外には使用しないでください。 "[フェライトコアを取り付ける](#page-10-0)" (☞ p. 11)

● SD カードは別売です。

"[本機で使える](#page-11-0) SD カードの種類" (☞ p. 12)

● 海外で AC アダプターを使うときは、訪問国や地域に合った市販の変換プラグをご用意ください。

"[海外で充電するとき](#page-19-0)" (☞ p. 20)

# <span id="page-5-0"></span>電源を入れる

本機の電源を入れるときは、液晶モニターを開きます。 電源を切るときは液晶モニターを閉じます。

#### ■ 電源を入れる

液晶モニターを開きます。

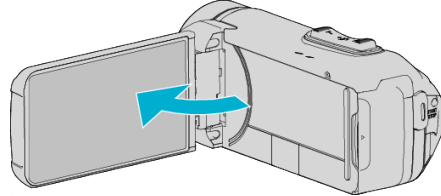

#### ■ 電源を切る

液晶モニターを閉じます。

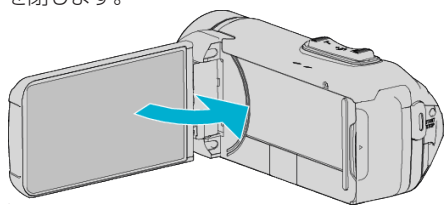

POWER/ACCESS ランプが消えると電源が切れます。 ["POWER/ACCESS](#page-123-0)(電源/アクセス)ランプ" (18 p. 124) メモ :

- デモモード設定を "切"にしてお使いください。
- "[デモモード](#page-118-0) " (☞ p. 119)
- "オートパワーオフ"が "入"のときは、何も操作せずに 5 分経つと、節電の ために電源が自動的に切れます。(AC アダプター使用時は待機状態にな ります。)
- "[オートパワーオフ](#page-118-0) " (☞ p. 119)
- "液晶クローズド撮影"を有効にすると、撮影中液晶モニターを閉じても 電源が切れません。
- "[液晶クローズド撮影](#page-110-0)" (☞ p. 111)

# 端子カバー(**SD** カードカバー)を開ける

#### ■ 開けるとき

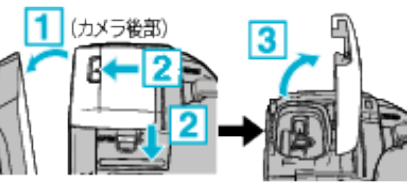

1 液晶モニターを開く

2 カバーロックを下にずらしながら、カバー全体を横にスライドさせる 3 ゆっくりとカバーを起こす

#### ■ 閉めるとき

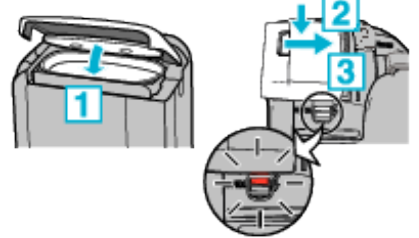

赤い印が見えていると、正しく閉まっていません!

液晶モニターを開いた状態にします。

1 端子カバーを倒して閉じる

2 カバーを本体側に押し付ける

3 カバーを「カチッ」と音がするまでスライドさせる

カバーロックの赤い印が見えているときは、正しく閉まっていません。

#### ご注意 : -

●端子カバーを開閉するとき、無理な力をかけないようにしてください。

# <span id="page-6-0"></span>充電する

本機のバッテリーは内蔵タイプです。

端子カバーを開けて、図のように充電用 AC アダプターを接続してくださ い。

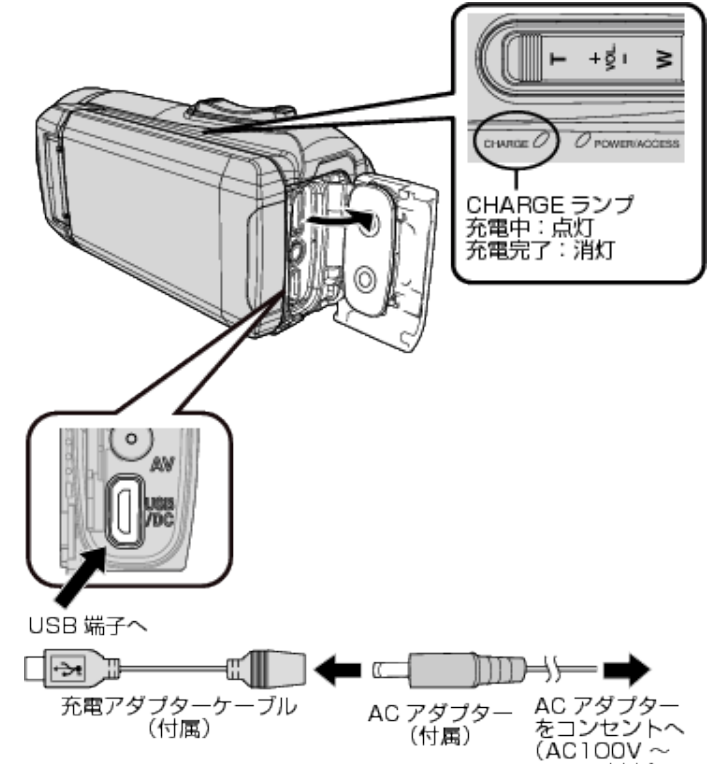

ご注意 :

- ご購入時、内蔵バッテリーは充電されていません。
- お買い上げ時、または長時間使用していない場合、通常よりも充電時間が 長くなります。バッテリー残量が少ないと電源が入りません。この場合 40 分以上充電してから電源を入れなおしてください。

240V 対応)

- 充電時間:約6時間 10 分(25℃で充電したとき)
- 室温 10℃ ~ 35℃の範囲外の場所では、充電ができません。充電ができな い場合 CHARGE ランプは点灯しません。充電中に温度が上昇または低 下した場合、CHARGE ランプがゆっくりと点滅して充電を止めます。そ の際は、AC アダプターを取り外し、リセットボタンを押してから、上記 室温の範囲内でもう一度充電を行ってください。
- 0 充電中に、本機で撮影や再生を行うことができます。(充電時間は通常よ り長くかかります。また、条件によってはバッテリー残量が減少すること があります。)本機を使用中に内部温度が上昇した場合、充電を一時的に 止めます。(このとき CHARGE ランプは消灯します。)
- 充電中に不具合(過電圧など)が生じた場合、充電が停止します。この場 合、CHARGE ランプが速く点滅してお知らせします。
- 充電中は、画面上の(III アイコンが充電中を表す(子)に変わります。(付 属 AC アダプターを用いた場合)
- 十分に充電しても、撮影時間が極端に短くなったときはバッテリーの寿 命です。内蔵バッテリーの交換(有償)については、最寄りの"[サービス窓](#page-135-0) <u>ロ"</u> (☞ [p. 136\)](#page-135-0) にお問い合わせください。

### モバイルバッテリーを使う

モバイルバッテリーを接続して、本機の内蔵バッテリーの充電や撮影時の 給電をすることができます。

● 使用できるモバイルバッテリー 出力定格:5V、1A 以上 電池容量:5200mAh 以上

※ この条件を満たすすべてのモバイルバッテリーの動作を保証するもの ではありません。

充電用 AC アダプターと同様に、マイクロ USB 端子にモバイルバッテリー のケーブルを接続します。

#### ご注意 :

- 「充電する」の「ご注意」の内容をご確認ください。充電時間は AC アダプ ターとほぼ同じです。
- 0 撮影時は本機の内蔵バッテリーは充電されません。
- モバイルバッテリーを接続したまま撮影するときは、マイクロ USB 端子 に強い力がかからないようにご注意ください。

 $x + y + z$ 

- モバイルバッテリーの使用方法は、モバイルバッテリーの取扱説明書を ご覧ください。
- 弊社製品以外のモバイルバッテリーについてご不明な点は、販売店また はモバイルバッテリーのメーカーにお問い合わせください。
- 0 動作確認済みモバイルバッテリー JVC ケンウッド製:ZM-MB520 エレコム製:DE-M01L-5230

# <span id="page-7-0"></span>スマートフォンに給電する(スマートフォン給電)

カメラの内蔵バッテリーでスマートフォンに給電をすることができます。 お出かけ先でスマートフォンのバッテリー残量が少なくなったときなどに お使いいただけます。

#### 必要なもの: -

- マイクロ USB オス USB A メス変換(市販)
- マイクロ USB 充電専用ケーブル(市販)
- iPhone をお使いの場合は、上記に加えて以下が必要です。
- 0 Apple 社製 Lightning to Micro USB Adapter

ご注意 :

- 必ず USB 充電専用ケーブル(通信できないもの)をお使いください。 通信ケーブルでは給電できないことがあります。
- 付属のマイクロ USB ケーブルは使用できません。マイクロ USB 充電専 用ケーブルと間違えないように、タグなどを付けておくことをおすすめ します。
- スマートフォン以外の機器を接続しないでください。
- スマートフォンへの給電によって、カメラの内蔵バッテリーは消耗しま す。
- バッテリー残量が少なくなると撮影ができない場合がありますので、ご 注意ください。
- スマートフォンの機種によって給電できないことがあります。
- ビデオカメラが動画撮影中のときは給電できません。また動画再生中の ときは、スマートフォンを接続すると動画再生を中断します。
- *1* "MENU"をタッチする

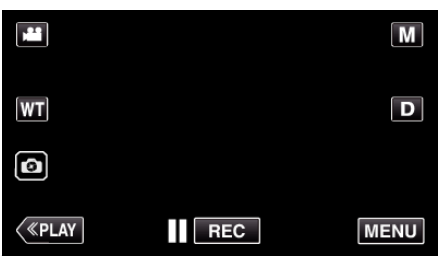

*2* "セットアップ"をタッチする

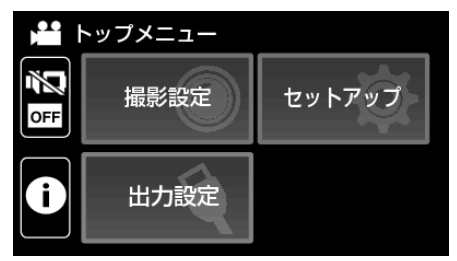

*3* "スマートフォン給電"をタッチする

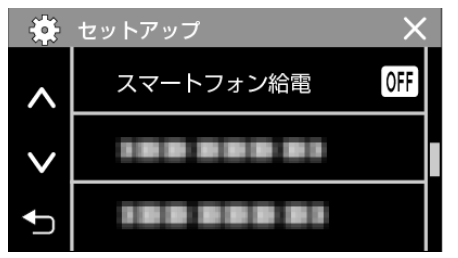

● へまたは ∨ をタッチすると、画面をスクロールできます。

*4* "入"をタッチする

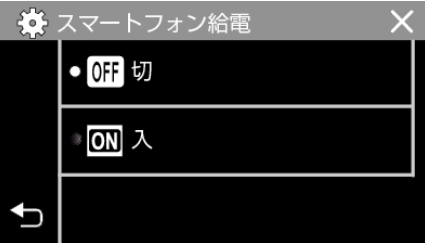

- 前画面に戻りますので、X をタッチしてメニューを閉じます。
- この設定は"切"を設定するまで維持されますので、毎回設定する 必要はありません。
- *5* スマートフォンを接続する

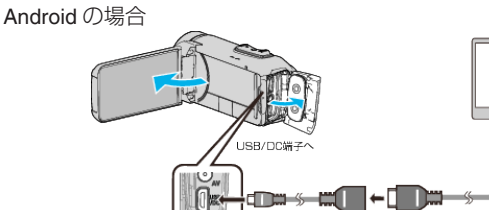

- マイクロUSBオス -<br>USB Aメス変換(市販) マイクロUSB充電専用<br>ケーブル(市販) ● マイクロ USB オス - USB A メス変換とマイクロ USB 充雷専用ケー ブルを接続します。
- マイクロ USB オス USB A メス変換のマイクロ A(入力)側をカメ ラの USB 端子に接続し、マイクロ USB 充電専用ケーブルのマイク ロ B(出力)側をスマートフォンの USB 端子に接続します。
- 必ずマイクロ USB オス USB A メス変換側をカメラに接続してく ださい。逆に接続するとスマートフォンのバッテリーが消耗します。 iPhone の場合

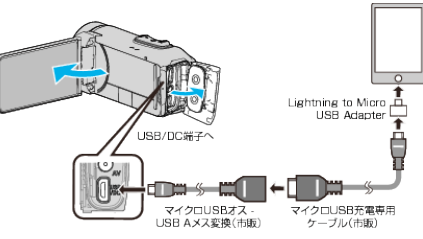

- マイクロ USB オス-USBA メス変換とマイクロ USB 充電専用ケー ブルを接続して、さらにマイクロ USB 充電専用ケーブルのマイクロ B(出力)側に Lightning to Micro USBAdapter を接続します。
- マイクロ USB オス USB A メス変換のマイクロ A(入力)側をカメ ラの USB 端子に接続し、Lightning to Micro USB Adapter を iPhone の Lightning コネクタに接続します。
- 必ずマイクロ USB オス USB A メス変換側をカメラに接続してく ださい。逆に接続するとスマートフォンのバッテリーが消耗します。
- *6* 給電を開始する

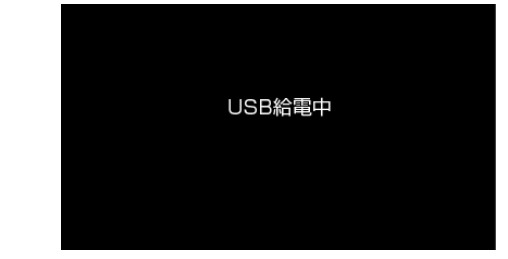

- 0 給電中は液晶モニターを閉じても電源が切れません。 カメラの電源を切るときは、スマートフォン給電用ケーブルをカメ ラから外してください。
- *7* スマートフォンを外す
	- 給電を終了するときは、USB 変換ケーブルをカメラから外してくだ さい。

※給電は自動的に終了しません。

# <span id="page-8-0"></span>リセットする

本機に不具合が生じたときは、次の方法でリセットしてください。 (リセットしても撮影データは消去されません。)

- *1* 端子カバーを開ける
	- すべての電源やコード類は取り外します。
- *2* 液晶モニターを閉じて電源を切る
- *3* 先の細いものでリセットボタンを軽く押す

ご注意 :-

- リセットボタンは軽い力で一度だけ押してください。
- 先の鋭い針のようなものは使用しないでください。機器の破損や感電の 危険があります。

メモ :

● リセットボタンを押しても不具合が解消しない場合は、最寄りの"[サービ](#page-135-0) ス窓口" (☞ [p. 136\)](#page-135-0) にお問い合わせください。

# グリップベルトを調節する

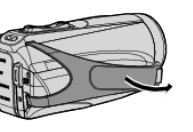

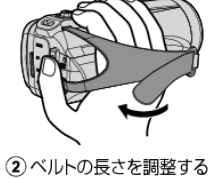

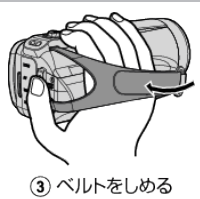

1ペルトをめくる

- 1 ベルトをめくる
- 2 ベルトの位置とベルトの長さを調節する
- 3 ベルトをしめる

ご注意 :-

0 グリップベルトはしっかりとしめてください。 ゆるんでいると、落下によるけがや故障の原因になります。

# <span id="page-9-0"></span>レンズキャップを取り付ける

撮影しないときは、レンズの保護のために取り付けます。

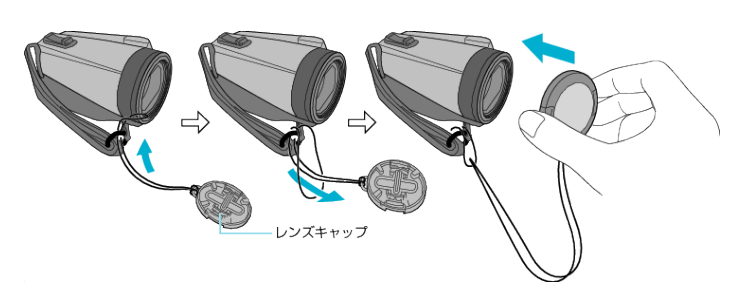

#### ■撮影するときは

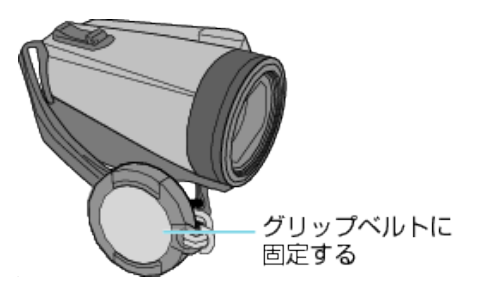

# フィンガーストラップの使いかた

付属のフィンガーストラップは、ローアングル撮影のときなどに落下防止 になります。

*1* フィンガーストラップに人差し指を差し込む

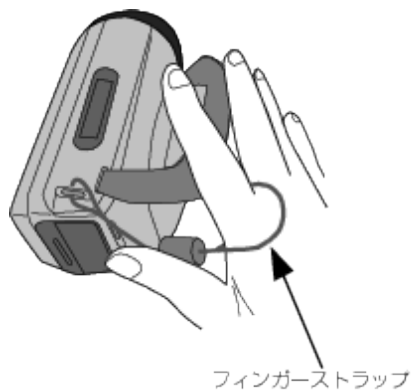

*2* グリップベルトの外側から本体をつかむ

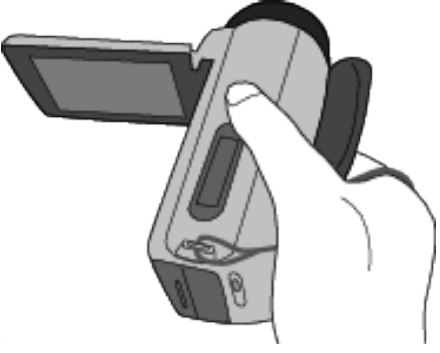

- 通常撮影をするときは: -
- 上記手順1の状態から、そのまま指4本をグリップベルトに入れて、本体 をつかんでください。

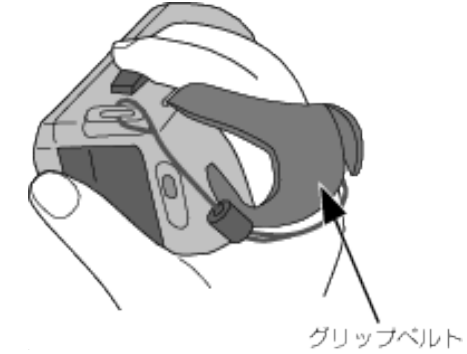

ご注意 :-

- ストラップが本体に当たると、音声のノイズが記録されることがありま す。
- カメラを三脚に取り付けて使うときは、ストラップを取り外すか、または ストラップが動かないように固定してください。

# <span id="page-10-0"></span>フェライトコアを取り付ける

AC アダプターのケーブルとAVコード(別売)(本機に接続する側)にフェ ライトコアを取り付けると、本機と外部機器を接続したときに発生するノ イズを軽減できます。

- フェライトコア(小)は電源ケーブル用、フェライトコア(大)はAVコー ド用です。
- 付属のアダプターケーブルにはコアフィルターを取り付けないでくださ い。

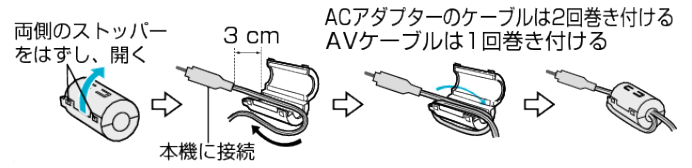

# **SD** カードを入れる

市販の SD カードを入れておくと、内蔵メモリーの撮影可能時間がいっぱ いになっても、撮影を止めずに SD カードに記録できます。 "[シームレス撮影](#page-109-0) " (☞ p. 110) また、記録メディアの設定によって、内蔵メモリーを使わずに SD カードに 記録できます。 "[本機で使える](#page-11-0) SD カードの種類" (☞ p. 12)

"[動画の撮影可能時間の目安](#page-57-0)" (☞ p. 58)

*1* 端子カバーを開ける

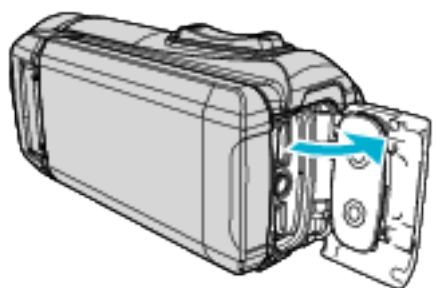

- *2* 液晶モニターを閉じて本機の電源を切る
- *3* SD カードを入れる

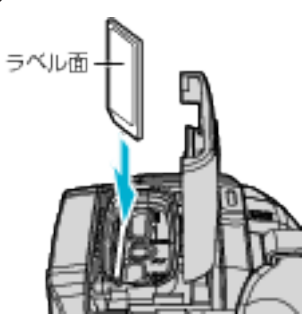

#### 警告

- SD カードの入れる向きを間違えないようにしてください。 本機や SD カードが破損する原因になります。
- SD カードの抜き差しは、液晶モニターを閉じて POWER/ACCESS ラ ンプが消灯したことを確認してから行なってください。
- SD カード挿入時、端子の金属部分に触れないように注意してくださ い。

メモ :

● 新品の SD カードや、ほかの機器で使っていた SD カードをはじめて使 うときは、 "セットアップ"の "SDフォーマット"で SD カードをフォー マット(初期化)する必要があります。

" [SDフォーマット](#page-119-0) " (☞ p. 120)

### <span id="page-11-0"></span>カードの取り出しかた

SD カードを一度押し込んでから、まっすぐに引き抜いてください。

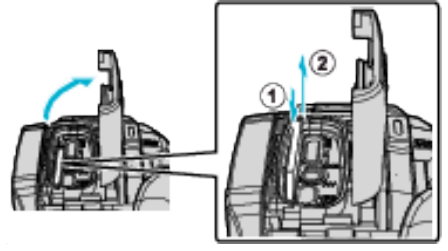

### 本機で使える **SD** カードの種類

以下の SD カードがご利用可能です。

- 下記の推奨メーカー製の SD カードで動作確認しています。
- 0 パナソニック(Panasonic)
- 0 東芝(TOSHIBA)
- 0 サンディスク(SanDisk)

#### **SD** カード

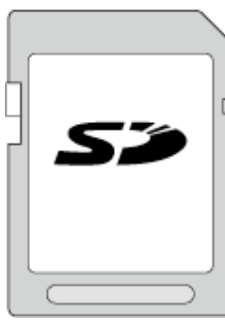

- 256 MB~2 GB に対応しています。
- 動画撮影するときは、Class4 以上対応の SD カード(2 GB)をお使いくだ さい。

#### **SDHC** カード

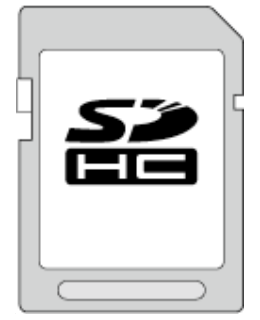

● 動画撮影するときは、Class4 以上対応の SDHC カード(4~32 GB)をお 使いください。

**SDXC** カード

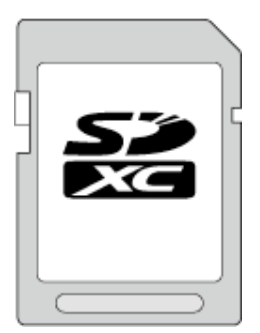

● 動画撮影するときは、Class 4 以上の SDXC カード(最大 128 GB)を使用 してください。

#### メモ :

- すべての SD カードの動作を保証するものではありません。
- miniSD カード、microSD カード(アダプターに入れた場合を含む)を使用 しないでください。故障の原因となります。
- "動画画質"を "UXP"にして撮影するときは、Class 6 以上の SDHC/SDXC カードの使用をおすすめします。
- SDHC/SDXC UHS-I カードについて UHS スピードクラスには対応していませんが、通常の SDHC、SDXC カー ドとしてご使用になれます。
- 0 本機で撮影、編集した SD カードは、本機でのみ再生、編集ができます。

#### パソコンが **SDXC** カードを認識しないとき

パソコンの OS(基本ソフト)をアップデートしてください。

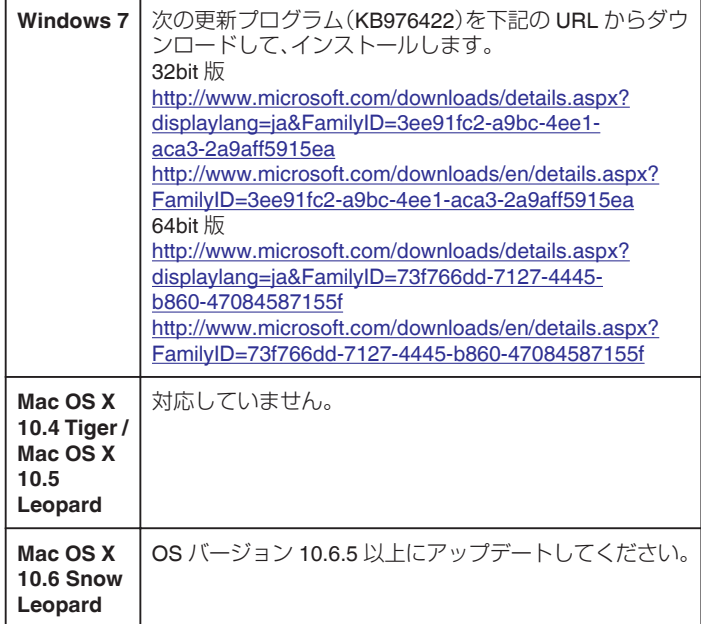

# <span id="page-12-0"></span>タッチパネルの使いかた

本機の液晶モニターは、指でタッチして操作ができるタッチパネルです。 ーは ジャロー ファイン・ファン マンボバン マニン ファ・・・・・ コンフ<br>撮影/再生/設定の各モードによって操作ボタン、サムネイル、メニュー項目 などが画面に表示されます。

● タッチパネルには「タッチ」と「なぞる」の2つの操作があります。以下は 操作例です。

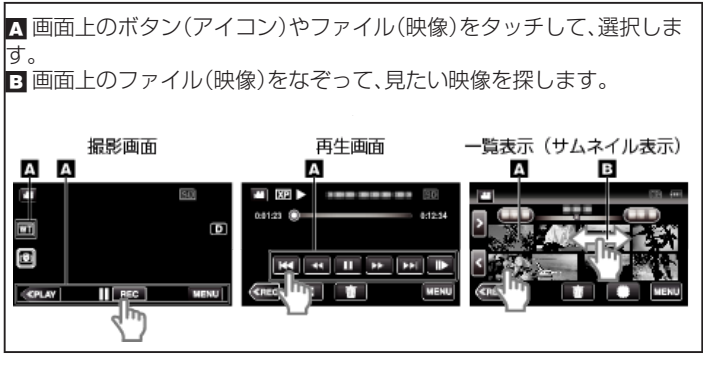

 $x + 1$ 

- 本機のタッチパネルは圧力を検出するタイプです。スムーズに動かない ときは、少し強めに指を押し当てながら操作してください。
- 0 必要以上に強く押したり、こすったりしないでください。
- 0 先の鋭い物で操作しないでください。
- 画面をタッチしたとき、タッチパネルの反応する位置がずれている場合 は、 "タッチパネル調整"を行なってください。
- "タッチパネルの調整をする" (☞ p. 13)

#### タッチパネルの調整をする

タッチパネルをタッチしたときの反応位置を調整します。

*1* "MENU"をタッチする

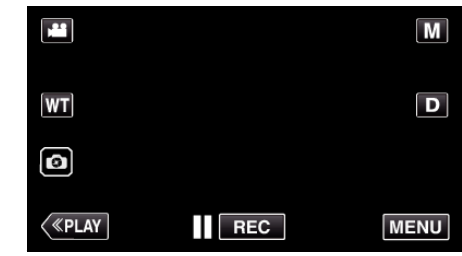

*2* "セットアップ"をタッチする

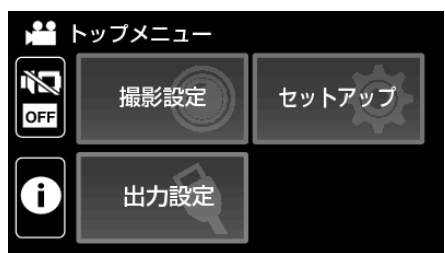

*3* "タッチパネル調整"をタッチする

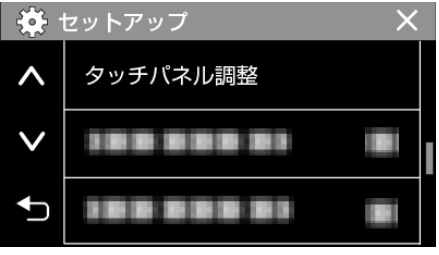

- タッチパネルの調整画面が表示されます。
- *4* "+"をタッチする(合計 3 回)

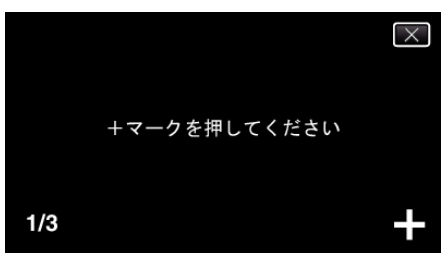

- "+"をタッチすると、"+"の位置が移動しますので、続けてタッチして ください。
- "+"マーク以外の場所をタッチすると、エラーが検出されます。必 ず、 "+"マーク部分をタッチしてください。
- *5* 調整された位置を確認するため、再度 "+"をタッチする(合計 3 回)

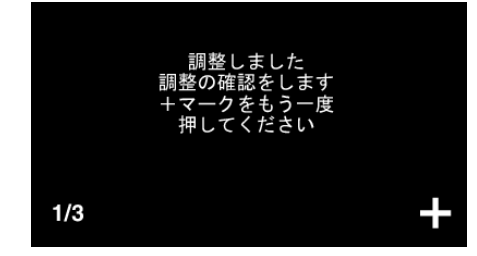

● "+"をタッチすると、"+"の位置が移動しますので、続けてタッチして ください。

### <span id="page-13-0"></span>**準備する**

*6* "OK"をタッチする

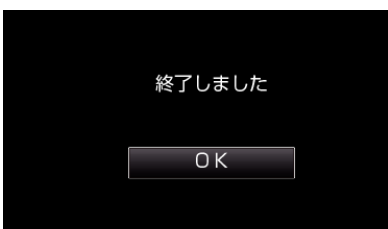

0 設定が完了し、メニュー画面に戻ります。

ご注意 : -

● タッチパネルの調整中(手順 4~5)は、 "+"マーク以外の場所をタッチし ないでください。タッチパネルが正常に動作しなくなる可能性がありま す。

メモ :

- SD カードの角などで軽くタッチして調整してください。
- 先の鋭い物で押したり、強く押したりしないでください。

#### 液晶モニター上のボタンのなまえとはたらき

▲ 動画モードと ■ 静止画モードでは、以下の画面が表示されます。

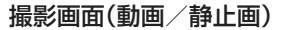

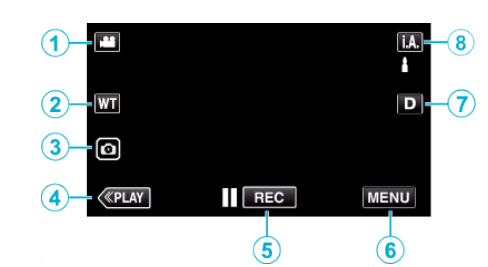

- *1* A/B(動画/静止画)切換ボタン
	- 当動画モードと 立静止画モードを切り換えます。
- *2* ズームボタン "[ズームを使う](#page-28-0)" (☞ p. 29)
- *3* 静止画撮影ボタン 0 動画撮影中に静止画を記録できます。 "[動画撮影中に静止画を撮影する](#page-25-0)" (☞ p. 26)
- *4* 再生モード切換ボタン ● 再生モードに切り換えます。
- *5* 撮影開始/停止ボタン
	- IICEO:動画撮影開始ボタン
	- ● 回3:動画撮影停止ボタン
- *6* メニューボタン "[メニュー操作のしかた](#page-106-0)" (☞ p. 107)
- *7* 画面表示切換ボタン ボタンをタッチするたびにフル表示(D2)とシンプル表示(D)を切り換 えることができます。
	- シンプル表示:一部の表示は画面操作をしないと自動的に消えます。
	- フル表示:すべてを表示させることができます。画面表示切換ボタン が D から D & に変わります。
	- 電源を切るとシンプル表示(D)に戻ります。
- *8* 撮影モード切換ボタン

撮影モード(i.A.インテリジェントオート/M マニュアル)を切り換え ます。

#### 再生画面(動画)

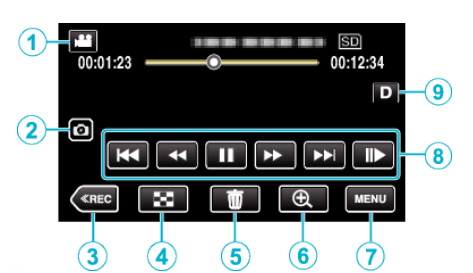

- 一定時間本機の操作を行わないと、画面上のボタンが自動的に消えます。 もう一度表示させるには、画面をタッチしてください。
- *1* A/B(動画/静止画)切換ボタン
- 当 動画モードと 静止画モードを切り換えます。
- *2* 動画シーン切り出しボタン
	- 0 再生を一時停止すると表示します。
	- 0 再生中の動画のワンシーンを静止画にして保存します。
- *3* 撮影モード切換ボタン
	- 0 撮影モードに切り換えます。
- *4* 一覧表示(サムネイル表示)ボタン ● 一覧表示(サムネイル表示)画面に戻ります。 "[動画再生の操作ボタン](#page-59-0)" (☞ p. 60)
- *5* 削除ボタン "[表示\(再生\)しているファイルを削除する](#page-72-0)" (B p. 73)
- *6* 再生ズームボタン 0 再生中の動画を拡大します。 "[動画再生中](#page-59-0)" (☞ p. 60)
- *7* メニューボタン "[メニュー操作のしかた](#page-106-0)" (☞ p. 107)
- *8* 操作ボタン "[動画再生の操作ボタン](#page-59-0)" (☞ p. 60)
- *9* 画面表示切換ボタン
	- ボタンをタッチするたびにフル表示(D2)とシンプル表示(D)を切り換 えることができます。
	- シンプル表示:一部の表示は画面操作をしないと自動的に消えます。
	- フル表示:すべてを表示させることができます。画面表示切換ボタン が D から D & に変わります。
	- 電源を切るとシンプル表示(D)に戻ります。

### 再生画面(静止画)

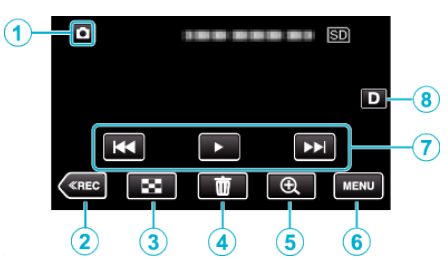

- 一定時間本機の操作を行わないと、画面上のボタンが自動的に消えます。 もう一度表示させるには、画面をタッチしてください。
- *1* A/B(動画/静止画)切換ボタン
	- 当動画モードと 立静止画モードを切り換えます。
- *2* 撮影モード切換ボタン
	- ●撮影モードに切り換えます。
- *3* 一覧表示(サムネイル表示)ボタン ● 一覧表示(サムネイル表示)画面に戻ります。 "[静止画再生の操作ボタン](#page-66-0)" (B p. 67)
- *4* 削除ボタン "[表示\(再生\)しているファイルを削除する](#page-72-0)" (☞ p. 73)
- *5* 再生ズームボタン 0 再生中の静止画を拡大します。 "[静止画を再生する](#page-67-0)" (☞ p. 68)
- *6* メニューボタン "[メニュー操作のしかた](#page-106-0)" (☞ p. 107)

*7* 操作ボタン "[静止画再生の操作ボタン](#page-66-0)" (☞ p. 67)

*8* 画面表示切換ボタン

ボタンをタッチするたびにフル表示(D2)とシンプル表示(D)を切り換 えることができます。

- シンプル表示:一部の表示は画面操作をしないと自動的に消えます。
- フル表示:すべてを表示させることができます。画面表示切換ボタン が D から D に変わります。
- 電源を切るとシンプル表示(D)に戻ります。

### 一覧表示(サムネイル表示)画面

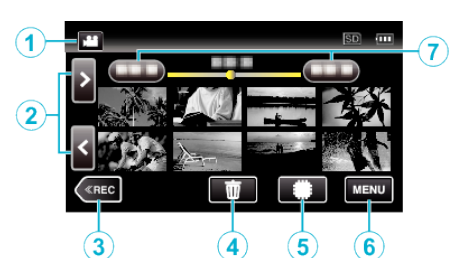

- *1* A/B(動画/静止画)切換ボタン ● 当 動画モードと ■ 静止画モードを切り換えます。
- *2* ページ送り/戻しボタン "[動画再生の操作ボタン](#page-59-0)" (☞ p. 60) "[静止画再生の操作ボタン](#page-66-0)" (☞ p. 67)
- *3* 撮影モード切換ボタン 0 撮影モードに切り換えます。
- *4* 削除ボタン "[選んで削除する](#page-72-0)" (☞ p. 73) "[表示\(再生\)しているファイルを削除する](#page-72-0)" (L p. 73)
- *5* 再生メディアボタン 0 SD カードと内蔵メモリーを切り換えます。
- *6* メニューボタン "[メニュー操作のしかた](#page-106-0)" (☞ p. 107)

#### *7* 日付ボタン

"[動画再生の操作ボタン](#page-59-0)" (☞ p. 60) "[静止画再生の操作ボタン](#page-66-0)" (A p. 67) メニュー画面(撮影モード)

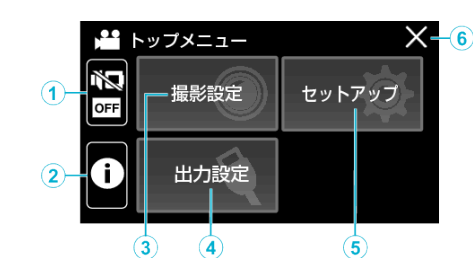

- *1* マナーボタン "[マナーモード機能を使う](#page-24-0)" (☞ p. 25)
- *2* インフォボタン "[残量時間を確認する](#page-56-0)" (☞ p. 57)
- *3* 撮影設定メニュー "[撮影設定メニュー\(動画\)](#page-107-0)" (☞ p. 108) "[撮影設定メニュー\(静止画\)](#page-111-0)" (A p. 112)
- *4* 出力設定メニュー "[出力設定\(動画/静止画共通\)](#page-120-0)" (☞ p. 121)
- *5* セットアップメニュー "[セットアップ\(動画/静止画共通\)](#page-117-0)" (☞ p. 118)
- *6* 終了ボタン メニューを終了します。

### <span id="page-16-0"></span>メニュー画面(再生モード)

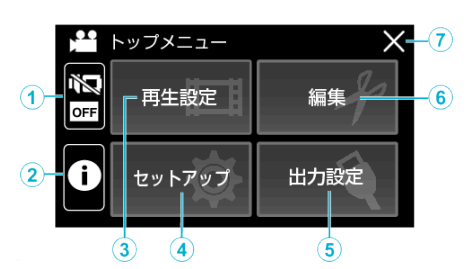

- *1* マナーボタン "[マナーモード機能を使う](#page-24-0)" (L p. 25)
- *2* インフォボタン(再生後のみ表示) "[撮影日などの情報を見る](#page-61-0)" (☞ p. 62)
- *3* 再生設定メニュー "[再生設定メニュー\(動画\)](#page-113-0)" (☞ p. 114) "[再生設定メニュー\(静止画\)](#page-115-0)" (☞ p. 116)
- *4* セットアップメニュー "[セットアップ\(動画/静止画共通\)](#page-117-0)" (☞ p. 118)
- *5* 出力設定メニュー "[出力設定\(動画/静止画共通\)](#page-120-0)" (B p. 121)
- *6* 編集メニュー "[編集メニュー\(動画\)](#page-114-0)" (☞ p. 115) "[編集メニュー\(静止画\)](#page-116-0)" (☞ p. 117)
- *7* 終了ボタン メニューを終了します。

# 時計を合わせる

初めて使用するときや、長期間使用しなかったときに、 "時計を合わせてく ださい"と表示されます。 撮影前に時計を合わせてください。

*1* 液晶モニターを開く

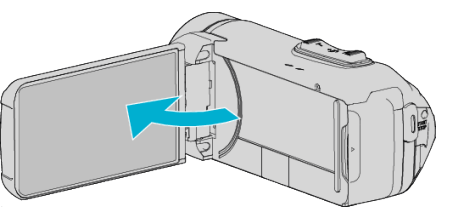

- 本機の電源が入ります。
- 0 液晶モニターを閉じると、電源が切れます。
- *2* "時計を合わせてください"が表示されたら、 "OK"をタッチする

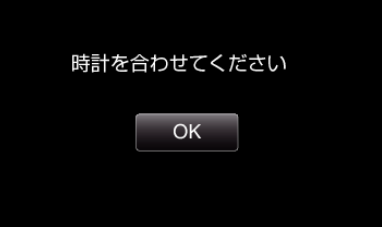

*3* 日時を設定する

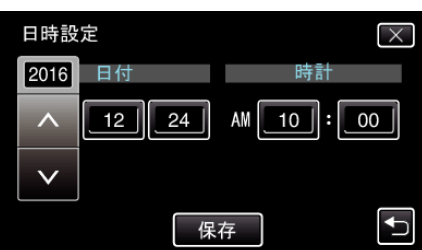

- 年、月、日、時、分の項目をタッチすると、 "へ"と "∨"が表示されます。
- へまたは ∨ をタッチして、年、月、日、時、分を合わせます。
- *4* 日時設定が終わったら、 "保存"をタッチする
- *5* お住まいの地域を選び、 "保存"をタッチする

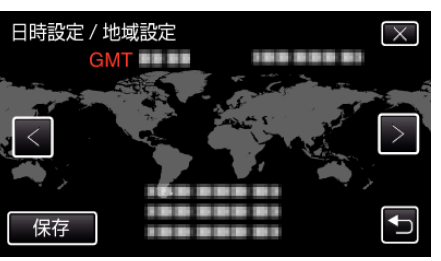

- 都市名と世界標準時(グリニッジ標準時)との時差が表示されます。
- くまたは > をタッチして、都市名を選んでください。

 $x + 1$ 

● 一度設定したあとに、時計を合わせ直すこともできます。

"[時計を合わせ直すときは](#page-17-0)" (L p. 18)

- 海外で使うときは、その地域の時間に合わせて撮影できます。
- "[時差のある地域で使うとき](#page-20-0)" (La p. 21)
- バッテリーを使い切った状態で約1ヵ月間経過すると、時計がリセット されます。そのため、次回電源を入れたときに"時計を合わせてくださ い"が表示されます。バッテリーを充電してから、時計を再設定してくだ さい。

### <span id="page-17-0"></span>時計を合わせ直すときは

メニューの "時計合わせ"から時計を合わせてください。

*1* "MENU"をタッチする

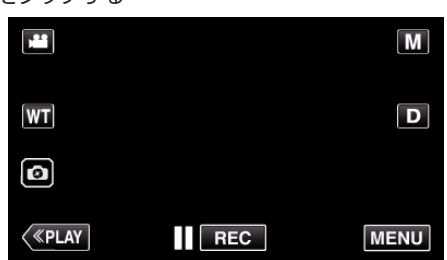

*2* "セットアップ"をタッチする

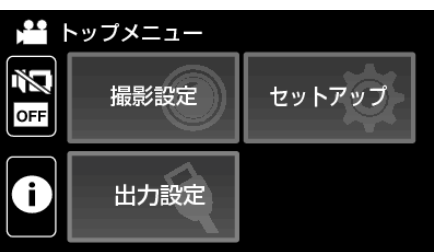

*3* "時計合わせ"をタッチする

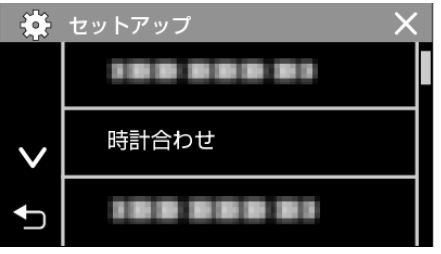

- へまたは ∨ をタッチすると、画面をスクロールできます。
- *4* "日時設定"をタッチする

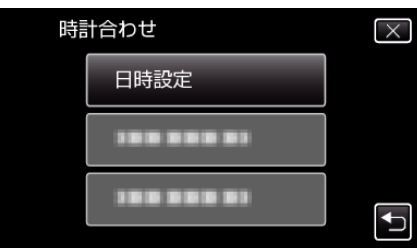

*5* 日時を設定する

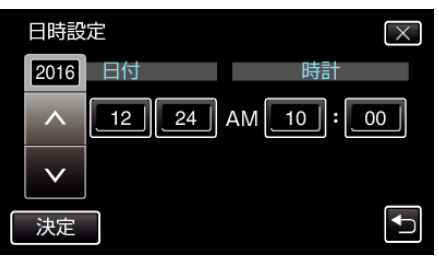

- 年、月、日、時、分の項目をタッチすると、 "へ"と "∨"が表示されます。
- へまたは ∨ をタッチして、年、月、日、時、分を合わせます。
- *6* 日時設定が終わったら、 "決定"をタッチする

*7* お住まいの地域を選び、 "保存"をタッチする

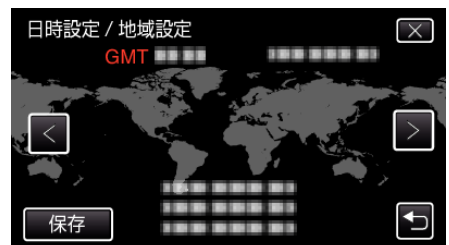

- 都市名と世界標準時(グリニッジ標準時)との時差が表示されます。
- くまたは > をタッチして、都市名を選んでください。 例)日本国内の場合、都市名は「東京」

# <span id="page-18-0"></span>表示言語を変更する

メニューなどで表示する言語を設定します。

*1* "MENU"をタッチする

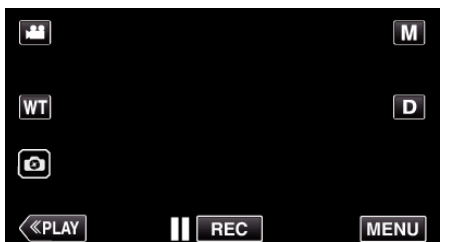

*2* "セットアップ"をタッチする

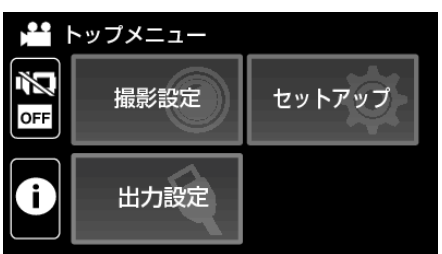

*3* "LANG./言語"をタッチする

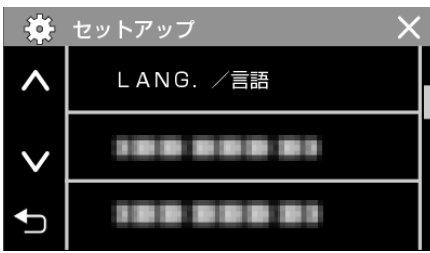

- へまたは ∨ をタッチすると、画面をスクロールできます。
- *4* 変更する言語をタッチする

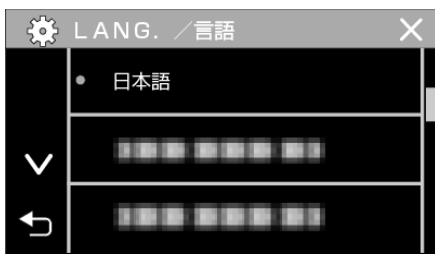

● へまたは ∨ をタッチすると、画面をスクロールできます。

メモ :

● 日本語/英語/フランス語/スペイン語/ポルトガル語/中国語(簡体)/韓国語 に対応しています。

# 本機の構えかた

手ぶれしないように、しっかりと脇をしめて構えましょう。

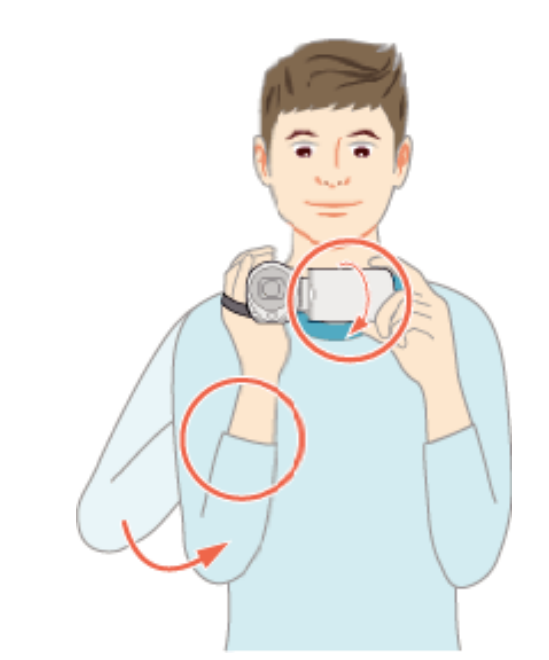

● 左手で液晶モニターを持ち、見やすい角度に調整してください。左手で液 晶モニターを持つと、カメラを安定させて撮影できます。

ご注意 :

- 撮影中は撮影者ご自身の落下や転倒、他の方や車両との衝突などの危険 がないか、周囲の状況に十分にご注意ください。
- お持ち運びの際は、本機を落とさないよう、十分にご注意ください。
- お子様がお使いになるときは、保護者の方が十分にご注意ください。

# <span id="page-19-0"></span>三脚の取り付けかた

本機に三脚(または一脚)を取り付けできます。手ぶれを防ぎたいときや、定 点撮影をするときに便利です。

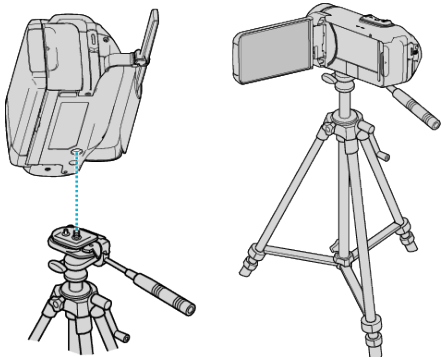

● 落下を防ぐために、取り付け前に本機側の三脚取り付け用のネジ穴と、位 置決め穴の位置をよく確認し、ネジを回してしっかりと取り付けてくだ さい。

ご注意 : -

- 落下などによるけがや故障を防ぐため、お使いの三脚(または一脚)の説 明書をご覧になり、確実に取り付けてください。
- 強風時や不安定な場所では三脚が転倒する危険性があります。
- ●撮影場所によっては、三脚の使用が禁止されている場合がありますので 事前に確認してください。
- 0 フィンガーストラップを取り付けている場合は取り外すか、またはスト ラップが動かないように固定してください。

メモ :

- 手ぶれしやすい状況(暗いところやズームが望遠側のとき)で撮影すると きは、三脚や一脚を使って撮影することをおすすめします。
- 三脚を使って撮影するときは、「手ぶれ補正」を (い)にしてください。 "[手ぶれを補正して撮影する](#page-47-0)" (La p. 48)

# 海外で使うときは

訪問国や地域によって電源コンセントの形状が異なります。 充電するには、コンセントの形状に合った変換プラグが必要になります。 "海外で充電するとき" (☞ p. 20) "時計合わせ"の "地域設定"で、旅行先を選ぶと、日時表示が現地時刻に変わ ります。 "[時差のある地域で使うとき](#page-20-0)" (18 p. 21) "時計合わせ"の "サマータイム設定"で、サマータイムを "入"にすると、時間 が 1 時間進みます。 "[旅行先がサマータイムのとき](#page-20-0)" (☞ p. 21)

#### 海外で充電するとき

訪問国や地域によって電源コンセントの形状が異なります。

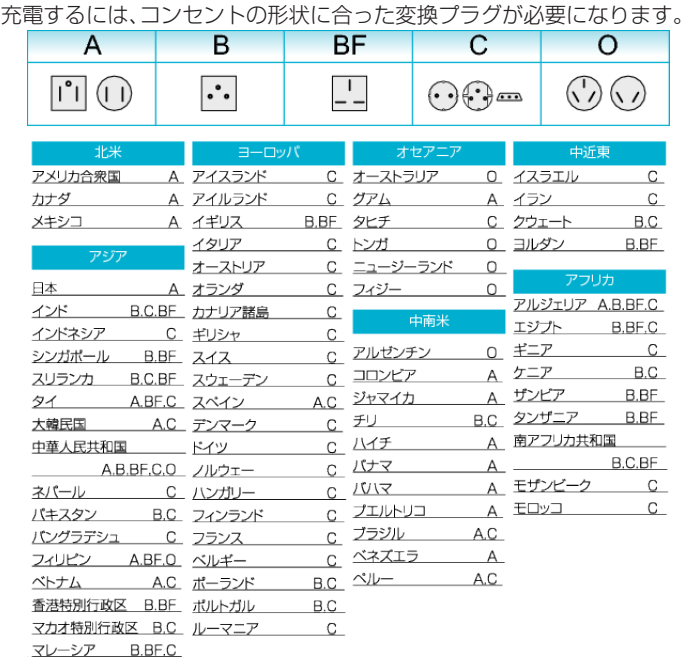

**20**

### <span id="page-20-0"></span>時差のある地域で使うとき

"時計合わせ"の "地域設定"で、旅行先を選ぶと、日時表示が現地時刻に変わ ります。

旅行などから戻ったときは、ご使用になる地域を元に戻してください。

*1* "MENU"をタッチする

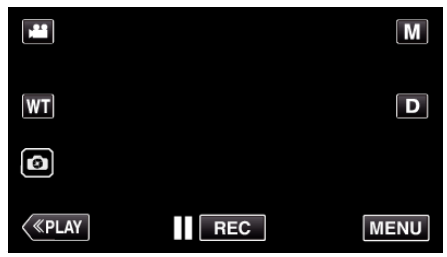

*2* "セットアップ"をタッチする

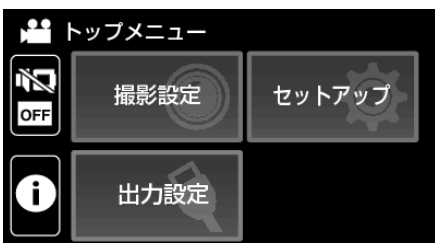

*3* "時計合わせ"をタッチする

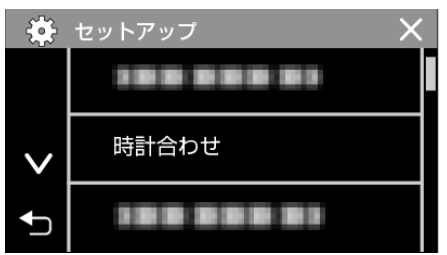

- へまたは ∨ をタッチすると、画面をスクロールできます。
- *4* "地域設定"をタッチする

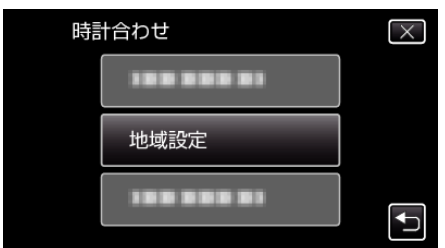

*5* 旅行先の地域を選び、 "保存"をタッチする

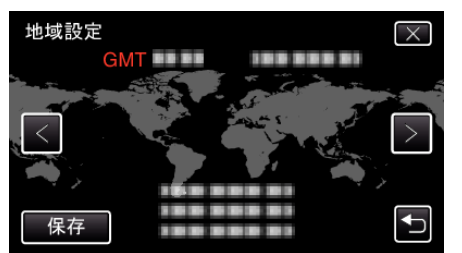

- 都市名と世界標準時(グリニッジ標準時)との時差が表示されます。
- くまたは>をタッチして、都市名を選んでください。
- $x + y$
- "地域設定"をすると、時差を補正した時刻に変更されます。 自国へ戻ったときも、最初に設定した地域を選び直すことで、時計の設定 が元に戻ります。

### 旅行先がサマータイムのとき

"時計合わせ"の "サマータイム設定"を "入"にすると、時間が 1 時間進みま す。

*1* "MENU"をタッチする

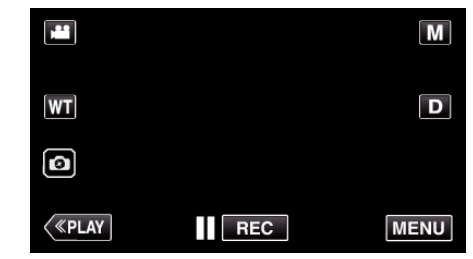

*2* "セットアップ"をタッチする

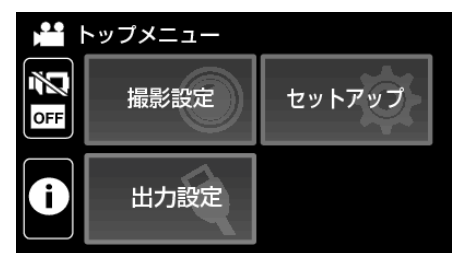

*3* "時計合わせ"をタッチする

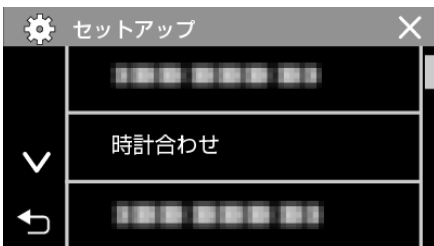

- へまたは ∨ をタッチすると、画面をスクロールできます。
- *4* "サマータイム設定"をタッチする

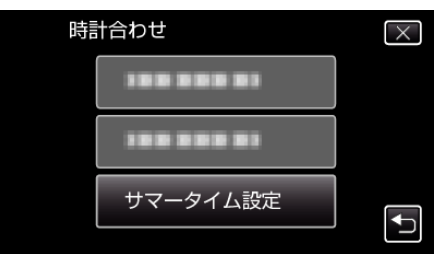

*5* "入"をタッチする

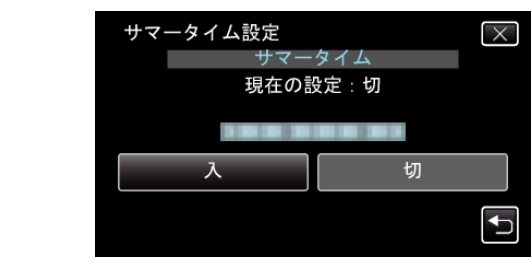

メモ :

- サマータイムとは?
- 夏の一定期間の時計を 1 時間進める制度をサマータイムと呼びます。 日照時間を有効に使うため、主に欧米諸国で採用されています。
- ●旅行から戻ったときは、サマータイム設定を元に戻してください。

### <span id="page-21-0"></span>**準備する**

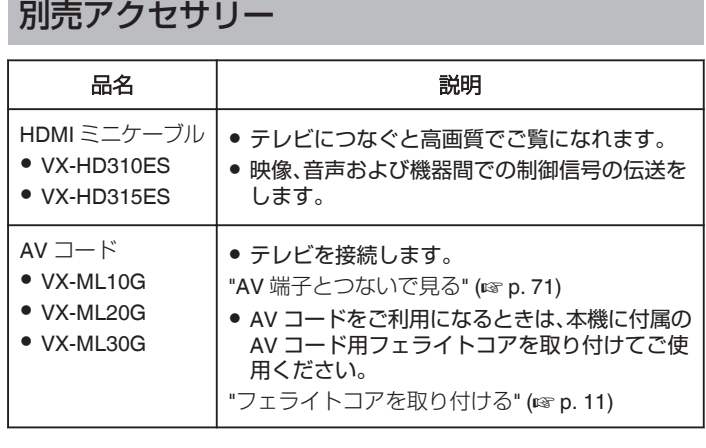

 $\mathcal{L}_{\mathcal{A}}$ 

メモ :

●詳しくは、カタログ、ホームページをご覧ください。

● 付属品については、「付属品を確かめる」をご覧ください。

"[付属品を確かめる](#page-3-0)" (☞ p. 4)

# <span id="page-22-0"></span>動画をオートで撮影する

インテリジェントオート撮影では、カメラが明るさやフォーカスなどを撮 - ネッシンロン・・・。<br>影状況に応じて自動的に調整します。

- 人物の撮影など、特定の撮影場面では、場面に応じたアイコンが画面に表 示されます。
- 大切な撮影をする前に、試し撮りすることをおすすめします。
- *1* 液晶モニターを開く

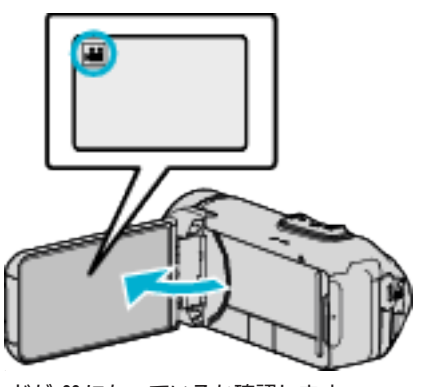

- ●撮影モードが 当になっているか確認します。 ● 静止画モード ■ になっているときは、撮影画面の ■ をタッチして、 モード切り換え画面を表示してください。 動画モード 当をタッチすると、撮影モードが切り換わります。
- 2 撮影モードがインテリジェントオートi.A. か確認する

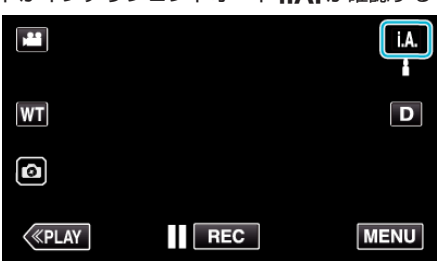

● マニュアル M になっているときは、撮影画面の M をタッチして、 モード切り換え画面を表示してください。

インテリジェントオート1.A. をタッチすると、撮影モードが切り換 わります。

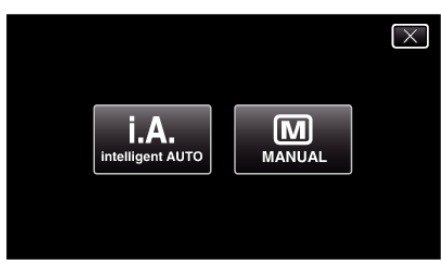

*3* START/STOP ボタンを押して、撮影を開始する

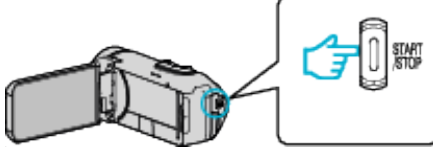

- 0 もう一度押すと撮影を停止します。
- 一部の表示は約3秒間で消えます。D ボタンを使って表示を切り換 えられます。

#### 動画撮影時の画面表示

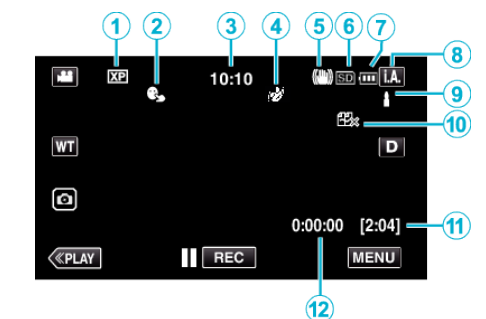

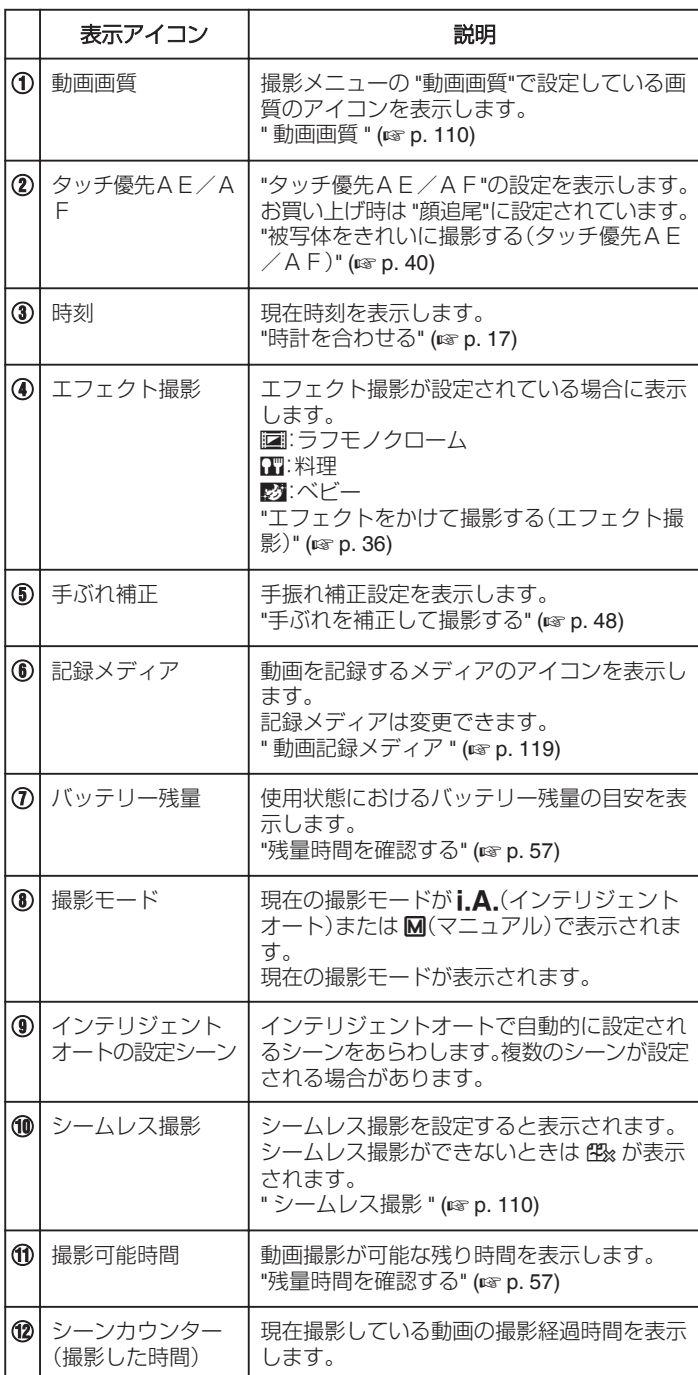

■ インテリジェントオートのシーン

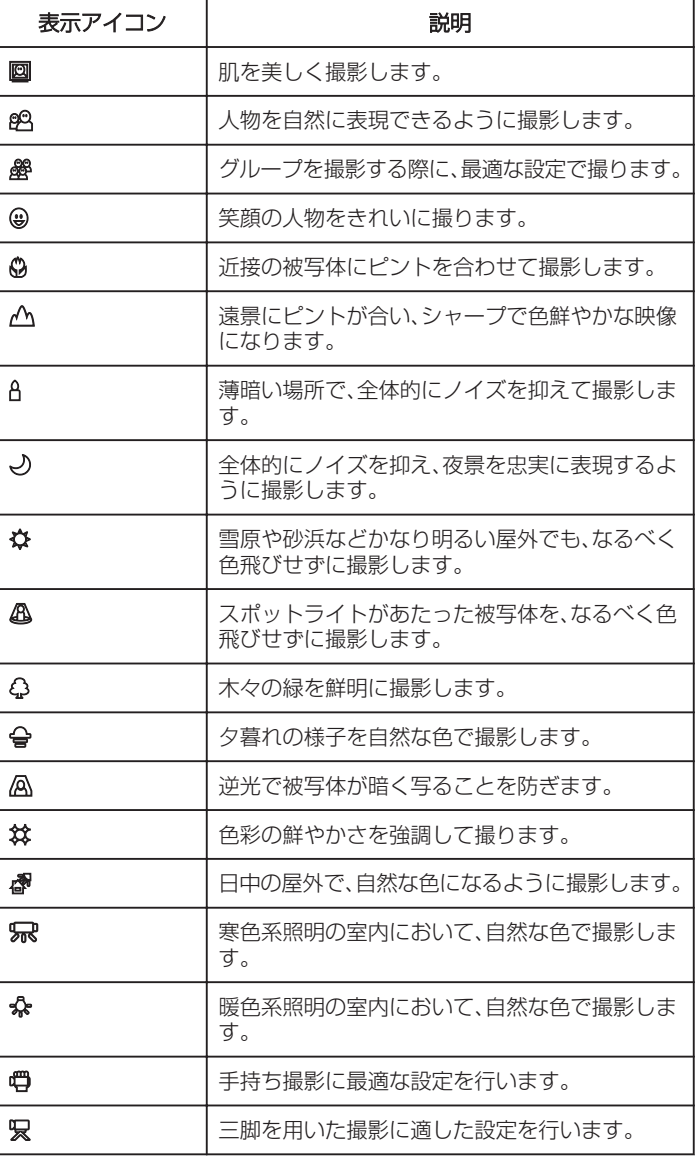

 $x + 1$ 

● シーンは撮影条件によって選択され、インテリジェントオートでは自動 的に調整が行われます。

●撮影状況に応じて、複数のシーンが設定される場合があります。

●撮影状況によっては、正しく動作しないことがあります。

#### 動画撮影時の操作ボタン

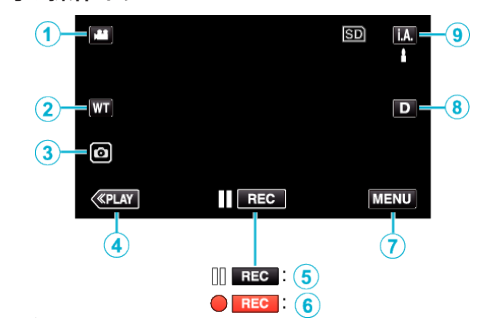

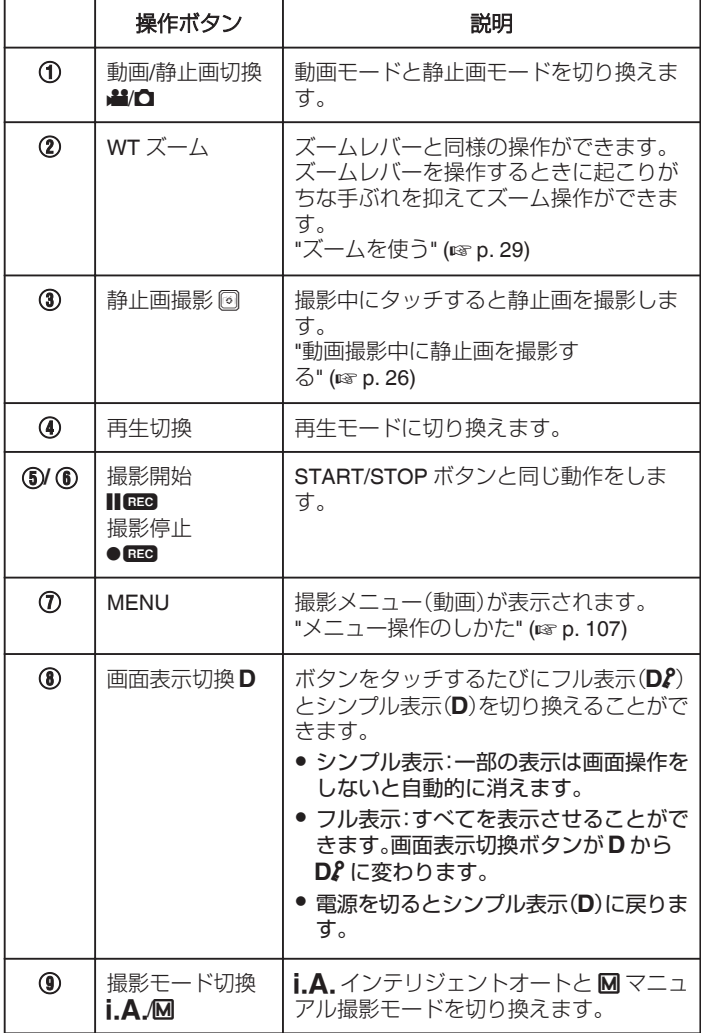

### <span id="page-24-0"></span>マナーモード機能を使う

マナーモードは操作音を消す機能です。設定によって画面を暗くすること もできます。発表会などで静かに撮影したいときにお使いください。

● "マナーモード"が"モニター暗 操作音なし"のときは、『マガ表示されま す。

#### ■ 操作手順

1 "MENU"をタッチする

- トップメニューが表示されます。
- 2 心マをタッチする

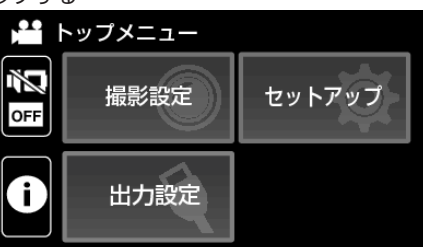

 $\overline{[3]}$  操作音だけを消す場合は  $\mathbb{S}^{1}_{s}$ をタッチ、画面を暗くして操作音を消す 場合はFをタッチする

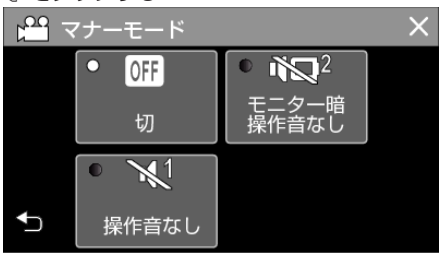

### 撮影するときの便利な設定

● "日時表示記録"を使うと、動画に撮影日時を入れて記録できます。 "[動画に撮影日時を記録して撮影する](#page-54-0)" (La p. 55)

#### ご注意 : -

- 0 レンズを直射日光などに向けないでください。
- 液晶モニターは反転させるか、または "液晶クローズド撮影"を有効に すると閉じたまま使用できますが、本機の温度が上がりやすくなります。 日光が直接あたる場所や温度が高い環境、または長時間連続でお使いに なるときは、液晶モニターを開いたままご使用ください。
- 本機の温度が上がりすぎると回路保護のため、電源が切れることがあり ます。
- ●撮影中に温度が上昇すると、●BEB が黄色に変化してお知らせします。
- 本機はデジタル機器のため、静雷気や妨害ノイズによりエラー表示が出 たり、正常に動作しないことがあります。このようなときは、一度モニター 画面を閉じて電源を切ってから AC アダプターを取りはずし、リセット ボタンを押して本機をリセットしてください。
- "[リセットする](#page-8-0)" (☞ p. 9)
- 0 免責事項

・本機や付属品、SD カードの万一の不具合により、正常に録画や録音、再 生ができない場合、内容の補償についてはご容赦ください。 ・商品の不具合によるものも含め、いったん消失した記録内容(データ)の 修復などはできません。あらかじめご了承ください。 ・万一、データが消失してしまった場合でも、当社はその責任を負いかね ます。

#### $\times$ モ :

- ●記録メディアの残量時間が十分あることを確認してから撮影を開始しま しょう。 "[残量時間を確認する](#page-56-0)" (A p. 57)
- 残量時間が十分でないときは、パソコンやディスクに映像を保存してか  $\overline{5}$ 削除してください。"[不要な映像を削除する](#page-72-0)" ( $\overline{xy}$  p. 73)
- 仕様上、12 時間以上の連続撮影ができません。12 時間経過すると自動的 に撮影が停止します。

(撮影の再開には、多少時間がかかる場合があります。)

- 撮影した動画ファイル一つのサイズは最大で 4GB です。長時間連続で撮 影したときにファイルが 4GB を超える場合、複数の動画ファイルに分割 して記録します。
- 撮影条件によっては、画面の四隅が暗くなることがありますが、故障では ありません。このようなときはズームレバーを動かすなど、撮影条件を変 えてご使用ください。

### <span id="page-25-0"></span>動画撮影中に静止画を撮影する

動画モード(待機中や撮影中)のときに 3 ボタンをタッチすると、静止画を 撮影できます

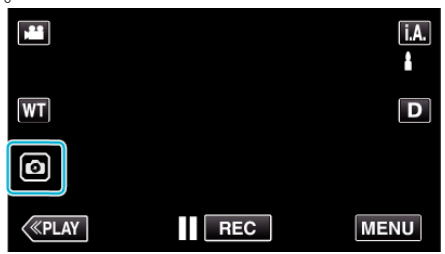

0 静止画の記録中は画面に "PHOTO"が点灯します。

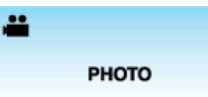

● 動画撮影中に撮影した静止画は、 静止画記録メディア で設定してある 保存先に記録されます。

 $x + 1$ 

- 動画モード中に撮影した静止画のサイズは、1920×1080 になります。
- 0 以下のような状況では、操作できません:
- メニューが表示されているとき
- 残量時間やバッテリー残量が表示されているとき
- "スニス・・・・。。。<br>- "タイムラプス撮影"、 エフェクト撮影"、 "日時表示記録"のいずれかを
- 設定しているとき
- AV 端子に専用 AV コードを接続しているとき
- HDMI ケーブルを接続して、1080i 以外で出力しているとき

# 静止画をオートで撮影する

i.A. インテリジェントオート撮影を使えば、細かい設定を気にせず気軽に ………<br>撮影できます。

*1* 液晶モニターを開く

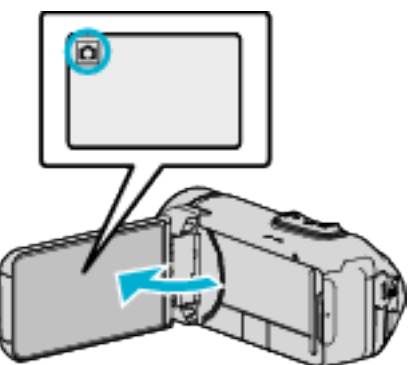

- ●撮影モードが になっているか確認します。
- 動画モード 当になっているときは、撮影画面の 当をタッチして、 モード切り換え画面を表示してください。 静止画モード ■ をタッチすると、モードが切り換わります。
- 2 撮影モードがインテリジェントオートi A か確認する

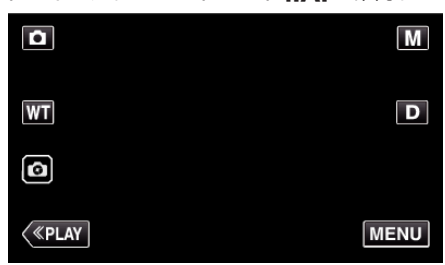

● マニュアル M になっているときは、撮影画面の M をタッチして、 モード切り換え画面を表示してください。 -<br>インテリジェントオート**i.A.**をタッチすると、撮影モードが切り換 わります。

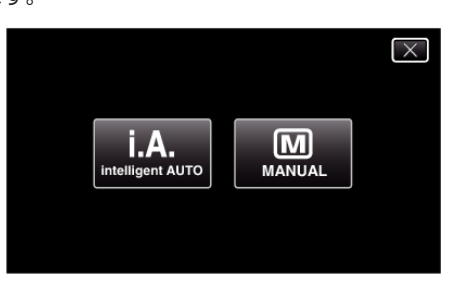

*3* START/STOP ボタンを押す

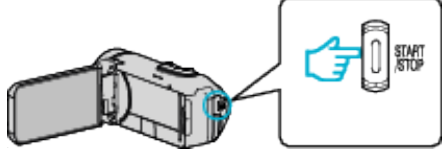

0 静止画記録中は、PHOTO が点灯します。

メモ :

- 被写体や撮影状況によっては、インテリジェントオートでも正しく撮影 できないことがあります。
- ピントを合わせてから撮影するには

1 タッチパネルの 3 ボタンをピントが合うまで押し続けます。

ビントが合うと緑色に点灯  $\Delta$  -

2 ボタンから指を離すとシャッターが切れます。 "シャッターモード"が "1枚撮影"のときのみ利用できます。

#### 静止画撮影時の画面表示

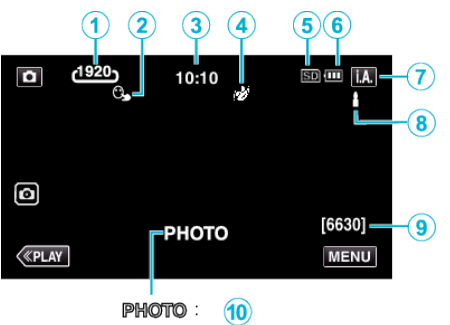

 $\underline{\mathbf{A}}$  :  $\underline{\widetilde{\mathbf{H}}}$ 

● 一部の表示は約3秒間で消えます。D ボタンを使って表示を切り換えら れます。

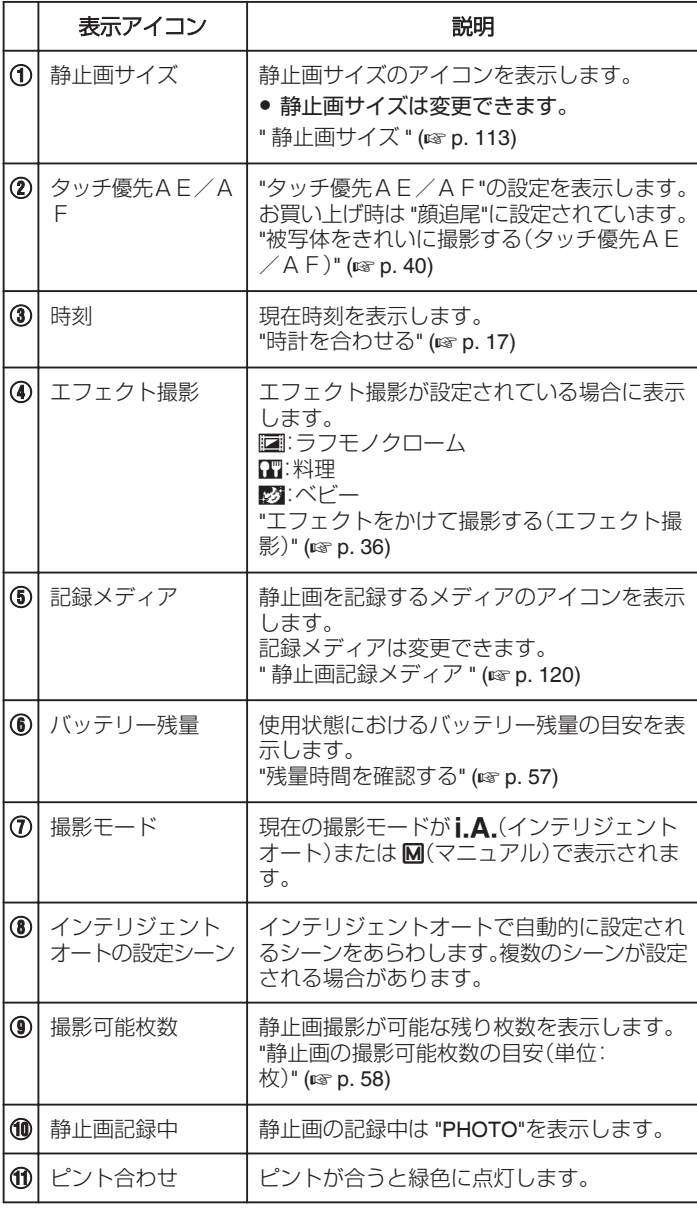

#### ■ インテリジェントオートのシーン

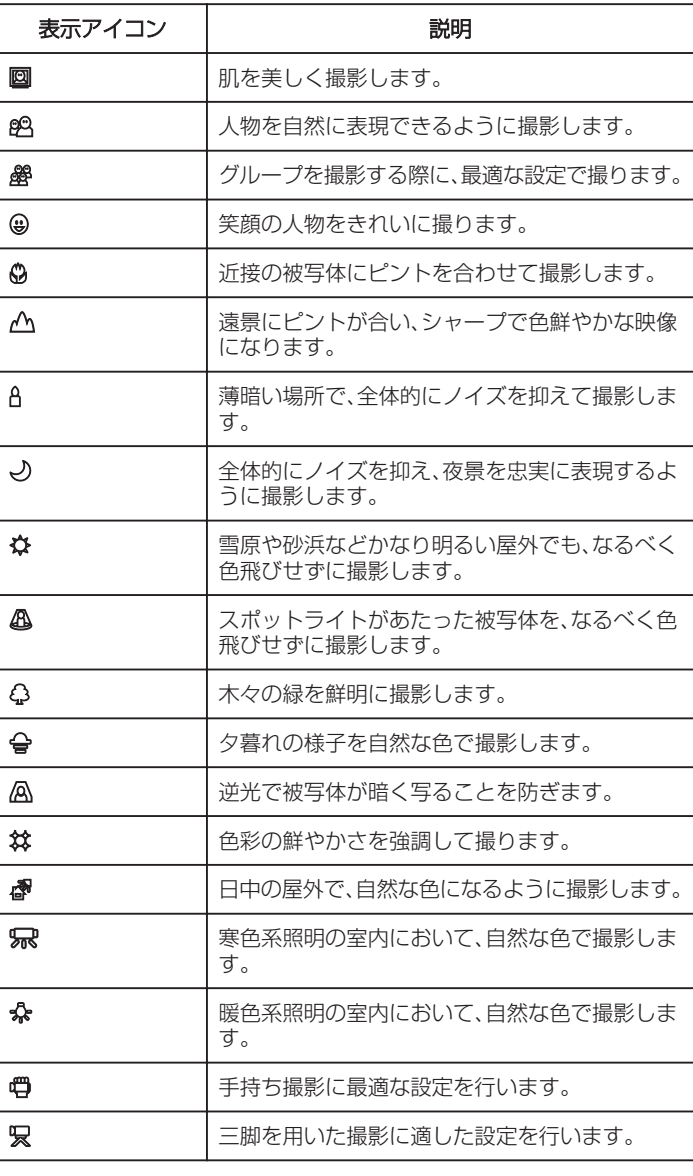

メモ :

● シーンは撮影条件によって選択され、インテリジェントオートでは自動 的に調整が行われます。

●撮影状況に応じて、複数のシーンが設定される場合があります。

●撮影状況によっては、正しく動作しないことがあります。

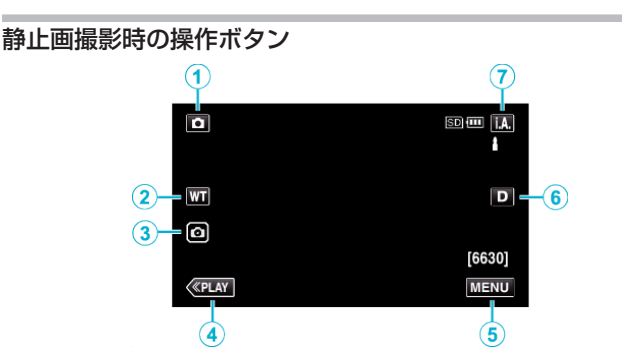

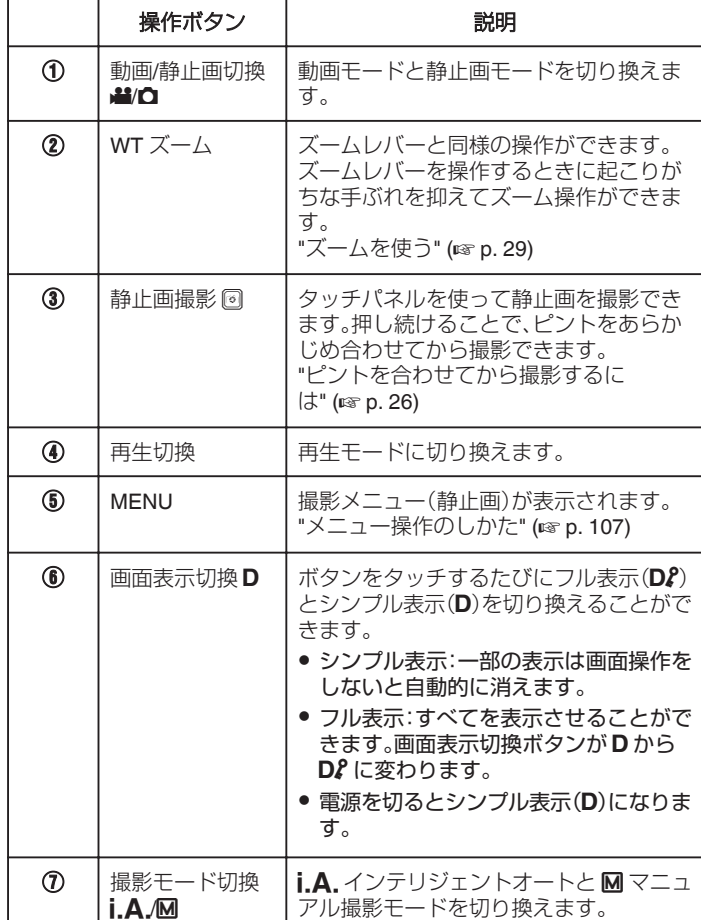

#### マナーモード機能を使う

マナーモードは操作音を消す機能です。設定によって画面を暗くすること もできます。発表会などで静かに撮影したいときにお使いください。

● "マナーモード"が"モニター暗 操作音なし"のときは、 N3 が表示されま す。

#### ■ 操作手順

- [1] "MENU"をタッチする
- トップメニューが表示されます。
	- 2 心 をタッチする

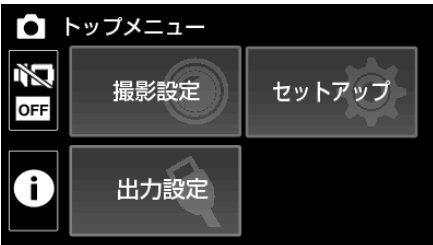

 $\overline{a}$  操作音だけを消す場合は  $\mathbb{N}^{\dagger}$ をタッチ、画面を暗くして操作音を消す 場合はFをタッチする

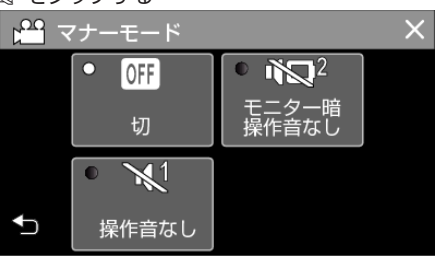

ご注意 :-

- レンズを直射日光などに向けないでください。
- 液晶モニターは反転させて閉じたまま使用できますが、本機の温度が上 がりやすくなります。日光が直接あたる場所や温度が高い環境、または長 時間連続でお使いになるときは、液晶モニターを開いたままご使用くだ さい。
- 本機の温度が上がりすぎると回路保護のため、電源が切れることがあり ます。
- POWER/ACCESS ランプ点灯中は、AC アダプターや SD カードを取り はずさないでください。記録したデータが読み取れなくなることがあり ます。
- 本機はデジタル機器のため、静電気や妨害ノイズによりエラー表示が出 たり、正常に動作しないことがあります。このようなときは、一度モニター 画面を閉じて電源を切ってから AC アダプターを取りはずし、リセット ボタンを押して本機をリセットしてください。

"[リセットする](#page-8-0)" (☞ p. 9)

 $x + y = 1$ 

- 大切な撮影をする前に、試し撮りすることをおすすめします。
- 撮影条件によっては、画面の四隅が暗くなることがありますが、故障では ありません。このようなときはズームレバーを動かすなど、撮影条件を変 えてご使用ください。

# <span id="page-28-0"></span>ズームを使う

- ズームを使うと、画角を調整できます。
- 視野を広く撮影するときは、W 側(広角側)にしてください。
- 被写体を大きく撮影するときは、T 側(望遠側)にしてください。

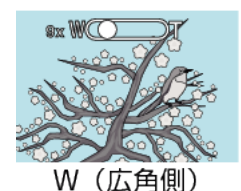

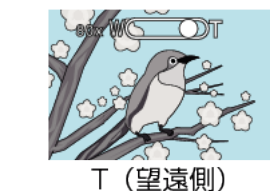

- 以下のズーム倍率が使用できます: - 光学ズーム(1~40倍)
- デジタルズーム(41~200 倍)
- タッチパネルのズームボタン(W T)でも、ズーム操作できます。
- WT ボタンをタッチしてから、T(望遠側)または W(広角側)のボタンを 押し続けます。

 $\frac{1}{2}$ w

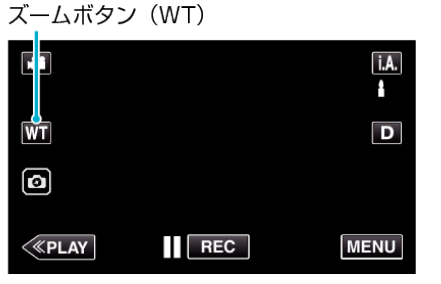

#### メモ :

- デジタルズームでは映像を電子的に引き伸ばすため、映像が粗くなりま す。
- 0 ズーム倍率の範囲は変更できます。
- "[ズーム倍率](#page-109-0) " (☞ p. 110)

### メモリーズーム

タッチパネルのメモリーズーム(WT)でズーム位置を記憶できます。

#### ■記憶方法

*1* 記憶したい位置までズームする

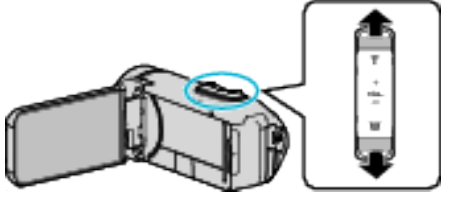

*2* "WT"をタッチする

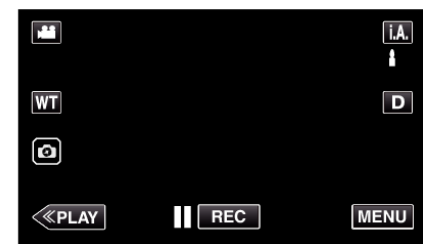

*3* "M"を長押しする(約 1 秒)

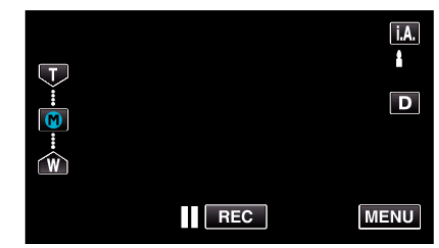

0 ズーム位置を記憶します。

#### ■ 使用方法

*1* "WT"をタッチする

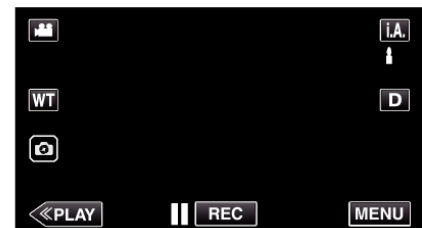

*2* "M"をタッチする

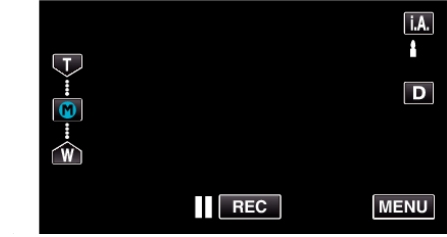

●記憶したズーム位置までズームします。

メモ :

● 手ぶれ補正、動画画質、ズーム倍率の設定を変更すると、記憶されたズー ム位置が消去されます。

# <span id="page-29-0"></span>マニュアルで設定を変えて撮影する

インテリジェントオートで正しく撮影できないような状況では、マニュア ル撮影で設定を変えて撮影することができます。

*1* 液晶モニターを開く

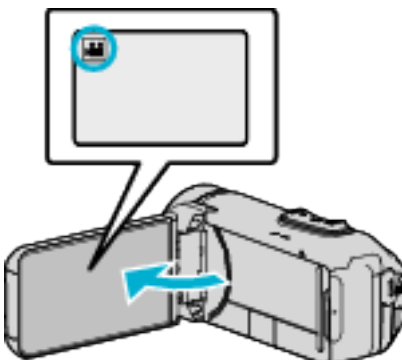

- ●撮影モードを、動画モード 当または静止画モード △にします。
- 動画/静止画モードを切り換えるには、撮影画面の ▲ または ロ を タッチして、モード切り換え画面を表示してください。 動画モード ª または静止画モード ◘ をタッチすると、モードが切 り換わります。
- *2* マニュアル撮影モードにする

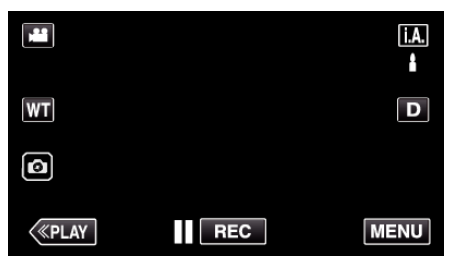

● インテリジェントオート **i.A.** になっているときは、撮影画面の **i.A**. をタッチして、モード切り換え画面を表示してください。 マニュアル M をタッチすると、撮影モードが切り換わります。

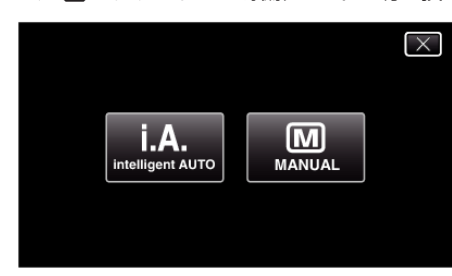

*3* "MENU"をタッチする

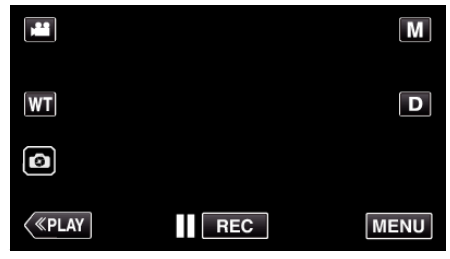

- トップメニューが表示されます。
- *4* "撮影設定"をタッチする

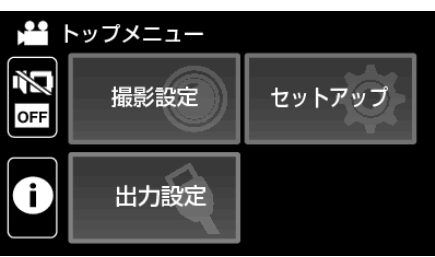

*5* マニュアル設定の項目をタッチする

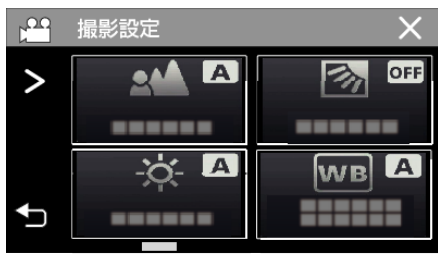

● マニュアル設定の各項目について、「マニュアル撮影メニュー一覧」 をご覧ください。

#### マニュアル撮影メニュー一覧

以下の項目を設定できます。

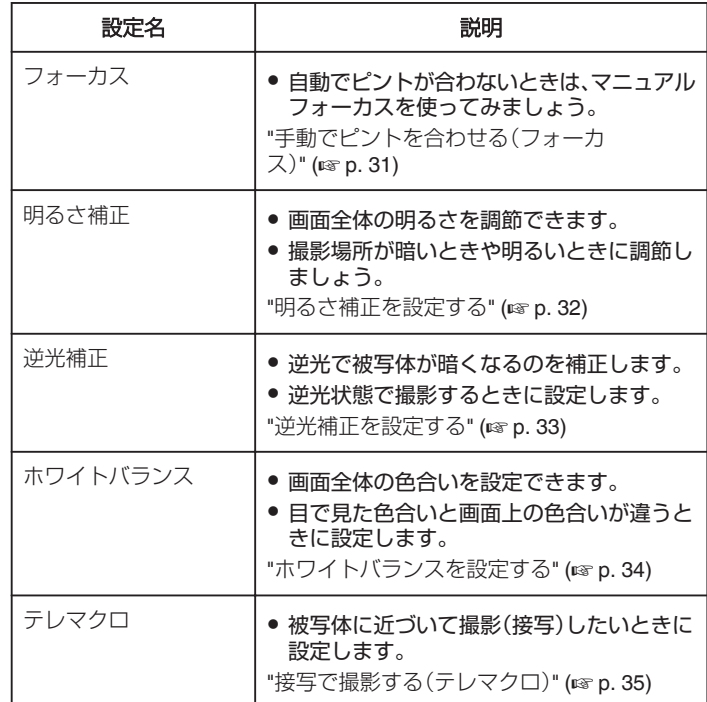

### <span id="page-30-0"></span>手動でピントを合わせる(フォーカス)

インテリジェントオートでピントが合わないときや、ピントを固定したい ときに設定します。

*1* マニュアル撮影モードにする

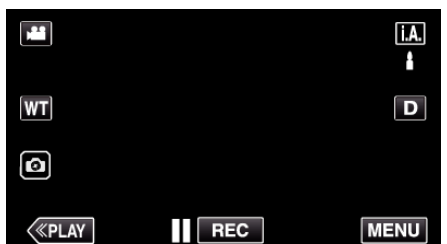

● インテリジェントオート **i.A.** になっているときは、撮影画面の **i.A.**<br>- をタッチして、モード切り換え画面を表示してください。<br>- マニュアル **M** をタッチすると、撮影モードが切り換わります。

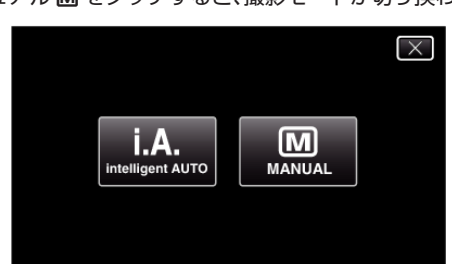

*2* "MENU"をタッチする

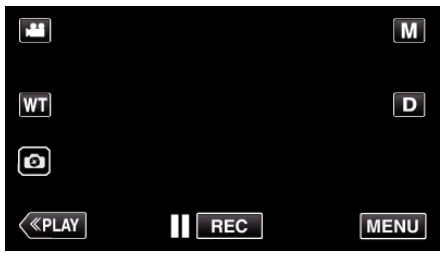

- トップメニューが表示されます。
- *3* "撮影設定"をタッチする

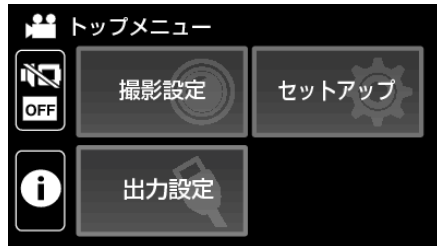

*4* "フォーカス"をタッチする

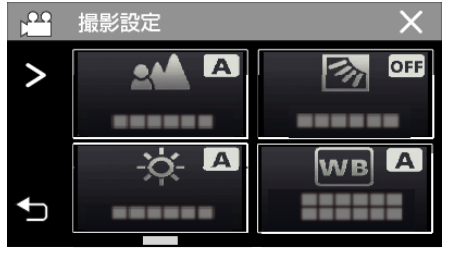

- X をタッチすると、メニューを閉じます。
- つをタッチすると、前画面に戻ります。

*5* "マニュアル"をタッチする

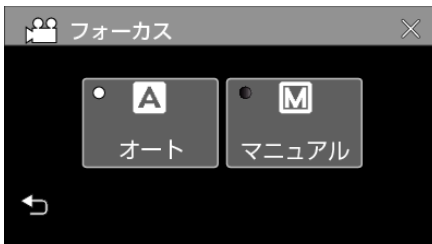

**6** ピントを調整する

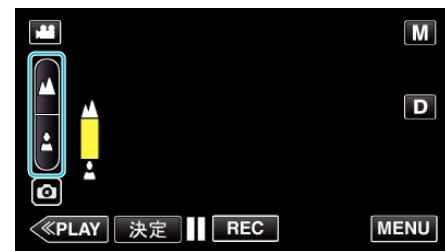

- **▲ をタッチすると、遠くの被写体にピントが合います。**<br>- ▲ が点滅しているときは、それ以上、遠くにピントを合わせること ができません。
- ▲をタッチすると、近くの被写体にピントが合います。<br>- ▲が点滅しているときは、それ以上、近くにピントを合わせることが できません。
- *7* "決定"をタッチして、確定する

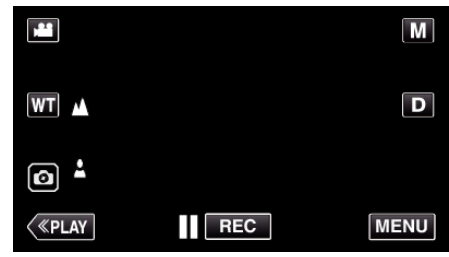

● ピントを確定するとピント枠が消え、▲ と ▲ が表示されます。

# <span id="page-31-0"></span>明るさ補正を設定する

お好みの明るさに調整できます。 *1* マニュアル撮影モードにする

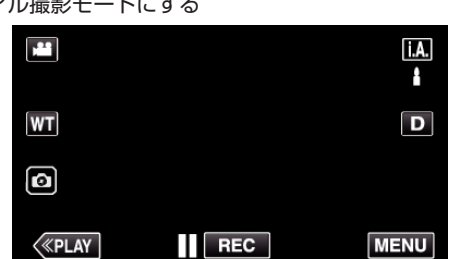

● インテリジェントオート**i.A.** になっているときは、撮影画面の**i.A**.<br>- をタッチして、モード切り換え画面を表示してください。<br>- マニュアル **M** をタッチすると、撮影モードが切り換わります。

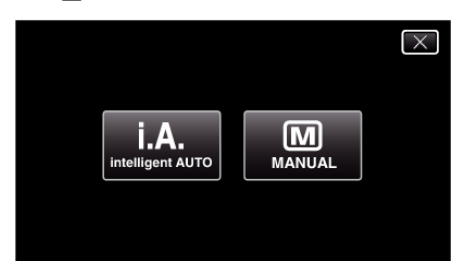

### *2* "MENU"をタッチする

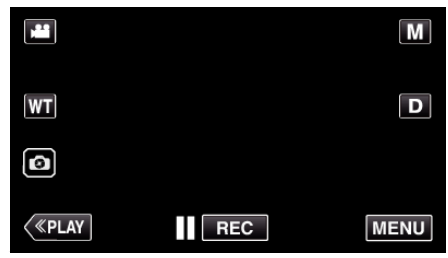

- トップメニューが表示されます。
- *3* "撮影設定"をタッチする

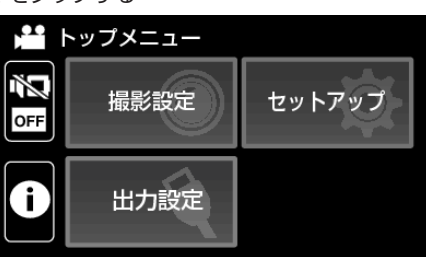

*4* "明るさ補正"をタッチする

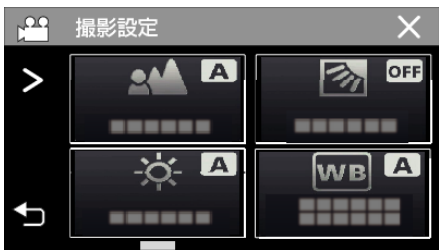

- X をタッチすると、メニューを閉じます。
- ちをタッチすると、前画面に戻ります。

*5* "マニュアル"をタッチする

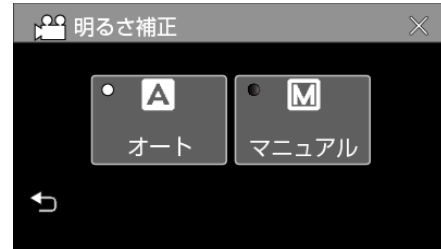

*6* お好みの明るさに調整する

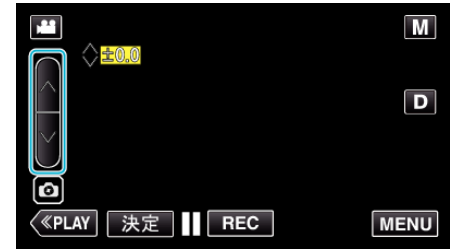

- 補正範囲:-2.0~+2.0
- 明るくする場合は、へをタッチしてください。
- ●暗くする場合は、∨をタッチしてください。
- *7* "決定"をタッチして、確定する

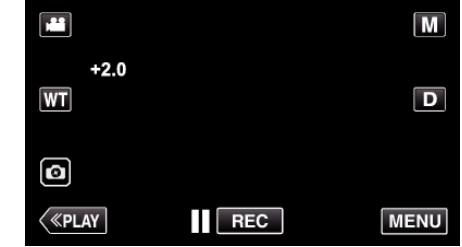

 $x + 1$ 

0 動画と静止画で別々に設定できます。

### <span id="page-32-0"></span>逆光補正を設定する

逆光によって、被写体が暗くなるのを補正します。

*1* マニュアル撮影モードにする

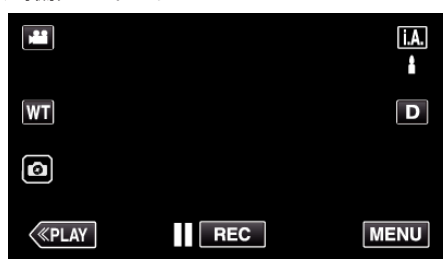

● インテリジェントオートi.A. になっているときは、撮影画面のi.A. をタッチして、モード切り換え画面を表示してください。 ーランプル M をタッチすると、撮影モードが切り換わります。

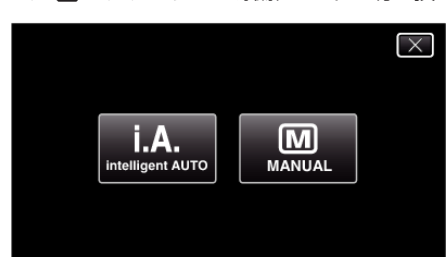

*2* "MENU"をタッチする

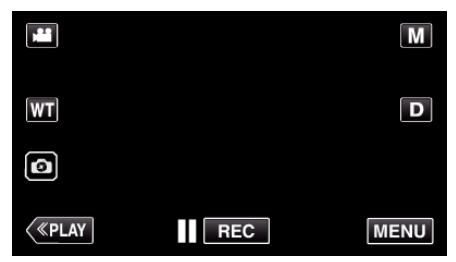

- トップメニューが表示されます。
- *3* "撮影設定"をタッチする

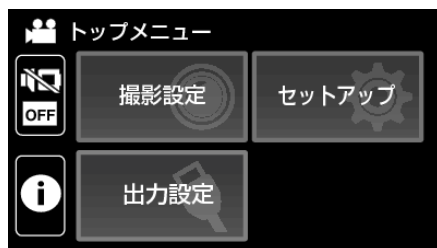

*4* "逆光補正"をタッチする

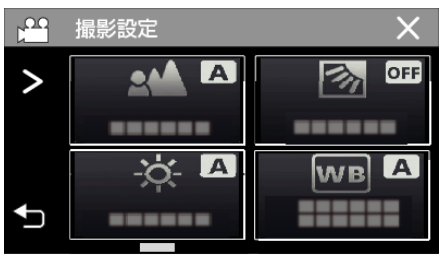

- X をタッチすると、メニューを閉じます。
- つをタッチすると、前画面に戻ります。

*5* "入"または "アドバンス"をタッチする

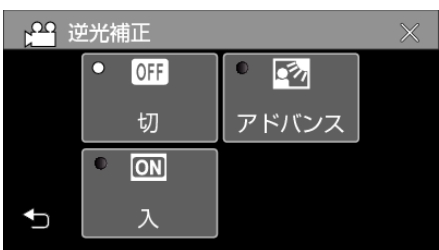

- "アドバンス"は、より強い逆光補正をおこないます。 "入"で十分に補 正されない場合にお使いください。
- ●設定すると、アイコン 図(アドバンスは 2)が表示されます。

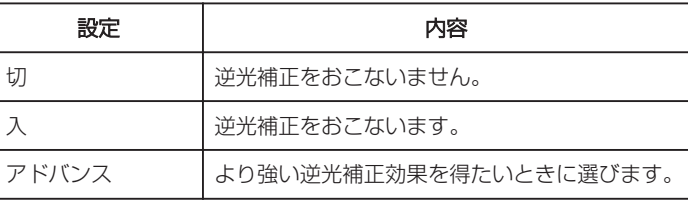

### <span id="page-33-0"></span>ホワイトバランスを設定する

光源に合わせて、色合いの設定ができます。

*1* マニュアル撮影モードにする

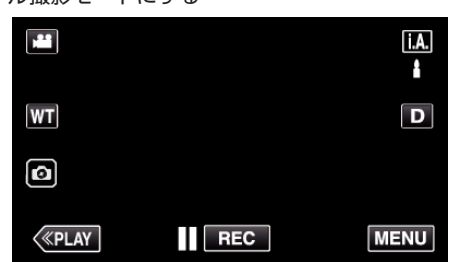

● インテリジェントオート i.A. になっているときは、撮影画面の i.A. をタッチして、モード切り換え画面を表示してください。 ーランプル M をタッチすると、撮影モードが切り換わります。

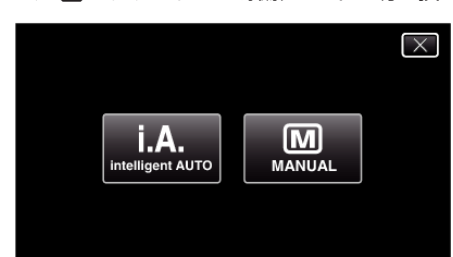

*2* "MENU"をタッチする

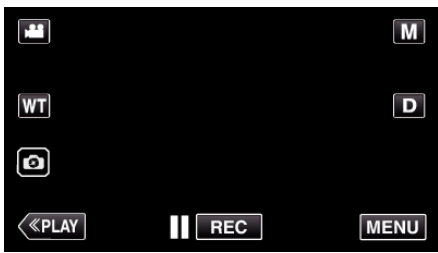

- トップメニューが表示されます。
- *3* "撮影設定"をタッチする

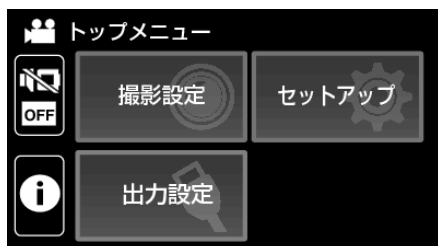

*4* "ホワイトバランス"をタッチする

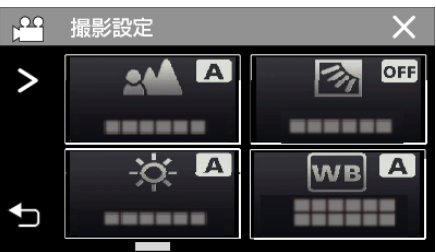

- X をタッチすると、メニューを閉じます。
- つをタッチすると、前画面に戻ります。

*5* ホワイトバランス設定を選ぶ

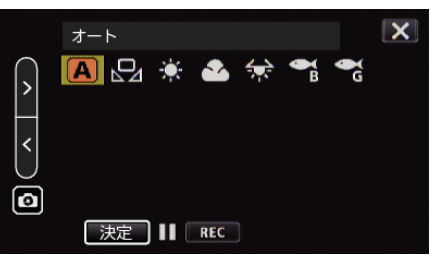

- アイコンをタッチするか、"く" "ン"ボタンで項目を選び、"決定"をタッ チします。
- 設定後、ホワイトバランスのアイコンが表示されます。

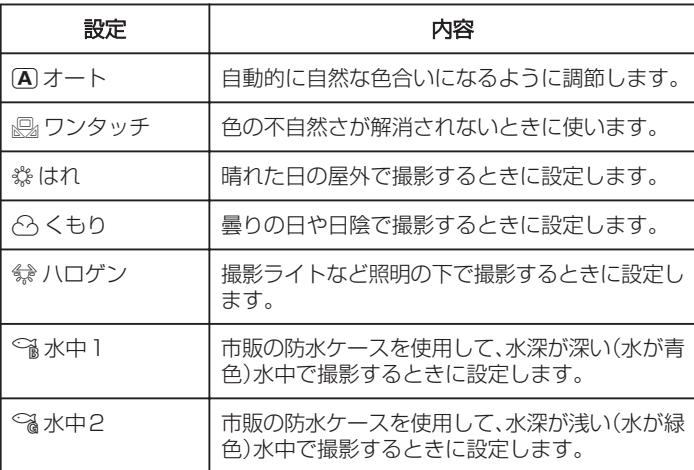

#### ワンタッチを使うときは

- 1 "<" ">"ボタンで "ワンタッチ"にカーソルを合わせる
- *2* 白い紙を画面一杯に表示されるようにレンズの前に置き、 "決定"ボタ ンをタッチし続ける(長押し)
- *3* o が点滅し、設定画面が消えてから指を離す
	- "ワンタッチ"アイコンを押し続けても設定できます。

 $x + 1$ 

● "ワンタッチ"をタッチし続けている時間が短いと(1 秒未満)、設定は変更 されません。

### <span id="page-34-0"></span>接写で撮影する(テレマクロ)

テレマクロ機能を設定すれば、ズームを望遠にしたときでも被写体に接近 して接写することができます。

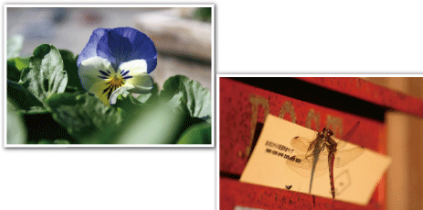

※画像はイメージです。

*1* マニュアル撮影モードにする

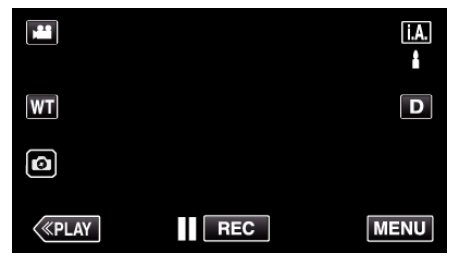

• インテリジェントオートi.A. になっているときは、撮影画面のi.A. をタッチして、モード切り換え画面を表示してください。 マニュアル M をタッチすると、撮影モードが切り換わります。

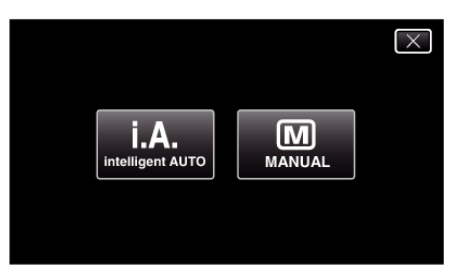

*2* "MENU"をタッチする

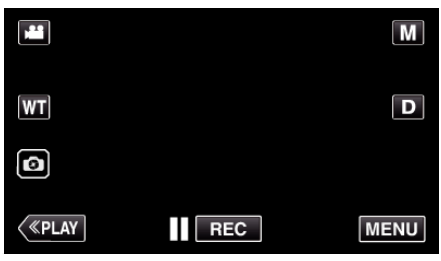

- トップメニューが表示されます。
- *3* "撮影設定"をタッチする

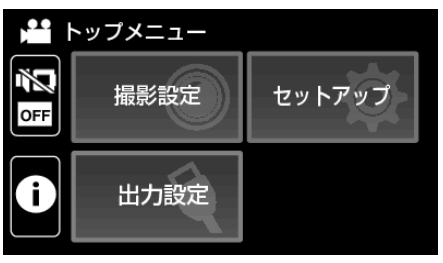

4 > をタッチする

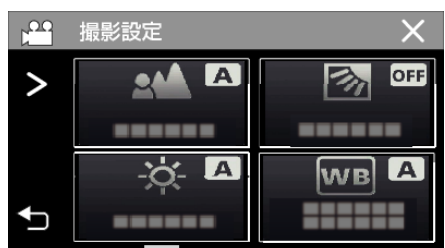

*5* "テレマクロ"をタッチする

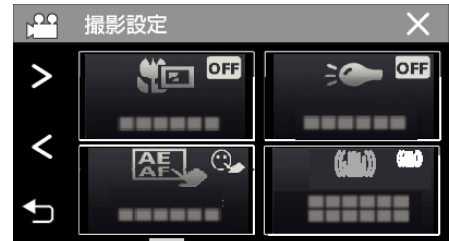

- X をタッチすると、メニューを閉じます。
- つをタッチすると、前画面に戻ります。
- *6* "入"をタッチする

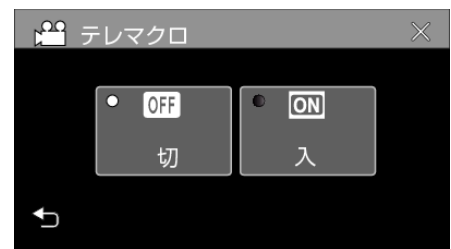

●設定すると、アイコン れが表示されます。

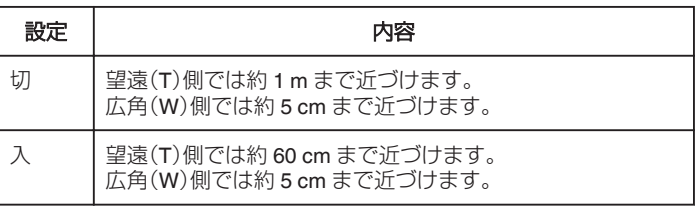

ご注意 : -

● 接写しないときは、"テレマクロ"を "切"にしてください。 "入"のままだと、画像がぼけることがあります。

# <span id="page-35-0"></span>エフェクトをかけて撮影する(エフェクト撮影)

動画や静止画にさまざまな効果をつけて撮影します。

設定すると、それぞれのイメージに合った映像を手軽に撮ることができま す。

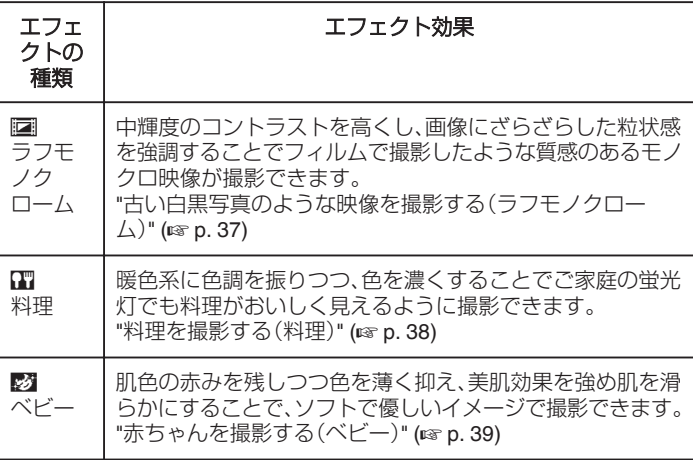

ご注意 :

● 撮影環境や被写体によっては意図した撮影効果を得られない場合があり ます。
### 古い白黒写真のような映像を撮影する(ラフモノクローム)

中輝度のコントラストを高くし、画像にざらざらした粒状感を強調するこ とでフィルムで撮影したような質感のあるモノクロ映像が撮影できます。

*1* 液晶モニターを開く

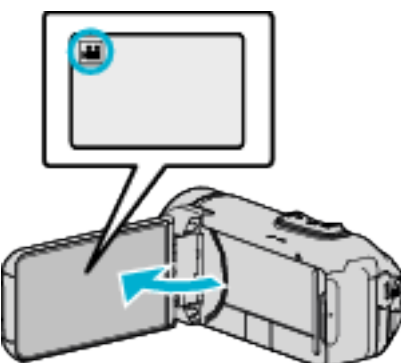

- ●撮影モードを、動画モード ■または静止画モード にします。
- 動画/静止画モードを切り換えるには、撮影画面の 当または 立を タッチして、モード切り換え画面を表示してください。 動画モード ª または静止画モード ◘ をタッチすると、モードが切 り換わります。
- *2* "MENU"をタッチする

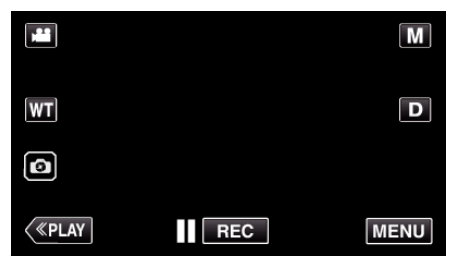

- トップメニューが表示されます。
- *3* "撮影設定"をタッチする

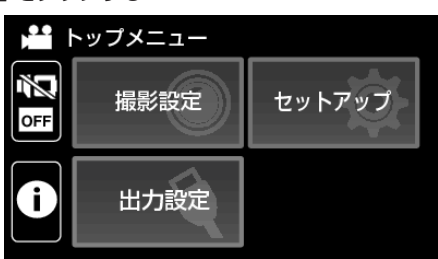

*4* "エフェクト撮影"をタッチする

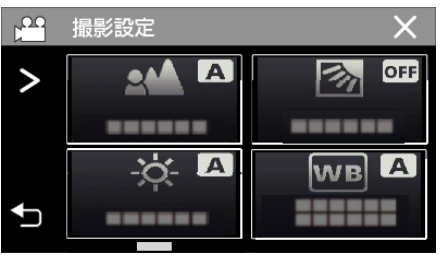

- 画面にない場合は>をタッチして画面をスクロールします。
- X をタッチすると、メニューを閉じます。
- つをタッチすると、前画面に戻ります。

*5* "ラフモノクローム"をタッチする

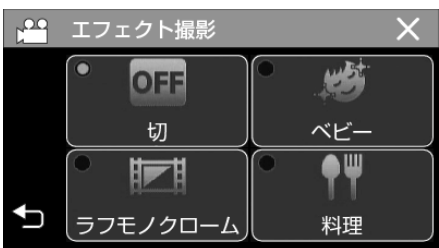

- X をタッチすると、メニューを閉じます。
- つをタッチすると、前画面に戻ります。
- *6* 撮影を開始する
	- ●設定を解除するには、この手順をもう一度最初から繰り返し、手順 5 で "切"をタッチしてください。

### 料理を撮影する(料理)

暖色系に色調を振りつつ、色を濃くすることでご家庭の蛍光灯でも料理が おいしく見えるように撮影できます。

*1* 液晶モニターを開く

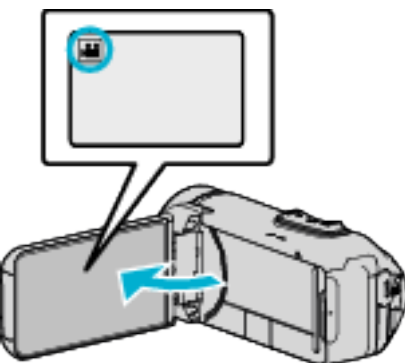

- ●撮影モードを、動画モード ■または静止画モード にします。
- 動画/静止画モードを切り換えるには、撮影画面の ■または △ を タッチして、モード切り換え画面を表示してください。 動画モード 船 または静止画モード ◘ をタッチすると、モードが切 り換わります。
- *2* "MENU"をタッチする

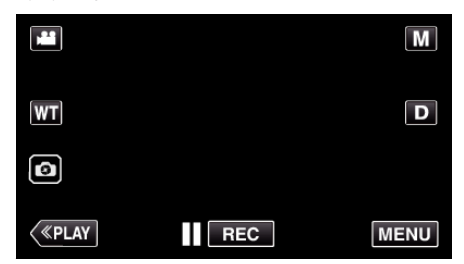

- トップメニューが表示されます。
- *3* "撮影設定"をタッチする

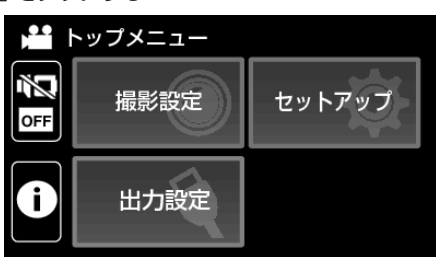

*4* "エフェクト撮影"をタッチする

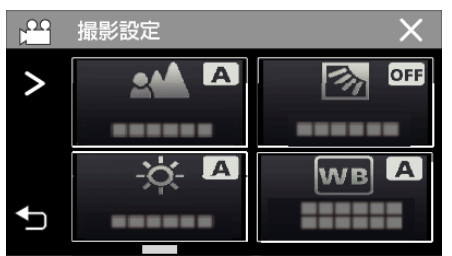

- 画面にない場合は>をタッチして画面をスクロールします。
- X をタッチすると、メニューを閉じます。
- つをタッチすると、前画面に戻ります。

*5* "料理"をタッチする

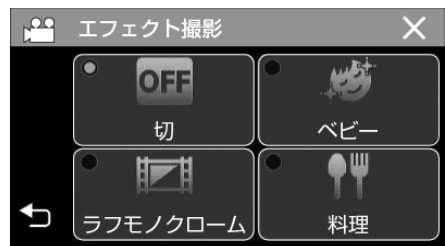

- X をタッチすると、メニューを閉じます。
- つをタッチすると、前画面に戻ります。
- *6* 撮影を開始する
	- ●設定を解除するには、この手順をもう一度最初から繰り返し、手順 5 で "切"をタッチしてください。

## 赤ちゃんを撮影する(ベビー)

肌色の赤みを残しつつ色を薄く抑え、美肌効果を強め肌を滑らかにするこ とで、ソフトで優しいイメージで撮影できます。

*1* 液晶モニターを開く

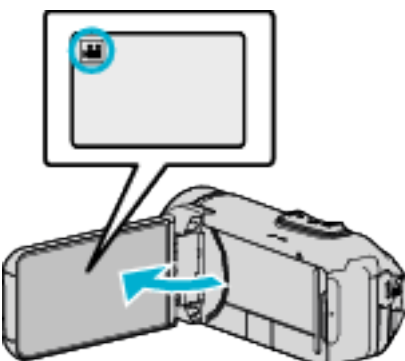

- ●撮影モードを、動画モード ■または静止画モード にします。
- 動画/静止画モードを切り換えるには、撮影画面の 当または 立を タッチして、モード切り換え画面を表示してください。 動画モード ª または静止画モード ◘ をタッチすると、モードが切 り換わります。
- *2* "MENU"をタッチする

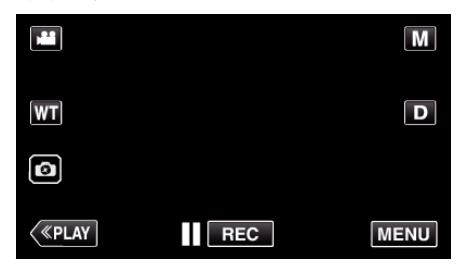

- トップメニューが表示されます。
- *3* "撮影設定"をタッチする

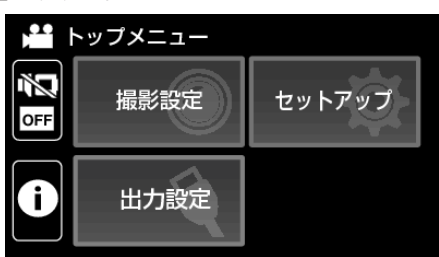

*4* "エフェクト撮影"をタッチする

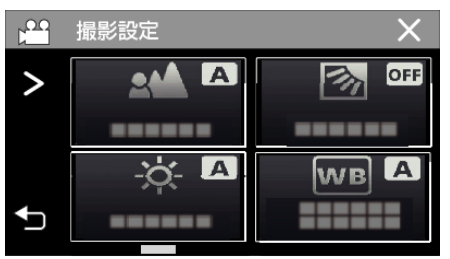

- 画面にない場合は>をタッチして画面をスクロールします。
- X をタッチすると、メニューを閉じます。
- つをタッチすると、前画面に戻ります。

*5* "ベビー"をタッチする

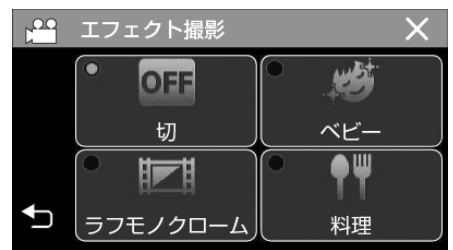

- X をタッチすると、メニューを閉じます。
- つをタッチすると、前画面に戻ります。
- *6* 撮影を開始する
	- ●設定を解除するには、この手順をもう一度最初から繰り返し、手順 5 で "切"をタッチしてください。

# <span id="page-39-0"></span>被写体をきれいに撮影する(タッチ優先AE/AF)

"タッチ優先AE/AF"はタッチした場所の情報を基にしてピントや明る さを調整する機能です。

撮影前に人物の顔を登録しておくと、タッチしなくても登録された人物を 追尾して撮影することもできます。 この機能は、動画でも、静止画でも設定できます。

*1* 液晶モニターを開く

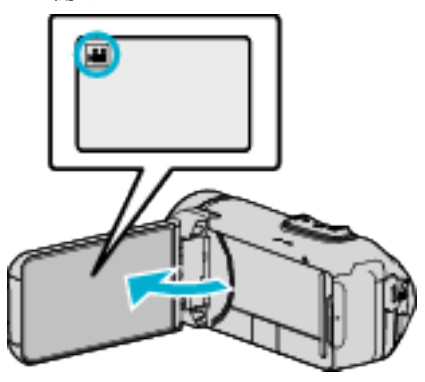

- ●撮影モードを、動画モード ■または静止画モード △ にします。
- 動画/静止画モードを切り換えるには、撮影画面の 当または □ を **ニュニュー**<br>タッチして、モード切り換え画面を表示してください。 動画モード ■ または静止画モード ■ をタッチすると、モードが切 り換わります。
- *2* "MENU"をタッチする

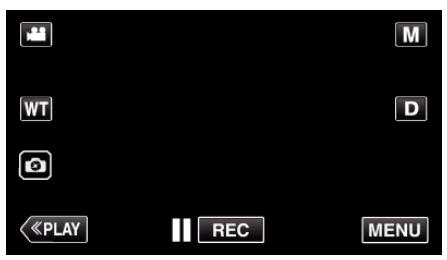

- トップメニューが表示されます。
- *3* "撮影設定"をタッチする

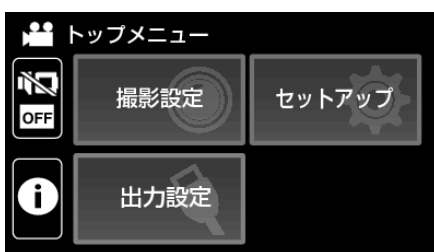

*4* "タッチ優先AE/AF"をタッチする

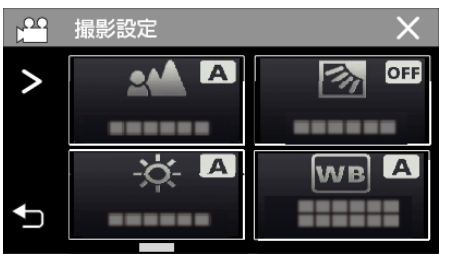

- 画面にない場合は > をタッチして画面をスクロールします。
- X をタッチすると、メニューを閉じます。
- つをタッチすると、前画面に戻ります。

*5* 設定したい項目をタッチする

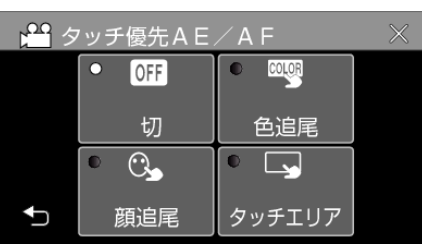

顔追尾

タッチエリア

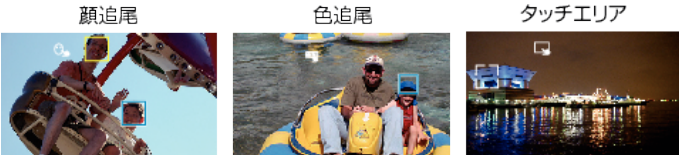

- タッチした場所(顔・色・エリア)を基準にピントや明るさが自動的に 調整されます。また、基準となっている被写体(顔・色)に青枠が表示 され、基準となっているエリアには白枠が表示されます。
- 再設定したい場合は、設定したい場所(顔・色・エリア)を再度タッチ してください。
- "顔追尾"または "色追尾"を解除したい場合は、青枠をタッチしてく ださい。

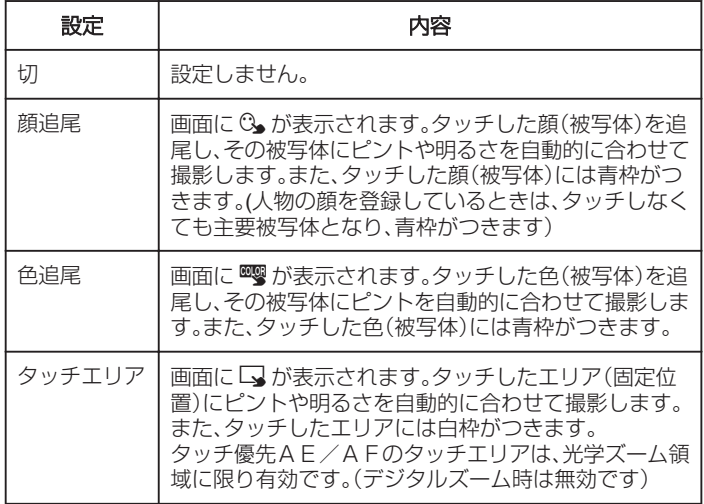

● "タッチエリア"を解除したい場合は、白枠をタッチしてください。

メモ :

- "タッチ優先AE/AF"が設定されているときは、 "フォーカス"が自動 的に "オート"に設定されます。
- 選択した場所(顔・色・エリア)を再度タッチすると、設定が解除されます。 (顔登録している場合は解除されません)
- 0 選択した場所(顔・色・エリア)以外をタッチすると、場所(顔・色・エリア) を再設定します。
- 被写体を追尾できなくなった場合は、再度被写体をタッチしてください。
- ズーム操作をすると、設定が解除されます。( "タッチエリア"設定のみ) ● 人物の顔を登録したあと "顔追尾"を設定すると、登録の優先順位が高い
- 人の顔に青枠が表示されます。
- "顔追尾"を設定して顔を登録した人を撮影するときは、顔をタッチしな くても自動で被写体にピントや明るさを合わせます。また、被写体を見 失っても、画面に顔が現れれば再追尾しますので、頻繁に撮影する人は、 事前に顔を登録することをおすすめします。

"[人物の顔を登録する](#page-42-0)" (☞ p. 43)

● "色追尾"を設定している場合、似たような色を検出すると、対象の被写体 (色)が変更されることがあります。このようなときは、被写体を再度タッ チしてください。また、対象の被写体(色)を見失ったとき、画面中心に対 象の被写体(色)が一定時間現れると、再追尾できます。

ご注意 :

- 液晶モニターの端にいる被写体をタッチした場合、正しく反応(認識)し ないことがあります。このようなときは、被写体を中央寄りにしてから、 タッチしてください。
- 撮影状況(距離、角度、明るさなど)、被写体の状態(顔の向きなど)によっ ては、 "顔追尾"が正しく動作しないことがあります。特に逆光のときは顔 の検出が難しくなります。
- 以下のような場合、"色追尾"が正しく動作しないことがあります。
- コントラストがない被写体を撮影するとき
- 高速で動く被写体を撮影するとき
- 暗い室内などで撮影するとき
- 周囲の明るさが変わったとき
- デジタルズーム中は、 タッチエリア は使用できません。
- "顔追尾"を設定している場合、急速にビデオカメラを縦や横に動かすと 被写体を見失うことがあります。また、登録していない顔を撮影している ときは、再追尾できません。再追尾するときは、再度被写体をタッチして ください。

登録した人の顔の場合、タッチしなくても自動でその人物にピントや明 るさを合わせます。被写体を見失っても、画面に顔が現れれば再追尾でき ますので、頻繁に撮影する人は、事前に顔を登録することをおすすめしま す。

"[人物の顔を登録する](#page-42-0)" (e p. 43)

#### 笑顔を自動で撮影する(スマイルショット)

"スマイルショット"は笑顔を検出して、自動的に静止画を撮影します。 この機能は、動画でも、静止画でも設定できます。 "[被写体をきれいに撮影する\(タッチ優先AE/AF\)](#page-39-0)" (☞ p. 40)

*1* 液晶モニターを開く

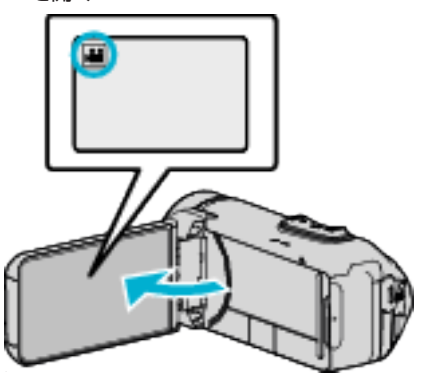

- ●撮影モードを、動画モード ■または静止画モード にします。
- 動画/静止画モードを切り換えるには、撮影画面の ■または △ を タッチして、モード切り換え画面を表示してください。 動画モード 当または静止画モード ロをタッチすると、モードが切 り換わります。
- *2* "MENU"をタッチする

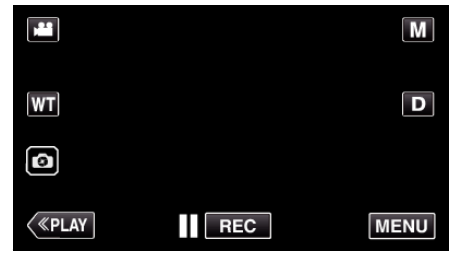

- トップメニューが表示されます。
- *3* "撮影設定"をタッチする

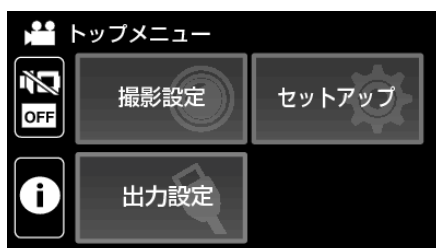

*4* "スマイルショット"をタッチする

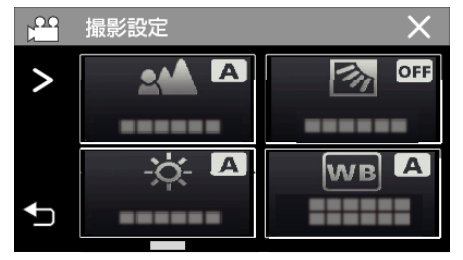

- 画面にない場合は>をタッチして画面をスクロールします。
- X をタッチすると、メニューを閉じます。
- つをタッチすると、前画面に戻ります。

*5* "入"をタッチする

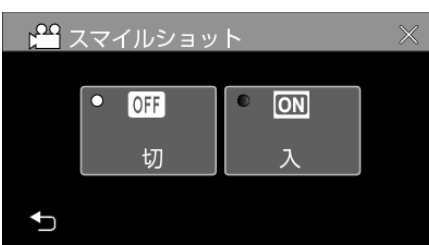

- 前画面に戻りますので、X をタッチしてメニューを閉じます。
- *6* 人物に本機を向ける
	- 笑顔を検出すると、静止画が自動的に撮影されます。

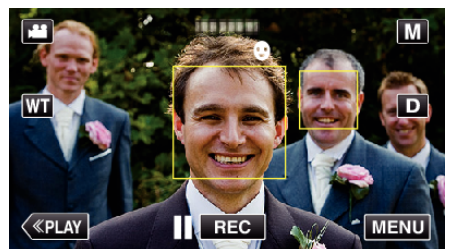

- 0 静止画記録中は、PHOTO が点灯します。
- ●撮影前にメニューで "スマイル%/名前表示"を "入"に設定すると、 顔枠とともに名前とスマイル度(%)を表示できます。
- "[スマイル%/名前表示を設定する](#page-44-0)" (☞ p. 45)

メモ :

- 人物の顔は最大 8 人まで検出します。スマイル度(%)の表示は、検出した 顔の中で、画面内の顔サイズが大きい順に 3 つまで表示します。
- 撮影状況(距離、角度、明るさなど)や被写体の状態(顔の向き、笑顔の度合 いなど)によって、正しく動作しないことがあります。また、逆光のときは 笑顔の検出が難しくなります。
- 一度笑顔を撮影すると、次の撮影を行うまでに時間かかかります。
- 以下のような状況では、"スマイルショット"が動作しません。 - メニューが表示されているとき
	- 残量時間やバッテリー残量が表示されているとき
	- "<sub>スキャリ</sub>", ..., ...<br>- "タイムラプス撮影"、"日時表示記録"のいずれかを設定しているとき

ご注意 :

● 正しい効果が得られない場合は、 スマイルショット"を "切"にしてお使 いください。

# <span id="page-42-0"></span>人物の顔を登録する

撮影前に顔を登録すると、顔追尾機能でその人にピントや明るさを合わせ て撮影することができます。最大で 6 人まで顔の登録ができ、その人の名 前や優先順位を設定できます。

頻繁に撮影する人は、事前に顔を登録することをおすすめします。

*1* 液晶モニターを開く

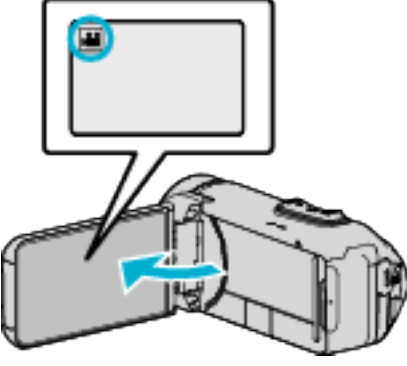

- ●撮影モードを、動画モード 当または静止画モード にします。
- 動画/静止画モードを切り換えるには、撮影画面の 当または △ を タッチして、モード切り換え画面を表示してください。 • 動画モード ▲ または静止画モード ■ をタッチすると、モードが切 り換わります。
- *2* "MENU"をタッチする

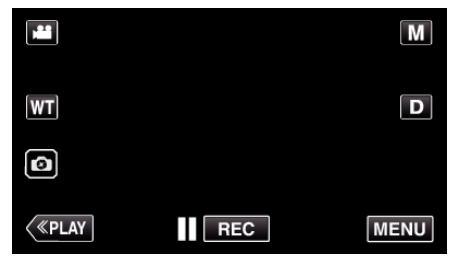

- トップメニューが表示されます。
- *3* "セットアップ"をタッチする

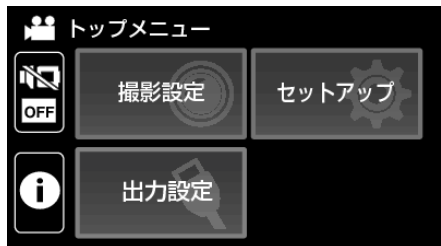

*4* "顔登録"をタッチする

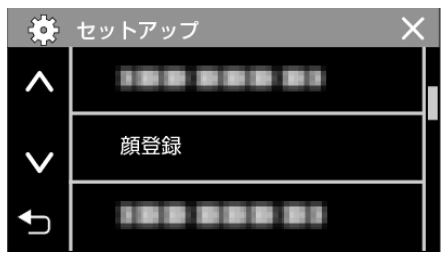

- X をタッチすると、メニューを閉じます。
- つをタッチすると、前画面に戻ります。
- *5* "新規登録"をタッチする

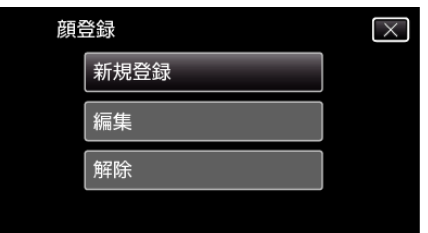

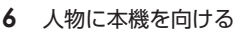

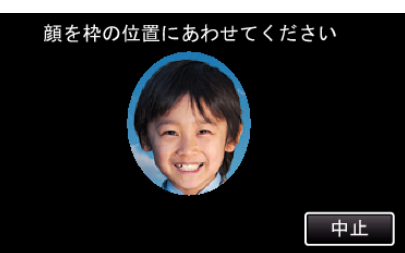

- 顔登録の撮影をする前に情報を収集します。情報を収集している間 は、人物のフレーム枠が点滅します。
- 点滅しているときは、フレーム枠内に顔が収まるようにしてくださ い。収集が終了すると点滅から点灯に変わります。
- 登録を中止したい場合は、 "中止"をタッチしてください。 "顔登録を 中止しますか?"と表示され、"はい"をタッチすると、通常の撮影モー ドに戻ります。
- *7* "撮影"をタッチして、正面の顔を撮影する

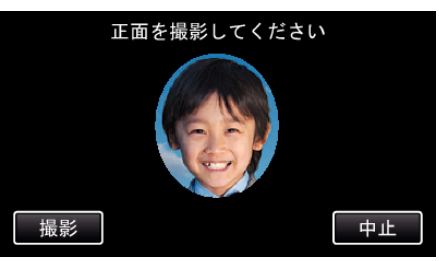

- 顔登録の一覧表示に使用する顔を撮影します。
- ●撮影が終了すると、サウンドが鳴って知らせます。
- 登録を中止したい場合は、 "中止"をタッチしてください。 "顔登録を 中止しますか?"と表示され、 "はい"をタッチすると、通常の撮影モー ドに戻ります。
- *8* "はい"をタッチして、撮影を続ける

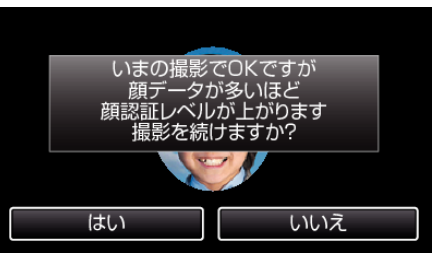

- "はい"をタッチすると、上下左右の4方向の顔情報を収集する操作 に移ります。顔認証の精度を上げるために、撮影を続けることをおす すめします。
- "いいえ"をタッチすると、顔登録の撮影が終了します。手順 11 にお 進みください。
- *9* 顔をゆっくりと4方向にまわして、顔情報を登録する

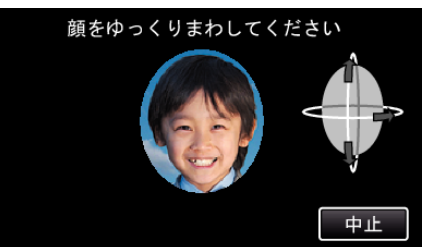

- カメラを見ながら、顔をゆっくりと回してください。各方向の撮影が 終了するたびに、サウンドが鳴って知らせます。(計 4 回) 全方向の撮影(登録)が終了しないときは、何度か繰り返してくださ い。
- ●撮影環境によっては、4 方向の登録ができないことがあります。この ようなときは "中止"をタッチして撮影を中止し、 "いいえ"をタッチ して、手順 11 にお進みください。
- ●撮影時に顔認証レベルが低いときは、顔登録をやり直してください。

#### <span id="page-43-0"></span>*10* 笑顔にして正面を向く

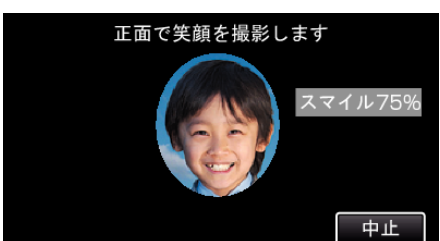

- 自動で撮影が始まります。スマイル%表示を参考にして、数値が高く なるような笑顔にしてください。
- ●撮影が終了すると、サウンドが鳴って知らせます。
- 笑顔撮影を中止して名前入力を行いたいときは、 "中止"をタッチし たあとに "いいえ"をタッチして、手順 11 にお進みください。

### *11* "OK"をタッチする

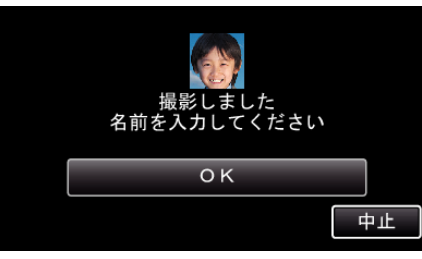

- "OK"をタッチすると、撮影した顔が登録され、名前の入力画面が表 示されます。
- 登録を中止したい場合は、"中止"をタッチしてください。"顔登録を 中止しますか?"と表示され、 "はい"をタッチすると、通常の撮影モー ドに戻ります。

#### *12* 表示されたキーを使って名前を入力し、 "登録"をタッチする

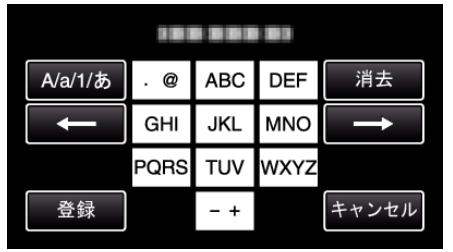

- "消去"をタッチすると、文字が削除できます。
- "キャンセル"をタッチすると、終了します。
- "A/a/1/あ"をタッチすると、入力を大文字、小文字、数字やひらがなに 変更できます。
- ← や → をタッチすると、左か右にスペース 1 つ分、移動できます。
- 入力は半角で 8 文字まで可能です。全角(ひらがな)の場合は 4 文字 まで可能です。
- 文字入力のしかた 例:「けん」と入力する場合 "A/a/1/あ"を3回タッチする →"か"を4回タッチする →"わ" を3回タッチする

*13* 優先順位をタッチし、 "登録"をタッチする

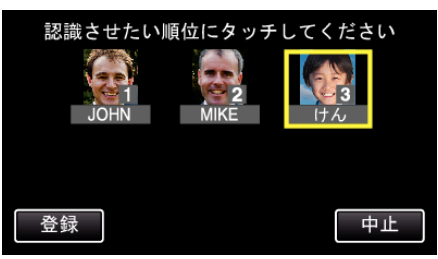

- 登録直後は、最後の番号が優先順位に割り当てられます。撮影の顔検 出時に、優先順位の高い(番号が低い)人物が主要被写体として検出 されます。
- 変更したい番号の人物にタッチすると、優先順位が変更できます。 例)3 番目の順位を 1 番目に変更したい場合は、1 番目の人物をタッ チしてください。登録した人物の優先順位が 1 番目に変更され、元が 1 番目以降の人物は、それぞれ 1 つずつ優先順位が下がります。(こ の場合、元が 1 番目だった人物は 2 番目に、2 番目だった人物は 3 番 目に変更されます。)
- "登録"をタッチすると、登録の完了画面が表示されます。

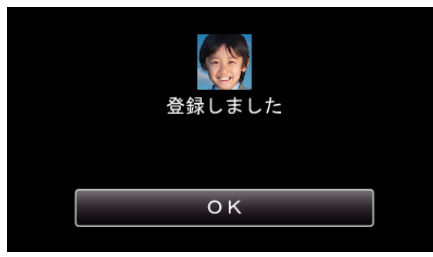

- "OK"をタッチすると、登録を完了します。
- 顔登録の情報については、 "編集"で変更することができます。
- "[顔登録した内容を編集する](#page-45-0)" (☞ p. 46)

 $x + 1$ 

- 以下のような場合は、正しく登録できません。 - フレーム枠に対して顔が極端に小さい、または大きいとき
	- 暗すぎるとき、または明るすぎるとき
	-
	- 顔が横や斜めを向いているとき - 顔の一部が隠れたりしているとき
- 
- 枠内に複数の顔があるとき
- ●認証精度を上げるために1人の顔を正面でフレーム枠内に合わせ、明る い環境で登録してください。
- ●撮影条件や撮影環境によって正しく認証できないことがあります。この ようなときは、顔登録をやり直してください。
- 顔認証レベルが低いと、撮影時に正しく認証できないことがあります。こ のようなときは、顔登録をやり直してください。
- 登録している顔でも撮影状況(距離、角度、明るさなど)や表情によって、 顔追尾や名前表示が正しく動作しないことがあります。
- 兄弟、姉妹、親子など顔の特徴が似ている場合、顔追尾や名前表示が正し く動作しないことがあります。

### <span id="page-44-0"></span>スマイル%/名前表示を設定する

"スマイル%/名前表示"では、人物の顔を検出したときに表示する項目を 設定できます。

"[被写体をきれいに撮影する\(タッチ優先AE/AF\)](#page-39-0)" (☞ p. 40)

*1* 液晶モニターを開く

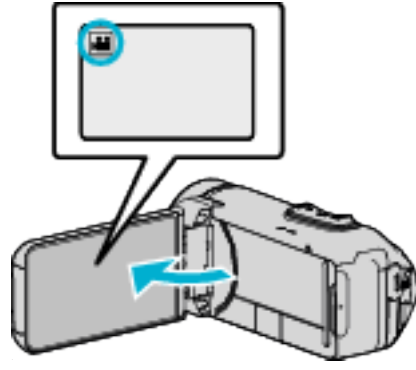

- ●撮影モードを、動画モード ■または静止画モード にします。
- 動画/静止画モードを切り換えるには、撮影画面の または ロ を タッチして、モード切り換え画面を表示してください。 動画モード A または静止画モード B をタッチすると、モードが切 り換わります。
- *2* "MENU"をタッチする

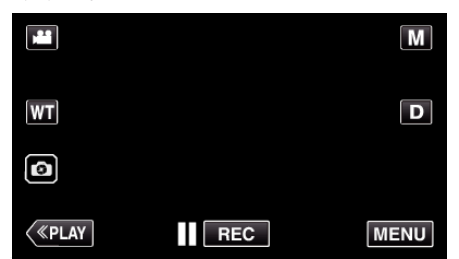

- *3* "撮影設定"をタッチする(手順 4 へ)
	- またはショートカットメニューから "スマイル%/名前表示"をタッチ する(手順 5 へ)

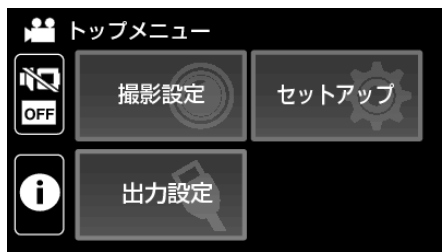

*4* "スマイル%/名前表示"をタッチする

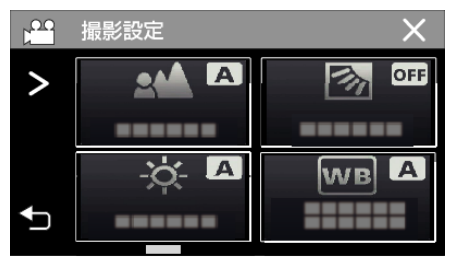

- 画面にない場合は>をタッチして画面をスクロールします。
- *5* 設定したい項目をタッチする

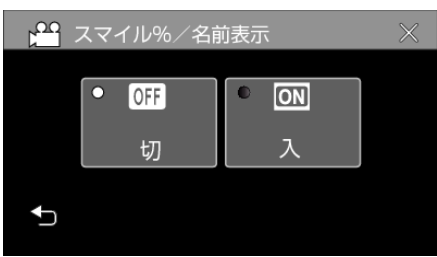

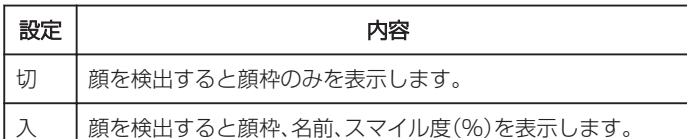

● 顔枠:検出した顔の周辺に枠が表示されます。 名前:登録されている顔の名前が表示されます。 スマイル度:検出した笑顔について、その度合いを 0~100 %の範囲 で表示します。

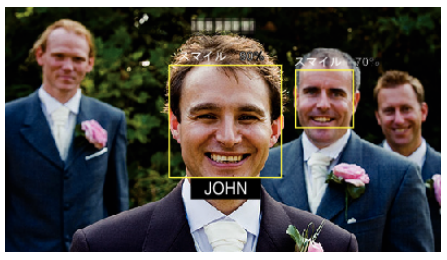

 $x + y + z$ 

- 人物の顔は最大 8 人まで検出します。スマイル度(%)の表示は、検出した 顔の中で、画面内の顔サイズが大きい順に 3 つまで表示します。
- 0 撮影環境によっては、顔を検出できないことがあります。
- ●撮影前に、顔、名前、優先順位といった人物認証情報を登録しておくこと ができます。
- 人物の名前は、顔登録時の優先順位によって上位から 3 人までを表示し ます。

"[人物の顔を登録する](#page-42-0)" (☞ p. 43)

## <span id="page-45-0"></span>顔登録した内容を編集する

一度登録した名前、優先順位、顔情報を変更することができます。

*1* "MENU"をタッチする

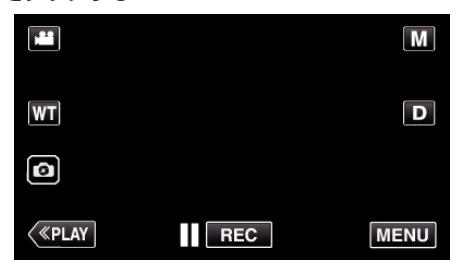

- トップメニューが表示されます。
- *2* "セットアップ"をタッチする

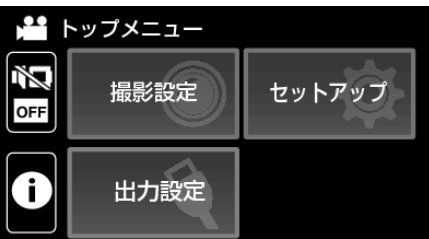

*3* "顔登録"をタッチする

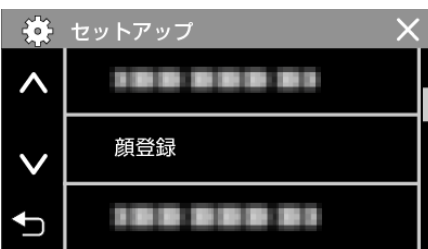

- 画面にない場合は "∨"をタッチして画面をスクロールします。
- X をタッチすると、メニューを閉じます。
- つをタッチすると、前画面に戻ります。
- *4* "編集"をタッチする

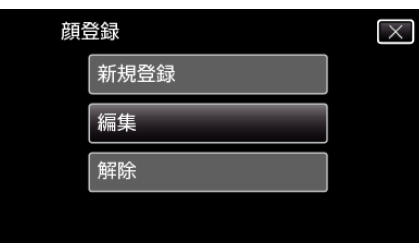

*5* 編集したい人をタッチする

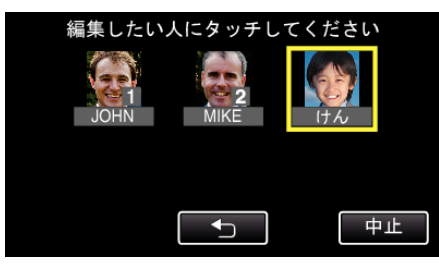

*6* 編集したい項目をタッチする

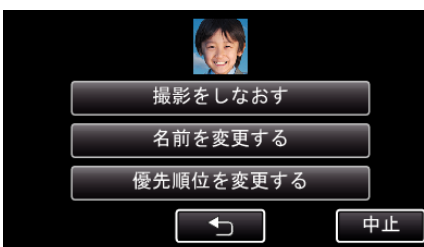

- "撮影をしなおす"を選んだときは、「"[人物の顔を登録する](#page-42-0)" (☞ p. 43) 」 の手順 6 へお進みください。
- "名前を変更する"を選んだときは、「"[人物の顔を登録する](#page-43-0)" (☞ p. 44) 」 の手順 12 へお進みください。
- "優先順位を変更する"を選んだときは、「"[人物の顔を登録す](#page-43-0) る" (A [p. 44\)](#page-43-0) 」の手順 13 へお進みください。
- "[人物の顔を登録する](#page-42-0)" (☞ p. 43)

## 顔登録した情報を解除(削除)する

一度登録した顔情報を解除(削除)できます。

*1* "MENU"をタッチする

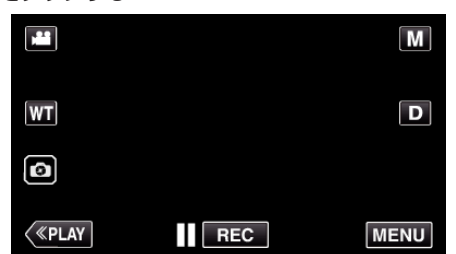

- トップメニューが表示されます。
- *2* "セットアップ"をタッチする

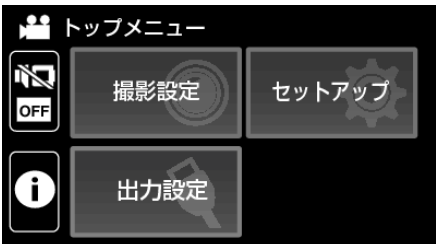

*3* "顔登録"をタッチする

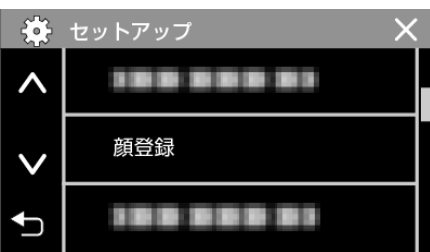

- 画面にない場合は "√"をタッチして画面をスクロールします。
- X をタッチすると、メニューを閉じます。
- つをタッチすると、前画面に戻ります。
- *4* "解除"をタッチする

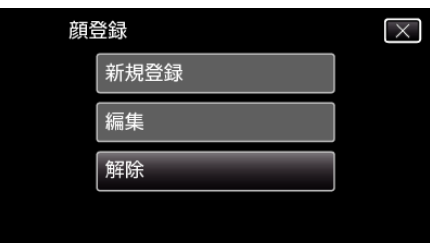

*5* 登録を解除したい人をタッチする

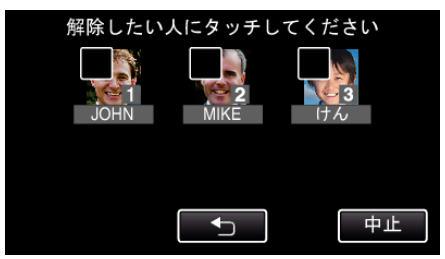

- タッチした人に 面が表示されます。
- タッチした人の m を消すには、再度タッチしてください。

*6* "決定"をタッチする

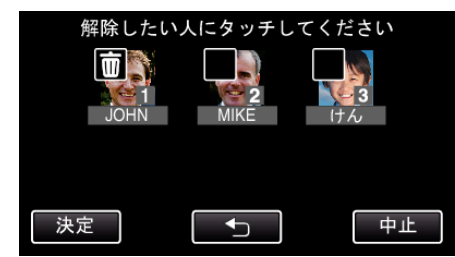

*7* "はい"をタッチする

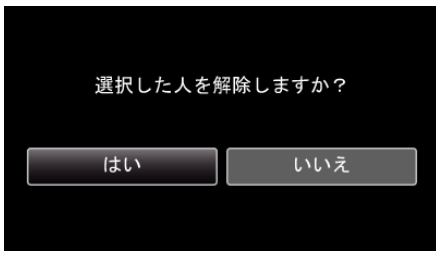

- "はい"をタッチすると、選択した人の顔情報を削除します。
- "いいえ"をタッチすると、前の画面に戻ります。
- 解除完了画面が表示されたら、"OK"をタッチしてください。

# 手ぶれを補正して撮影する

手ぶれ補正を設定すると、動画撮影時の手ぶれを効果的に補正して撮影で きます。

*1* "MENU"をタッチする

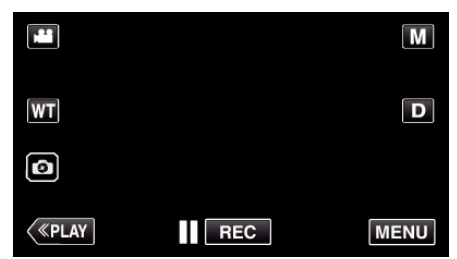

*2* "撮影設定"をタッチする

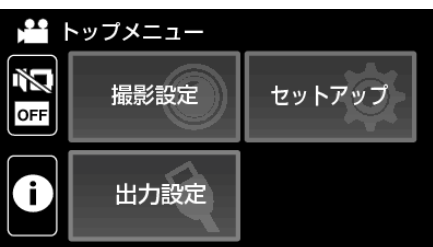

*3* "手ぶれ補正"をタッチする

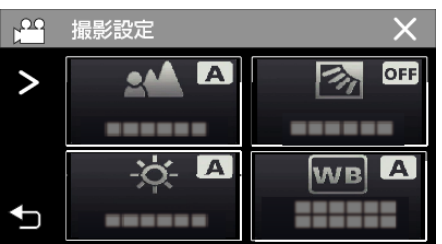

- 画面にない場合は>をタッチして画面をスクロールします。
- X をタッチすると、メニューを閉じます。
- つをタッチすると、前画面に戻ります。

### *4* 設定したい項目をタッチする

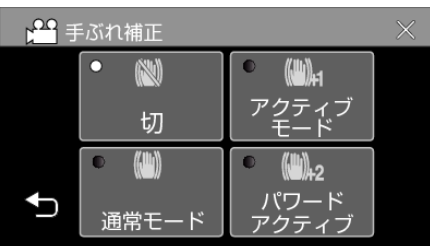

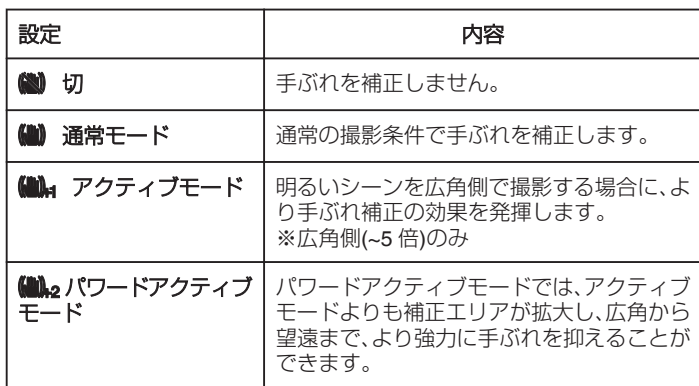

#### メモ :

- 三脚などに固定して動きの少ない被写体を撮影したい場合は、 "切"にす ることをおすすめします。
- 手ぶれが大きいときは、補正しきれないことがあります。
- 0 動画撮影時のみに効果があります。
- 手ぶれ補正を使用すると、画角が狭くなります。
- パワードアクティブモードでは、ダイナミックズームは使用できません。
- パワードアクティブモードでは、他のモードより解像度が低下します。

# 微速度撮影をする(タイムラプス撮影)

一定間隔に 1 コマずつ撮影して、長い時間かけてゆっくり移り変わるシー ール。<br>- ンを短時間で再生することができます。 花のつぼみが開く様子を観察するときなどに便利です。

*1* 液晶モニターを開く

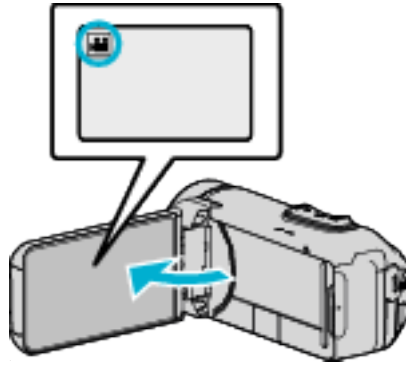

- ●撮影モードが になっているか確認します。
- 静止画モード になっているときは、撮影画面の をタッチして、 モード切り換え画面を表示してください。 動画モード 擧 をタッチすると、撮影モードが切り換わります。
- *2* "MENU"をタッチする

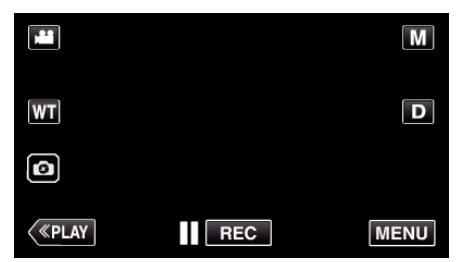

- トップメニューが表示されます。
- *3* "撮影設定"をタッチする

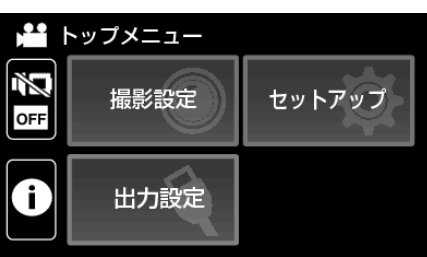

*4* "タイムラプス撮影"をタッチする

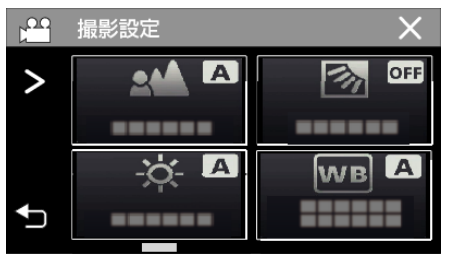

- 画面にない場合は>をタッチして画面をスクロールします。
- X をタッチすると、メニューを閉じます。
- つをタッチすると、前画面に戻ります。

*5* 撮影間隔(1~80 秒)を選択してタッチする

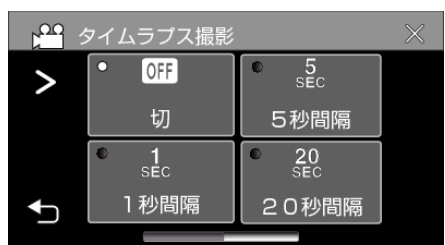

- 画面にない場合は>をタッチして画面をスクロールします。
- 間隔秒数が大きいほど撮影間隔が長くなります。
- X をタッチすると、メニューを閉じます。
- つをタッチすると、前画面に戻ります。
- *6* 撮影を開始する

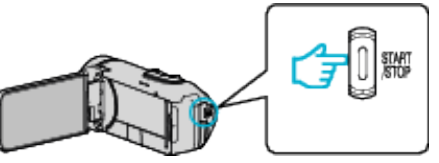

- ●設定した撮影間隔で1コマ撮影をします。
- ●撮影間隔を "20秒間隔"以上に設定しているとき、撮影の合間は省 電力状態になります。
- 次の撮影時間になると、自動的に省電力を解除し、撮影をします。
- タイムラプス撮影の設定は、電源を切ると解除されます。

### タイムラプス撮影中の画面表示

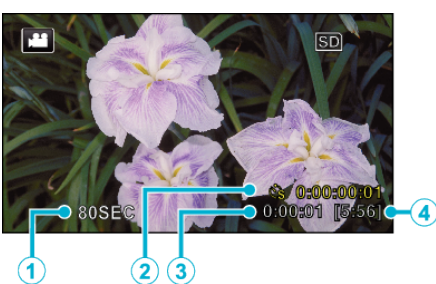

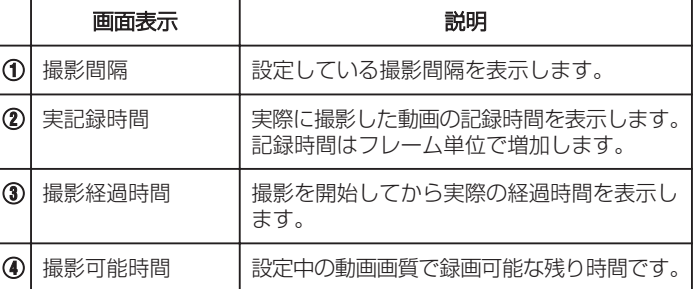

## タイムラプス撮影の設定内容

間隔秒数が大きいほど撮影間隔が長くなります。

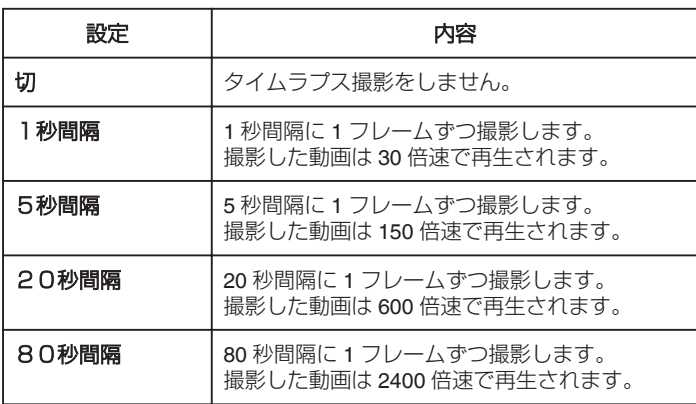

ご注意 : -

- 0 タイムラプス撮影では動画画質は XP モードになります。
- タイムラプス撮影で撮影した動画には、音声が記録されません。
- ●実記録時間の表示が「0:00:00:17」以下のときに撮影を停止すると、動画 を保存できません。
- タイムラプス撮影中は、ズーム操作、写真同時撮影、および手ぶれ補正が 使えません。
- タイムラプス撮影中は、シームレス撮影は行いません。
- タイムラプス撮影設定中には、静止画撮影はできません。

メモ :

- 電源を切るとタイムラプス撮影の設定がリセットされます。再度タイム ラプス撮影をするときは、再設定が必要になります。
- 撮影開始から 99 時間を経過すると、自動的に撮影を停止します。
- ●撮影間隔の長いタイムラプス撮影では、三脚および AC アダプターをご 使用ください。
- また、フォーカスやホワイトバランスをマニュアルで固定して使うこと をおすすめします。

"[三脚の取り付けかた](#page-19-0)" (☞ p. 20)

## 子画面に静止画を表示して記録する(静止画合成 撮影)

動画撮影の前に撮影した静止画を、子画面に表示して記録します。

*1* 液晶モニターを開く

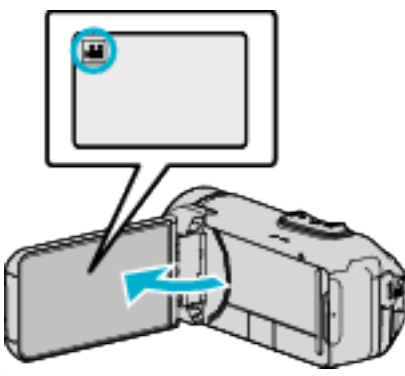

- ●撮影モードが 当になっているか確認します。
- 静止画モード C になっているときは、撮影画面の C をタッチして、 モード切り換え画面を表示してください。
- 動画モード をタッチすると、撮影モードが切り換わります。
- *2* "MENU"をタッチする

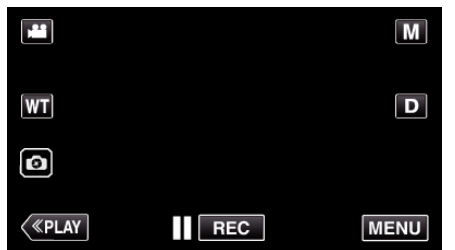

- トップメニューが表示されます。
- *3* "撮影設定"をタッチする

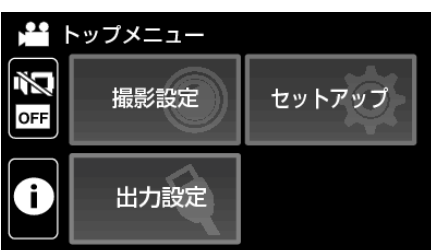

*4* "静止画合成撮影"をタッチする。

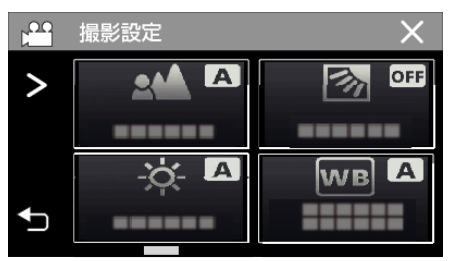

- 画面にない場合は>をタッチして画面をスクロールします。
- X をタッチすると、メニューを閉じます。
- つをタッチすると、前画面に戻ります。

**5** START/STOP ボタンを押すか、または 3 ボタンをタッチして子画面 の静止画を撮影する。

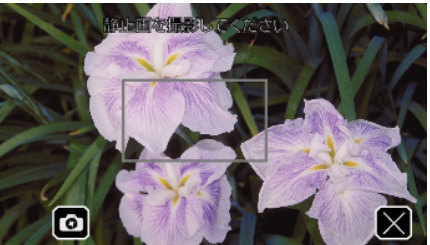

*6* 子画面の位置を選択する。

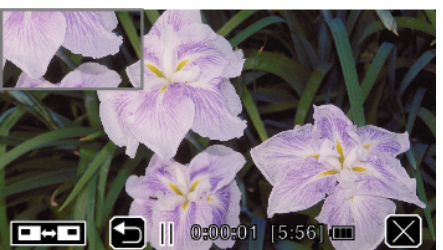

- ■■■ボタンをタッチすると、右上→右下→左下→左上と子画面の 表示位置が変わります。
- 子画面をタップすると子画面が非表示になります。表示する時は画 面の任意の位置をタップしてください。
- t ボタンをタッチすると、子画面の静止画の撮り直しができます。
- 動画撮影を開始してからも同様に位置の変更と非表示/表示の切り 替えができます。
- *7* 動画撮影を開始する

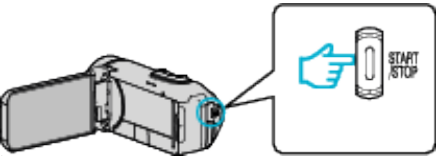

- もう一度、START/STOP ボタンを押すと、撮影を停止します。
- X をタッチすると、 "静止画合成撮影"を終了します。 (撮影以外の操作を行う場合は X をタッチして、 "静止画合成撮影"を
- 解除してください。) ● カメラの電源を切った場合は、 "静止画合成撮影"を終了します。
- "静止画合成撮影"を終了したときは、撮影した子画面の静止画は消 去されます。(静止画として保存されません)

# セルフタイマーで撮影する

動画または静止画をセルフタイマーを使って撮影することができます。 <sub>第11</sub>。<br>撮影者が映像に加わりたい時に便利です。 また、静止画で 2 秒セルフタイマーを使えば、シャッターを切るときの手ぶ れを防ぐことができます。

 $x + 1$ 

● セルフタイマーを設定したときは、三脚を使って撮影することをおすす めします。

"[三脚の取り付けかた](#page-19-0)" (B p. 20)

### ■ 動画でセルフタイマーを使うとき

*1* 液晶モニターを開く

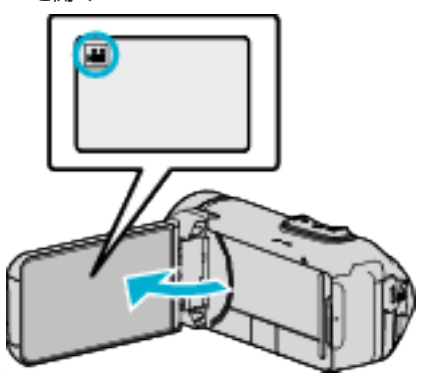

- ●撮影モードが になっているか確認します。
- 静止画モード ◘ になっているときは、タッチパネルの 皆□(動画・静 止画切換)ボタンをタッチして、モード切り換え画面を表示してくだ さい。

動画モード 当をタッチすると、撮影モードが切り換わります。

*2* "MENU"をタッチする

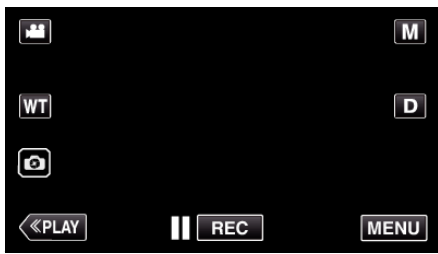

- トップメニューが表示されます。
- *3* "撮影設定"をタッチする

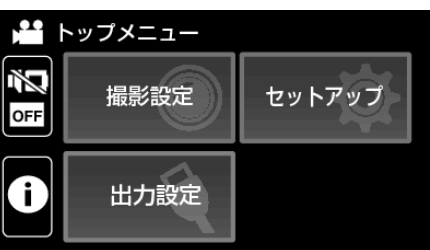

*4* "セルフタイマー"をタッチする

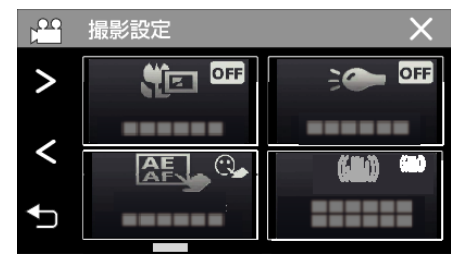

- 画面にない場合は>をタッチして画面をスクロールします。
- X をタッチすると、メニューを閉じます。
- つをタッチすると、前画面に戻ります。
- *5* "入"をタッチする

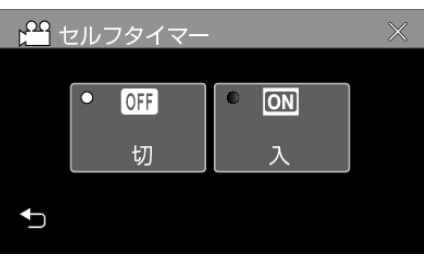

*6* START/STOP ボタンを押す

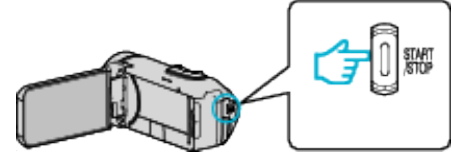

- ●撮影までのカウントダウンが表示され、5 秒後に撮影を開始します。
- 途中でセルフタイマー撮影を止めるには、もう一度撮影ボタンを押 します。

### ■ 静止画でセルフタイマーを使うとき

*1* 液晶モニターを開く

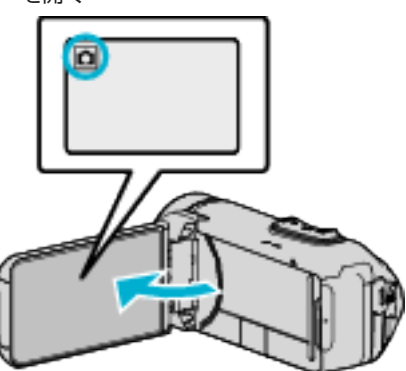

- ●撮影モードが ■になっているか確認します。
- 動画モード 当になっているときは、撮影画面の 当をタッチして、 モード切り換え画面を表示してください。
	- 静止画モード B をタッチすると、モードが切り換わります。
- *2* "MENU"をタッチする

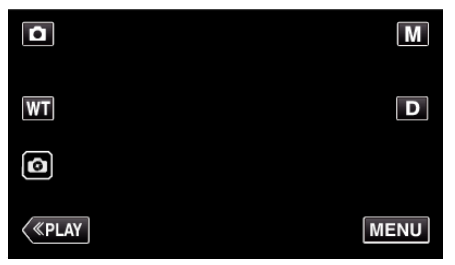

- トップメニューが表示されます。
- *3* "撮影設定"をタッチする

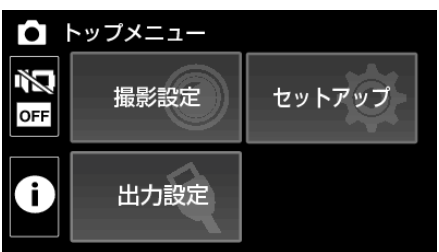

*4* "セルフタイマー"をタッチする

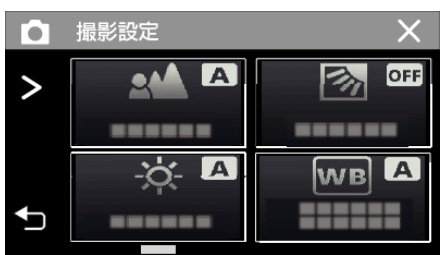

- 画面にない場合は>をタッチして画面をスクロールします。
- X をタッチすると、メニューを閉じます。
- つをタッチすると、前画面に戻ります。

*5* "2秒"または "10秒"をタッチする

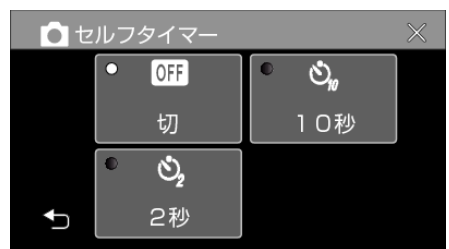

- *6* シャッターを切る
	- ●撮影までのカウントダウンが表示されます。
	- 0 途中でセルフタイマー撮影を止めるには、もう一度 START/STOP ボタンを押します。

メモ :

● 本体の START/STOP ボタンでは事前にピントを合わせることができま せん。事前にピントを合わせるときは、タッチパネルの A ボタンをピン トが合うまで押し続けます。

"[ピントを合わせてから撮影するには](#page-25-0)" (☞ p. 26)

●撮影までのカウントダウンが表示されているときは、画面上にボタンは 表示されないため使用できません。

# 一定間隔で撮影と再生をくりかえす

設定した時間の撮影後、自動でそのシーンを再生する動作をくりかえしま す。スポーツやダンスのフォームの確認などにお使いいただけます。 設定によって撮影したシーンを自動で削除することもできます。

*1* 液晶モニターを開く

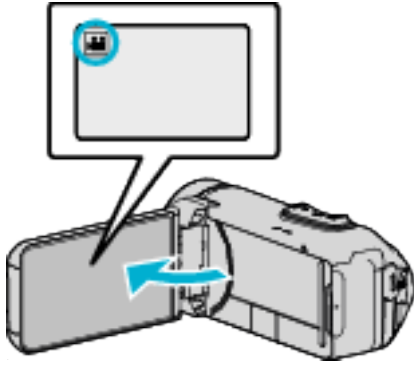

- ●撮影モードが になっているか確認します。
- 静止画モード になっているときは、撮影画面の をタッチして、 モード切り換え画面を表示してください。 動画モード 鰮 をタッチすると、撮影モードが切り換わります。
- *2* "MENU"をタッチする

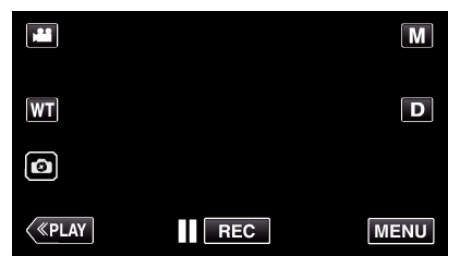

- トップメニューが表示されます。
- *3* "撮影設定"をタッチする

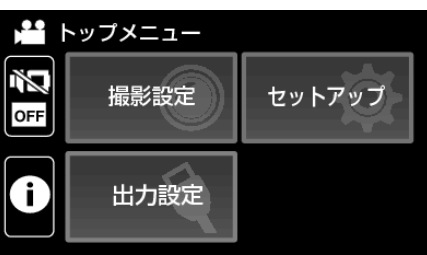

*4* "セルフチェック録再"をタッチする

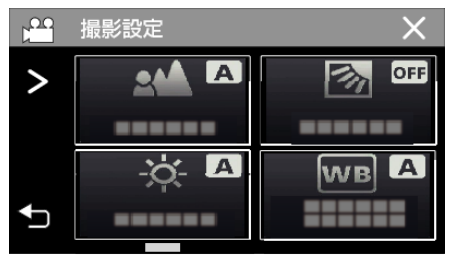

- 画面にない場合は>をタッチして画面をスクロールします。
- × をタッチすると、メニューを閉じます。
- つをタッチすると、前画面に戻ります。

*5* "設定"をタッチする

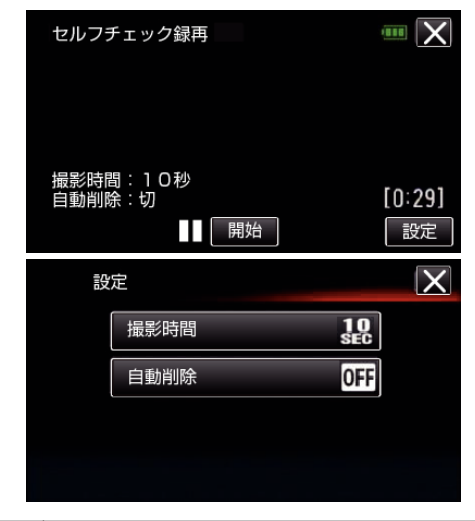

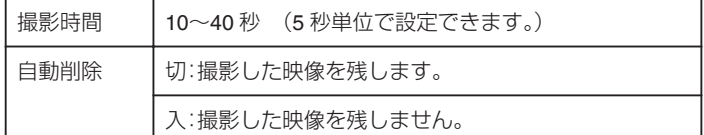

- X をタッチして一つ前の画面に戻ります。
- 表示されている設定を変えない場合は、この操作は必要ありません。
- *6* "開始"をタッチする
	- 開始時のみ撮影前の5秒間のカウントダウンがあります。

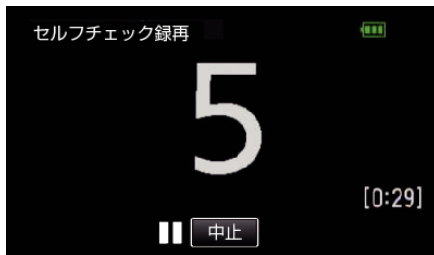

● 撮影が開始されると、数字の色が変わり、撮影の残り秒数の表示にな ります。

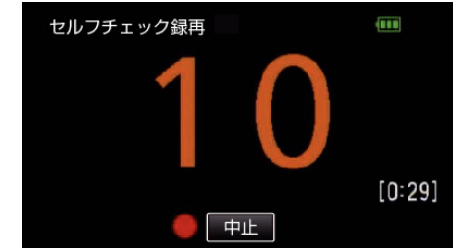

0 撮影が終了すると自動で再生を開始します。

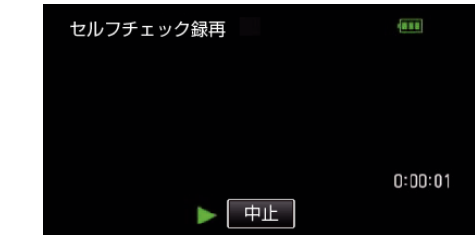

- 再生が終わると自動で次の撮影が開始されます。
- "中止"をタッチして "セルフチェック録再"を終了します。

 $X + 1$ 

● "セルフチェック録再"の動作中は、START/STOP ボタンが使用できませ  $h_{\circ}$ 

# 動画に撮影日時を記録して撮影する

動画に撮影した日付や時間を記録して撮影できます。 日時を表示させてディスクなどに保存したいときに設定します。 (記録された日時は後から消す事はできません。)

*1* 液晶モニターを開く

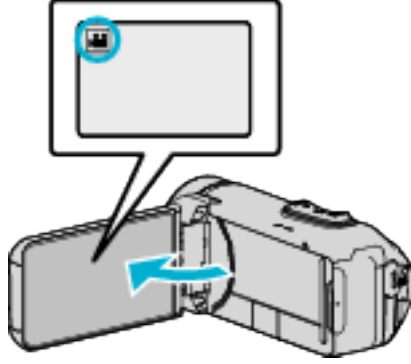

- ●撮影モードが になっているか確認します。
- 静止画モード になっているときは、撮影画面の をタッチして、 モード切り換え画面を表示してください。 動画モード 擧 をタッチすると、撮影モードが切り換わります。
- *2* "MENU"をタッチする

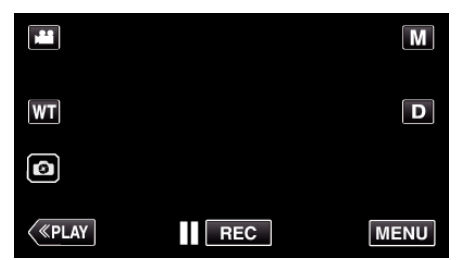

- トップメニューが表示されます。
- *3* "撮影設定"をタッチする

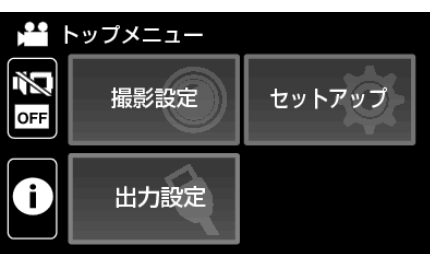

*4* "日時表示記録"をタッチする

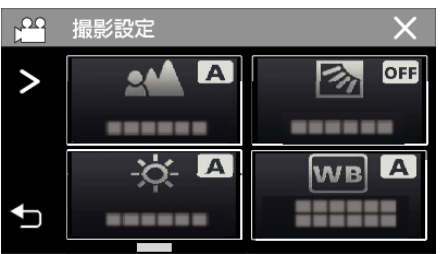

- 画面にない場合は>をタッチして画面をスクロールします。
- X をタッチすると、メニューを閉じます。
- つをタッチすると、前画面に戻ります。

5 くまたは > で時計の種類を選び、"決定"をタッチする

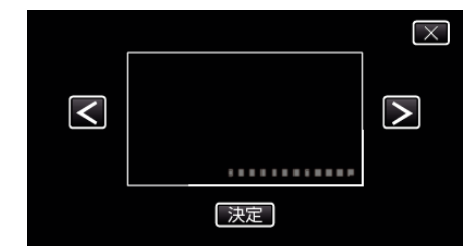

- "決定"をタッチすると、日時表示記録の注意が表示されます。
- X をタッチすると、メニューを閉じます。
- *6* 表示位置を指でタッチしながら動かして調整する

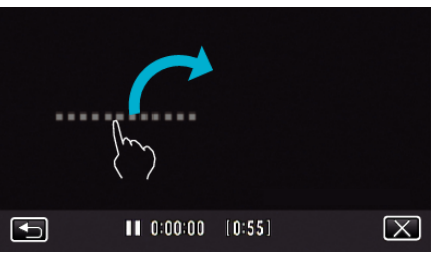

- 日時表示を指でタッチしたまま、画面をなぞるように動かします。
- *7* START/STOP ボタンを押して撮影を開始する

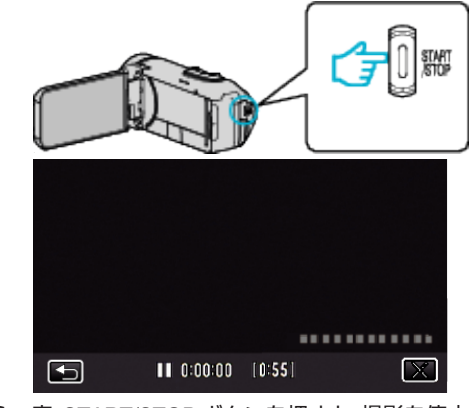

- もう一度、START/STOP ボタンを押すと、撮影を停止します。
- つをタッチすると、時計の種類を選択する画面に戻ります。
- X をタッチすると、 "日時表示記録"を終了します。 (撮影以外の操作を行う場合は X をタッチして、 "日時表示記録"を 解除してください。)

ご注意 : ·

0 記録された日時は後から消す事はできません。

# 動画にタイムカウンターを記録して撮影する

ストップウォッチのように動作・停止・リセットができるタイムカウンター を記録して撮影できます。 スポーツの記録などにお使いいただけます。

(記録されたタイムカウンターは後から消すことはできません。)

*1* 液晶モニターを開く

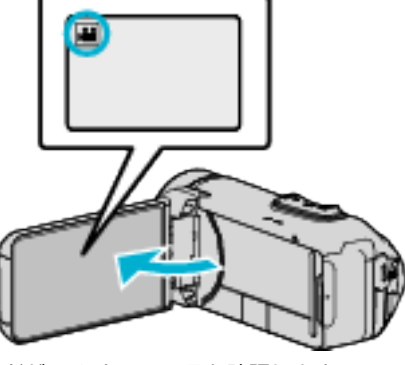

- ●撮影モードが 当になっているか確認します。
- 静止画モード C になっているときは、撮影画面の C をタッチして、 モード切り換え画面を表示してください。
- 動画モード A をタッチすると、撮影モードが切り換わります。
- *2* "MENU"をタッチする

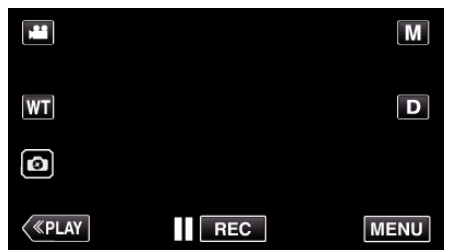

- トップメニューが表示されます。
- *3* "撮影設定"をタッチする

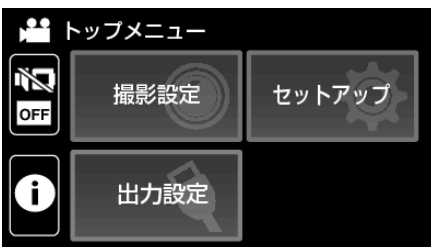

*4* "撮影タイムカウンター"をタッチする

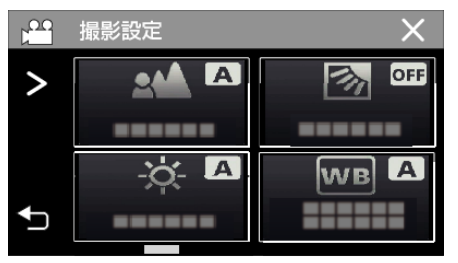

- 画面にない場合は > をタッチして画面をスクロールします。
- X をタッチすると、メニューを閉じます。
- to をタッチすると、前画面に戻ります。
- *5* 表示位置を指でタッチしながら動かして調整する

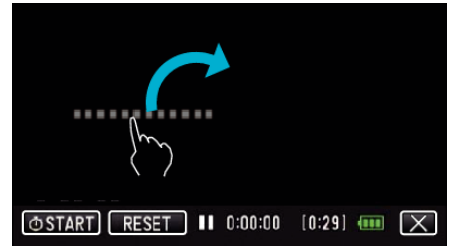

- 撮影停止中に位置を調整できます。
- *6* START/STOP ボタンを押して撮影を開始する

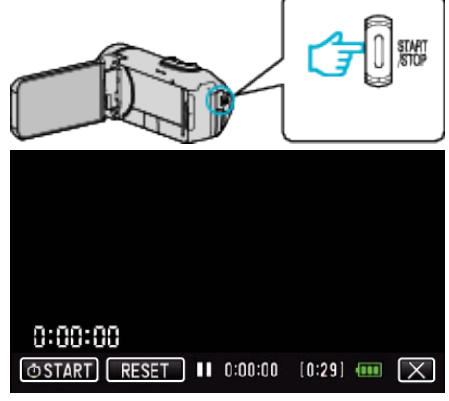

- もう一度、START/STOP ボタンを押すと、撮影を停止します。
- ●撮影停止中に X をタッチすると、 "撮影タイムカウンター"を終了し ます。

- ...<br>(撮影以外の操作を行う場合は X をタッチして、 "撮影タイムカウン ター"を終了してください。)

**7** 画面の "の START"をタッチしてカウンターを動かす

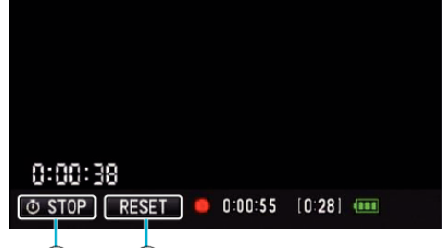

 $\widehat{\mathbf{2}}$  $\bigcap$ 

- カウンターを先に動かしてから、撮影を開始することもできます。
- カウンターは撮影中に停止、リセット、再動作が自由にできます。

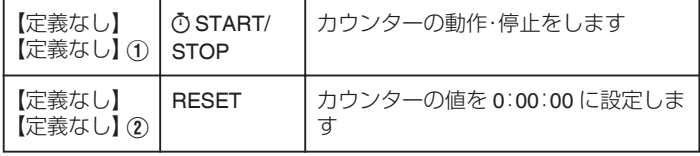

 $x + 1$ 

- カウンターを動作させたまま "撮影タイムカウンター"を終了すると、次 に "撮影タイムカウンター"を動作させたときにカウンターが動き続けて いるような動作になります。
- 動作開始から 24 時間経過した場合や、時計合わせを行なった場合、カウ ンターの値は自動で "0:00:00"に戻り、停止します。
- 記録されたタイムカウンターは後から消すことはできません。

# 残量時間を確認する

バッテリー残量と、記録できる動画の残量時間を表示します。

- メモ :
- 0 バッテリー残量と残量時間は目安です。
- 残量時間は、動画モードのときのみ表示します。
- 残量時間は、現在選択されている記録メディアについて表示します。
- *1* 液晶モニターを開く

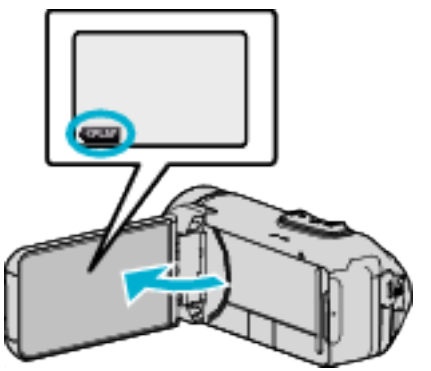

- カメラが撮影モードになっていることを確認します。再生モードに なっているときは《REC をクリックして撮影モードにしてください。
- *2* "MENU"をタッチする

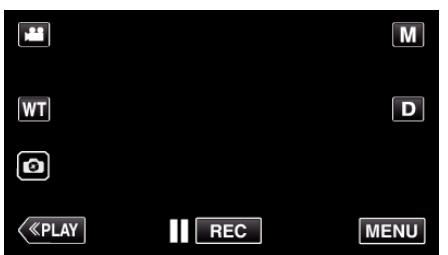

- トップメニューが表示されます。
- 3 ① をタッチする

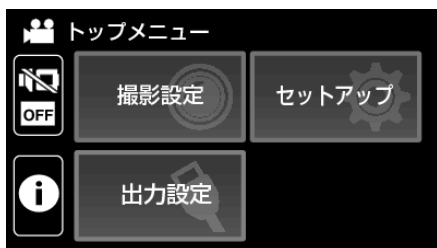

*4* 残量時間を表示する

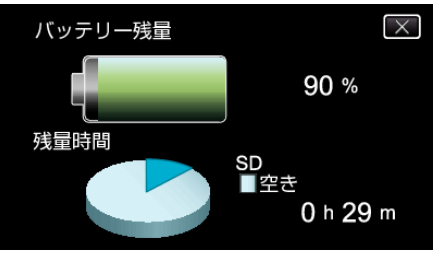

- 0 動画撮影モードのときのみ、残量時間が表示されます。
- 残量時間は、現在選択されている記録メディアについて表示します。
- AC アダプターを接続しているときは、バッテリー残量の代わりに Oが表示されます。
- 表示を終了するには X をタッチします。

### 動画の撮影可能時間の目安

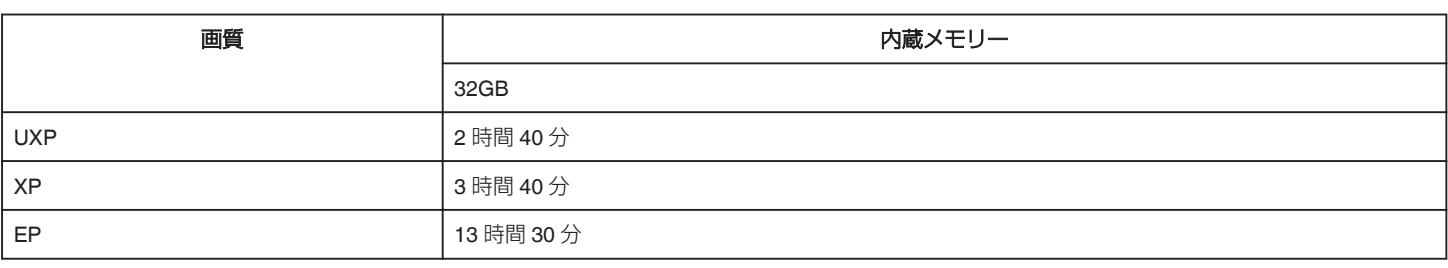

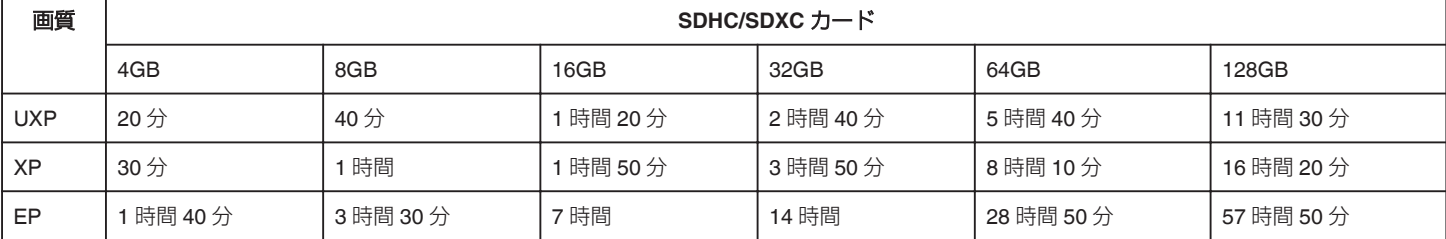

0 撮影状況によって上記時間よりも増減します。

### 静止画の撮影可能枚数の目安(単位:枚)

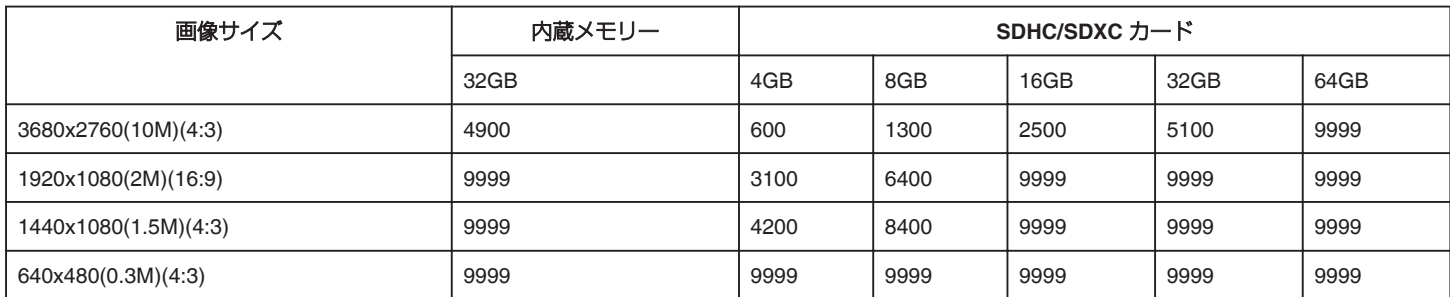

0 動画撮影中に静止画を撮影したとき、および撮影済みの動画から静止画を切り出したときは、1920 x 1080 のサイズで保存されます。

### 内蔵バッテリーの持続時間の目安

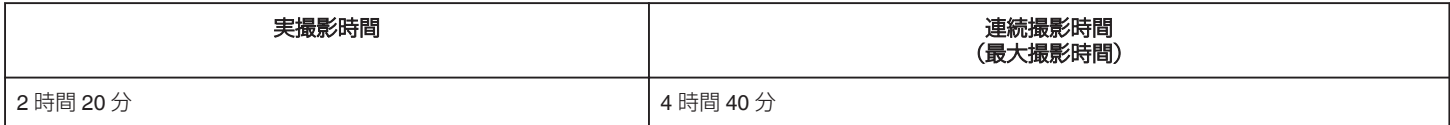

● "ライト"が "切"、"モニター明るさ"が "3"(標準)のときの値です。

● 実撮影時間は撮影、撮影停止、電源の入/切、ズーム動作などを繰り返した場合の撮影時間です。

0 撮影環境や使用方法によって、撮影時間は変化します。

● 十分に充電しても、撮影時間が極端に短くなったときはバッテリーの寿命です。内蔵バッテリーの交換(有償)については、最寄りの"[サービス窓](#page-135-0) **ロ" (☞ [p. 136\)](#page-135-0) にお問い合わせください。** 

# <span id="page-58-0"></span>動画を再生する

本機では、つぎのような方法で動画を再生できます。

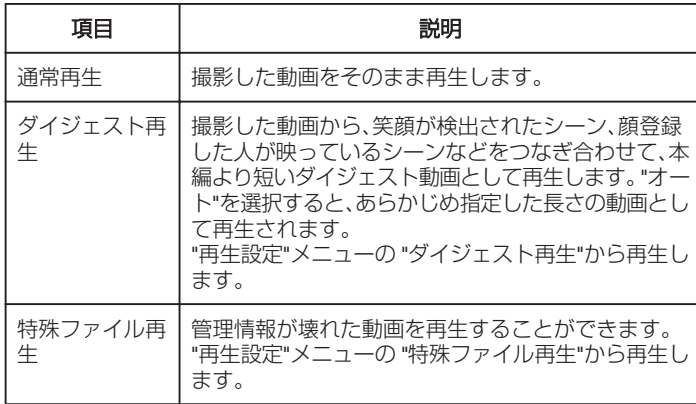

ご注意 :

- 重要な記録内容(データ)はバックアップしてください。
- 重要な記録内容(データ)は BD や他の記録メディアに保存用としてコ ピーすることをおすすめします。
- 本機はデジタル機器のため、静電気や妨害ノイズによりエラー表示が出 たり、正常に動作しないことがあります。このようなときは、一度モニター 画面を閉じて電源を切ってから AC アダプターを取りはずし、リセット ボタンを押して本機をリセットしてください。

"[リセットする](#page-8-0)" (☞ p. 9)

#### 0 免責事項

・本機や付属品、SD カードの万一の不具合により、正常に録画や録音、再 生ができない場合、内容の補償についてはご容赦ください。 ・商品の不具合によるものも含め、いったん消失した記録内容(データ)の 修復などはできません。あらかじめご了承ください。

・万一、データが消失してしまった場合でも、当社はその責任を負いかね ます。

・品質向上を目的として、交換した不良の記録媒体を解析させていただく 場合があります。そのため、返却できないことがあります。

### 通常再生

撮影した動画をそのまま再生します。

*1* 液晶モニターを開く

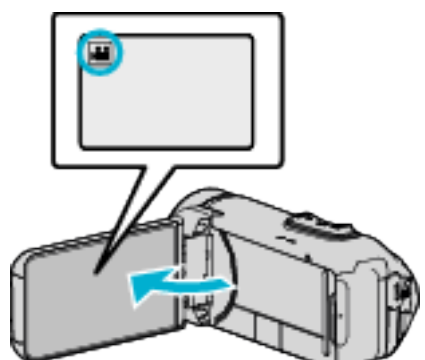

- ●撮影モードが ■になっているか確認します。
- 静止画モード になっているときは、撮影画面の をタッチして、 モード切り換え画面を表示してください。 動画モード 当 をタッチすると、撮影モードが切り換わります。
- 2 《PLAY をタッチして、再生モードにする

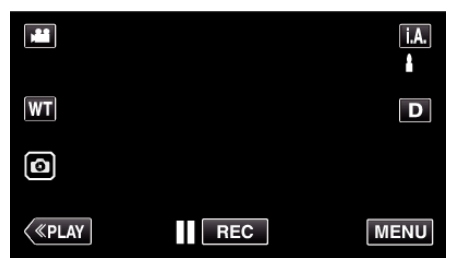

*3* ファイル(映像)をタッチする

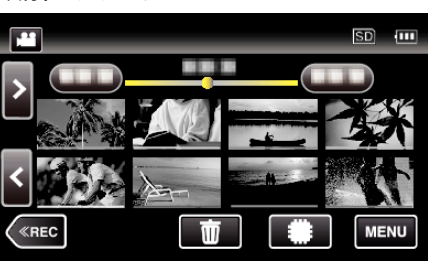

- 書图 をタッチすると再生するメディアが切り換わり、一覧表示(サ ムネイル表示)が変更できます。
- 最後に再生したファイルには ID が表示されます。
- サムネイル画像の下に、撮影した日付ごとに違う色のラインが表示 されます。
- *4* 再生がはじまる
	- 再生中に | をタッチすると、一時停止します。
	- ■ をタッチすると、一覧表示に戻ります。

ご注意 :

- 液晶モニターは反転させて閉じたまま使用できますが、本機の温度が上 がりやすくなります。日光が直接あたる場所や温度が高い環境、または長 時間連続でお使いになるときは、液晶モニターを反転させて閉じたまま 使用しないでください。
- 本機の温度が上がりすぎると回路保護のため、電源が切れることがあり ます。

## <span id="page-59-0"></span>動画再生の操作ボタン

### 一覧表示中

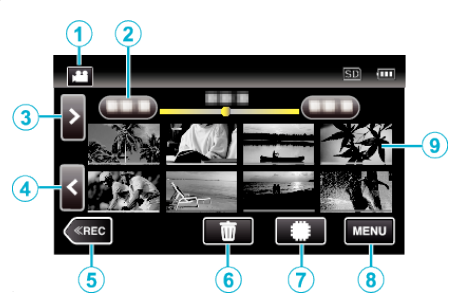

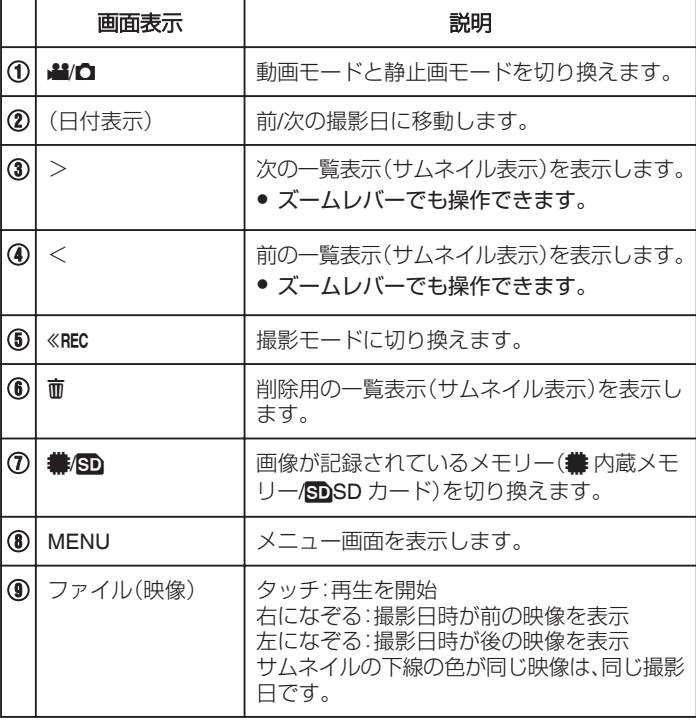

動画再生中

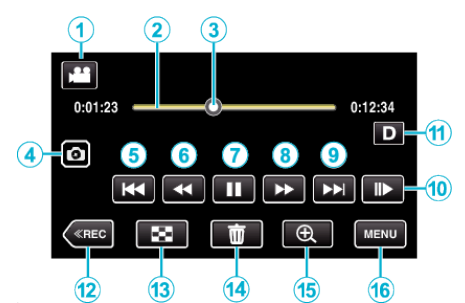

● 本機の操作を行わないと、タッチパネルの操作ボタンが自動的に消えま す。もう一度表示させるには、画面をタッチしてください。

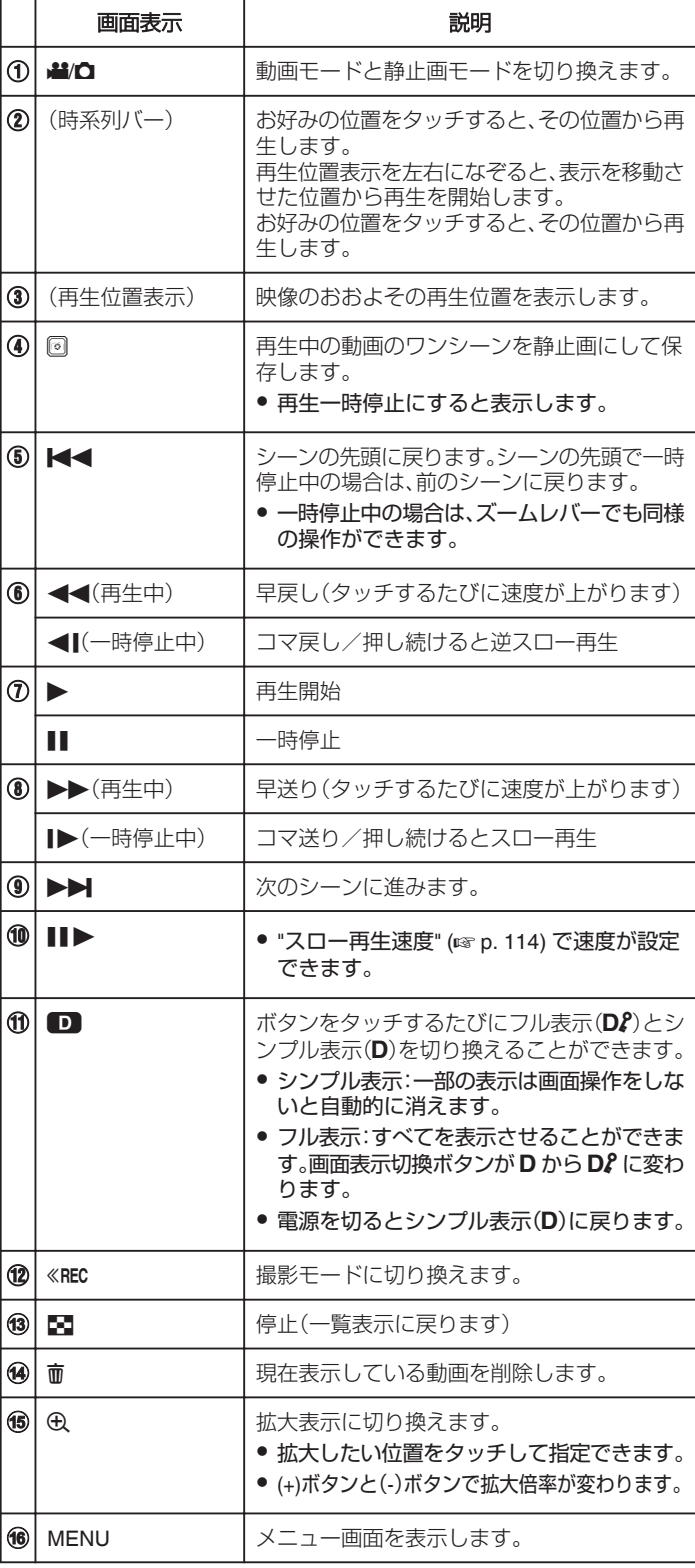

メモ :

- 操作は、タッチパネルをタッチまたは、なぞることで行います。
- 0 画面に日時を表示して再生できます。

 $(\sqrt{2} p. 114)$  $(\sqrt{2} p. 114)$ 

## 動画の音量を調節する

ズーム/音量レバーで音量を調節できます。

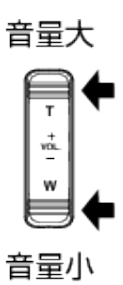

## 撮影日などの情報を見る

撮影した映像の、撮影情報を見ることができます。

*1* 液晶モニターを開く

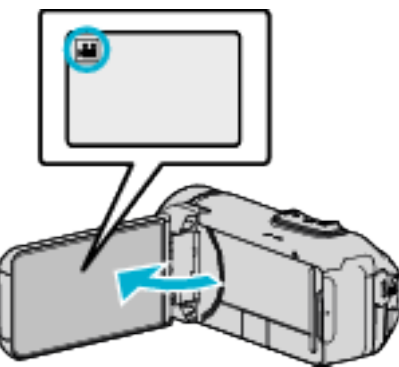

- 当または △ をタッチして、動画または静止画を選ぶ
- 2 《PLAY をタッチして、再生モードにする

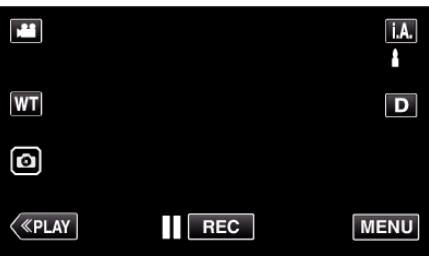

*3* ファイル(映像)をタッチして、再生を開始する

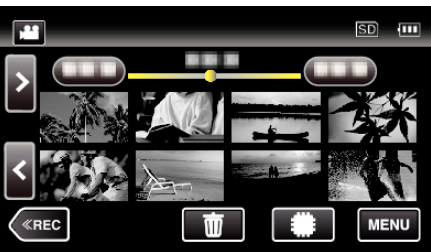

*4* "MENU"をタッチする

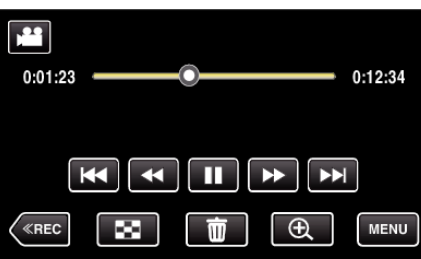

5 (i) をタッチする

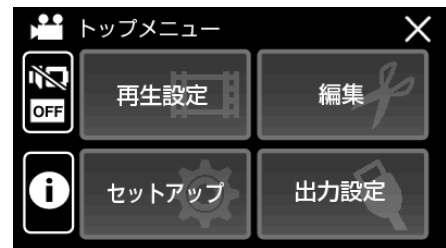

● X をタッチすると、メニューを閉じます。 選んだ映像の撮影日や再生時間が表示されます。

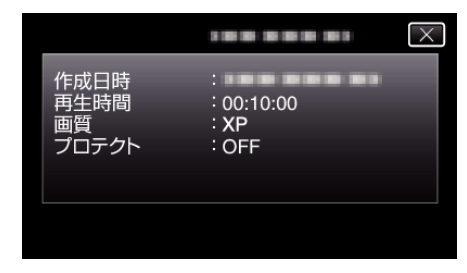

## 再生タイムカウンター

リセットができるタイムカウンターを再生時に表示できます。 スポーツを記録した映像などにお使いいただけます。

*1* 液晶モニターを開く

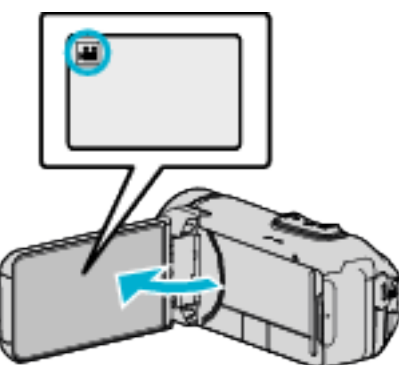

- ●撮影モードが になっているか確認します。
- 静止画モード になっているときは、撮影画面の をタッチして、 モード切り換え画面を表示してください。 動画モード 輩 をタッチすると、撮影モードが切り換わります。
- 2 《PLAY をタッチして、再生モードにする

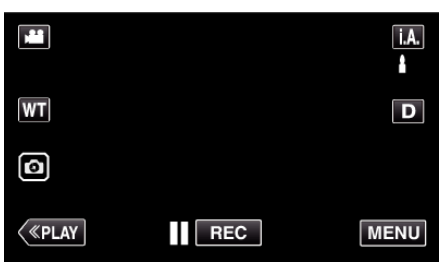

*3* "MENU"をタッチする

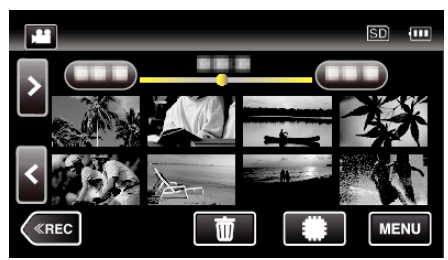

*4* "再生設定"をタッチする

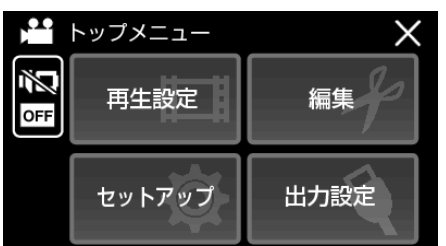

*5* "再生タイムカウンター"をタッチする

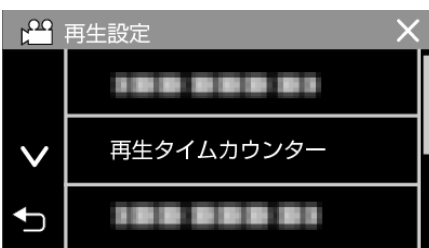

*6* "再生タイムカウンター"を ON にする

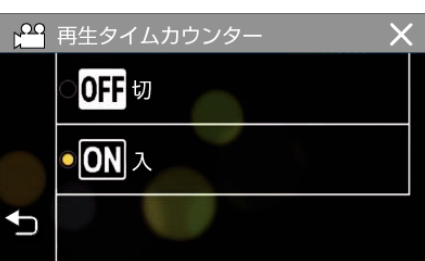

*7* ファイル(映像)をタッチして、再生を開始する

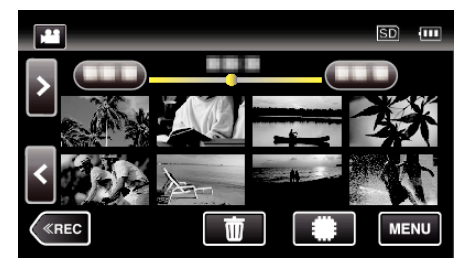

- 時:分:秒のカウンターを表示します。
- *8* 一時停止してから、カウンターをリセットする

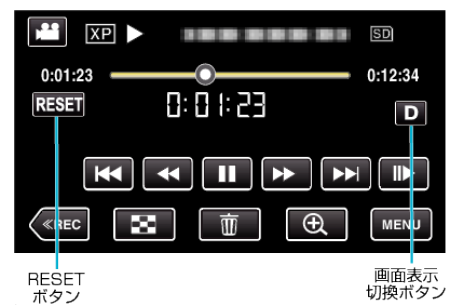

- "RESET"をタッチするとカウンターの値が "0:00:00"に設定されま す。
- 一時停止中は 1/10 秒の桁が表示されます。
- 0 通常再生時やスロー再生時でもリセットできます。

 $x + 1$ 

- 再生中にカウンターをリセットする場合は、"[画面表示切換](#page-23-0) D" (☞ p. 24) ボタンでフル表示にしてください。
- 正確な位置でカウンターをリセットしたいときは、一時停止してから "RESET"をタッチすることをおすすめします。
- 次のシーンに切り替わったときは、カウンターは自動でリセットされま す。

## ダイジェスト再生

撮影した映像を要約して再生(ダイジェスト再生)できます。 短時間で映像の内容を確認したいときに便利です。

*1* 液晶モニターを開く

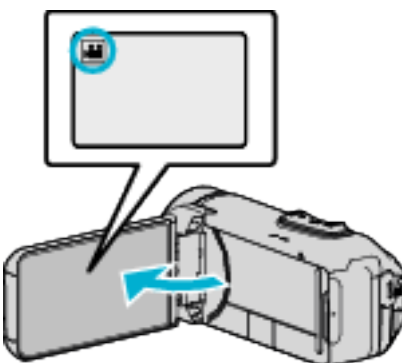

- ●撮影モードが になっているか確認します。
- 静止画モード になっているときは、撮影画面の をタッチして、 モード切り換え画面を表示してください。 動画モード 船 をタッチすると、撮影モードが切り換わります。
- 2 《PLAY をタッチして、再生モードにする

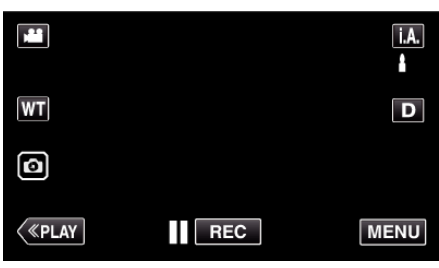

*3* "MENU"をタッチする

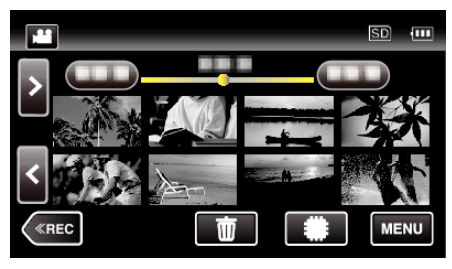

*4* "再生設定"をタッチする

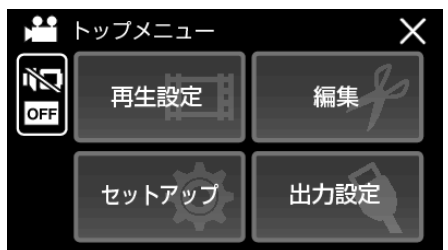

*5* "ダイジェスト再生"をタッチする

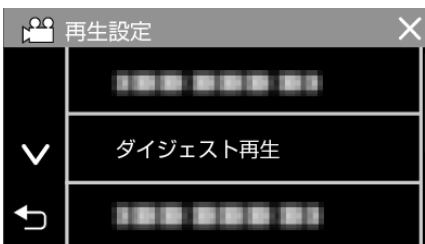

*6* ダイジェスト再生したい日付をタッチする

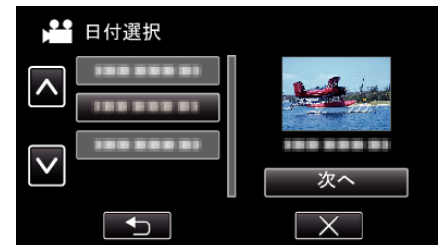

- 日付を選ぶと、"次へ"が表示されるのでタッチします。
- "すべて"をタッチすると、すべての日付をダイジェスト再生します。
- X をタッチすると、メニューを閉じます。
- つをタッチすると、前画面に戻ります。
- *7* ダイジェスト再生したいシーンをタッチする

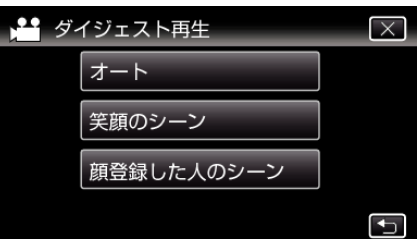

- 該当のシーンがない場合はエラーが表示されますので、別のシーン または "オート"を選んでください。
- *8* ダイジェスト再生時間を選ぶ
	- (手順7で "オート"を選んだときのみ)

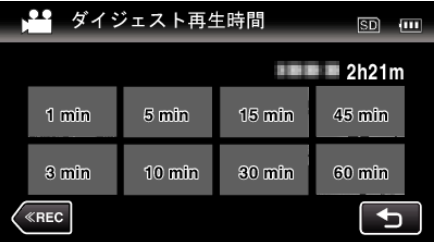

- ダイジェスト再生される時間を分(min)で選びます。
- 撮影時間によって、ダイジェスト再生時間の表記が変わります。 ● ダイジェスト再生時間を選んだ後、"ダイジェスト再生"の開始に 2
- 秒以上かかる場合は、開始まで作成の進行状況が表示されます。 ● ダイジェスト再生時間は目安です。
- *9* ダイジェスト再生が開始される

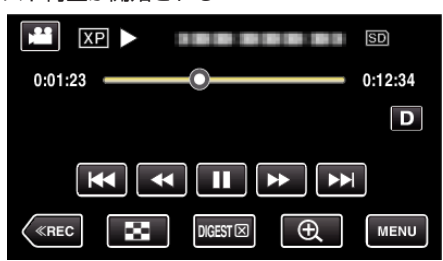

- 再生中に | をタッチすると、一時停止します。
- ■ をタッチすると、一覧表示に戻ります。
- "DIGESTX "をタッチすると、通常再生画面になります。
- 0 動画再生中の操作について

"[動画再生の操作ボタン](#page-59-0)" (☞ p. 60)

*10* ダイジェスト再生が自動的に終了するか、または "MENU"をタッチす ると、次の画面を表示する

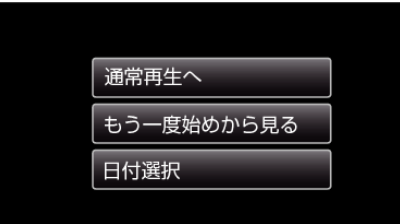

- 通常再生へ:通常の再生をします。
- もう一度始めから見る:もう一度、ダイジェスト再生をします。
- 日付選択:手順 6 に戻ります。

### ■ ダイジェスト再生の種類

ダイジェスト再生は、次の種類から選べます。 "オート"を選択すると、あら かじめ指定した長さに動画を短縮して再生します。

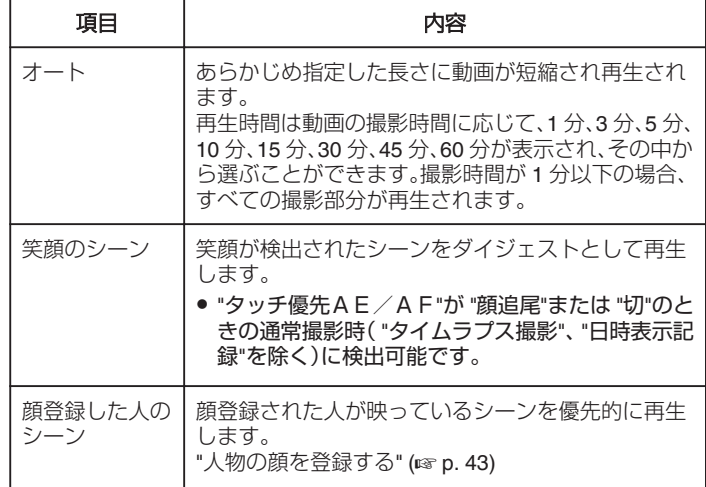

## 特殊ファイル再生

撮影中に電源をはずしたりするなど、記録が正常に終了しなかった場合、管 理情報が壊れた動画ができることがあります。このような場合、以下の操作 で管理情報が壊れた動画を再生することができます。

*1* 液晶モニターを開く

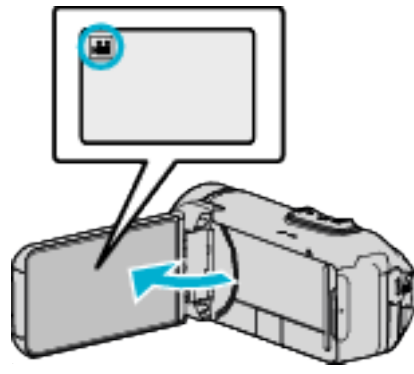

- ●撮影モードが ■になっているか確認します。
- 静止画モード になっているときは、撮影画面の をタッチして、 モード切り換え画面を表示してください。
	- 動画モード A をタッチすると、撮影モードが切り換わります。
- 2 《PLAY をタッチして、再生モードにする

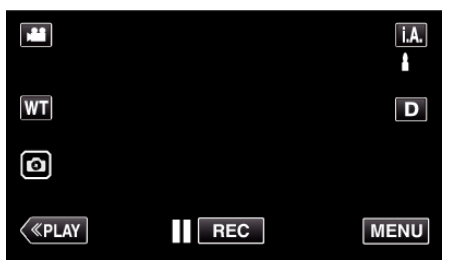

*3* "MENU"をタッチする

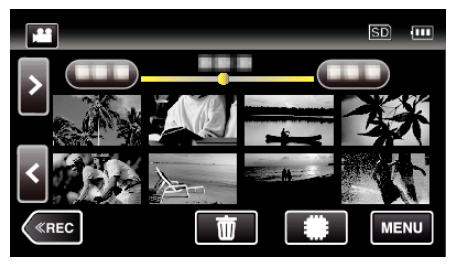

*4* "再生設定"をタッチする

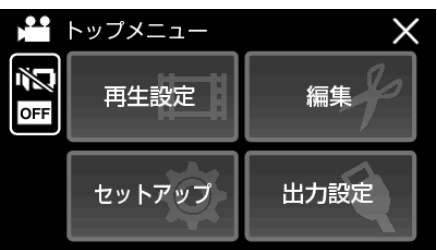

*5* "特殊ファイル再生"をタッチする

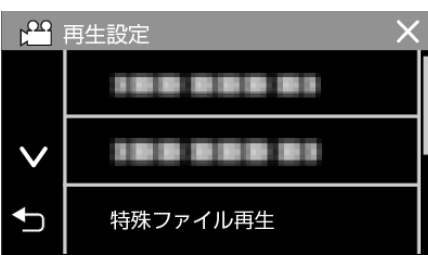

*6* ファイル(映像)をタッチして、再生を開始する

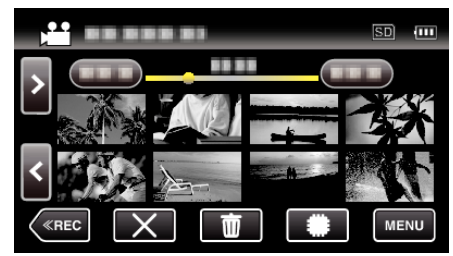

"[動画再生の操作ボタン](#page-59-0)" (☞ p. 60)

● "X"をタッチすると、通常の一覧表示に戻ります。

- $x + 1$
- 0 管理情報が壊れたとき、EXTMOV フォルダーに MTS ファイルが作成さ れます。
- ●壊れたファイルの状況によって、再生できないことやスムースに再生し ないことがあります。

# <span id="page-66-0"></span>静止画を再生する

撮影した静止画を一覧表示(サムネイル表示)から選んで再生できます。

*1* 液晶モニターを開く

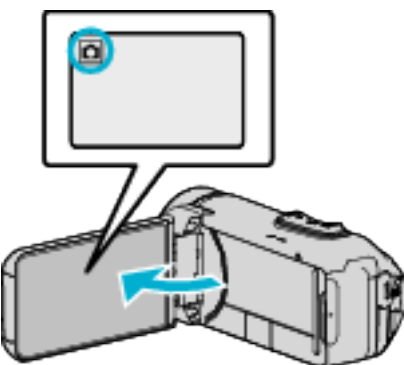

- ●撮影モードが ■になっているか確認します。
- 動画モード 当 になっているときは、撮影画面の 当 をタッチして、 モード切り換え画面を表示してください。 静止画モード B をタッチすると、モードが切り換わります。
- 2 《PLAY をタッチして、再生モードにする

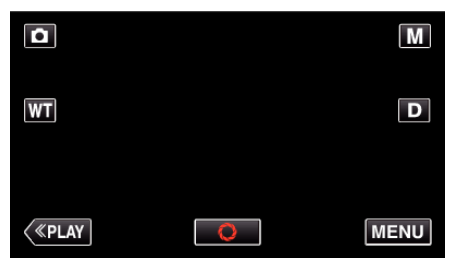

*3* ファイル(静止画)をタッチして、再生を開始する

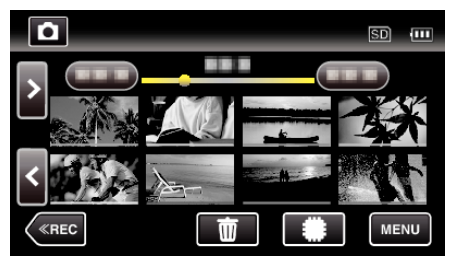

- #80 をタッチすると再生するメディアが切り換わり、一覧表示(サ ... —<br>ムネイル表示)が変更できます。
- 再生中に をタッチすると、一覧表示に戻ります。
- 最後に再生したファイルには が表示されます。
- サムネイル画像の下に、撮影した日付ごとに違う色のラインが表示 されます。

### 静止画再生の操作ボタン

一覧表示中

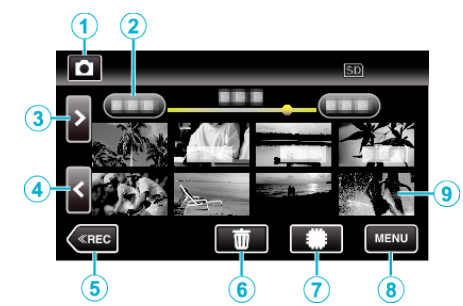

● 高速、または中速で連写撮影された静止画はグループ化され、最初に撮影 されたファイル(静止画)のみ表示して、緑色の枠がつきます。

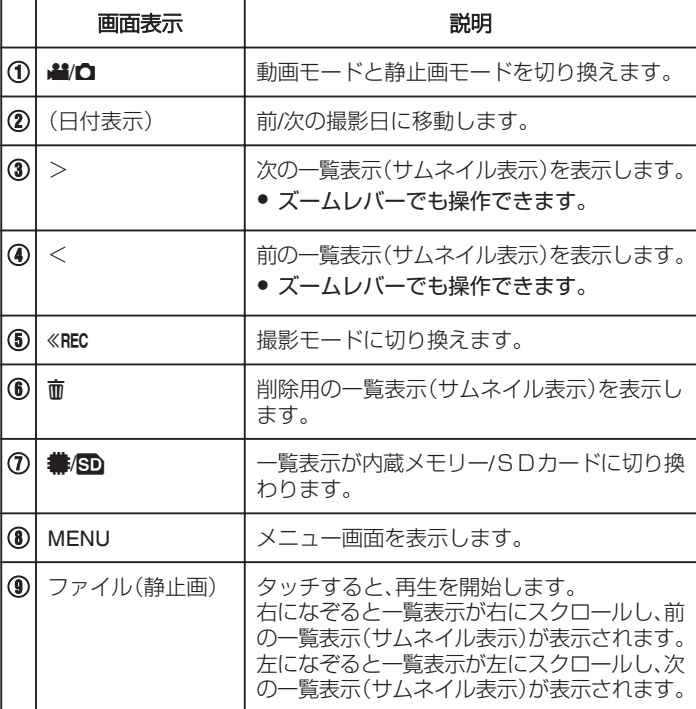

### 静止画再生中

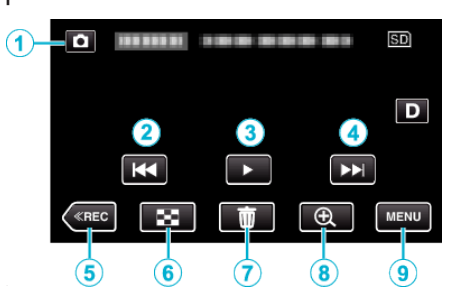

● 本機の操作を行わないと、タッチパネルの操作ボタンが自動的に消えま す。もう一度表示させるには、画面をタッチしてください。

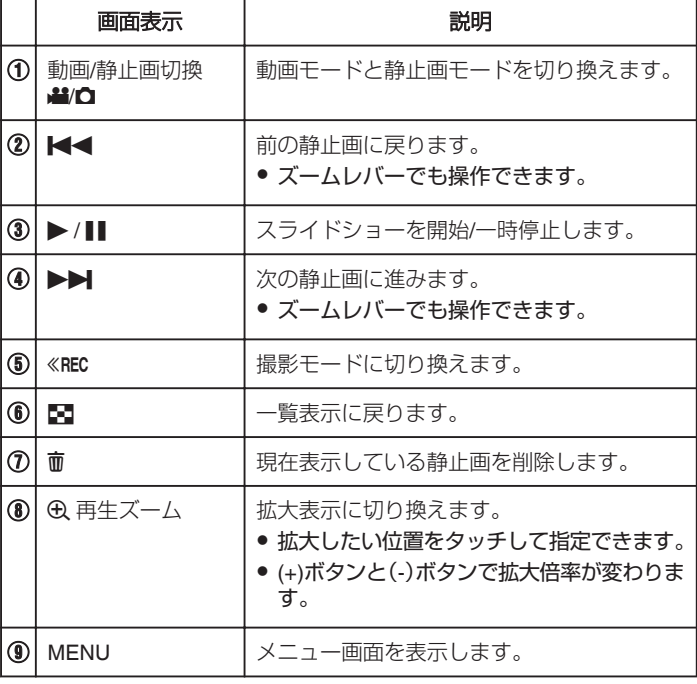

## $x + 1$

● 操作は、タッチパネルをタッチまたは、なぞることで行います。

#### ご注意 : -

● 本機はデジタル機器のため、静電気や妨害ノイズによりエラー表示が出 たり、正常に動作しないことがあります。このようなときは、一度モニター 画面を閉じて電源を切ってから AC アダプターを取りはずし、リセット ボタンを押して本機をリセットしてください。

"[リセットする](#page-8-0)" (☞ p. 9)

## スライドショーで再生する

静止画はスライドショー機能を使って再生できます。 。<br>静止画の再生中に ▶ をタッチすると、スライドショーが始まります。

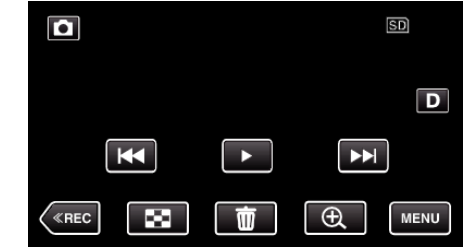

"[静止画再生の操作ボタン](#page-66-0)" (☞ p. 67)

- メモ :
- スライドショー再生の画面切換に効果を付けることができます。
- "[スライドショー効果](#page-115-0) " (☞ p. 116)

# <span id="page-68-0"></span>テレビにつないで見る

本機をテレビとつないで見ることができます。テレビの種類や接続するケー ブルによって、テレビに映る画質が変わります。お使いのテレビに最適な方 法で接続してください。

● お使いのテレビの取扱説明書もご覧ください。

- "HDMI 端子とつないで見る" (☞ p. 69)
- "AV [端子とつないで見る](#page-70-0)" (☞ p. 71)
- テレビに日付を表示するには、"日時表示"と "テレビ表示"をそれぞれ "入"に設定してください。

 $(\sqrt{2})$  [p. 114\)](#page-113-0)

"[テレビ表示](#page-120-0) " (☞ p. 121)

### テレビの表示が不自然なとき

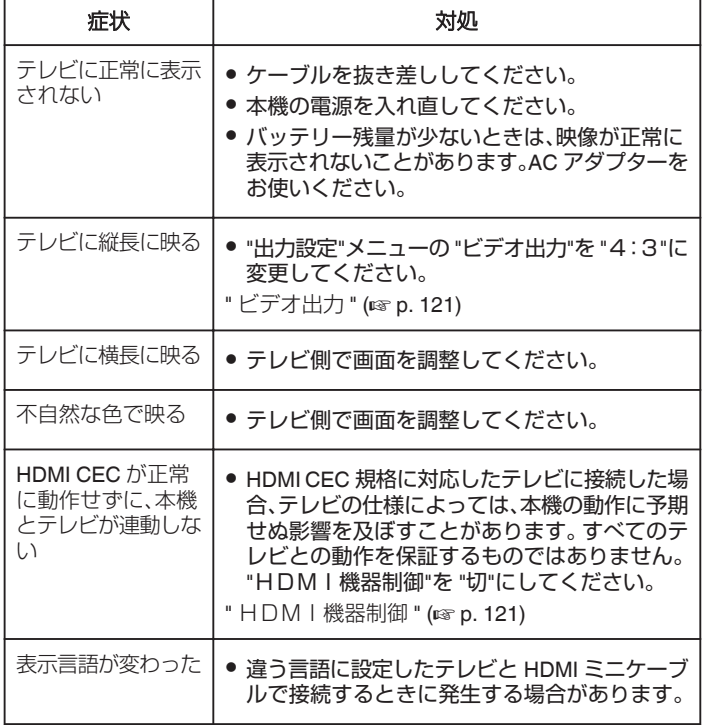

ご注意 :

- 接続の前にビデオカメラとテレビの電源を切ってください。
- SD カードの抜き差しは、液晶モニターを閉じて POWER/ACCESS ラン プが消灯したことを確認してから行なってください。

## **HDMI** 端子とつないで見る

ハイビジョンテレビをお使いの場合は、本機の HDMI ミニ端子に接続する とハイビジョン画質で再生することができます。

- ー<br>"[別売アクセサリー](#page-21-0)" (☞ p. 22)
- 付属の HDMI ミニケーブル以外をお使いになるときは、High Speed HDMI ミニケーブルをお使いください。
- お使いのテレビの取扱説明書もご覧ください。
- *1* テレビに接続する

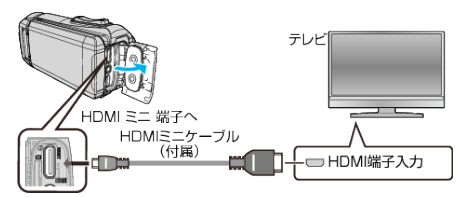

*2* 本機にアダプターケーブルと AC アダプターをつなぐ

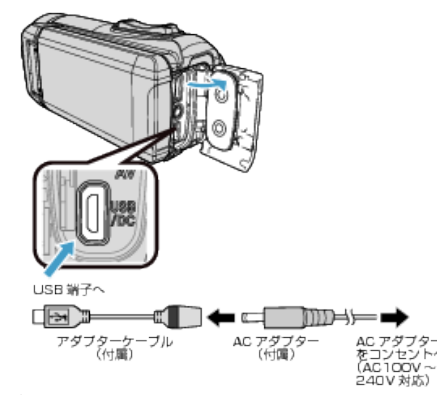

*3* 液晶モニターを開く

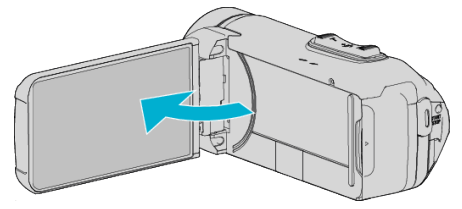

- 0 本機の電源が自動で入ります。
- *4* テレビの外部入力ボタンなどを押し、本機を接続した端子に入力を切 り換える

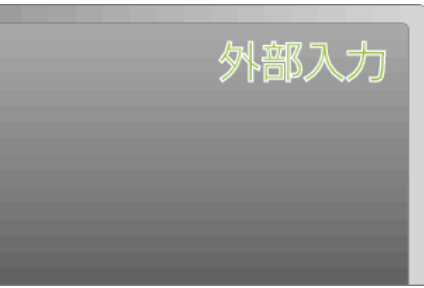

*5* 映像を再生する

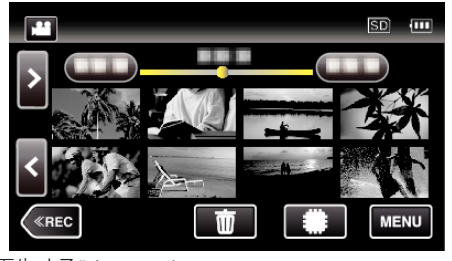

"[動画を再生する](#page-58-0)" (☞ p. 59) "[静止画を再生する](#page-66-0)" (☞ p. 67)

- メモ :
- 接続に応じて、"HDMI出力"の設定を変更してください。
- " HDM I 出力 " (☞ p. 121)
- ●お使いのテレビの機種によっては、HDMI ミニケーブルで接続したとき に、映像や音声が正常に出力されない場合があります。 このときは、以下の操作をしてください。
	- 1)HDMI ミニケーブルを抜き差ししてください。
	- 2)本機の電源を入れ直してください。
- テレビに関する質問や接続方法については、テレビの製造元にお問い合 わせください。

### テレビとの **HDMI** 連動機能を使う

本機と HDMI CEC 規格に準拠したリンク連動機能対応テレビを HDMI ミ ニケーブルで接続すると、本機とテレビを連動させることができます。

- HDMI CEC(Consumer Electronics Control)は HDMI ケーブルで接続す ることにより、対応機器間の相互連動動作を可能にした業界標準規格で す。
- メモ :
- すべての HDMI 対応機器が HDMI CEC 規格に対応しているわけではあ りません。非対応機器を接続した場合、本機の HDMI 機器制御は働きませ  $h_{\circ}$
- すべての HDMI CEC 対応機器との動作を保証するものではありません。
- HDMI CEC 対応機器であっても各機器の仕様により搭載機能が異なる 場合がありますので、本機との連動機能がすべて働くわけではありませ ん。(お使いのテレビの取扱説明書もご覧ください)
- 接続機器によっては、意図しない動作をする場合があります。このよう なときは、 "HDMI機器制御"を "切"にしてください。

" HDM | 機器制御 " (@ p. 121)

#### 準備

- HDMI ミニケーブルで本機とテレビを接続する
- "HDMI [端子とつないで見る](#page-68-0)" (☞ p. 69)
- テレビの電源を入れ、HDMI CEC に関する設定を "入"にする (お使いの テレビの取扱説明書もご覧ください)
- 出力設定メニューの "HDM I 機器制御"を "入"にする
- " HDM | 機器制御 " (12 p. 121)

#### 操作方法 **1**

- *1* 本機の電源を入れる
- *2* 再生モードにする
- *3* HDMI ミニケーブルで接続する
	- 0 自動的に、テレビの入力が HDMI 入力に切り換わります。

#### 操作方法 **2**

- *1* テレビの電源を切る
	- 自動的に、本機の電源が切れます。

 $x + y + z$ 

- 接続したテレビによって、本機の電源を入れると、自動的にテレビで選択 した表示言語に換わります。 (本機がテレビで選択した表示言語を対応できるときのみ)テレビと違 う表示言語を使いたいときは、 "HDMI機器制御"を "切"にしてくださ
- い。 ● 本機の表示言語を換えても、テレビの表示言語は自動的に換わりません。
- アンプやセレクターなどを接続したときに正常に動作しないことがあり ます。 "HDMI機器制御"を "切"にしてください。
- HDMI CEC が正常に動作しない場合、本機の電源を入れ直してくださ い。

## <span id="page-70-0"></span>**AV** 端子とつないで見る

本機の AV 端子に AV コード(別売:VX-ML20G 等)を接続すると、映像をテ レビで再生できます。

"[別売アクセサリー](#page-21-0)" (☞ p. 22)

- お使いのテレビの取扱説明書もご覧ください。
- *1* テレビに接続する

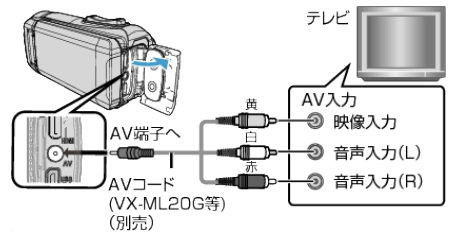

*2* 本機にアダプターケーブルと AC アダプターをつなぐ

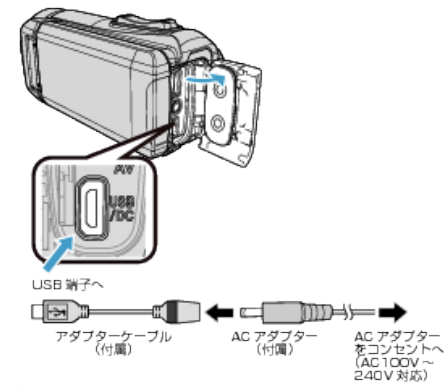

*3* 液晶モニターを開く

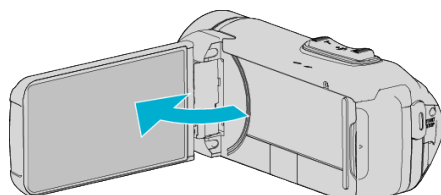

- 0 本機の電源が自動で入ります。
- *4* テレビの外部入力ボタンなどを押し、本機を接続した端子に入力を切 り換える

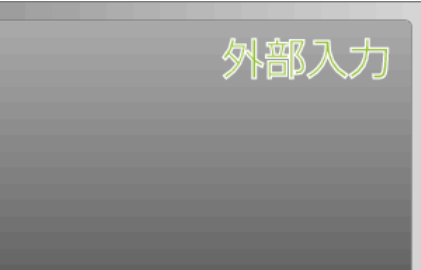

*5* 映像を再生する

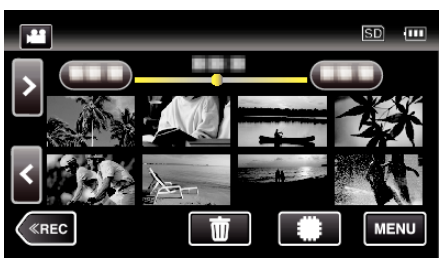

"[動画を再生する](#page-58-0)" (☞ p. 59) "[静止画を再生する](#page-66-0)" (☞ p. 67)

メモ :

- テレビに関する質問や接続方法については、テレビの製造元にお問い合 わせください。
- AV コード(別売:VX-ML20G 等)について

4極ミニプラグ(映像/音声用)の配線仕様は下図のとおりです。 お買い求めの際は、販売店または最寄りのサービス窓口にお問い合わせく ださい。

"[別売アクセサリー](#page-21-0)" (A p. 22)

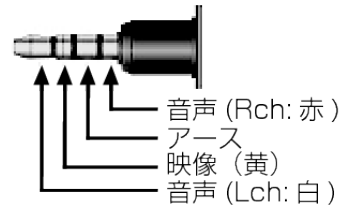

● 別売の AV コードを使用する際は、はじめに本機付属のフェライトを取 り付けてください。

"[フェライトコアを取り付ける](#page-10-0)" (☞ p. 11)

# 本機で作ったブルーレイディスクを再生する

本機に別売の BD ライター(CU-BD50)を接続して作成したブルーレイディ スクは、BD ライターや、ブルーレイディスクプレイヤーなどを使ってテレ ビで再生できます。 "BD [ライター\(外付型ブルーレイドライブ\)でディスクを再生す](#page-83-0)

る" (☞ [p. 84\)](#page-83-0)

● 一般のブルーレイディスクプレイヤーの再生方法については、お使いの プレイヤーの取扱説明書をご覧ください。

ブルーレイプレーヤーでのダイジェスト再生について 作成したディスク内の動画を、シーンごとに数秒ずつ連続して再生します。

- *1* 作成したディスクをプレーヤーにセットする
- *2* テレビで "ダイジェスト再生"を選ぶ
	- ダイジェストは連続で再生されます。

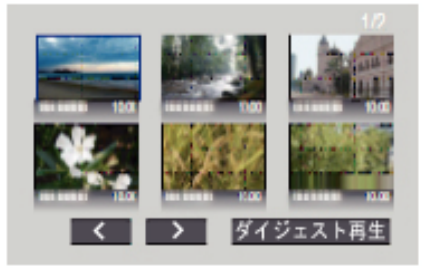

(本機の画面は表示されません。)

 $x \in \mathbb{R}$ 

- 通常再生・インデックスメニューに戻るとき
- 1)ダイジェスト再生中、プレーヤーのリモコンのトップメニューボタン を押す

2)どれかを選ぶ

- ディスクを付属ソフト Everio MediaBrowser 4 で作成した場合、 "ダイ ジェスト再生"メニューは表示されません。
- 本機に外付型ブルーレイドライブを接続して再生する場合は、ダイジェ スト再生ができません。
# <span id="page-72-0"></span>不要な映像を削除する

記録メディアの容量が少なくなってきたら、不要な動画や静止画を削除し ましょう。 映像を削除すると、記録メディアの空き容量を増やすことができます。

"表示(再生)しているファイルを削除する" (☞ p. 73) "選んで削除する" (☞ p. 73)

 $x + 1$ 

- 一度削除した映像は、元に戻せません。
- 保護(プロテクト)されている映像は削除できません。 プロテクトを解除してから、削除してください。

"[映像を保護する](#page-73-0)" (☞ p. 74)

● 重要なファイルは必ずパソコンにバックアップしてください。 "[すべての映像をバックアップする](#page-99-0)" (La p. 100)

## 表示(再生)しているファイルを削除する

表示(再生)しているファイルを削除します。

#### ご注意 :

- 0 一度削除した映像は、元に戻せません。
- 1 **m** をタッチする

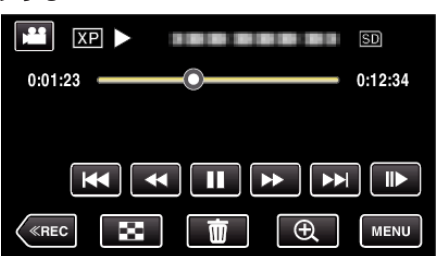

- 画面は動画の場合ですが、静止画の場合も同様の操作です。
- *2* "はい"をタッチする

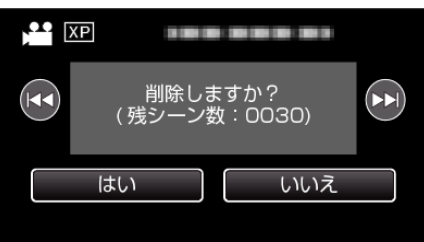

- K4/▶▶ をタッチすると、前後のファイルが選べます。
- ●全てのファイルが削除されると、一覧表示の画面に戻ります。

## 選んで削除する

削除する映像を選んで、まとめて削除します。

ご注意 : -

- 0 一度削除した映像は、元に戻せません。
- *1* 液晶モニターを開く

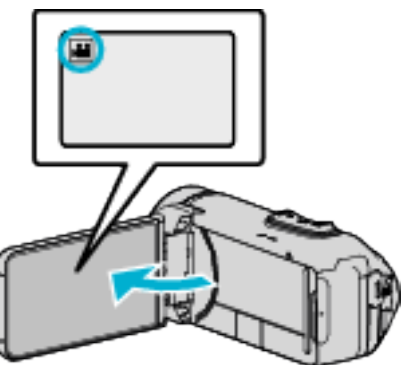

- 当または C をタッチして、動画または静止画を選んでください。
- ●撮影画面の C または 当をタッチすると、モード切り換え画面が表 示されます。 ■ をタッチすると、動画モード ■ に切り換わります。 回をタッチすると、静止画モード △ に切り換わります。
- 2 《PLAY をタッチして、再生モードにする

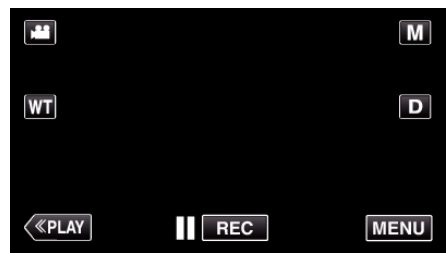

- 画面は動画の場合ですが、静止画の場合も同様の操作です。
- 3 **m** をタッチする

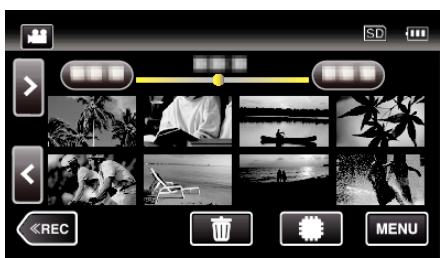

*4* 削除したいファイル(映像)をタッチする

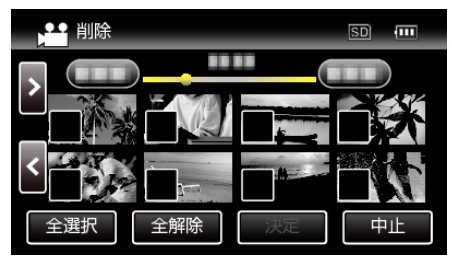

- タッチしたファイルに √ が表示されます。
- P 表示を消すには、ファイルを再度タッチしてください。
- "全選択"をタッチすると、すべてのファイルを選択します。
- "全解除"をタッチすると、すべてのファイルの選択を取り消します。

<span id="page-73-0"></span>*5* "決定"をタッチする

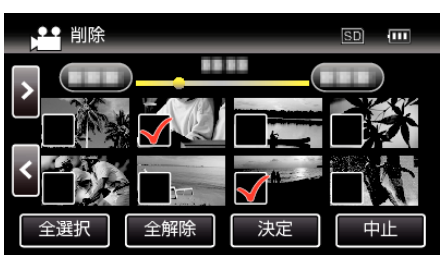

● ファイルが一つも選択されていないと、"決定"ボタンは押せません。

## *6* "実行する"をタッチして、削除する

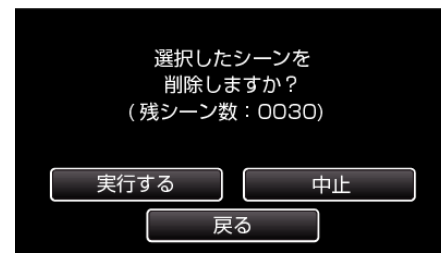

- 削除が終了したら、 "OK"をタッチしてください。
- 削除を取り消したい場合は、"中止"をタッチしてください。

# 映像を保護する

大切な動画/静止画を誤って削除してしまうことのないように、大事な映像 は保護しておきましょう。 "表示(再生)しているファイルを保護する/保護を解除する" (La p. 74) "選んで保護する/[選んで保護を解除する](#page-74-0)" (☞ p. 75)

#### ご注意 :

● 記録メディアをフォーマットした場合は、保護している映像も削除され てしまいますのでご注意ください。

## 表示(再生)しているファイルを保護する**/**保護を解除する

表示(再生)しているファイルを保護、または保護されているファイルを解 除します。

*1* "MENU"をタッチする

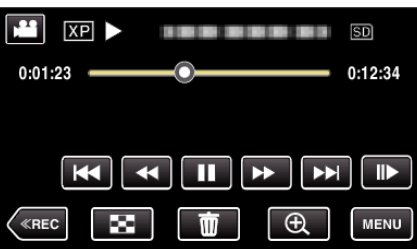

- 0 画面は動画の場合ですが、静止画の場合も同様の操作です。
- *2* "編集"をタッチする

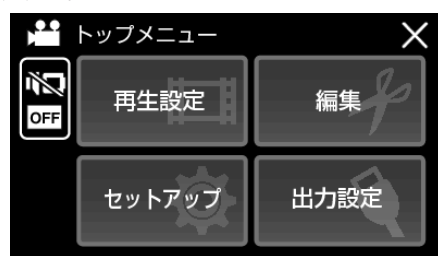

*3* "プロテクト/解除"をタッチする

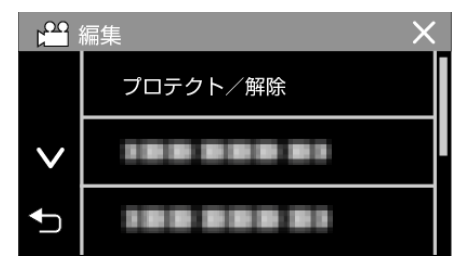

*4* "はい"をタッチする

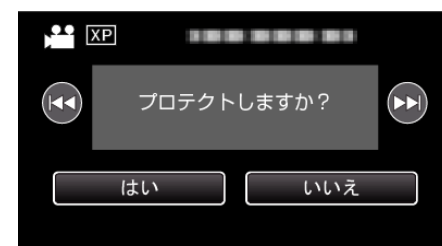

- K</b> をタッチすると、前後のファイルが選べます。
- 設定が終わったら、 "OK"をタッチしてください。

# <span id="page-74-0"></span>選んで保護する**/**選んで保護を解除する

映像を選んでまとめて保護、または解除します。

*1* 液晶モニターを開く

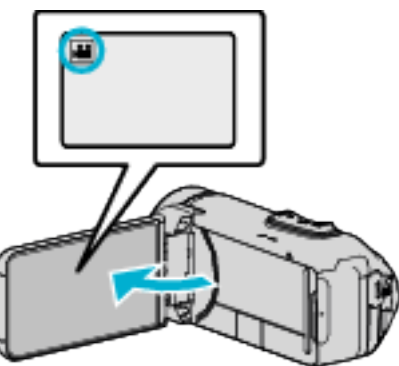

- 当または をタッチして、動画または静止画を選んでください。
- ●撮影画面の または 当をタッチすると、モード切り換え画面が表 示されます。

■をタッチすると、動画モード ■に切り換わります。 回をタッチすると、静止画モード △ に切り換わります。

2 《PLAY をタッチして、再生モードにする

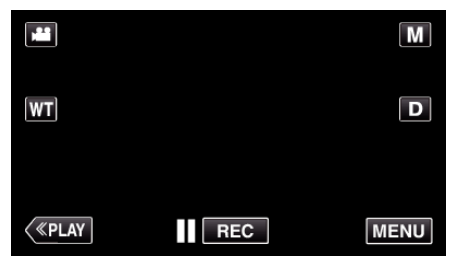

- 0 画面は動画の場合ですが、静止画の場合も同様の操作です。
- *3* "MENU"をタッチする

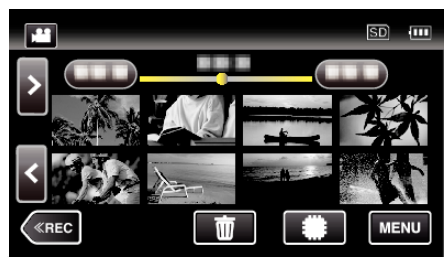

*4* "編集"をタッチする

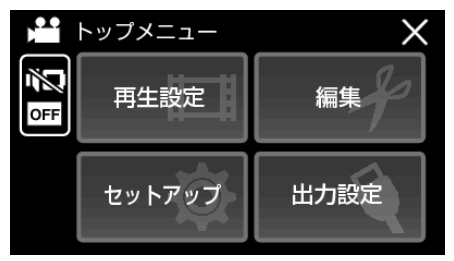

*5* "プロテクト/解除"をタッチする

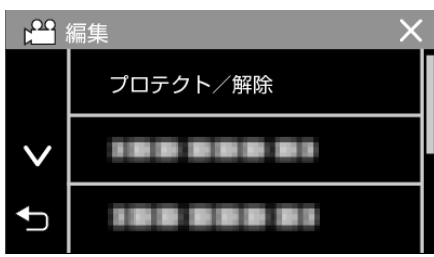

*6* 保護したい、または保護を解除したいファイル(映像)をタッチする

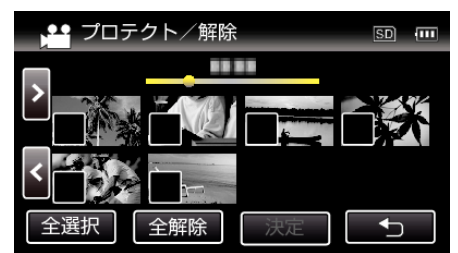

- タッチしたファイルに √ が表示されます。 P 表示を消すには、ファイルを再度タッチしてください。
- 既に保護されているファイルは On と √ が表示されます。 保護を解除するには、解除したいファイルをタッチし、P を消してく ださい。
- "全選択"をタッチすると、すべてのファイルを選択します。
- "全解除"をタッチすると、すべてのファイルの選択を取り消します。
- *7* "決定"をタッチして、終了する

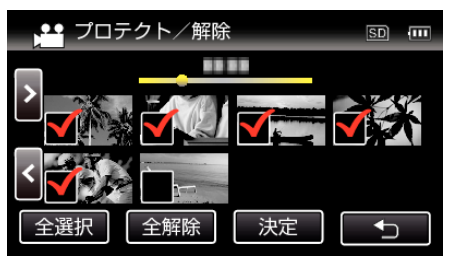

● 選択したファイルに、保護を意味する 0m が表示されます。 保護を解除したファイルからは、On の表示が消えます。

# 再生中の動画を静止画にする

撮影した動画のお気に入りの場面を静止画に切り出して保存できます。

*1* 液晶モニターを開く

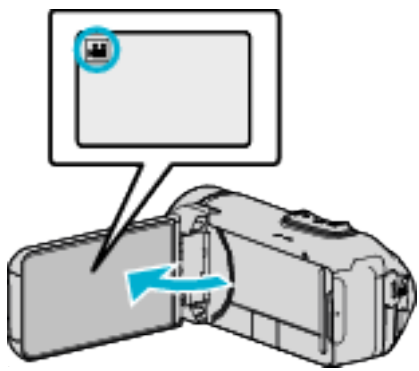

- ●撮影モードが 当になっているか確認します。
- 静止画モード になっているときは、撮影画面の をタッチして、 モード切り換え画面を表示してください。 動画モード 当 をタッチすると、撮影モードが切り換わります。
- 2 《PLAY をタッチして、再生モードにする

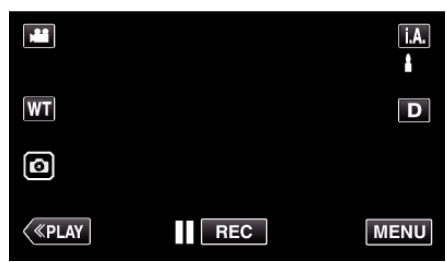

*3* 動画を選択してタッチする

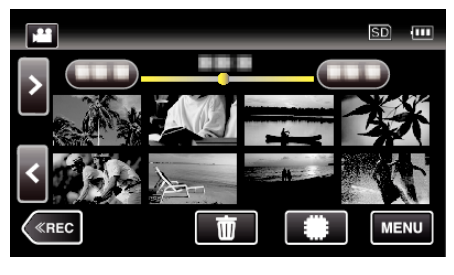

4 お望みの場面で一時停止 II をタッチする

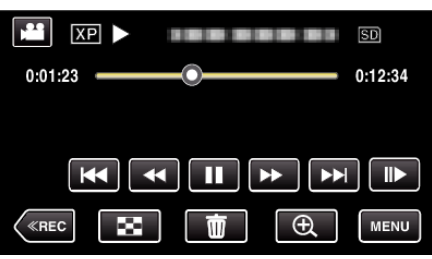

- 一時停止したあとに、操作ボタンのコマ送り | > とコマ戻し <| を タッチして、切り出したい場面を微調整できます。
- 5 **回ボタンをタッチする**

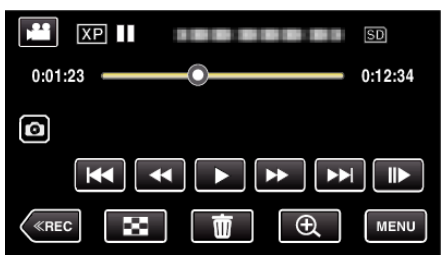

- メモ :
- 切り出した静止画のサイズは、1920×1080 になります。
- 切り出した静止画は、動画を再生しているメディアに記録されます。

# シームレス撮影で記録された動画を結合する

動画撮影メニューの "シームレス撮影"を設定して撮影した別々のメディア に分かれて記録された動画を 1 つの動画に結合できます。 "[シームレス撮影](#page-109-0) " (☞ p. 110)

*1* 液晶モニターを開く

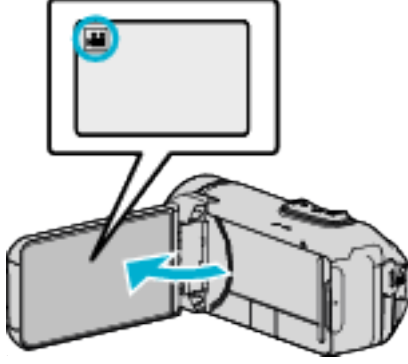

- ●撮影モードが になっているか確認します。
- 静止画モード になっているときは、撮影画面の をタッチして、 モード切り換え画面を表示してください。 動画モード 擧 をタッチすると、撮影モードが切り換わります。
- 2 《PLAY をタッチして、再生モードにする

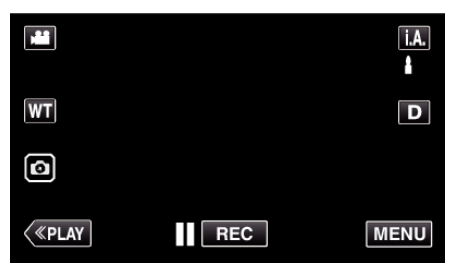

*3* "MENU"をタッチする

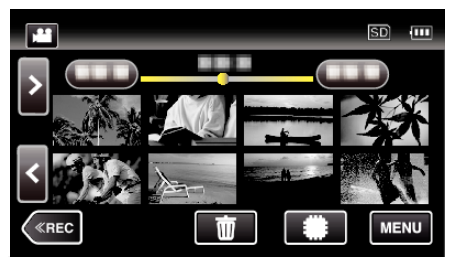

*4* "編集"をタッチする

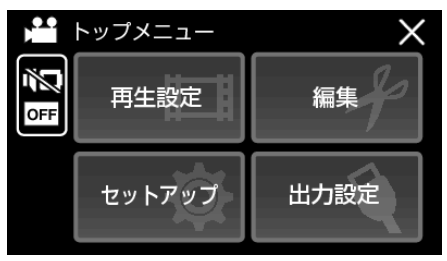

*5* "シームレス撮影管理"をタッチする

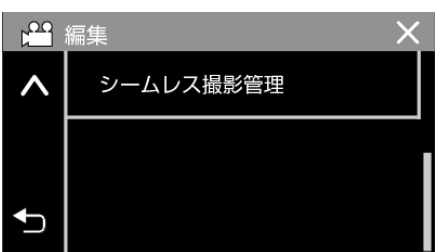

*6* "シーン結合"をタッチする

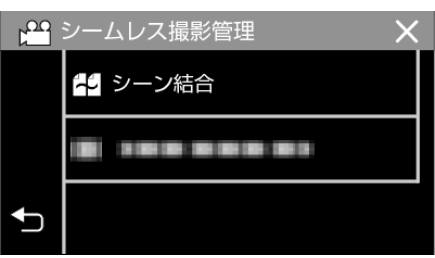

- シームレス撮影された動画があるかどうかを検索します。 シームレス撮影された動画がないときは、動画の結合はできません。
- *7* "はい"をタッチする

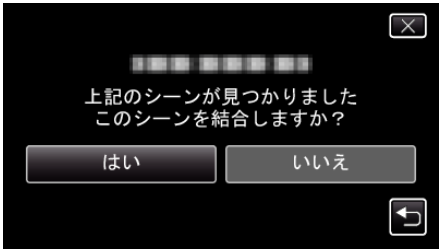

*8* 保存したいメディアをタッチする

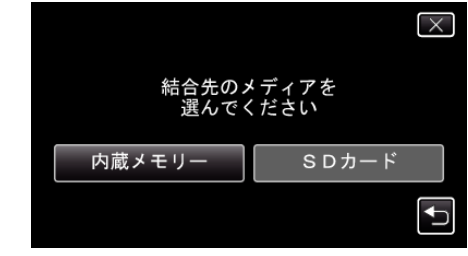

*9* "はい"をタッチする

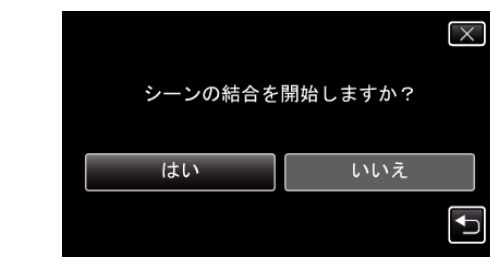

- 0 動画の結合が開始されます。
- 動画の結合が終わったら、 "OK"をタッチしてください。

メモ :

● 内蔵メモリーまたは SD カードに十分な空き容量がないと、シームレス 結合ができません。シームレス結合をする前に空き容量を確認してくだ さい。

### もう一度シームレス撮影ができるようにするには

一度シームレス撮影をした後に、ふたたびシームレス撮影をするには、シー ムレス撮影した動画を結合するか、シームレス撮影の結合情報を削除する 必要があります。

シームレス撮影の結合情報を削除するには、手順 6 で "シーン結合情報削 除"を選んでください。

# 動画を必要な部分だけにする(トリミング)

動画の必要な部分だけを切り出してコピーし、新しい動画として保存でき ます。

- 0 編集した元の動画は、そのまま残ります。
- *1* 液晶モニターを開く

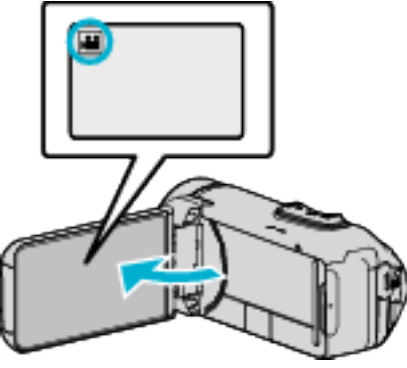

- ●撮影モードが になっているか確認します。
- 静止画モード になっているときは、撮影画面の をタッチして、 モード切り換え画面を表示してください。 動画モード 当をタッチすると、撮影モードが切り換わります。
- 2 《PLAY をタッチして、再生モードにする

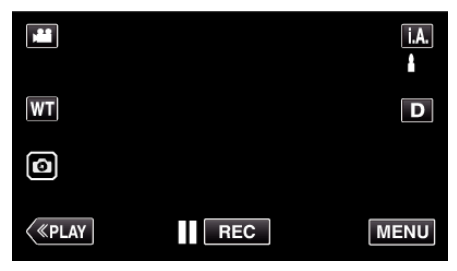

*3* "MENU"をタッチする

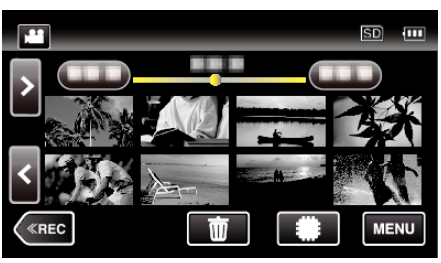

*4* "編集"をタッチする

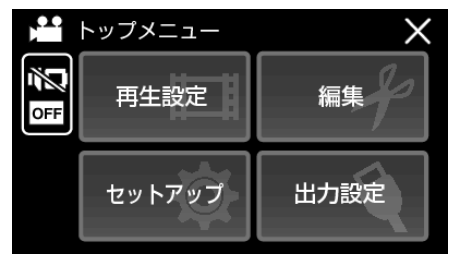

*5* "トリミング"をタッチする

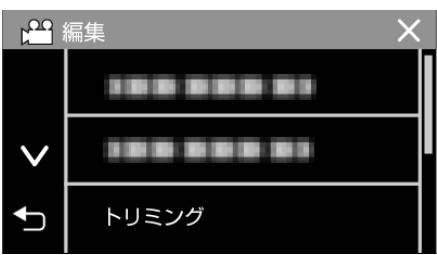

*6* 編集したい動画をタッチする

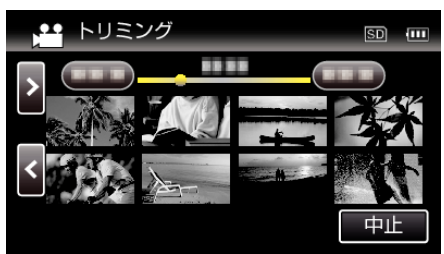

7 切り出し開始位置で ■ をタッチして一時停止し、"A"をタッチする

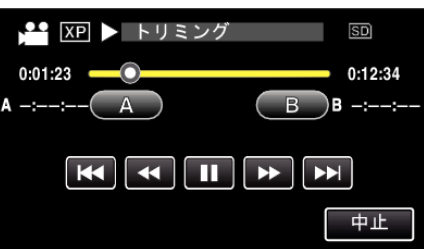

- "A"をタッチすると、開始位置が決定します。
- 開始位置を決めたら、▶ をタッチして再生を再開してください。
- 8 切り出し終了位置で をタッチして一時停止し、"B"をタッチする

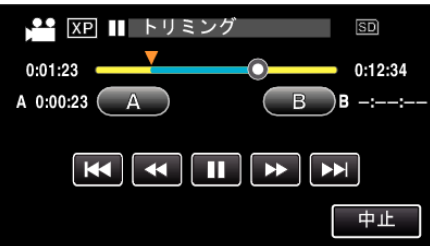

- "B"をタッチすると、終了位置が決定します。
- 開始位置または終了位置を修正するときは、お好みの場面(位置)で "A"または "B"をタッチしてください。
- 再生を一時停止した状態で <1.1▶ ボタンを押すと、位置を微調整 できます。
- *9* "決定"をタッチする

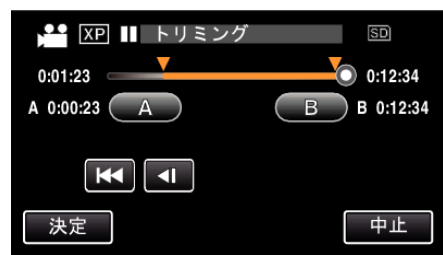

● "決定"をタッチすると、切り出し範囲が確定します。

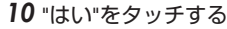

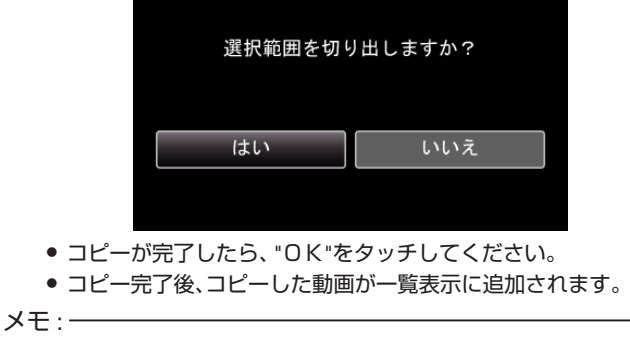

● 分割点が選んだ場面から多少ずれることがあります。

# <span id="page-78-0"></span>**BD** ライターでブルーレイディスクを作る

※外付型ブルーレイドライブの当社製品は、 "BD ライター"という名称で す。

別売の BD ライター(CU-BD50 など)を接続して、撮影した映像のブルーレ イディスクへの保存や、作成したディスクの再生ができます。

ご注音 · -

● BD-R または BD-RE を使用してください。DVD や2層ディスク(DL)は 使用できません。

## 対応する **BD** ライター(外付型ブルーレイドライブ)

■ 当社製(BD ライター)  $\cdot$ CU-BD50 (2016 年 12 月現在)

## **BD** ライターでディスクを作るには

## ■ BD ライターを準備する

"BD ライターを準備する" (☞ p. 79)

### ■ ディスクに保存する

"[映像をまとめて保存する](#page-79-0)" (☞ p. 80) "[映像を選んで保存する](#page-81-0)" (☞ p. 82) 保存したい動画、または静止画を選んで保存します。

#### ■ その他操作

"BD [ライター\(外付型ブルーレイドライブ\)でディスクを再生す](#page-83-0) る" (☞ [p. 84\)](#page-83-0)

#### $X + 1$

- ディスクに記録できる時間は、撮影のしかたによって変化します。
- バッテリー残量が不足していると、ディスクが作成できません。ディスク 作成前に本機を満充電してください。
- 一度にたくさんの画像を保存する場合、途中でディスクが作成できなく なる場合があります。画像データの容量が大きい場合、複数回に分けて保 存してください。
- 0 ファイルをバックアップするときは、バックアップが終了するまでに時 間がかかる場合があります。POWER/ACCESS ランプ点滅中は正しく動 作していますので、しばらくお待ちください。
- 作成したディスクには、日付情報は字幕として保存されます。

## **BD** ライターを準備する

#### ご注意 :

- バッテリー残量が不足していると、ディスクが作成できません。ディスク 作成前に本機を満充電してください。
- 0 本機に付属の AC アダプターは使用しません。
- BD-R または BD-RE を使用してください。DVD や2層ディスク(DL)は 使用できません。

### $x + 1 = 1$

●本機を BD ライター(外付型ブルーレイドライブ)へ接続するときは、下 記の USB 変換ケーブル(別売)をお買い求めください。 サービス扱い:QAM1588-001 ※ マイクロ A(オス)-ミニ A(メス) ※最寄りのサービス窓口にお問い合わせください。

<http://www3.jvckenwood.com/support/hrepair.html>

- *1* 端子カバーを開ける
- *2* USB ケーブルと BD ライターの AC アダプターを接続する
	- 接続する前に液晶モニターを閉じて、本機の電源を切ってください。

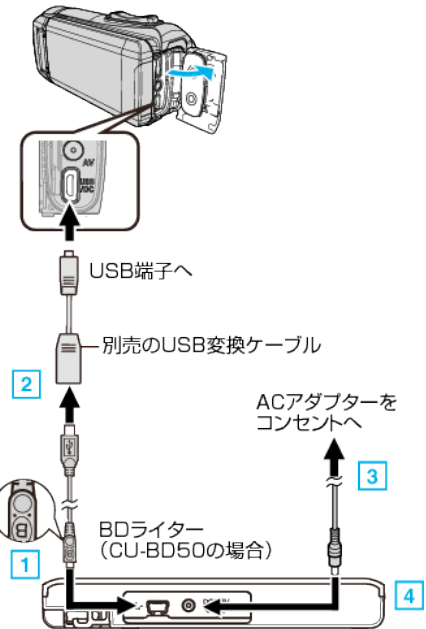

お使いの BD ライター(外付型ブルーレイドライブ)に合った USB ケー ブルをつなぎます。

- 本機に付属の USB ケーブルは使用できません。
- ケーブルの方向(A/B)にご注意ください。
- A BD ライター付属の USB ケーブルの "B"と表示がある方を BD ライ ターに接続する

<sup>[2]</sup> USB ケーブルに別売の USB 変換ケーブルを取り付け、本機と接続す る

[3] BD ライターの AC アダプターを、電源コンセントへ差し込む

- [4] AC アダプターのもう一方を、BD ライターに接続する
	- 0 BD ライターの電源が入ります。
	- BD ライター(外付型ブルーレイドライブ)の取扱説明書もご覧くだ さい。ただし接続については、上記の内容になります。
- *3* 液晶モニターを開く

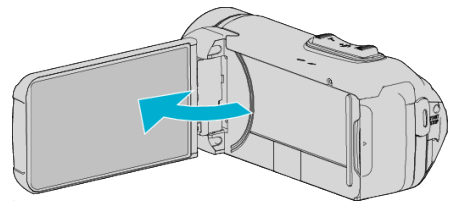

- 本機の電源が入り、"バックアップ"メニューが表示されます。
- USB ケーブルをつないでいる間は、 "バックアップ"メニューが表示 されます。

ご注意 :

●必ず"スマートフォン給電"を"切"にしてください。 "[スマートフォンに給電する\(スマートフォン給電\)](#page-7-0)" (☞ p. 8)

<span id="page-79-0"></span>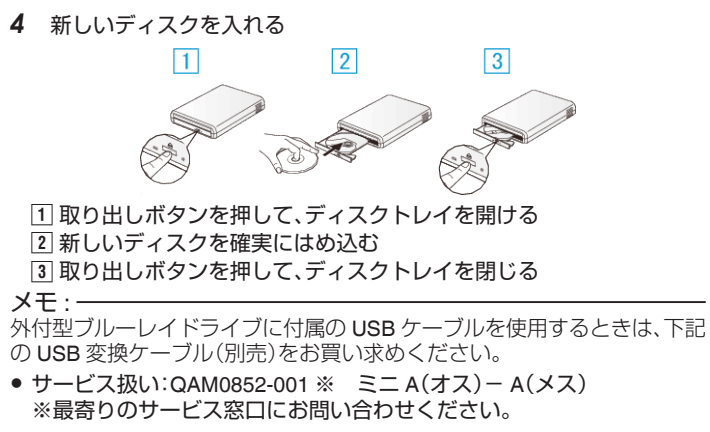

<http://www3.jvckenwood.com/support/hrepair.html>

#### ご注意 :

- 機器を接続するときは、必ず電源を切ってください。
- 電源を入れたまま接続すると、感電や故障の原因になります。 ● 本機に付属の AC アダプターを、BD ライターに接続しないでください。
- BD ライターに付属の AC アダプターを、本機に接続しないでください。
- 

## ディスクを作る

#### ディスクを作成する

#### ご注意 :-

- バッテリー残量が不足していると、ディスクが作成できません。ディスク 作成前に本機を満充電してください。
- BD-R または BD-RE を使用してください。DVD や2層ディスク(DL)は 使用できません。
- *1* BD ライター(外付型ブルーレイドライブ)を準備する
	- BD ライター(外付型ブルーレイドライブ)に新しいディスクを入れ てください。

"BD [ライターを準備する](#page-78-0)" (☞ p. 79)

*2* 以下の保存方法を選んで実行する "映像をまとめて保存する" (☞ p. 80) "[映像を選んで保存する](#page-81-0)" (☞ p. 82)

#### 映像をまとめて保存する

本機に記録した動画、または静止画をまとめて保存します。 一度も保存していない動画、または静止画だけをまとめて保存することも できます。

- *1* 動画または静止画を選ぶ
- 2 "まとめて作成"(動画)または "まとめて保存"(静止画)をタッチする

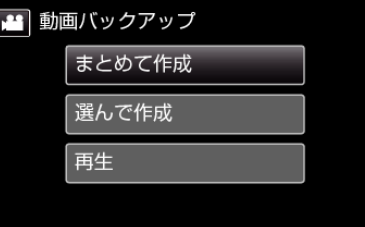

- 画面は動画の場合ですが、静止画の場合も同様の操作です。
- 当をタッチすると、動画と静止画を切り換えることができます。
- *3* 保存対象メディアをタッチする

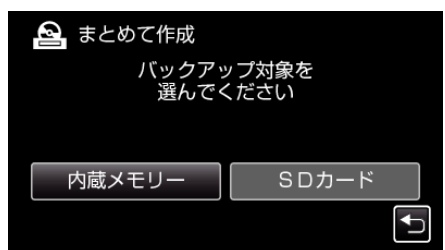

*4* 作成方法をタッチする

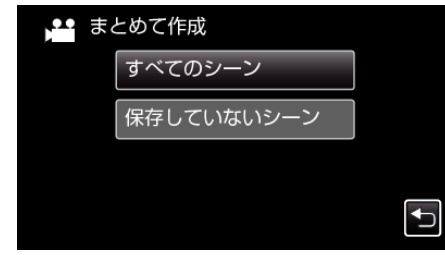

- "すべてのシーン"(動画)/ "すべての画像"(静止画):
- 本機内にあるすべての動画、または静止画を保存します。
- "保存していないシーン"(動画)/ "保存していない画像"(静止画):
- 一度も保存していない動画、または静止画をまとめて保存します。

#### *5* "作成する"をタッチする

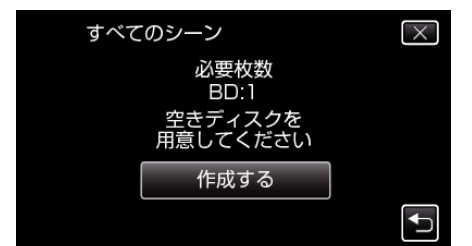

- 作成に必要なディスクの枚数が表示されます。 ディスクを用意してください。
- **6** "オート"または "日付単位"をタッチする(当モードのみ)

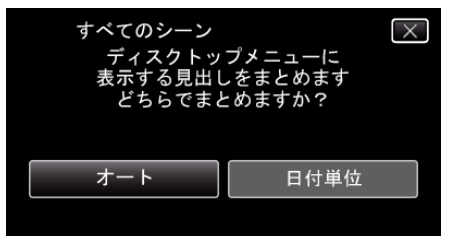

- "オート"を選ぶと、撮影日時が近い動画をまとめた見出しにします。
- "日付単位"を選ぶと、撮影日を見出しにします。
- *7* "作成する"をタッチする

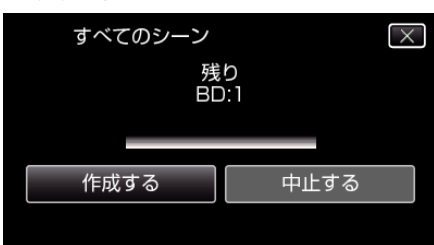

- ●「新しいディスクに入れ替えてください「中止」を押すと作成を終了 します」と表示されたときは、新しいディスクに入れ換えてくださ い。
- *8* "作成しました"が表示されたら、 "OK"をタッチする

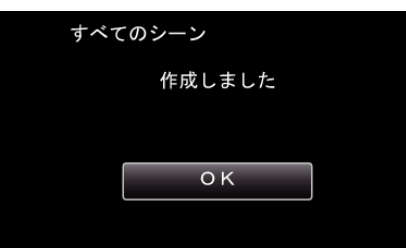

*9* 本機の液晶モニターを閉じて、電源を切ったあとに、USB ケーブルを 抜く

ご注意 :

- 一度にたくさんの画像を保存する場合、途中でディスクが作成できなく なる場合があります。画像データの容量が大きい場合、複数回に分けて保 存してください。
- 保存が終わるまで、電源を切ったり、USB ケーブルを取りはずしたりし ないでください。
- 再生時に一覧表示されないファイルは、保存できません。また、特殊ファ イルも保存できません。
- 作成した BD-R/BD-RE をブルーレイレコーダーなどで再生した場合、お 使いの機器によっては、追記禁止の処理を行うことがあります。この場 合、ディスクに追記できなくなります。
- ディスク作成中画面で作成を中止すると、書き込み中のディスクが使用 できなくなります。

メモ :

● 作成したディスクを確認するときは、"BD [ライター\(外付型ブルーレイド](#page-83-0) [ライブ\)でディスクを再生する](#page-83-0)" (2 p. 84) をご覧ください。

"BD [ライター\(外付型ブルーレイドライブ\)でディスクを再生す](#page-83-0) る" (☞ [p. 84\)](#page-83-0)

# <span id="page-81-0"></span>**保存する**

## 映像を選んで保存する

保存したい動画、または静止画を選んで保存します。 画像の選択方法には、2 種類あります。

- ファイルをひとつずつ選ぶ
- "ここから"、"ここまで"の範囲を指定する
- ファイルをひとつずつ選んで保存する
- *1* 動画または静止画を選ぶ
- 2 "選んで作成"(動画) または "選んで保存"(静止画)をタッチする

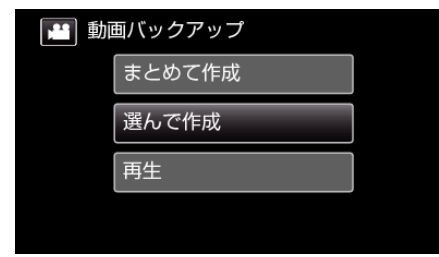

- 画面は動画の場合ですが、静止画の場合も同様の操作です。
- 当をタッチすると、動画と静止画を切り換えることができます。
- *3* 保存対象メディアをタッチする

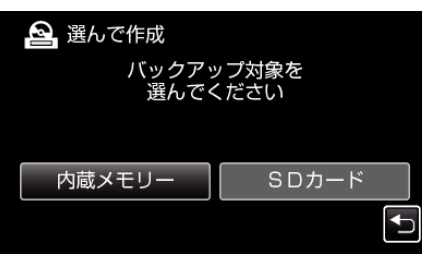

- 0 画面は動画の場合ですが、静止画の場合も同様の操作です。
- *4* 保存したい動画、または静止画をタッチする

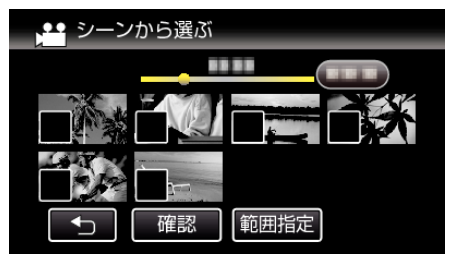

- タッチしたファイルに √ が表示されます。 ✓ 表示を消すには、ファイルを再度タッチしてください。 ● "確認"をタッチすると、映像を確認できます。
- 確認終了後は ちをタッチしてください。
- *5* 選び終わったら、 "保存"をタッチする

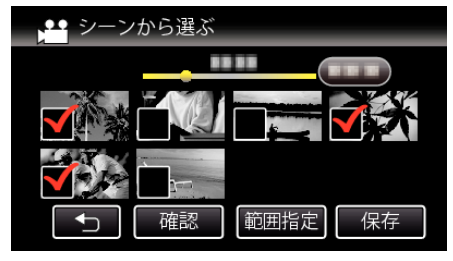

*6* "作成する"をタッチする

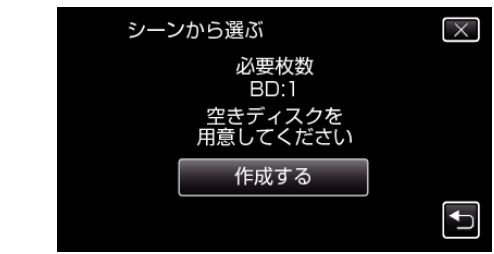

- 作成に必要なディスクの枚数が表示されます。 ディスクを用意してください。
- 7 "オート"または "日付単位"をタッチする(a モードのみ)

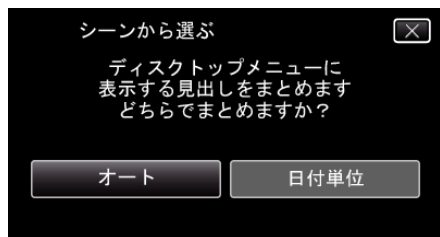

- "オート"を選ぶと、撮影日時が近い動画をまとめた見出しにします。
- "日付単位"を選ぶと、撮影日を見出しにします。
- *8* "作成する"をタッチする

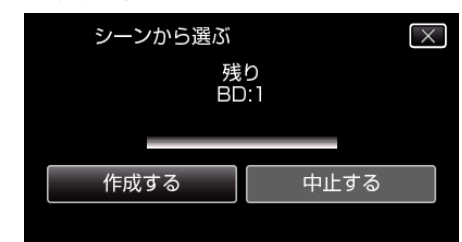

- ●「新しいディスクに入れ替えてください「中止」を押すと作成を終了 します」と表示されたときは、新しいディスクに入れ換えてくださ い。
- *9* "作成しました"が表示されたら、 "OK"をタッチする

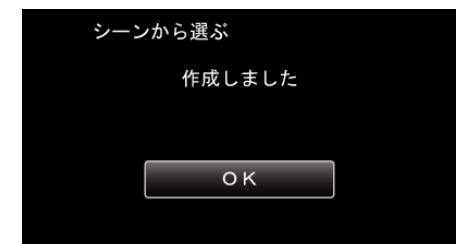

*10* 本機の液晶モニターを閉じて、電源を切ったあとに、USB ケーブルを抜 く

## ■ 範囲を指定して保存する

- *1* 動画または静止画を選ぶ
- 2 "選んで作成"(動画) または "選んで保存"(静止画)をタッチする

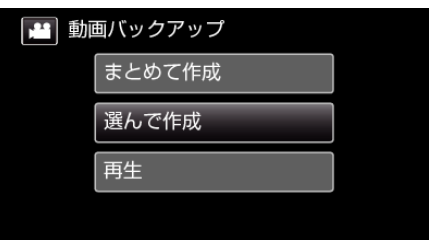

- 0 画面は動画の場合ですが、静止画の場合も同様の操作です。
- 当をタッチすると、動画と静止画を切り換えることができます。
- *3* 保存対象メディアをタッチする

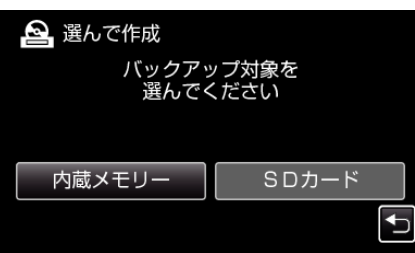

*4* "範囲指定"をタッチする

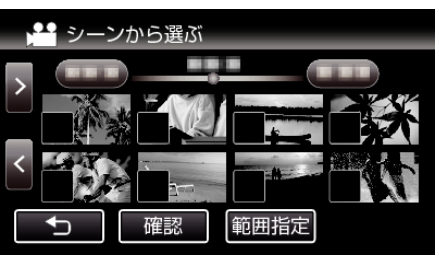

*5* 保存範囲の最初の映像(サムネイル)をタッチする

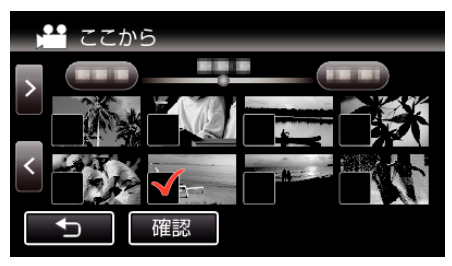

- "確認"をタッチすると、保存するファイルのすべてに √ が付きます。
- つをタッチすると手順 6 に戻ります。
- *6* 保存範囲の最後の映像(サムネイル)をタッチする

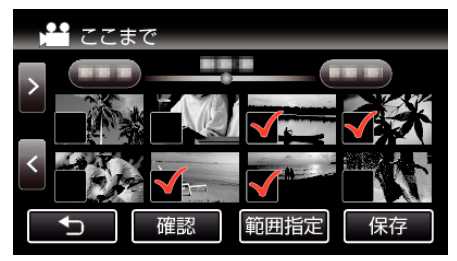

● 保存したくない映像がある場合は、映像(サムネイル)をタッチして P をはずしてください。

*7* 選び終わったら、 "保存"をタッチする

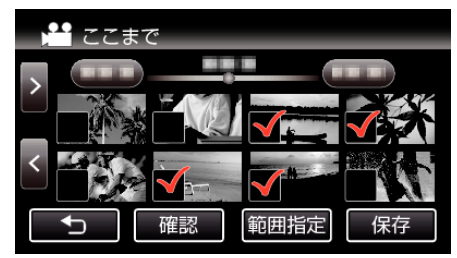

*8* "作成する"をタッチする

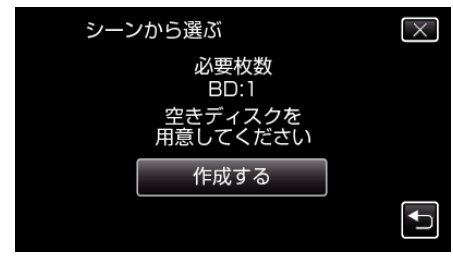

- 0 作成に必要なディスクの枚数が表示されます。 ディスクを用意してください。
- 9 "オート"または "日付単位"をタッチする(a モードのみ)

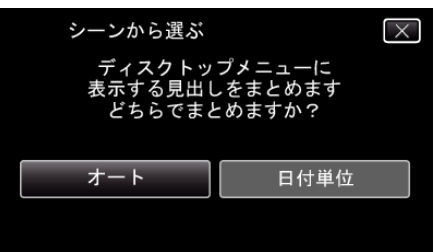

- "オート"を選ぶと、撮影日時が近い動画をまとめた見出しにします。
- "日付単位"を選ぶと、撮影日を見出しにします。
- *10* "作成する"をタッチする

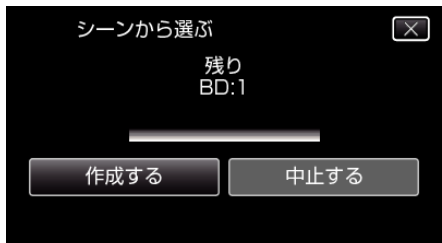

- ●「新しいディスクに入れ替えてください「中止」を押すと作成を 終了 します」と表示されたときは、新しいディスクに入れ換えてくださ い。
- *11* "作成しました"が表示されたら、 "OK"をタッチする

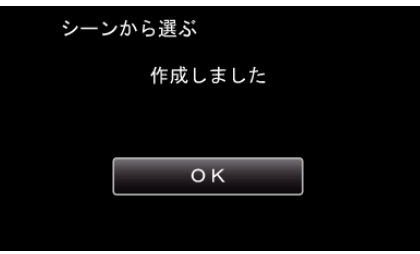

*12* 本機の液晶モニターを閉じて、電源を切ったあとに、USB ケーブルを抜 く

# <span id="page-83-0"></span>**保存する**

ご注意 :

- 一度にたくさんの画像を保存する場合、途中でディスクが作成できなく なる場合があります。画像データの容量が大きい場合、複数回に分けて保 存してください。
- ●保存が終わるまで、電源を切ったり、USB ケーブルを取りはずしたりし ないでください。
- 再生時に一覧表示されないファイルは、保存できません。また、特殊ファ イルも保存できません。
- 作成した BD-R/BD-RE をブルーレイレコーダーなどで再生した場合、お 使いの機器によっては、追記禁止の処理を行うことがあります。この場 合、ディスクに追記できなくなります。
- ディスク作成中画面で作成を中止すると、書き込み中のディスクが使用 できなくなります。

メモ :

● 作成したディスクを確認するときは、"BD ライター(外付型ブルーレイド …<br>ライブ)でディスクを再生する" (☞ p. 84) をご覧ください。

"BD ライター(外付型ブルーレイドライブ)でディスクを再生す る" (☞ p. 84)

## **BD** ライター(外付型ブルーレイドライブ)でディスクを再生する

本機で作ったブルーレイディスクを見ることができます。 "BD [ライターを準備する](#page-78-0)" (☞ p. 79)

*1* 本機に BD ライターとテレビを接続する (テレビを接続しなくても本機の液晶モニターで再生できます。)

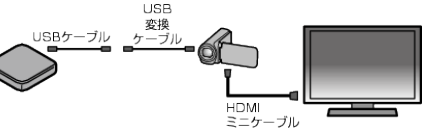

"BD [ライターを準備する](#page-78-0)" (L p. 79) "[テレビにつないで見る](#page-68-0)" (☞ p. 69)

- 0 BD ライターに見たいディスクを入れてください。
- *2* "バックアップ"メニューの "再生"をタッチする

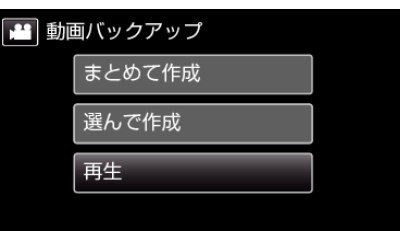

- ディスクの動画が一覧表示(サムネイル表示)されます。
- 当アイコンをタッチすると、動画と静止画を切り換えることができ ます。
- *3* ファイル(映像)をタッチして、再生を開始する

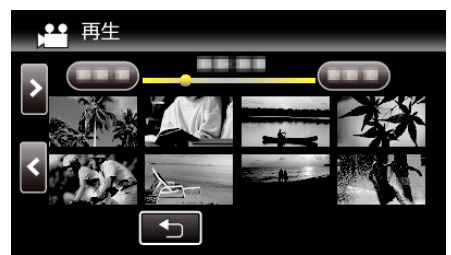

● 動画再生の操作については、「"[動画再生の操作ボタン](#page-59-0)" (☞ p. 60) 」を ご覧ください。

"[動画再生の操作ボタン](#page-59-0)" (☞ p. 60)

● 再生を終了するときは、再生を停止したあとに、液晶モニターを閉じ て、電源を切ってください。そのあとで、USB ケーブルをはずしてく ださい。

メモ :

● 再生映像をテレビで見たいときは、本機に BD ライター(外付型ブルーレ イドライブ)を接続した状態で、HDMI ミニケーブルまたは専用 AV コー ドをテレビに接続してください。

"HDMI [端子とつないで見る](#page-68-0)" (☞ p. 69) "AV [端子とつないで見る](#page-70-0)" (☞ p. 71)

# ブルーレイレコーダーにつないでダビングする

AVCHD 規格対応のブルーレイレコーダーと本機を USB ケーブルで接続 すると、ハイビジョン画質のままダビングできます。ディスクの作りかたに うつこ・・・・コース、ファンス・コーダーの取扱説明書をご覧ください。

● バッテリー残量が不足していると、この操作は完了できません。はじめに 本機を満充電してください。

メモ :

- 下記より最新のファームウエアにアップデート(更新)してお使いくださ い。
- <http://www3.jvckenwood.com/dvmain/support/download/>
- 推奨および動作確認済みブルーレイレコーダー以外をお使いの場合は、 不具合が発生することがあります。下記のホームページを確認してから、 接続してください。

<http://www3.jvckenwood.com/support/qa/cam.html>

- *1* 端子カバーを開ける
- *2* ブルーレイレコーダーに接続する
	- 0 本機に付属の USB ケーブルで接続します。
	- 接続する前に液晶モニターを閉じて、本機の電源を切ってください。

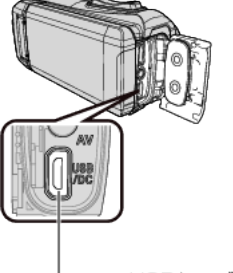

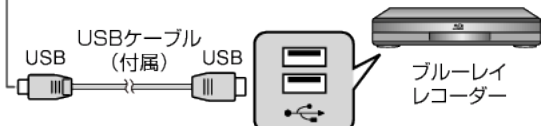

*3* 液晶モニターを開く

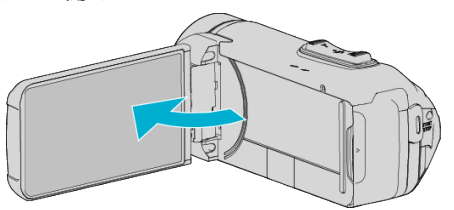

- 本機の電源が入り、"接続機器を選択"画面が表示されます。
- *4* "パソコン以外と接続"をタッチする

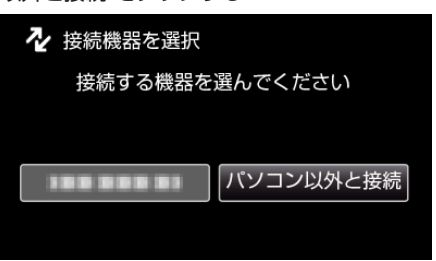

*5* 設定したいメディアをタッチする

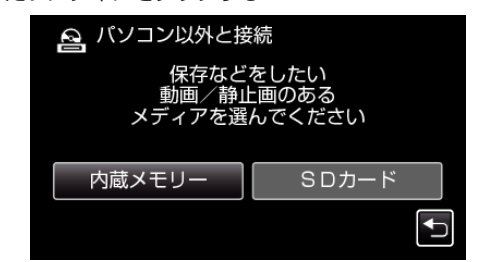

● カメラ側の操作が完了すると、次の画面が表示されます。

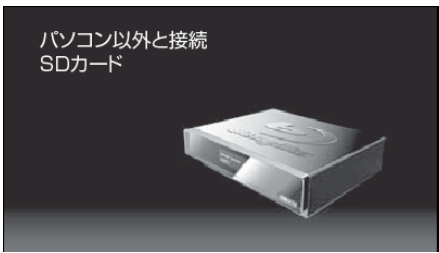

- 画面が切り換わったら、ブルーレイレコーダー側で操作してくださ い。
- *6* ブルーレイレコーダー側でダビングする
	- ブルーレイレコーダーの取扱説明書をご覧ください。
	- ダビングが終了したら本機の液晶モニターを閉じ、POWER/ACCESS ランプが消えたことを確認してから USB ケーブルを抜いてくださ い。USB ケーブルを抜くまでは本機を操作できません。

# 外付型ハードディスクに保存する

市販の外付型ハードディスク(以下、外付型 HDD)に動画や静止画を保存し たり、本機で再生したりできます。

- バッテリー残量が不足していると、この操作は完了できません。はじめに 本機を満充電してください。
- 0 外付型 HDD の取扱説明書もご覧ください。

### 対応する外付型 **HDD**

I-O DATA(アイ・オー・データ機器)社の HDJ-U シリーズ、HDCA-U/HDCL-UT シリーズなどをお使いください。(2016 年 12 月現在)

### 外付型 **HDD** で保存や再生するには

"外付型ハードディスクを準備する" (B p. 86) "[映像をまとめて保存する](#page-86-0)" (Lo p. 87) "[外付型ハードディスク内の映像を再生する](#page-87-0)" (☞ p. 88) "[外付型ハードディスク内のフォルダを削除する](#page-87-0)" (B p. 88)

#### 外付型 **HDD** から取り込むには

"[外付型ハードディスクから取り込む](#page-88-0)" (B p. 89) メモ :

- 本機ではじめて使う外付型 HDD をつなぐときは、フォーマットしてく ださい。(データはすべて消えます。)
- "[外付型ハードディスクをフォーマットする](#page-88-0)" (☞ p. 89)
- パソコンで本機から外付型 HDD に保存したデータを操作するときは、 付属ソフト Everio MediaBrowser 4 のヘルプをご覧ください。
- "付属ソフト Everio MediaBrowser 4 [の操作などで困ったとき](#page-91-0) **は" (☞ [p. 92\)](#page-91-0)**
- 2TB を超える HDD は使用できません。
- 動画の保存には時間がかかります。(例:画質 XP の場合、1 時間の動画の 保存に約 20 分かかります。)
- POWER/ACCESS ランプ点滅中は正しく動作していますので、しばらく お待ちください。
- 一度にたくさんの画像を保存する場合、保存が完了できない場合があり ます。画像データの容量が大きい場合、複数回に分けて保存してくださ い。
- 再生中に、映像や音声が途切れることがあります。
- ご注意 :
- ●本機と外付型 HDD の間に、USB ハブを接続しないでください。
- BD ライターや外付型ブルーレイドライブを使うとき、または別の外付 型 HDD を使うときは、接続中の外付型 HDD を本機から取りはずしま す。
- ファイルの保存中と再生中は、本機や外付型 HDD の電源を切ったり、 USB ケーブルを取りはずしたりしないでください。
- パソコンでフォーマットしないでください。パソコンでフォーマットし た場合は、本機で改めてフォーマットします。(外付型 HDD のファイル はすべて削除されます。)
- 外付型 HDD のファイルやフォルダは、パソコンで削除・移動・名前の変 更をしないでください。
- 本機で再生できなくなります。
- 外付型 HDD のファイルをパソコンで編集するときは、あらかじめパソ ....\_\_<br>コンにコピーしてください。外付型 HDD のファイルを直接編集すると、 本機で再生できなくなります。

# 外付型ハードディスクを準備する

#### ご注意 :

● バッテリー残量が不足していると、この操作は完了できません。はじめに 本機を満充電してください。

#### $x + y + z$

● I-O DATA 社製の外付型 HDD (HDJ-U、HDCA-U、HDCL-UT シリーズ)を 使用する場合は、下記の USB ケーブル(市販)をお買い求めのうえ、別売 の USB 変換ケーブル(品番 QAM1588-001※:ミニ A メス-マイクロ A オス)を装着してご使用ください。

I-O DATA 製:USB-MAB/100 ミニA(オス)ー B(オス) ※お買い求めの際は最寄りのサービス窓口にお問い合わせください。 <http://www3.jvckenwood.com/support/hrepair.html>

- *1* 端子カバーを開ける
- *2* USB ケーブルと外付型 HDD の AC アダプターを接続する
	- I-O DATA 社製の外付型 HDD(HDJ-U、HDCA-U、HDCL-UT シリー ズ)に、I-O DATA 社製の USB ケーブル(市販:USB-MAB/100)を用い た場合の接続例です。
		- 接続する前に液晶モニターを閉じて、本機の電源を切ってください。

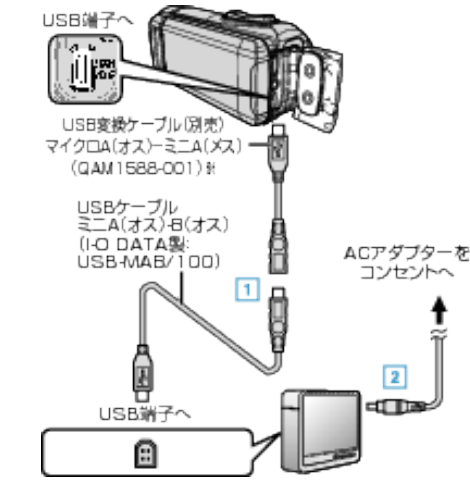

A 外付型 HDD と USB ケーブルでつなぐ B 外付型 HDD の AC アダプターをつなぐ

- 0 外付型 HDD の電源を入れます。
	- 0 外付型 HDD の取扱説明書もご覧ください。
- *3* 液晶モニターを開く

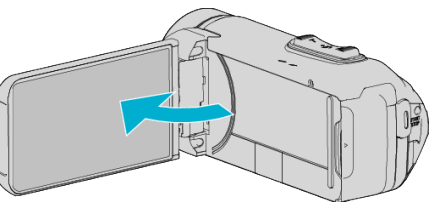

- 本機の電源が入り、"バックアップ"メニューが表示されます。
- USB ケーブルをつないでいる間は、"バックアップ"メニューが表示 されます。

ご注意 :

- 必ず"スマートフォン給電"を"切"にしてください。
- "[スマートフォンに給電する\(スマートフォン給電\)](#page-7-0)" (☞ p. 8)
- 機器を接続するときは、必ず電源を切ってください。 電源を入れたまま接続すると、感電や故障の原因になります。
- 本機と外付型 HDD の間に、USB ハブを接続しないでください。

# <span id="page-86-0"></span>映像をまとめて保存する

本機に記録した動画、または静止画をまとめて保存します。 一度も保存していない動画、または静止画だけをまとめて保存することも できます。

- *1* 動画または静止画を選ぶ
- *2* "バックアップする"をタッチする

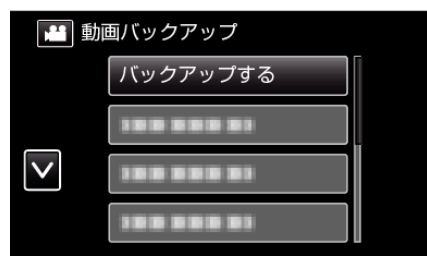

- 画面は動画の場合ですが、静止画の場合も同様の操作です。
- 当 アイコンをタッチすると、動画と静止画を切り換えることができ ます。
- *3* 保存対象メディアをタッチする

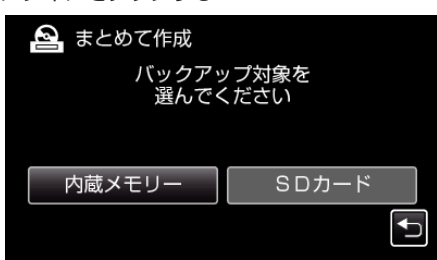

*4* 作成方法をタッチする

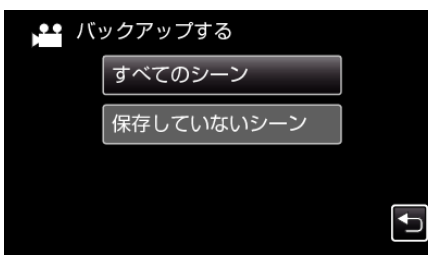

- "すべてのシーン"(動画)/ "すべての画像"(静止画):
- 本機内にあるすべての動画、または静止画を保存します。
- "保存していないシーン"(動画)/ "保存していない画像"(静止画): 一度も保存していない動画、または静止画をまとめて保存します。
- *5* HDD の空き容量を確認してから、 "はい"をタッチする

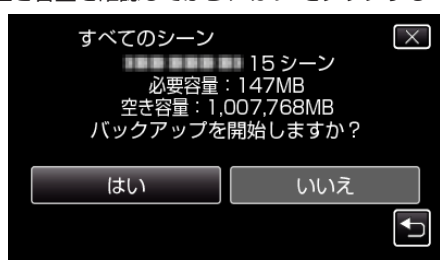

● "はい"をタッチすると、バックアップを開始します。

*6* "作成しました"が表示されたら、 "OK"をタッチする

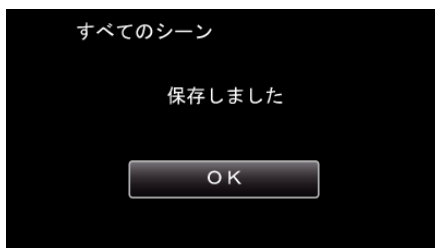

*7* 本機の液晶モニターを閉じて、電源を切ったあとに、USB ケーブルを 抜く

#### ご注意 :

- 保存が終わるまで、電源を切ったり、USB ケーブルを取りはずしたりし ないでください。
- 再生時に一覧表示されないファイルは、保存できません。また、特殊ファ イルも保存できません。
- 動画の保存には時間がかかります。(例:画質 XP の場合、1 時間の動画の 保存に約 20 分かかります。)

# <span id="page-87-0"></span>外付型ハードディスク内の映像を再生する

- 外付型 HDD に保存した動画や静止画は本機で再生できます。
- バッテリー残量が不足していると、この操作は実行できません。あらかじ め本機を充電しておいてください。
- *1* "再生"をタッチする

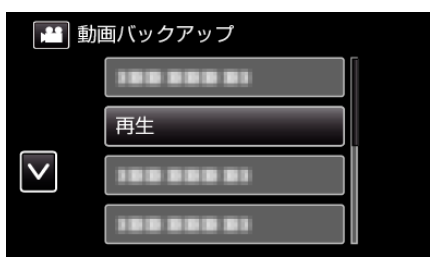

*2* 動画または静止画を選ぶ

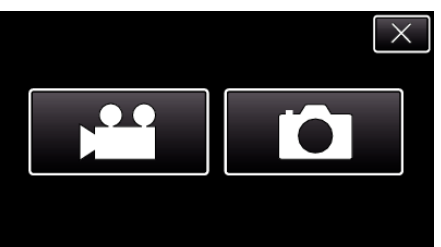

- 手順 2 の画面が表示されない場合、そのまま手順 3 にお進みくださ  $\mathfrak{t}$
- 動画または静止画ファイルがバックアップされていない場合、その アイコンは表示されません。
- *3* 見たいフォルダをタッチする

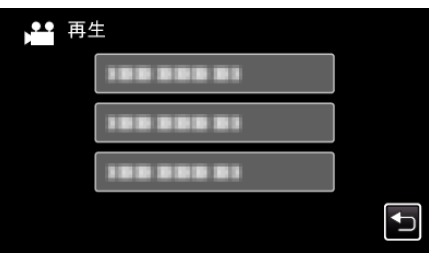

- "゙ゕ"をタッチすると、"バックアップ"メニューに戻ります。
- *4* 見たい映像をタッチする

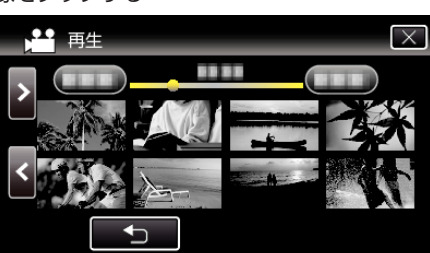

- "つ"をタッチすると、フォルダー覧表示に戻ります。
- 動画再生の操作については、「"[動画再生の操作ボタン](#page-59-0)" (☞ p. 60) 」を ご覧ください。
- "[動画再生の操作ボタン](#page-59-0)" (☞ p. 60)
- 再生を終了するときは、再生を停止したあとに、本機の液晶モニター を閉じて、電源を切ってください。そのあとで、USB ケーブルをはず してください。

メモ :

● 再生中に、映像や音声が途切れることがあります。

## 外付型ハードディスク内のフォルダを削除する

外付型 HDD に保存したファイルを削除します。

- ご注意 : -
- 0 一度削除した映像は、元に戻せません。
- 重要なファイルは必ずパソコンにバックアップしてください。
- "[すべての映像をバックアップする](#page-99-0)" (☞ p. 100)
- *1* 動画または静止画を選ぶ
- *2* "削除"をタッチする

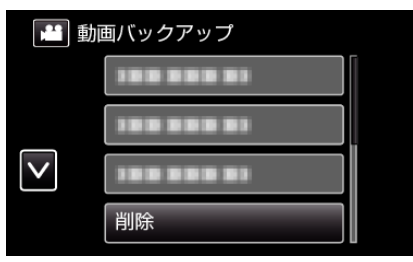

- 画面は動画の場合ですが、静止画の場合も同様の操作です。
- 当 アイコンをタッチすると、動画と静止画を切り換えることができ ます。
- *3* 削除するフォルダをタッチする

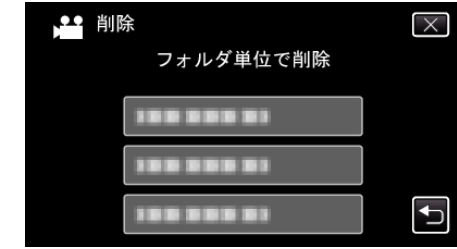

*4* "はい"をタッチする

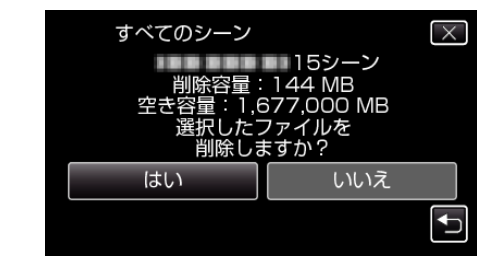

● 削除が終わったら、 "OK"をタッチしてください。

# <span id="page-88-0"></span>外付型ハードディスクをフォーマットする

- 外付型 HDD のすべてのファイルを消去します。
- バッテリー残量が不足していると、この操作は実行できません。あらかじ め本機を充電しておいてください。
- ご注意 : -
- フォーマットすると、外付型 HDD 内のデータはすべて消えます。 フォーマットする前に、外付型 HDD 内のすべてのファイルをパソコン などにコピーしてください。
- *1* 動画または静止画を選ぶ
- *2* "外部機器フォーマット"をタッチする

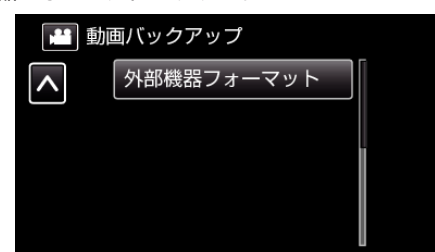

- 0 画面は動画の場合ですが、静止画の場合も同様の操作です。
- 当 アイコンをタッチすると、動画と静止画を切り換えることができ ます。
- *3* "はい"をタッチする

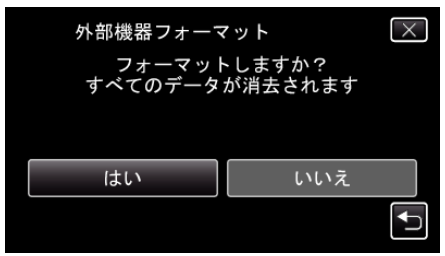

● フォーマットが終わったら、"OK"をタッチしてください。

## 外付型ハードディスクから取り込む

外付型ハードディスクにバックアップした動画を、本機の内蔵メモリーや SD カードにコピー(保存)できます。

- バッテリー残量が不足していると、この操作は完了できません。はじめに 本機を満充電してください。
- *1* 動画を選ぶ
- *2* "バックアップ"の "接続機器から取り込む"をタッチする

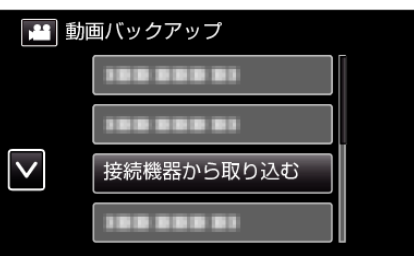

3 "USB HDD→内蔵メモリー"または "USB HDD→SD"をタッチする

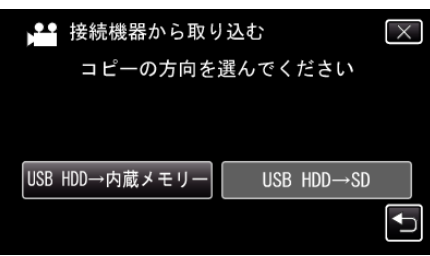

- タッチしたメディアに取り込みます。
- *4* 取り込むフォルダをタッチする

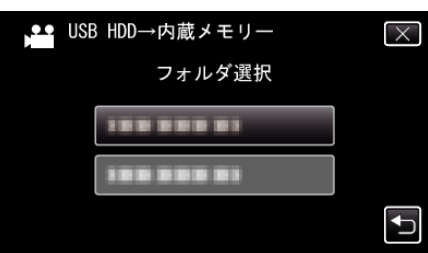

*5* 取り込むファイル(映像)をタッチする

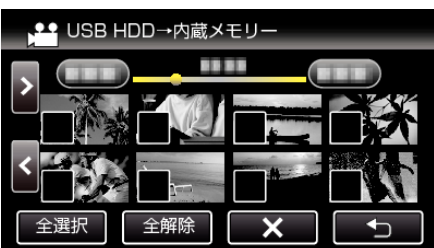

- タッチしたファイルに √ が表示されます。 P 表示を消すには、ファイルを再度タッチしてください。
- "全選択"をタッチすると、すべてのファイルを選択します。
- "全解除"をタッチすると、すべてのファイルの選択を取り消します。
- *6* "決定"をタッチする

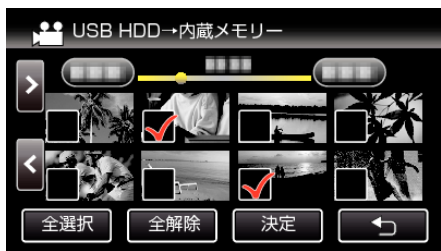

● どのファイルも選択されていないと、"決定"を選択できません。

*7* "はい"をタッチする

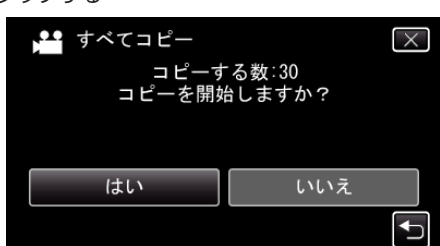

- "はい"をタッチすると、取り込みを開始します。
- ●取り込みを中止したいときは、 "中止する"をタッチして、中止画面 で "はい"をタッチしてください。
- *8* 取り込みが終わったら、 "OK"をタッチする

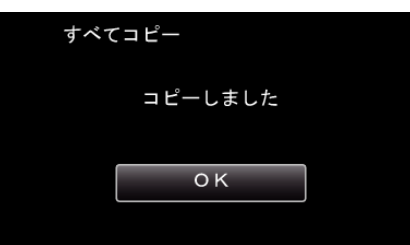

*9* 本機の液晶モニターを閉じて、電源を切ったあとに、USB ケーブルを 抜く

メモ :

●他の機器から外付型ハードディスクにバックアップしたファイルは、本 機にコピー(保存)できません。

# 映像ファイルを **SD** カードにコピーする

動画や静止画は、内蔵メモリーから SD カードにコピーすることができま す。

お店でプリント(現像)するときは、静止画を SD カードにコピーしておく と便利です。

● バッテリー残量が不足していると、この操作は完了できません。はじめに 本機を満充電してください。

ご注意 : -

- コピーする前に、十分な空き容量があることを確認してください。
- SDカードの動画や静止画は、内蔵メモリーへコピーすることはできま せん。
- *1* 液晶モニターを開く

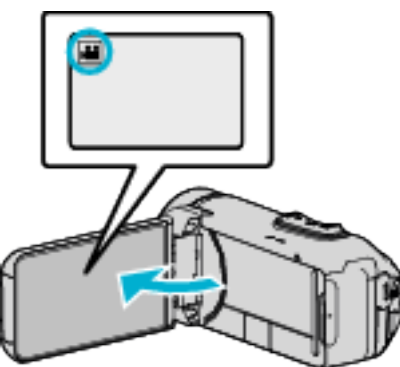

- 当または △ をタッチして、動画または静止画を選ぶ
- 2 《PLAY をタッチして、再生モードにする

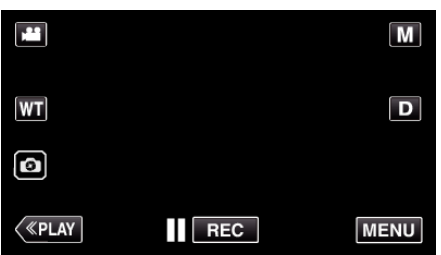

- タッチするたびに、撮影画面と再生画面に切り換わります。
- *3* "MENU"をタッチする

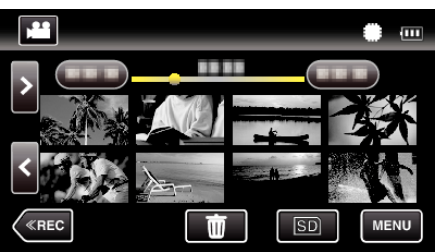

*4* "編集"をタッチする

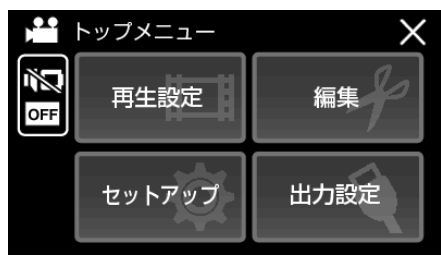

*5* "コピー"をタッチする

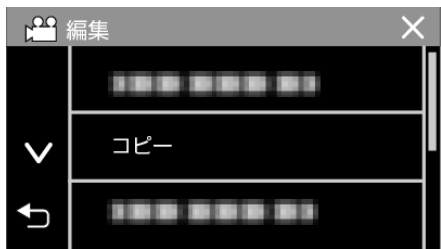

*6* コピーしたいファイル(映像)をタッチする

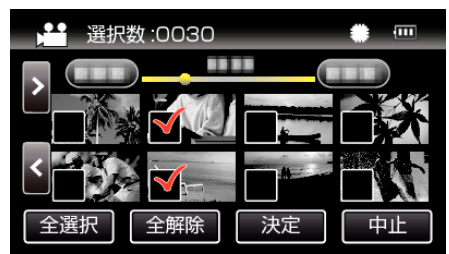

- タッチしたファイルに √ が表示されます。
- P 表示を消すには、ファイルを再度タッチしてください。
- "全選択"をタッチすると、すべてのファイルを選択します。
- "全解除"をタッチすると、すべてのファイルの選択を取り消します。
- *7* "決定"をタッチする

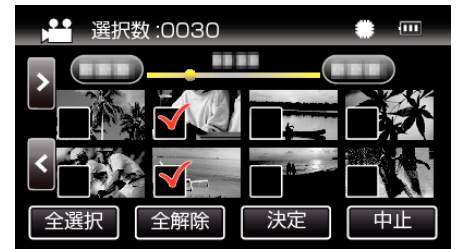

- どのファイルも選択されていないと、"決定"を選択できません。
- *8* "はい"をタッチする

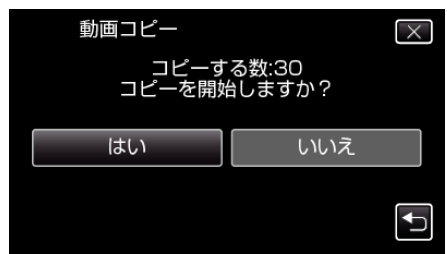

- コピーが始まります。
- コピーが完了したら、"OK"をタッチしてください。

# <span id="page-91-0"></span>**Windows**パソコンに保存する

付属ソフトを使って、パソコンにファイルをコピーできます。 また、パソコンの BD/DVD ドライブを使ってディスクを作ることもできます。 付属ソフトをインストールしていない場合、外部ストレージとして接続されます。 メモ :

- ディスクに記録するには、お使いのパソコンに記録型 DVD ドライブ、または記録型ブルーレイドライブが必要です。
- 付属ソフトで DVD-Video を作成するときは、追加のソフト(DVD-Video 作成ソフトウェア)をインストールする必要があります。

詳しくは、ピクセラ社のホームページをご覧ください。 <http://www.pixela.co.jp/oem/jvc/mediabrowser/j/>

● 付属ソフト以外での映像のバックアップについては、サポート外です。

## 付属ソフト **Everio MediaBrowser 4** の操作などで困ったときは

下記のお問い合わせ先へご相談ください。 ● ピクセラ ユーザーサポートセンター

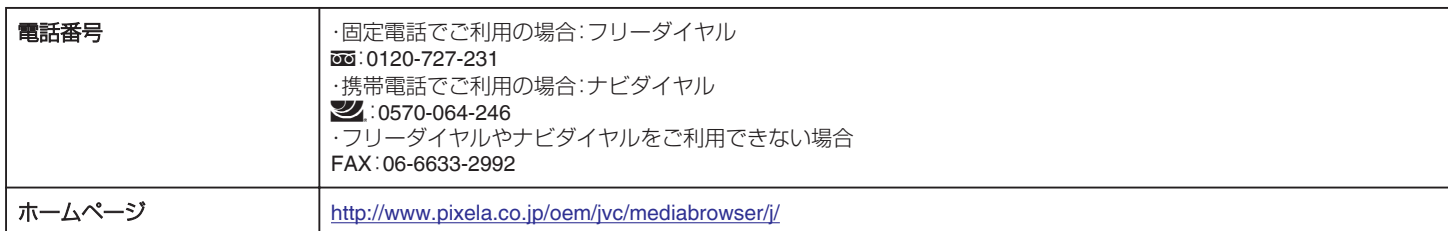

● 操作については、Everio MediaBrowser 4 の "ヘルプ"メニューの "MediaBrowser ヘルプ"をご覧ください。

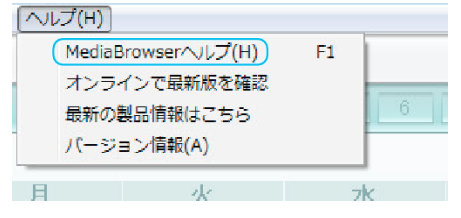

## パソコンの性能(目安)を確かめる

## **Windows 10** をお使いの場合

*1* "スタートボタン"を右クリックして、"システム"を選んでクリックする

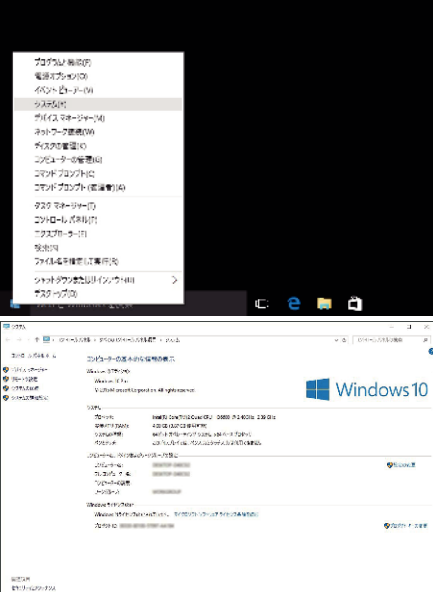

● デスクトップに "PC"のアイコンがある場合は、そのアイコンを右クリックして、メニューの "プロパティ"を選択すると、コンピューターの情報が表 示されます。

## **Windows 8/Windows 8.1** をお使いの場合

*1* "アプリ"を表示する (Windows8 の場合)チャームの "検索"をクリックする (Windows 8.1 の場合)① をクリックする

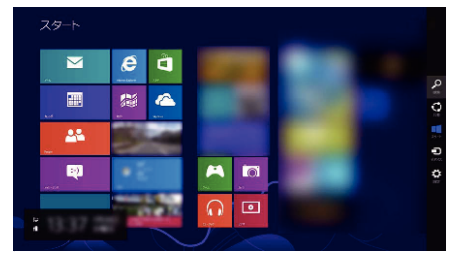

*2* "Windows システムツール"の "コンピューター"または "PC"を右クリックして、チェックを入れる

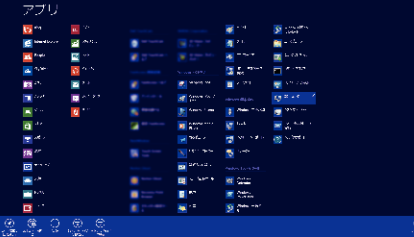

*3* 下側のバーに表示される "プロパティ"をクリックして表示する

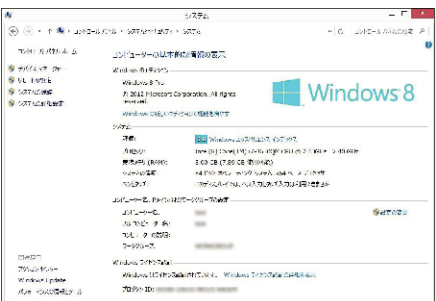

● デスクトップに "コンピューター"のアイコンがある場合は、そのアイコンを右クリックして、メニューの "プロパティ"を選択すると、コンピューター の情報が表示されます。

# **Windows 7** をお使いの場合

*1* スタートボタンをクリックする

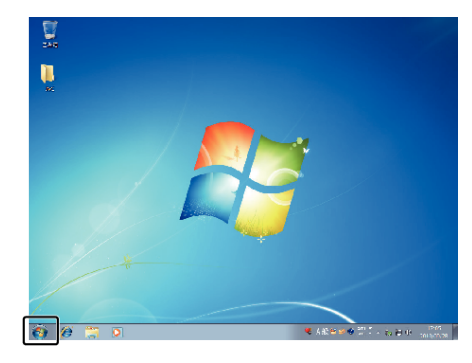

*2* コンピュータを選んで、右クリックする

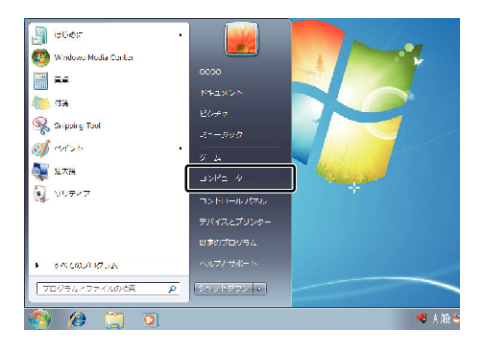

*3* "プロパティ"を選んで、クリックする

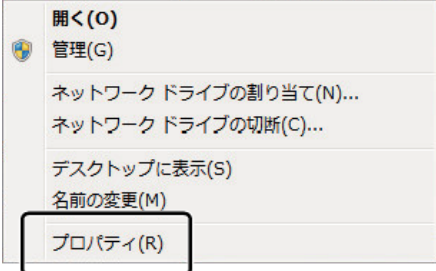

### *4* 項目を見て、下の表と確認する

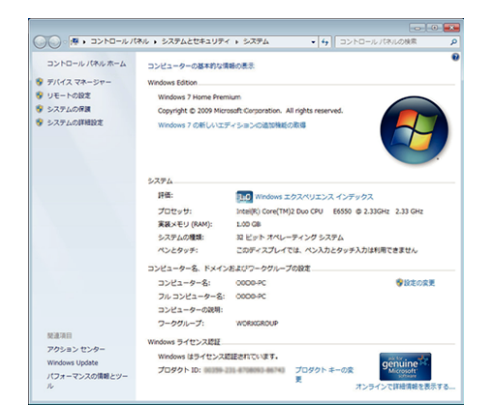

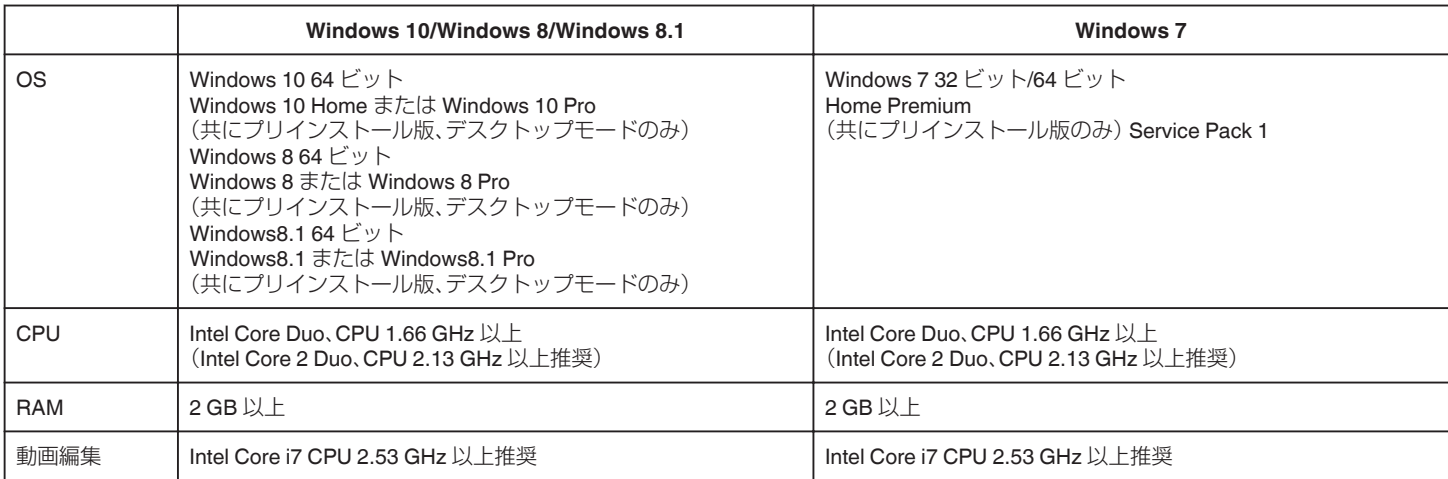

### ■ そのほかの条件

ディスプレイ:1024×768 ピクセル以上(1280×1024 ピクセル以上を推奨)

グラフィック:Intel G965 以上を推奨

メモ :

● 上記の条件を満たしていないパソコンでは、付属ソフトの使用について動作を保証することができません。

● 詳しくは、パソコンの製造元にお問い合わせください。

# **保存する**

## 付属ソフト(本機内蔵)をインストールする

付属のソフトを使って、撮影した映像をカレンダー型式で表示したり、編集 をすることができます。

● バッテリー残量が不足していると、この操作は完了できません。はじめに 本機を満充電してください。

## 準備

本機とパソコンを USB ケーブルで接続してください。

## ■ Windows 10 をお使いの場合

- *1* 端子カバーを開く
- *2* 付属の USB ケーブルでパソコンに接続する
	- ケーブルを接続する前に、液晶モニターを閉じて本機の電源を切っ てください。

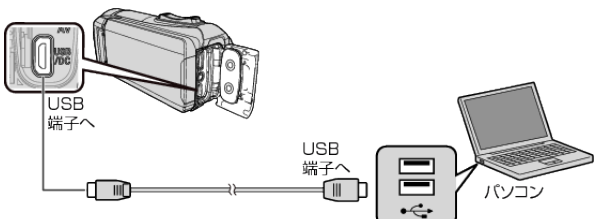

*3* 液晶モニターを開く

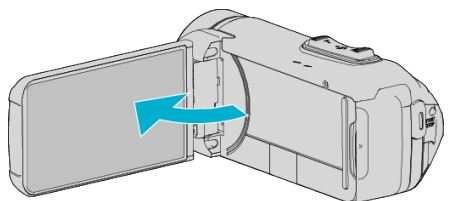

- 本機の電源が入り、"接続機器を選択"メニューが表示されます。
- *4* "パソコンと接続"をタッチする

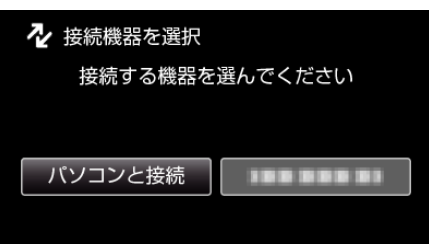

*5* "パソコンで見る"をタッチする

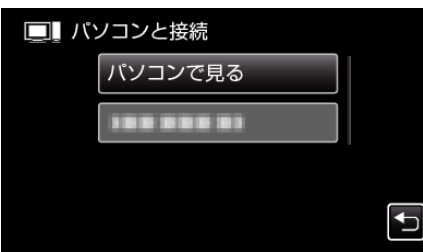

- USB ケーブルを抜くと、撮影または再生画面に戻ります。
- パソコンに "Everio ソフトウェア セットアップ"が表示されます。 画面が切り換わったら、パソコン側で操作してください。

*6* 以下の手順をパソコンで実行してください A "スタートメニュー"を開き "すべてのアプリ"をクリックする

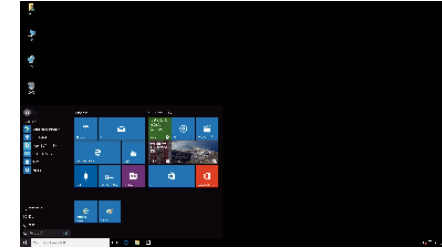

### B "Windows システムツール"の "PC"をクリックする

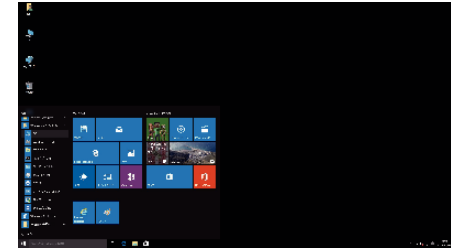

- デスクトップに "PC"のアイコンがある場合は、そのアイコンをダブルク リックすると、 "PC"が開きます。
- C "リムーバブル記憶域があるデバイス"の "JVCCAM\_APP"アイコンを ダブルクリックする

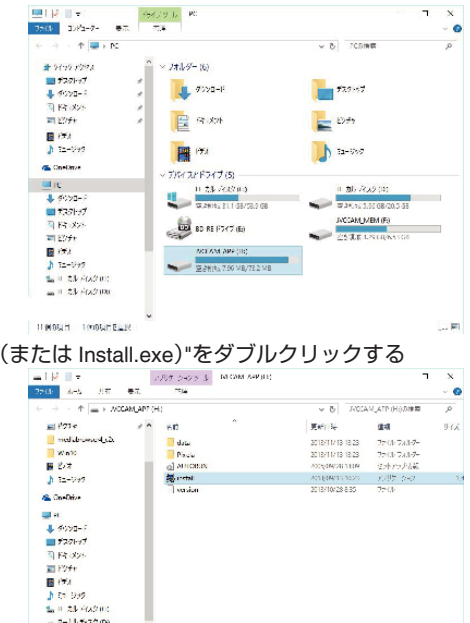

- $\begin{split} \implies \mathbb{D} = \mathbb{M} \mathbb{L} \cdot \mathcal{P} \times \mathbb{Z} \mathcal{P} \cdot \mathbb{D} \mathbb{Q} \\ \implies \mathcal{W} \mathbb{C} \mathbb{C} \mathbb{M} \cdot \mathcal{M} \mathbb{R} \mathbb{N} \cdot \mathbb{P} \mathbb{P} \\ \implies \mathcal{W} \mathbb{C} \mathbb{C} \mathbb{M} \times \mathcal{H} \mathbb{P} \cdot \mathbb{P} \mathbb{P} \\ \implies \mathcal{W} \mathbb{C} \mathbb{C} \mathbb{M} \times \mathbb{R} \cdot \$ - ACCAMUATP (H)<br>5 MONUEL - 1 MONUE BALFI 187 M in d
- E ユーザーアカウント制御画面で "はい"をクリックする。
- しばらくすると "ソフトウェアセットアップ"が表示されます。
- *7* "Everio MediaBrowser 4"をクリックする

**4** "install

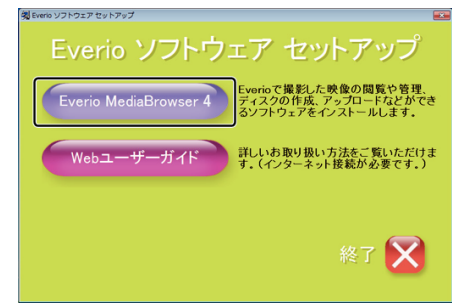

● 以後、画面の指示に従ってインストールしてください。

## *8* "完了"をクリックする

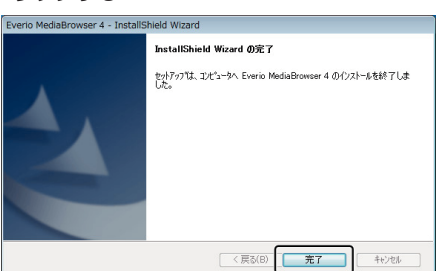

*9* "終了"をクリックする

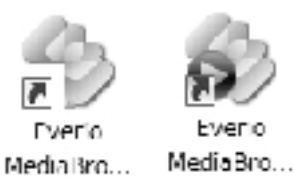

- インストールが完了し、デスクトップにアイコンが2つ表示されま す。
- *10* パソコンから本機を取り外す

"[本機をパソコンから取りはずす](#page-100-0)" (☞ p. 101)

 $x + y + z = 1$ 

- "Everio ソフトウェア セットアップ"が表示されないときは、「 "マイコン ピュータ"」または「 "コンピュータ"」のなかの "JVCCAM\_APP"内の "install(または Install.exe)"をダブルクリックしてください。
- ●「自動再生 |の画面が表示されたときは、 "フォルダを開いてファイルを 表示"を選び、 "OK"をクリックしてください。その後にフォルダ内の "install(または Install.exe)"をクリックしてください。

## ■ Windows 8/Windows 8.1 をお使いの場合

- *1* 端子カバーを開く
- *2* 付属の USB ケーブルでパソコンに接続する
- ケーブルを接続する前に、液晶モニターを閉じて本機の電源を切っ てください。

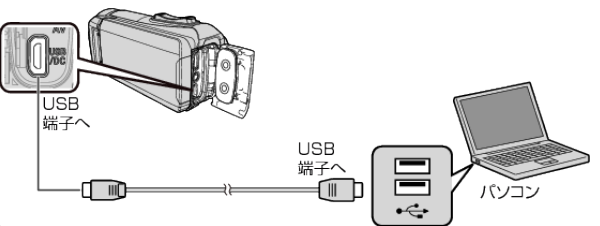

*3* 液晶モニターを開く

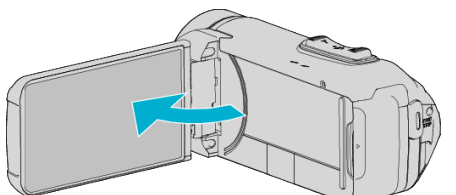

- ●本機の電源が入り、"接続機器を選択"メニューが表示されます。
- *4* "パソコンと接続"をタッチする

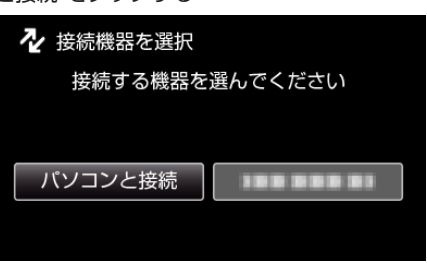

*5* "パソコンで見る"をタッチする

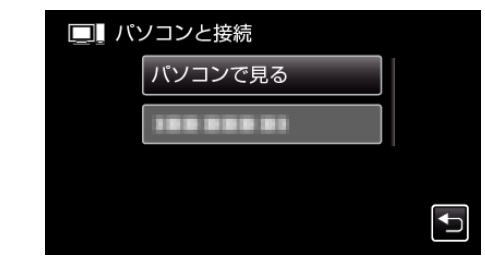

- USB ケーブルを抜くと、撮影または再生画面に戻ります。
- パソコンに "Everio ソフトウェア セットアップ"が表示されます。 画面が切り換わったら、パソコン側で操作してください。
- *6* 以下の手順をパソコンで実行してください

A "アプリ"を表示する (Windows8 の場合)チャームの "検索"をクリックする (Windows 8.1 の場合)① をクリックする

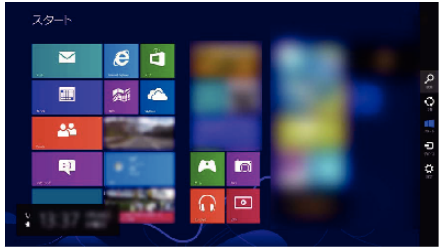

B "Windows システムツール"の "コンピューター"または "PC"をクリッ クする

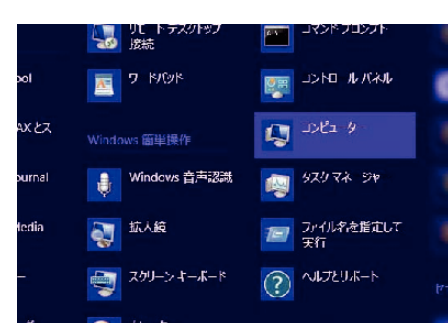

- デスクトップに "コンピューター"のアイコンがある場合は、そのアイコ <sub>ン ハン・ファに コンヒュ フ - 35プ - コンガ 35 5 35 15</sub> 6<br>ンをダブルクリックすると、"コンピューター"が開きます。
- [3] "リムーバブル記憶域があるデバイス"の "JVCCAM\_APP"アイコンを ダブルクリックする

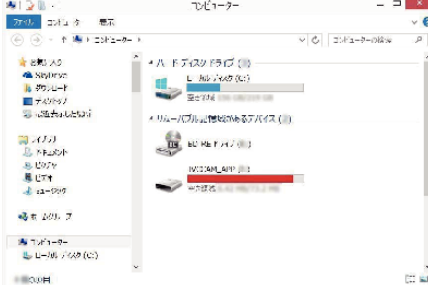

## D "install(または Install.exe)"をダブルクリックする

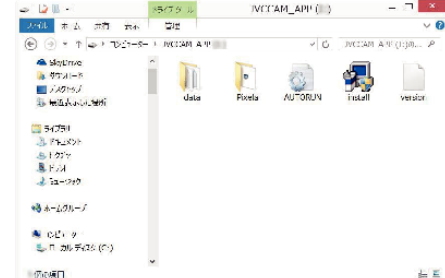

E ユーザーアカウント制御画面で "はい"をクリックする。

● しばらくすると "ソフトウェアセットアップ"が表示されます。

*7* "Everio MediaBrowser 4"をクリックする

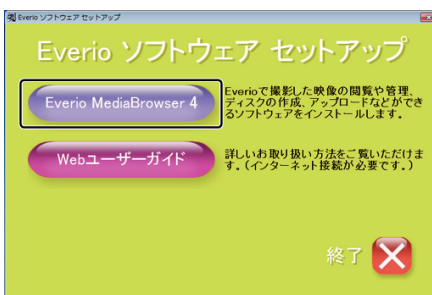

- 以後、画面の指示に従ってインストールしてください。
- *8* "完了"をクリックする

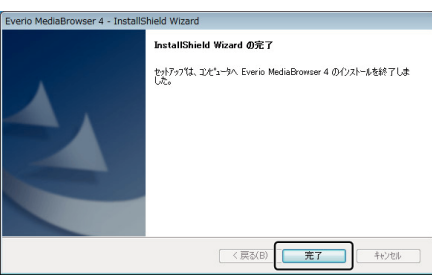

*9* "終了"をクリックする

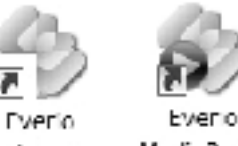

Media Bro... MediaBro...

- インストールが完了し、デスクトップにアイコンが2つ表示されま す。
- *10* パソコンから本機を取り外す

"[本機をパソコンから取りはずす](#page-100-0)" (☞ p. 101)

7

メモ :

- "Everio ソフトウェア セットアップ"が表示されないときは、「"マイコン ピュータ"」または「 "コンピュータ"」のなかの "JVCCAM\_APP"内の "install(または Install.exe)"をダブルクリックしてください。
- 「自動再生」の画面が表示されたときは、 "フォルダを開いてファイルを 表示"を選び、 "OK"をクリックしてください。その後にフォルダ内の "install(または Install.exe)"をクリックしてください。

## ■ Windows 7 をお使いの場合

- *1* 端子カバーを開く
- *2* 付属の USB ケーブルでパソコンに接続する
- ケーブルを接続する前に、液晶モニターを閉じて本機の電源を切っ てください。

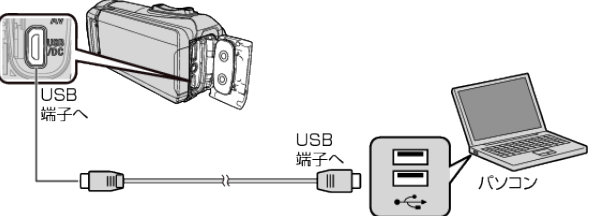

*3* 液晶モニターを開く

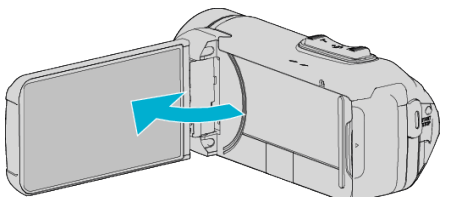

- 本機の電源が入り、"接続機器を選択"メニューが表示されます。
- *4* "パソコンと接続"をタッチする

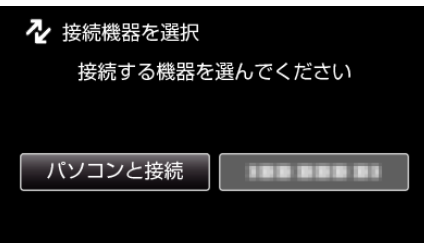

*5* "パソコンで見る"をタッチする

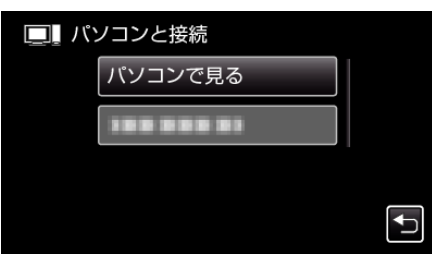

- パソコンに "Everio ソフトウェア セットアップ"が表示されます。 画面が切り換わったら、パソコン側で操作してください。
- *6* 以下の手順をパソコンで実行してください

A 自動再生画面で "フォルダを開いてファイルを表示"をクリックした あとに、 "install(または、install.exe)"をダブルクリックする。 <u>「SULE、Indian (SAUD)、Indian Co.C.</u><br>
2 ユーザーアカウント制御画面で "はい"をクリックする。

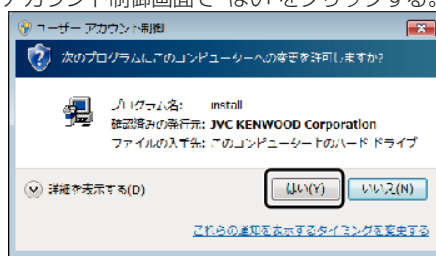

- しばらくすると "ソフトウェアセットアップ"が表示されます。
- 表示されないときは、 コンピューター または "マイコンピュータ"のな かの"JVCCAM\_APP"内の "install(または、install.exe)"をダブルクリック します。

*7* "Everio MediaBrowser 4"をクリックする

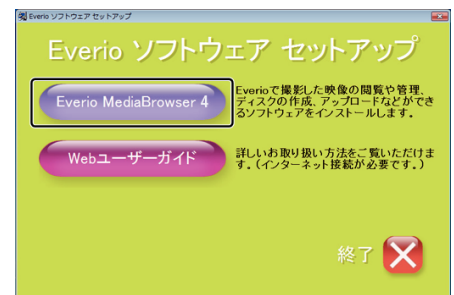

- 以後、画面の指示に従ってインストールしてください。
- *8* "完了"をクリックする

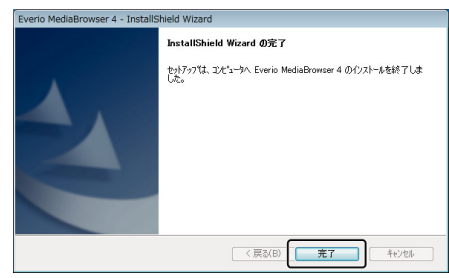

*9* "終了"をクリックする

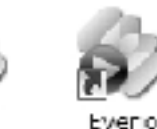

MediaBro... Media Bro...

- インストールが完了し、デスクトップにアイコンが2つ表示されま す。
- *10* パソコンから本機を取り外す

"[本機をパソコンから取りはずす](#page-100-0)" (☞ p. 101)

Everio

 $x + 1$ 

- "Everio ソフトウェア セットアップ"が表示されないときは、「 "マイコン ピュータ"」または「 "コンピュータ"」のなかの "JVCCAM\_APP"内の "install(または Install.exe)"をダブルクリックしてください。
- 「自動再生」の画面が表示されたときは、 "フォルダを開いてファイルを - 自動<del>内</del>主」の画面が我がとれたことは、 フォルクを開いこファイル<br>表示"を選び、"OK"をクリックしてください。その後にフォルダ内の "install(または Install.exe)"をクリックしてください。

# <span id="page-99-0"></span>**保存する**

# すべての映像をバックアップする

バックアップする前に、パソコンのハードディスク(HDD)に十分な空き容 量があることを確認してください。

- 空き容量が不足していると、バックアップを開始しません。
- バッテリー残量が不足していると、この操作は完了できません。はじめに 本機を満充電してください。
- *1* 端子カバーを開く
- *2* 付属の USB ケーブルでパソコンに接続する
- ケーブルを接続する前に、液晶モニターを閉じて本機の電源を切っ てください。

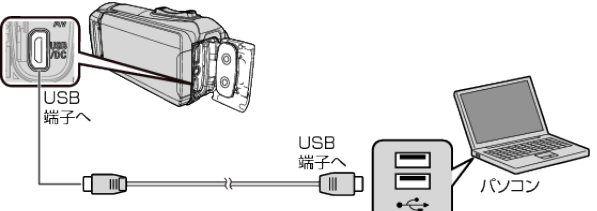

*3* 液晶モニターを開く

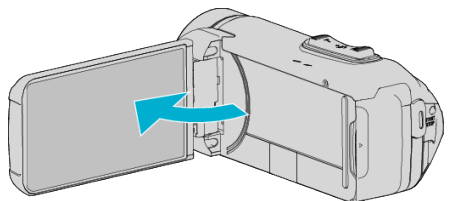

- 本機の電源が入り、"接続機器を選択"メニューが表示されます。
- *4* "パソコンと接続"をタッチする

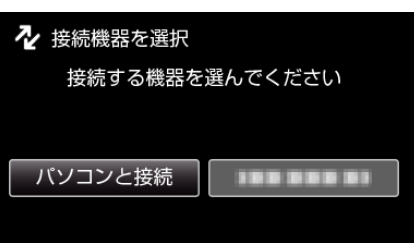

*5* "バックアップする"をタッチする

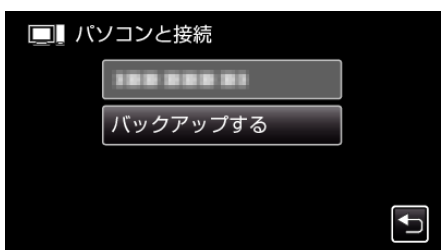

- USB ケーブルを抜くと、撮影または再生画面に戻ります。
- パソコンで付属ソフト Everio MediaBrowser 4 が立ち上がります。 以降の手順は、コンピューターで操作してください。

*6* 画像ファイルの保存元を選ぶ

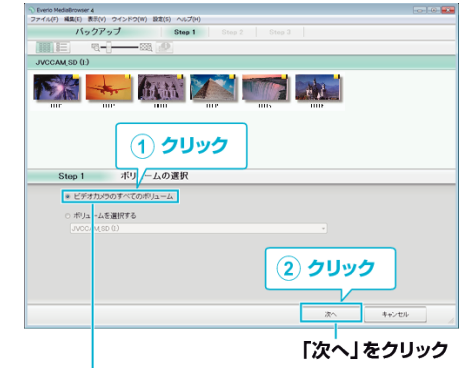

「ビデオカメラのすべてのボリューム」 をクリック

*7* バックアップを開始する

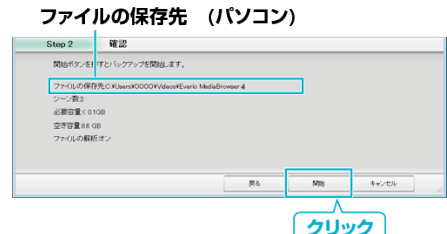

- バックアップが始まります。
- *8* バックアップが終わったら、 "OK"をクリックする

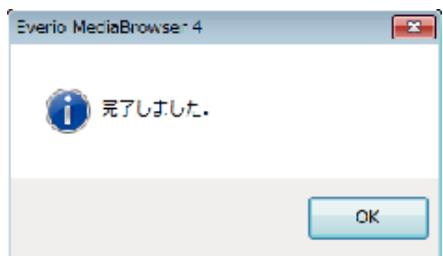

*9* パソコンから本機を取り外す

 $x + 1$ 

- バックアップ前には、動画や静止画を保存してある SD カードをカメラ に装着してください。
- 付属ソフト Everio MediaBrowser 4 の操作などで困ったときは、「ピクセ ラユーザーサポートセンター」へご相談ください。

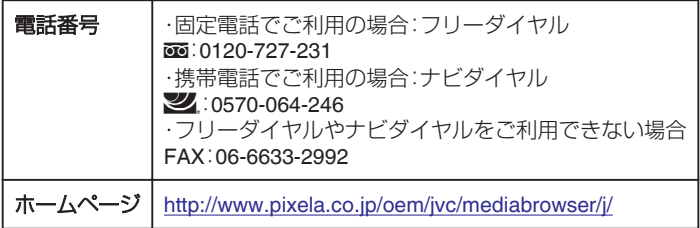

● バックアップする前に、不要な動画を削除しておきましょう。 撮影した動画が多いと、バックアップに時間がかかります。 "[不要な映像を削除する](#page-72-0)" (e p. 73)

# <span id="page-100-0"></span>本機をパソコンから取りはずす

ハードウェアを安全に取り外してメディアを取り出す JARSE COST (TO TO O

クリック

(Windows 7/Windows 8/Windows 8.1/Windows 10 の場合)

- *1* "ハードウェアを安全に取り外してメディアを取り出す"をクリックす る
- *2* "JVCCAM~"をすべてクリックする
- *3* USB ケーブルをパソコンから取り外し、本機の画面を閉じる

## ファイルを整理する

ファイルをバックアップしたら、「家族旅行」、「運動会」などの名前を付けて 整理しましょう。 ディスクをつくるときだけでなく、鑑賞するときにも役立ちます。

- 
- *1* Everio MediaBrowser 4 のアイコンをダブルクリックする
	- 0 付属ソフトが起動します。

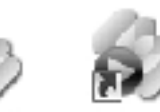

Everio Eveno

MediaBro... Media Bro...

*2* 整理するファイルのある月を表示する

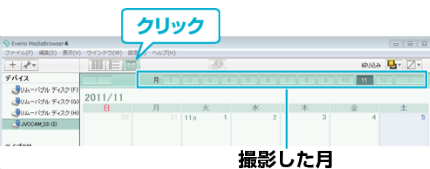

*3* ユーザーリストを作成する

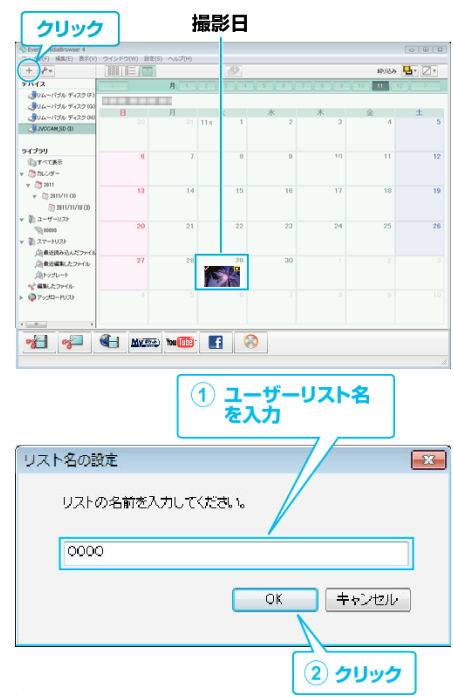

- ライブラリのユーザーリストに、新しいユーザーリストが追加され ます。
- *4* 撮影日をクリックする
	- その日に撮影したファイルのサムネイルが表示されます。<br>撮影B

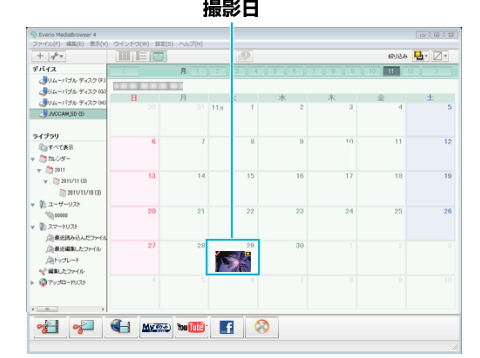

*5* 作成したユーザーリストにファイルを登録する ユーザーリスト サムネイル

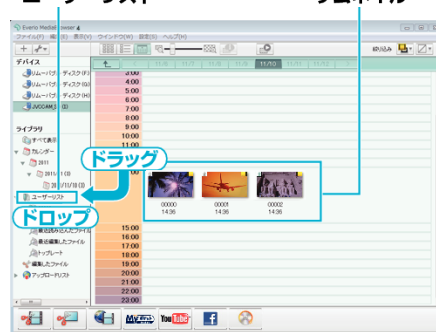

- 動画と静止画を区別するとき: 一
- 画面右上の「絞り込み」メニューを使ってファイルを絞り込むことができ ます。
- サムネイルの右上隅に表示されている動画/静止画アイコンを確認しま 。<br>す。

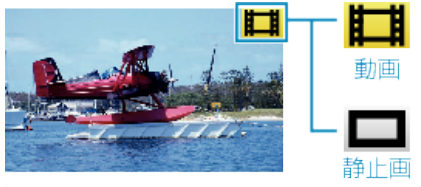

- メモ :
- 付属ソフト Everio MediaBrowser 4 の操作などで困ったときは、「ピクセ ラユーザーサポートセンター」へご相談ください。

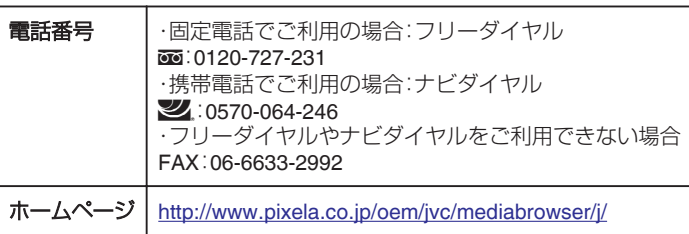

# 動画をディスクに記録する

- ユーザーリストを使って整理した動画をまとめてディスクに保存します。
- *1* 新しいディスクをパソコンの記録型 DVD ドライブに入れる
- 

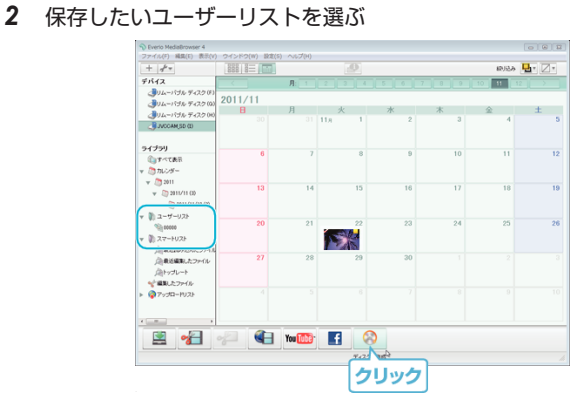

*3* ディスクの種類を選ぶ

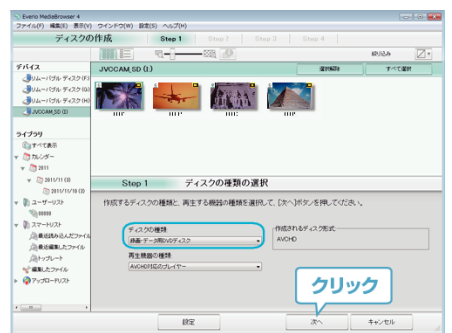

*4* ディスクに保存したいファイルを順番に選ぶ

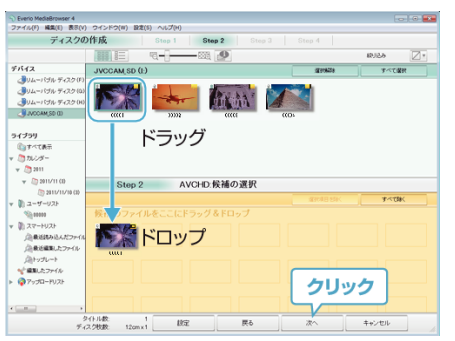

- "設定"をクリックしてディスクの種類を選んでください。
- "すべて選択"をクリックすると、表示されているファイルがすべて 選択されます。
- 選び終わったら、"次へ"をクリックしてください。
- *5* ディスクのトップメニュー・タイトルを設定する

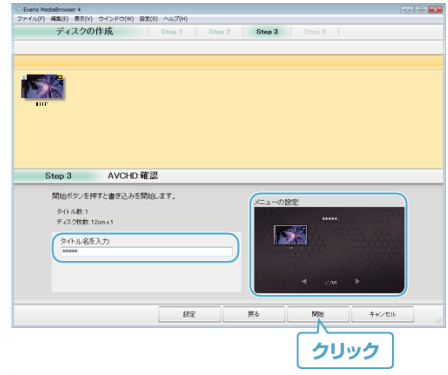

- "設定"をクリックして背景を選んでください。
- ●設定が終わったら、"開始"をクリックしてください。

## *6* ディスク作成が終わったら、 "OK"をクリックする

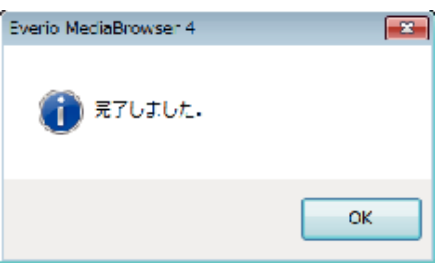

- メモ :
- 付属ソフト Everio MediaBrowser 4 では、以下の種類のディスクを使用 することができます。
	- DVD-R DVD-R DL
- DVD-RW
- DVD+R

DVD+R DL

- DVD+RW
- 付属ソフト Everio MediaBrowser 4 では、以下の種類のフォーマットに 対応しています。

AVCHD DVD-Video※

※付属ソフトで DVD-Video を作成するときは、追加のソフト(DVD-Video 作成ソフトウェア)をインストールする必要があります。 詳しくは、ピクセラ社のホームページをご覧ください。

<http://www.pixela.co.jp/oem/jvc/mediabrowser/j/>

- 0 Blu-ray ディスクを作成するときは市販のソフトを使用してください。
- AVCHD ディスクを再生するときは、Everio MediaBrowser 4 Player を使
- います。詳しくは、Everio MediaBrowser 4 のヘルプをご覧ください。 ● 画質 UXP で撮影した動画から AVCHD ディスクをつくるときは、画質が XP 相当に変更されます。このため、通常よりもディスク作成に時間がか
- かることがあります。 ● Everio MediaBrowser 4 のヘルプを見るには、Everio MediaBrowser 4 の メニューバーから "ヘルプ"を選ぶか、F1 ボタンを押してヘルプを表示し ます。
- 付属ソフト Everio MediaBrowser 4 の操作などで困ったときは、「ピクセ ラユーザーサポートセンター」へご相談ください。

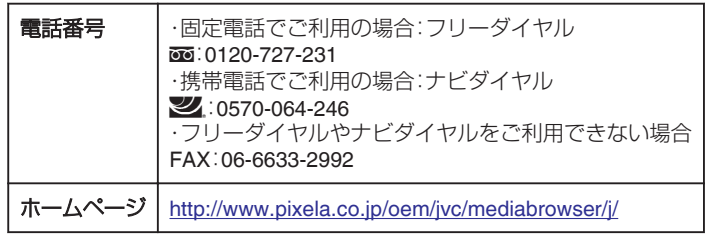

# **保存する**

# 付属のソフトを使わずに映像を保存する

次の方法でファイルをパソコンにコピーしてください。

- バッテリー残量が不足していると、この操作は完了できません。はじめに 本機を満充電してください。
- *1* 端子カバーを開く
- *2* 付属の USB ケーブルでパソコンに接続する
	- ケーブルを接続する前に、液晶モニターを閉じて本機の電源を切っ てください。

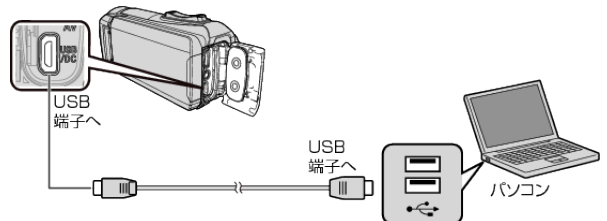

*3* 液晶モニターを開く

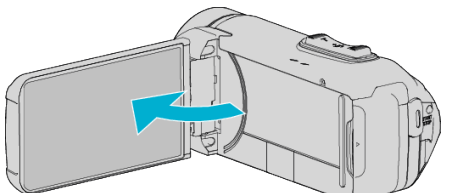

- ●本機の電源が入り、"接続機器を選択"メニューが表示されます。
- *4* "パソコンと接続"をタッチする

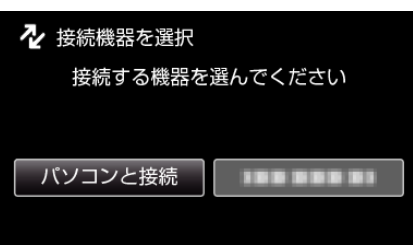

*5* "パソコンで見る"をタッチする

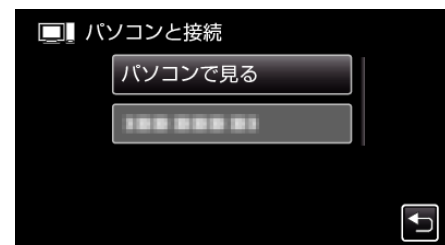

- USB ケーブルを抜くと、撮影または再生画面に戻ります。
- Everio MediaBrowser 4 が起動した場合は終了させてください。
- カメラ側の操作が完了すると、次の画面が表示されます。

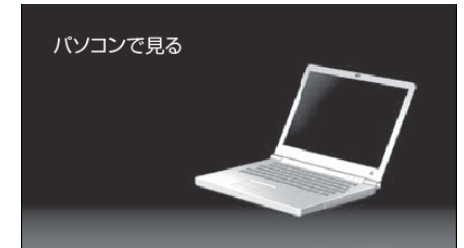

● 画面が切り換わったら、パソコン側で操作してください。

- *6* (Windows 8)
	- "Windows システムツール"の"コンピューター"を右クリックしてチェッ クを入れ、 "JVCCAM\_MEM"または "JVCCAM\_SD"アイコンをクリッ クする (Windows 7)

"スタート"メニューから "コンピュータ"を選んで、 "JVCCAM\_MEM"ま たは "JVCCAM\_SD"アイコンをクリックする

● 保存したいファイルがあるフォルダを開きます。

"[ファイルとフォルダの一覧について](#page-104-0)" (L p. 105)

*7* コンピューターの任意のフォルダにファイルをコピーする(デスクトッ プなど)

#### ご注意 :

● ビデオカメラと PC を USB ケーブルで接続しているときは、記録メディ アは読み取り専用になります。

メモ :

- ファイルを編集・鑑賞するには、AVCHD(動画)/JPEG(静止画)に対応し たソフトウェアを使用してください。
- 上記のパソコンでの操作は、システムによって異なることがあります。

## 本機をパソコンから取りはずす

ハードウェアを安全に取り外してメディアを取り出す A般警察● cos = (同日中

クリック

(Windows 7/Windows 8/Windows 8.1 の場合)

- *1* "ハードウェアを安全に取り外してメディアを取り出す"をクリックす る
- *2* "JVCCAM~"をすべてクリックする
- *3* USB ケーブルをパソコンから取り外し、本機の画面を閉じる

# <span id="page-104-0"></span>ファイルとフォルダの一覧について

内蔵メモリー、または SD カードには、フォルダとファイルが次のように作成されています。 フォルダとファイルは必要になったときに作成されます。

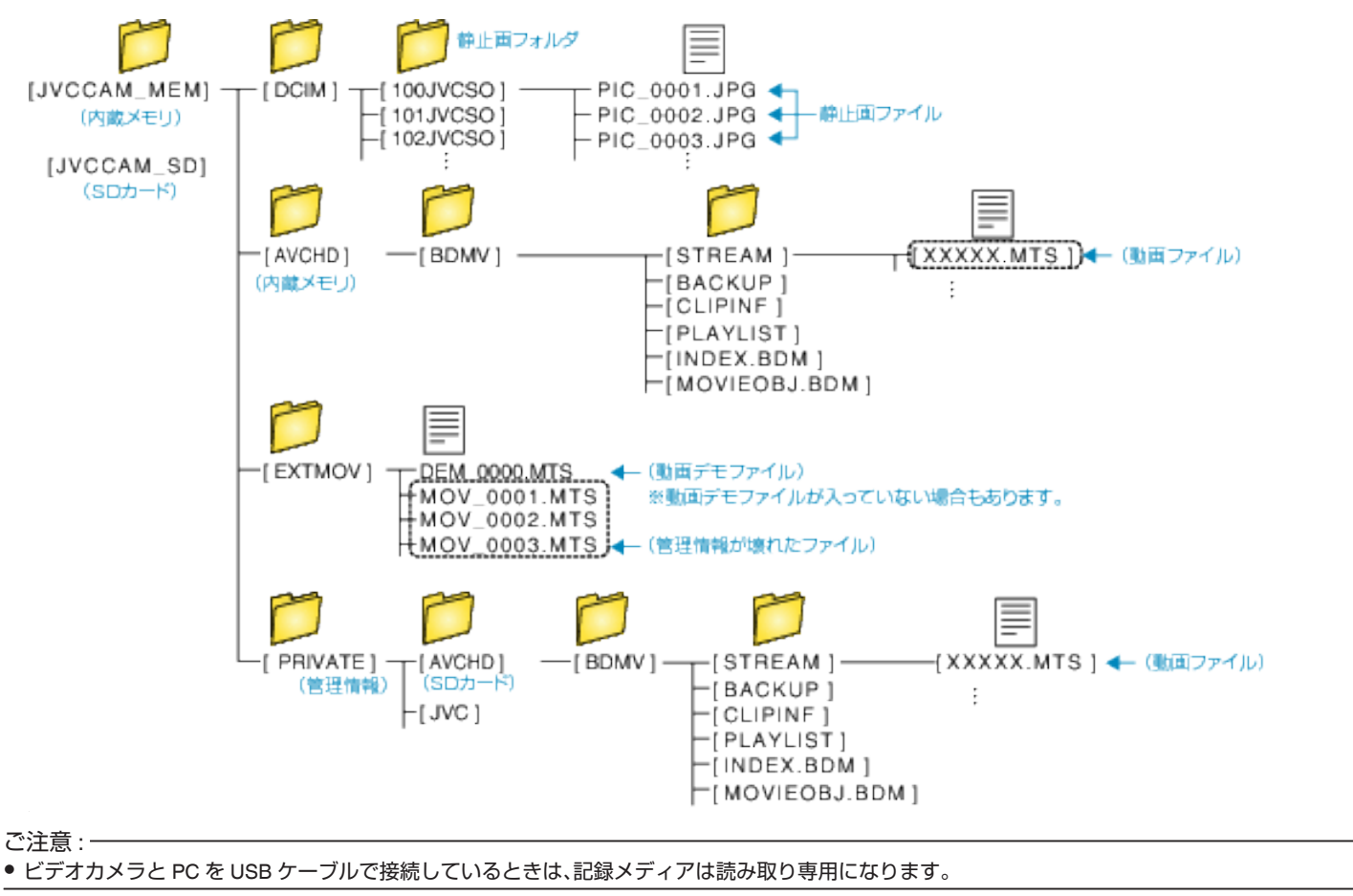

# **Mac** コンピューターに保存する

次の方法でファイルを Mac コンピューターにコピーしてください。

#### ご注意 :

● バッテリー残量が不足していると、この操作は完了できません。はじめに 本機を満充電してください。

- *1* 端子カバーを開く
- *2* 付属の USB ケーブルでパソコンに接続する
	- ケーブルを接続する前に、液晶モニターを閉じて本機の電源を切っ てください。

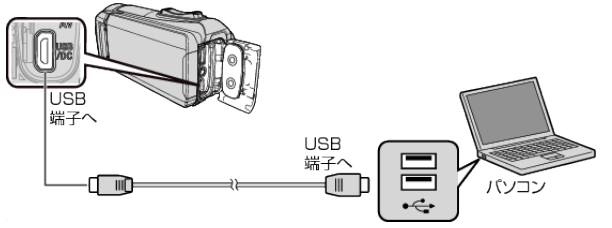

*3* 液晶モニターを開く

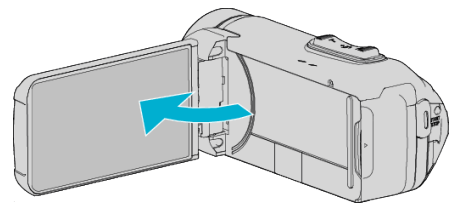

*4* "パソコンと接続"をタッチする

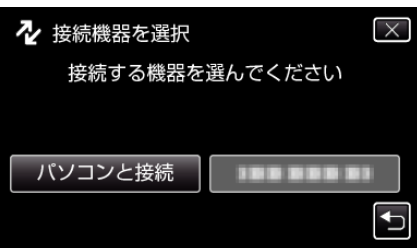

*5* "パソコンで見る"をタッチする

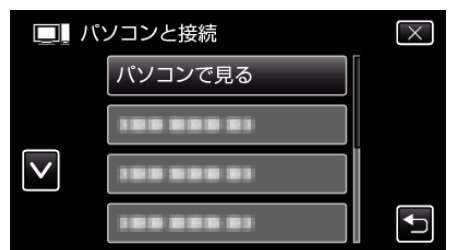

- USB ケーブルを抜くと、撮影または再生画面に戻ります。
- カメラ側の操作が完了すると、次の画面が表示されます。

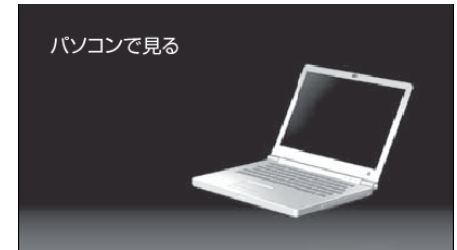

0 デスクトップに "JVCCAM\_MEM"または "JVCCAM\_SD"アイコンが 表示されます。

- *6* iPhoto に画像ファイルを読み込む
	- iPhoto が自動的に起動し、ビデオカメラ内の動画が表示されます。必 要な画像を読み込んでください。
	- 内蔵メモリーと SD カードの画像は、別々に表示されます。iPhoto の"ソースリスト"の"デバイス"に表示されている JVCCAM\_MEM(内 蔵メモリー)と JVCCAM-SD(SD カード)を切り換えてください。
	- iPhoto で読み込んだ動画を iMovie で編集することはできません。動 画編集を行う場合は、iMovie から読み込みを行なってください。
- *7* iMovie で動画を編集する
	- 0 iMovie を起動して、必要な動画を iMovie に読み込んでください。
	- iPhoto で読み込んだ動画を、iMovie に取り込むことはできません。
	- iMovie の詳しい操作方法は、iMovie のヘルプをご覧ください。

#### ご注意 :

- 画像の読み込みが完了するまで、ケーブルを抜いたり、本機の電源を切ら ないでください。
- ビデオカメラと PC を USB ケーブルで接続しているときは、記録メディ アは読み取り専用になります。
- Mac コンピューターにコピーした MTS ファイルは、iMovie に取り込む ことができません。 MTS ファイルを iMovie で使いたいときは、iMovie を使って取り込んで
- ください。
- $x \in \mathbb{R}$
- ファイルを編集・鑑賞するには、AVCHD(動画)に対応したソフトウェア を使用してください。
- 本機をコンピューターから取りはずすとき、デスクトップに表示されて いる "JVCCAM\_MEM"または "JVCCAM\_SD"のアイコンをゴミ箱にド ラッグ&ドロップしてください。

## **iMovie** と **iPhoto** について

アップル社の iMovie '8、iMovie '9、iMovie '11、および iMovie version 10(動 画)または iPhoto(静止画)を使って、コンピューターにファイルを取り込め ます。

iMovie と iPhoto のコンピューター動作環境は、アップル社が提供している 情報をご確認ください。

- iMovie または iPhoto の最新情報については、アップル社のホームページ をご覧ください。
- iMovie と iPhoto の操作については、それぞれのソフトのヘルプをお読み ください。
- すべてのコンピューター環境での動作を保証するものではありません。

# メニュー操作のしかた

- 本機には以下のメニューがあります。
- 0 トップメニュー: ・・。。。。。。<br>動画/静止画の撮影、再生に関する項目を表示します。

## トップメニューの操作のしかた

- メニューを使ってさまざまな設定ができます。
- *1* "MENU"をタッチする

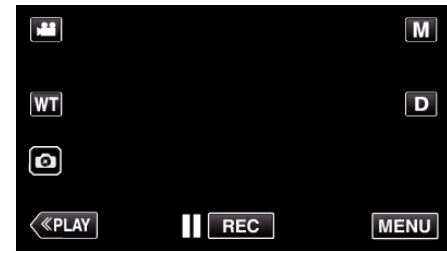

- トップメニューが表示されます。
- お使いのモードによって表示されるメニューが異なります。
- *2* 設定したいメニューをタッチする

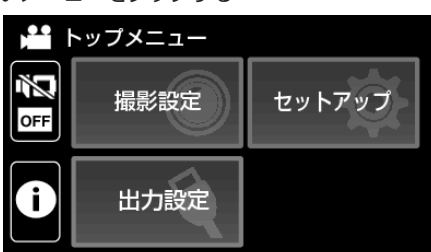

*3* 設定したい項目をタッチする

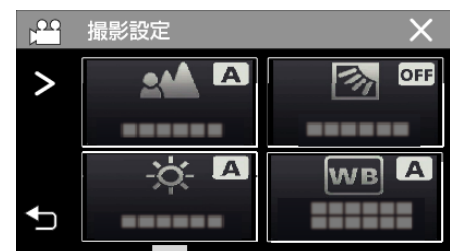

メモ :

● 前/次のメニューを表示するとき くまたは>をタッチする ● 前の画面に戻るとき J をタッチする ● 設定を終了するとき L(終了)をタッチする ● マナーモードを設定するとき Tをタッチする (動画) "[マナーモード機能を使う](#page-24-0)" (☞ p. 25) (静止画) "[マナーモード機能を使う](#page-27-0)" (☞ p. 28) ● 残量時間を確認するとき **CD をタッチする** "[残量時間を確認する](#page-56-0)" (☞ p. 57)

撮影設定メニュー(動画)

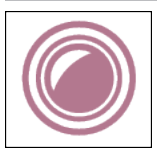

## フォーカス

手動でピント合わせができます。 "[手動でピントを合わせる\(フォーカス\)](#page-30-0)" (☞ p.31) ※マニュアル撮影時のみ表示されます。

#### 明るさ補正

画面全体の明るさを補正します。 "[明るさ補正を設定する](#page-31-0)" (☞ p. 32) ※マニュアル撮影時のみ表示されます。

### 逆光補正

逆光で被写体が暗くなるのを補正します。 "[逆光補正を設定する](#page-32-0)" (☞ p. 33) ※マニュアル撮影時のみ表示されます。

## ホワイトバランス

光源に合わせて、色合いを調節できます。 "[ホワイトバランスを設定する](#page-33-0)" (B p. 34) ※マニュアル撮影時のみ表示されます。

## テレマクロ

ズームの望遠(T)側のときに接写できるようになります。 "[接写で撮影する\(テレマクロ\)](#page-34-0)" (DFP. 35) ※マニュアル撮影時のみ表示されます。

## タッチ優先AE/AF

人物の顔やタッチしたエリアに合わせて、フォーカスと明るさが自動的に調節されます。 "[被写体をきれいに撮影する\(タッチ優先AE/AF\)](#page-39-0)" ([3 p. 40)

# ライト

ライトの点灯/消灯を設定します。

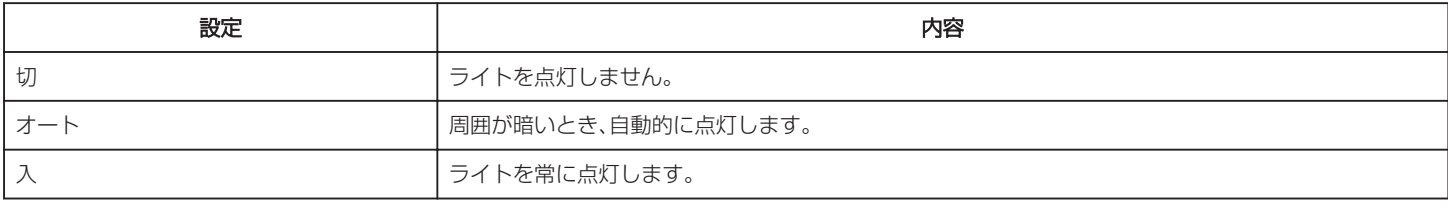

#### 手ぶれ補正

動画撮影時の手ぶれを効果的に補正して撮影できます。 "[手ぶれを補正して撮影する](#page-47-0)" (☞ p. 48)

## 感度アップ

暗いところで自動的に明るく調節します。

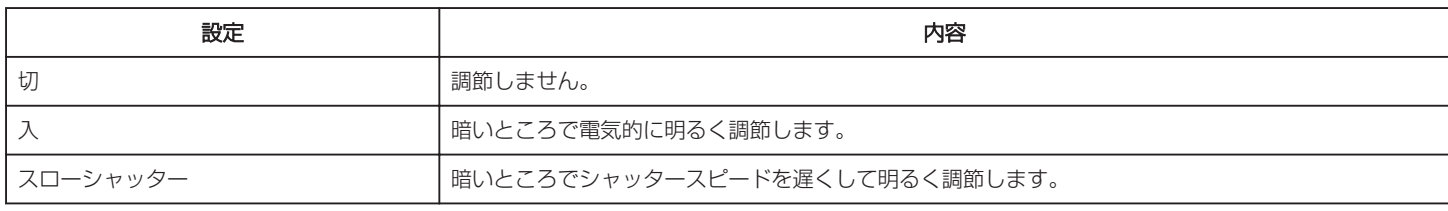

### メモ :

● "スローシャッター"では "入"より明るくなりますが、被写体の動きが不自然になることがあります。
### <span id="page-108-0"></span>ウィンドカット

風の音を低減します。

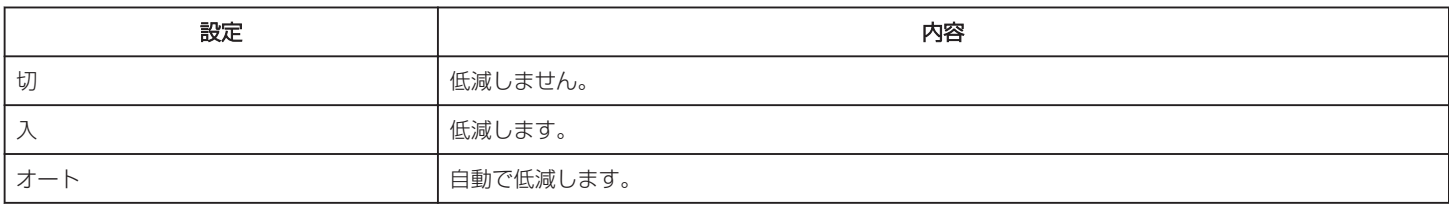

### セルフタイマー

撮影している人も映像に加わりたい時に使います。 "[動画でセルフタイマーを使うとき](#page-51-0)" (La p. 52)

### タイムラプス撮影

一定間隔に 1 コマずつ撮影して、長い時間かけてゆっくり移り変わるシーンを短時間で再生することができます。 花のつぼみが開く様子を観察するときなどに便利です。 "[微速度撮影をする\(タイムラプス撮影\)](#page-48-0)" (eg p. 49)

### セルフチェック録再

設定した時間の撮影後、自動でそのシーンを再生する動作をくりかえします。 "[一定間隔で撮影と再生をくりかえす](#page-53-0)" (La p. 54)

### 日時表示記録

動画に撮影した日付や時間を記録して撮影できます。 日時を表示させてディスクなどに保存したいときに設定します。 (記録された日時は後から消す事はできません。) "[動画に撮影日時を記録して撮影する](#page-54-0)" (La p. 55)

### 撮影タイムカウンター

ストップウォッチのように動作・停止・リセットができるタイムカウンターを記録して撮影できます。 "[動画にタイムカウンターを記録して撮影する](#page-55-0)" (☞ p. 56)

### 静止画合成撮影

動画撮影の前に撮影した静止画を、子画面に表示して記録します。 "[子画面に静止画を表示して記録する\(静止画合成撮影\)](#page-50-0)" (☞ p. 51)

### エフェクト撮影

画像にさまざまな効果をつけて撮影します。設定すると、それぞれのイメージに合った映像を手軽に撮ることができます。

### ■ ラフモノクローム

粒子が荒くザラザラした白黒写真のように撮影できます。 "[古い白黒写真のような映像を撮影する\(ラフモノクローム\)](#page-36-0)" (☞ p. 37)

### ■料理

料理がおいしく見えるように撮影できます。 "[料理を撮影する\(料理\)](#page-37-0)" (☞ p. 38)

### ■ ベビー

肌色の明るさや透明感を高め、ソフトなイメージで撮影できます。赤ちゃんの撮影に最適です。 "[赤ちゃんを撮影する\(ベビー\)](#page-38-0)" (☞ p. 39)

### シャッターモード

連写を設定できます。

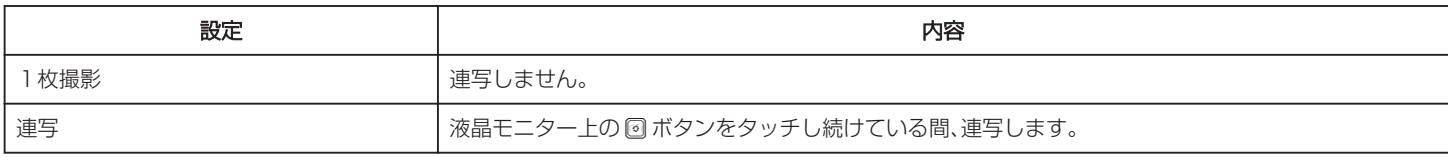

メモ :

● 動画モード中に撮影した静止画のサイズは、1920×1080 になります。

● SD カードによっては、連写できないことがあります。

● 連写を続けると、連写速度が低下します。

### <span id="page-109-0"></span>スマイルショット

笑顔を検出したら、自動的に静止画を撮影します。 "[笑顔を自動で撮影する\(スマイルショット\)](#page-40-0)" (☞ p. 41)

### スマイル%/名前表示

顔を検出したときに名前、スマイル度(%)を表示します。 "[スマイル%/名前表示を設定する](#page-44-0)" (☞ p. 45)

### シームレス撮影

撮影中に内蔵メモリーの容量がいっぱいになって記録できなくなったら、撮影を止めずに続けて SD カードに記録します。

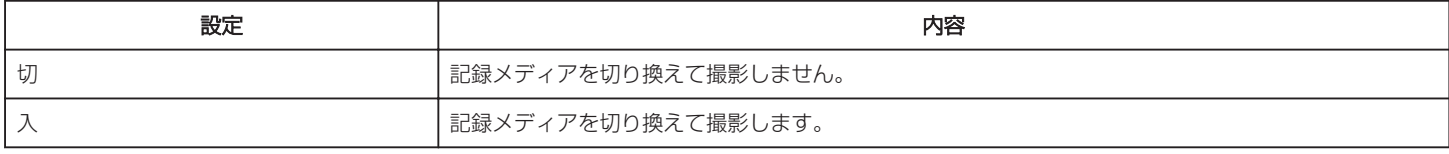

 $x^2 + y^2 = 1$ 

● SD カードに十分な空き容量がないと、シームレス撮影はできません。

● シームレス撮影ができない場合は(倒%)が表示されます。

● 一度シームレス撮影をした後に、ふたたびシームレス撮影をするには、シームレス撮影した動画を結合するか、シームレス撮影の結合情報を削除する必 要があります。

"[シームレス撮影で記録された動画を結合する](#page-76-0)" (☞ p. 77)

### 動画画質

動画画質を設定します。

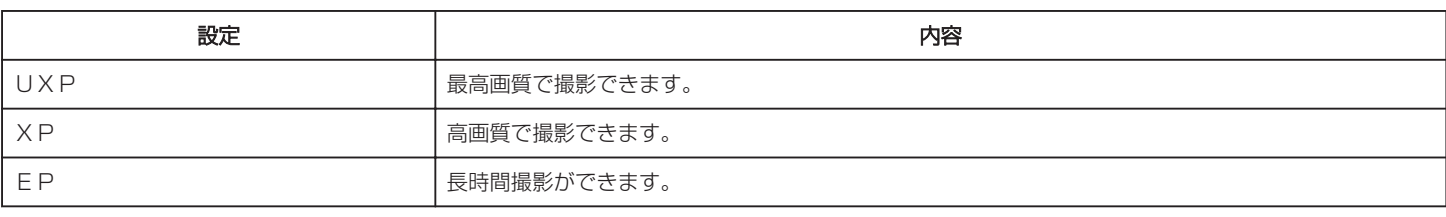

メモ :

● 動作が速いシーンや明るさが変化しやすいシーンを撮影するときは、ノイズを避けるため、 "UXP"または "XP"に設定してください。

### ズーム倍率

ズームの最大倍率を設定します。

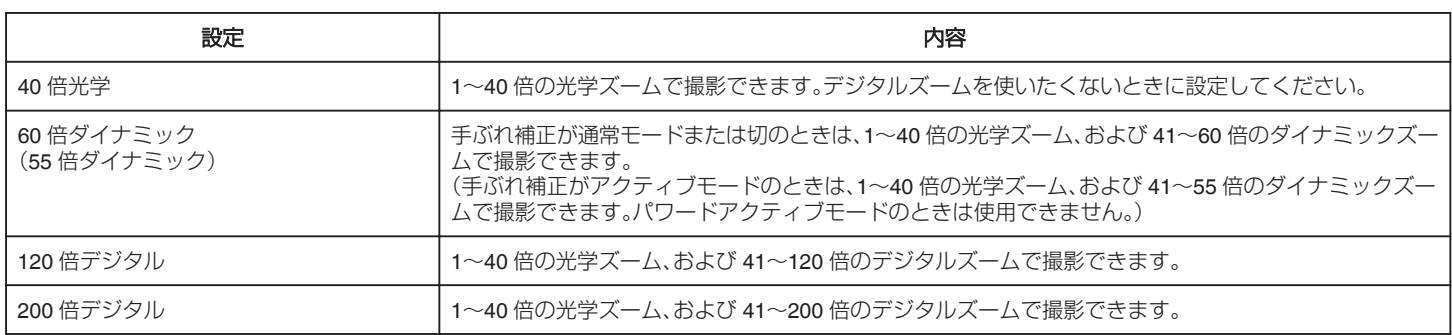

 $x + 1$ 

● デジタルズームでは映像を電子的に引き伸ばすため、映像が粗くなります。

0 手ぶれ補正を入/切すると画角が変わります。

### ズームマイク

ズームマイクを設定します。

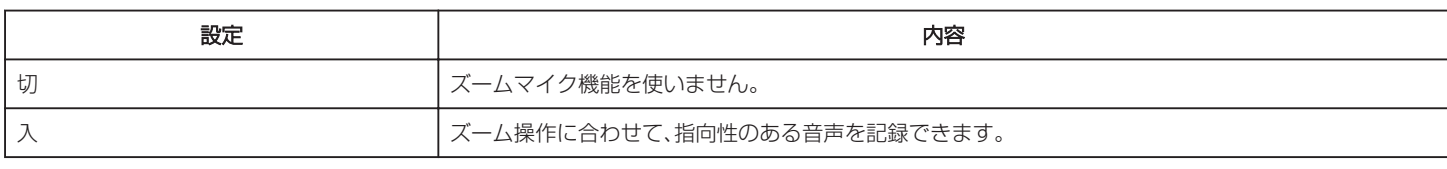

メモ :

● "入"に設定したとき、ズームの広角(W)側の音量はズームの望遠(T)側に比べて小さくなります。

### <span id="page-110-0"></span>マイクレベル表示

"マイクレベル表示"が赤くならないように調節してください。

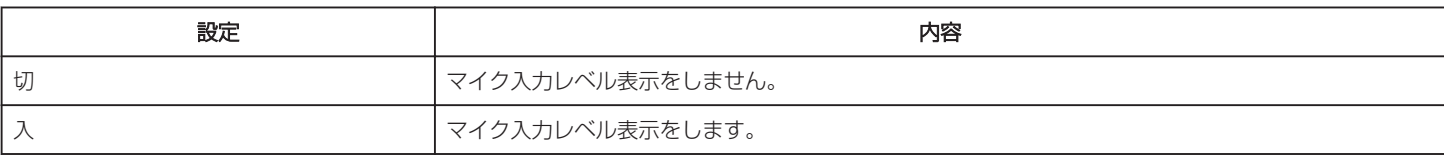

### マイクレベル設定

マイクレベルを設定します。

。<br>"マイクレベル表示"が赤くならないように調節してください。

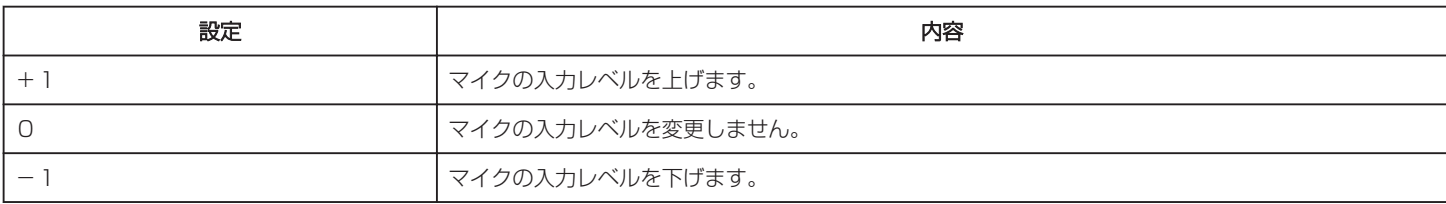

### K2テクノロジー

デジタル信号処理による音質劣化を改善し、原音に近い音質で記録します。

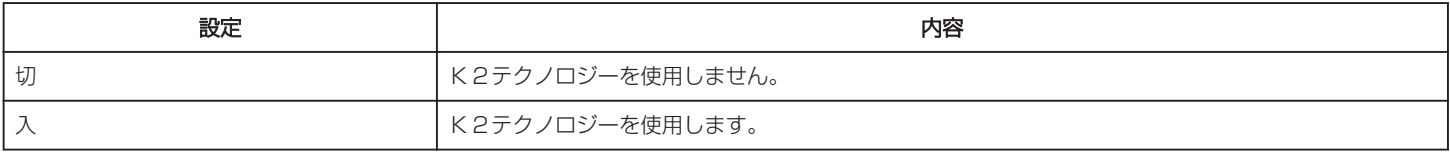

### 液晶クローズド撮影

撮影中に液晶モニターを閉じても電源が切れなくなります。

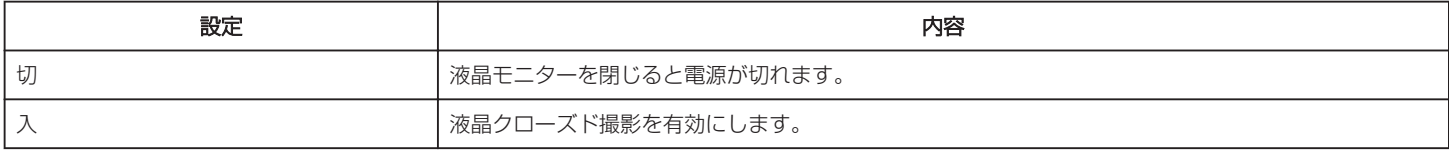

 $x + 1 = 1$ 

● "液晶クローズド撮影"が "入"の場合、電源を切るときは撮影を停止してください。

● "液晶クローズド撮影"が "入"で液晶モニターを閉じて撮影中(液晶が反転の場合も含みます)のときは、ズームレバーと START/STOP ボタンは操作でき ません。

撮影設定メニュー(静止画)

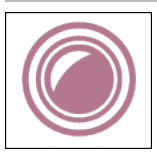

### フォーカス

手動でピント合わせができます。 "[手動でピントを合わせる\(フォーカス\)](#page-30-0)" (☞ p.31) ※マニュアル撮影時のみ表示されます。

### 明るさ補正

画面全体の明るさを補正します。 "[明るさ補正を設定する](#page-31-0)" (☞ p. 32) ※マニュアル撮影時のみ表示されます。

### 逆光補正

逆光で被写体が暗くなるのを補正します。 .....<br>"[逆光補正を設定する](#page-32-0)" (☞ p. 33) ※マニュアル撮影時のみ表示されます。

### ホワイトバランス

光源に合わせて、色合いを調節できます。 "[ホワイトバランスを設定する](#page-33-0)" (B p. 34) ※マニュアル撮影時のみ表示されます。

### テレマクロ

ズームの望遠(T)側のときに接写できるようになります。 "[接写で撮影する\(テレマクロ\)](#page-34-0)" (DFP. 35) ※マニュアル撮影時のみ表示されます。

### タッチ優先AE/AF

人物の顔やタッチしたエリアに合わせて、フォーカスと明るさが自動的に調節されます。 "[被写体をきれいに撮影する\(タッチ優先AE/AF\)](#page-39-0)" (☞ p. 40)

### ライト

ライトの点灯/消灯を設定します。

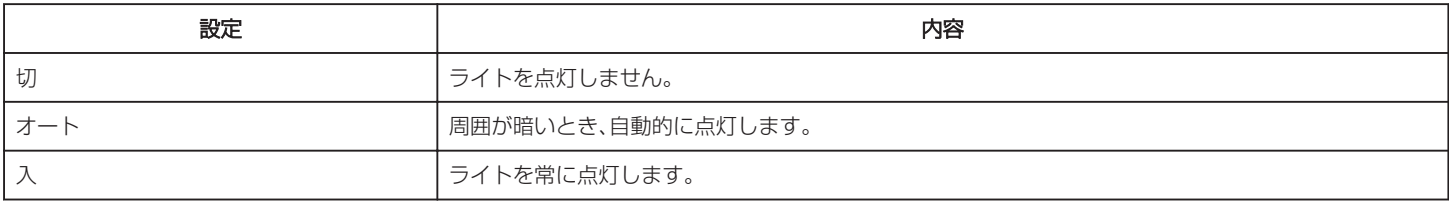

### セルフタイマー

記念撮影するときに使います。 "[セルフタイマーで撮影する](#page-51-0)" (☞ p. 52)

### 感度アップ

暗いところで自動的に明るく調節します。

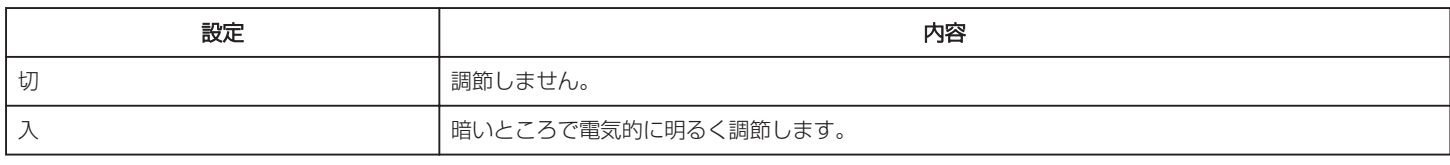

 $x + 1$ 

0 動画とは、別に設定できます。

"[感度アップ\(動画\)](#page-107-0)" (☞ p. 108)

### <span id="page-112-0"></span>エフェクト撮影

画像にさまざまな効果をつけて撮影します。設定すると、それぞれのイメージに合った映像を手軽に撮ることができます。

### ■ ラフモノクローム

粒子が荒くザラザラした白黒写真のように撮影できます。 "[古い白黒写真のような映像を撮影する\(ラフモノクローム\)](#page-36-0)" (エp. 37)

### ■料理

料理がおいしく見えるように撮影できます。 "[料理を撮影する\(料理\)](#page-37-0)" (L p. 38)

### ■ベビー

肌色の明るさや透明感を高め、ソフトなイメージで撮影できます。赤ちゃんの撮影に最適です。 "[赤ちゃんを撮影する\(ベビー\)](#page-38-0)" (☞ p. 39)

### シャッターモード

連写を設定できます。

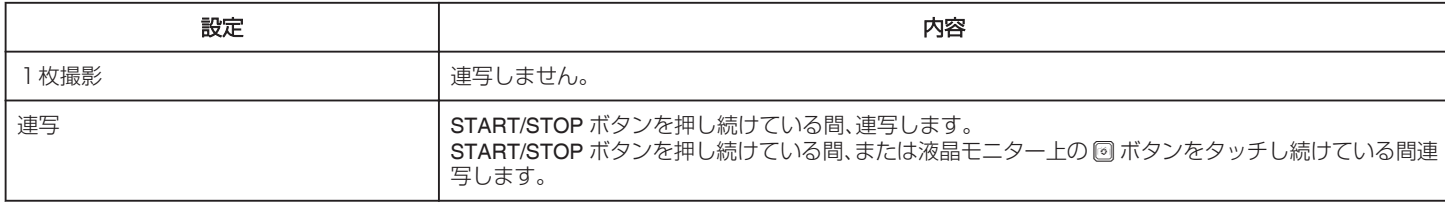

### $x + 1 = 1$

● SD カードによっては、連写できないことがあります。

0 連写を続けると、連写速度が低下します。

### スマイルショット

笑顔を検出したら、自動的に静止画を撮影します。 "[笑顔を自動で撮影する\(スマイルショット\)](#page-40-0)" (2 p. 41)

### スマイル%/名前表示

顔を検出したときに名前、スマイル度(%)を表示します。 "[スマイル%/名前表示を設定する](#page-44-0)" (☞ p. 45)

### 静止画サイズ

記録する静止画の大きさ(ピクセル数)を設定します。

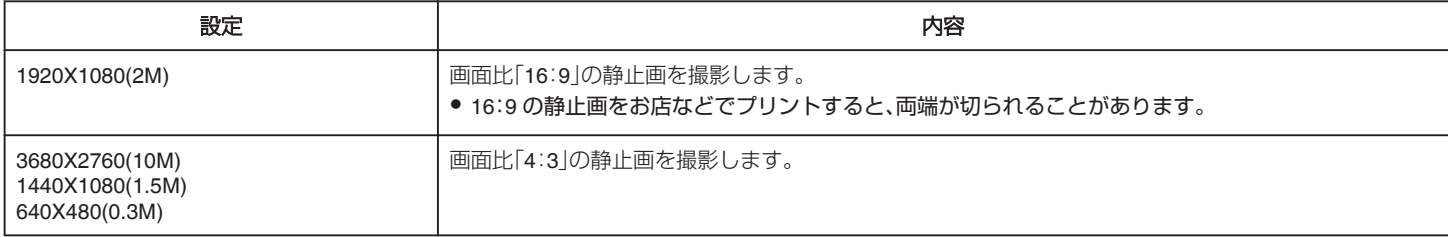

再生設定メニュー(動画)

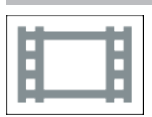

### 日時表示

動画の再生中に日時を表示するか設定します。

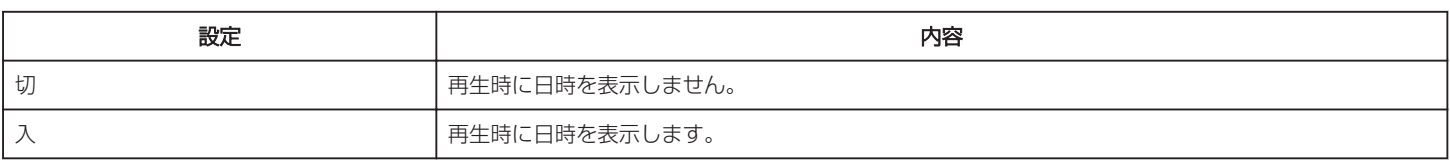

### 再生タイムカウンター

リセットができるタイムカウンターを再生時に表示できます。 "[再生タイムカウンター](#page-62-0)" (☞ p. 63)

### スロー再生速度

スロー再生の再生速度を設定します。

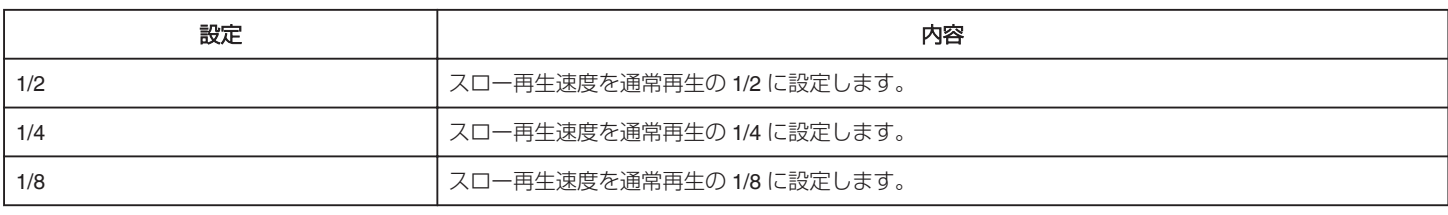

### ダイジェスト再生

撮影した動画のダイジェストを再生します。 "[ダイジェスト再生](#page-63-0) " (☞ p. 64)

### 特殊ファイル再生

管理情報の壊れた動画ファイルなどを再生します。 " [特殊ファイル再生](#page-65-0) " (☞ p. 66)

# 編集メニュー(動画)

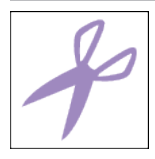

### プロテクト/解除

誤消去防止のプロテクトを付けます。 - \*\*\*\*\*\*\*\*\*\*<br>"[表示\(再生\)しているファイルを保護する](#page-73-0)/保護を解除する" (☞ p. 74) "選んで保護する/[選んで保護を解除する](#page-74-0)" (L p. 75)

### コピー

内蔵メモリーからSDカードにコピーします。 "映像ファイルを SD [カードにコピーする](#page-90-0)" (☞ p. 91)

### トリミング

動画の必要な部分だけを切り出して、新しい動画として保存できます。 編集した元の動画は、そのまま残ります。 "[動画を必要な部分だけにする\(トリミング\)](#page-77-0)" (☞ p. 78)

### シームレス撮影管理

"シームレス撮影"で撮影した別々のメディアに分かれているシーンの結合/解除をします。 "[シームレス撮影で記録された動画を結合する](#page-76-0)" (☞ p. 77)

再生設定メニュー(静止画)

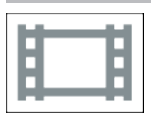

# スライドショー効果

スライドショーの切り換え効果を設定します。

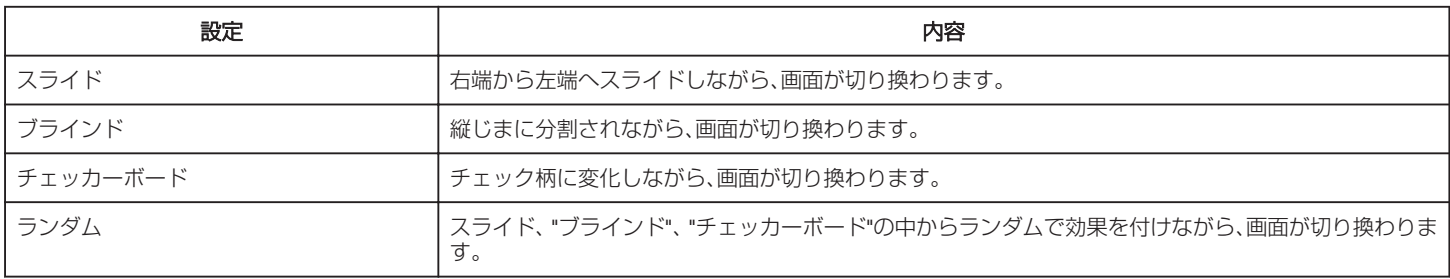

メモ :

● 外部機器(外付型ハードディスクなど)に保存した静止画を再生しているときは、スライドショー効果が使用できません。

# 編集メニュー(静止画)

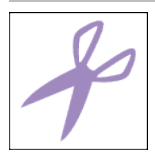

### プロテクト/解除

誤消去防止のプロテクトを付けます。 "[表示\(再生\)しているファイルを保護する](#page-73-0)/保護を解除する" (A p. 74) "選んで保護する/[選んで保護を解除する](#page-74-0)" (L p. 75)

コピー

内蔵メモリーからSDカードにコピーします。 "映像ファイルを SD [カードにコピーする](#page-90-0)" (☞ p. 91) セットアップ(動画/静止画共通)

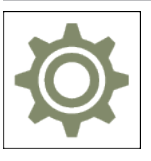

スマートユーザーガイド

スマートユーザーガイドにアクセスするための QR コードを表示します。

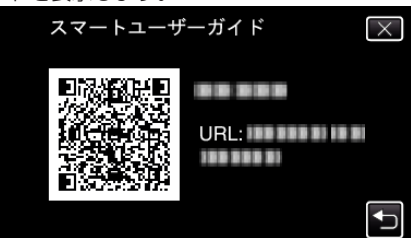

● 正しく QR コードを読み込むと、ポータルサイトが表示されます。 お使いのビデオカメラの型名を選択すると、スマートユーザーガイドが表示されます。

 $x + 1$ 

- QR コードを読み込むには、読み取り用のアプリケーションが必要です。QR コードを読み取れないときは、インターネットブラウザーで URL を入力し てください。
- スマートユーザーガイドは、Android 端末および iPhone に対応しています。また、標準ブラウザーの Google Chrome (Android)と Mobile Safari (iPhone) で閲覧することができます。
- QR コードは(株)デンソーウェーブの登録商標です。

### 時計合わせ

現在時刻を修正したり、海外で使うときに合わせ直します。 "[時計を合わせる](#page-16-0)" (☞ p. 17) "[時差のある地域で使うとき](#page-20-0)" (☞ p. 21) "[旅行先がサマータイムのとき](#page-20-0)" (L p. 21)

### 日付表示配列

年月日の並び順と時間表示(24h/12h)を設定します。

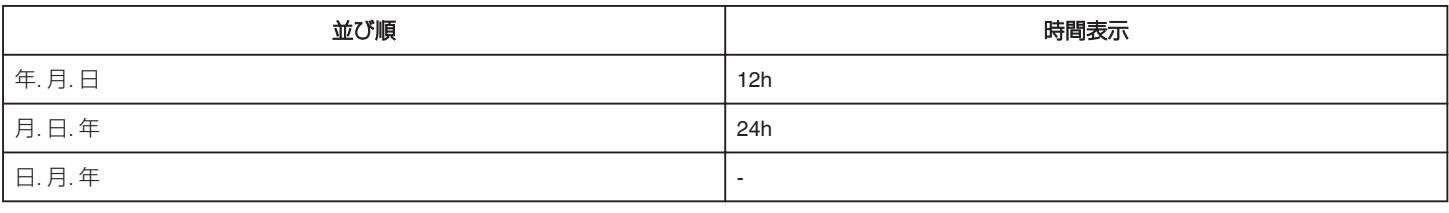

### LANG./言語

メニューなどで表示する言語を設定します。 日本語/英語/フランス語/スペイン語/ポルトガル語/中国語(簡体)/韓国語に対応しています。 "[表示言語を変更する](#page-18-0)" (☞ p. 19)

### 顔登録(撮影時のみ)

よく撮影する人物の顔を事前に登録します。 "[人物の顔を登録する](#page-42-0)" (☞ p. 43)

### <span id="page-118-0"></span>モニター明るさ

画面の明るさを調整します。

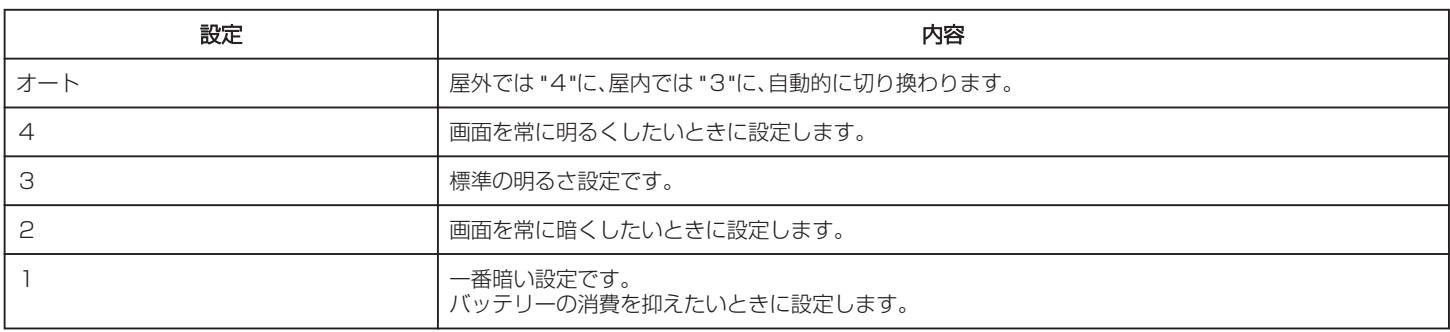

### オートパワーオフ

電源の切り忘れ防止のため、5 分放置で電源を切り、AC アダプター使用時は待機状態になります。

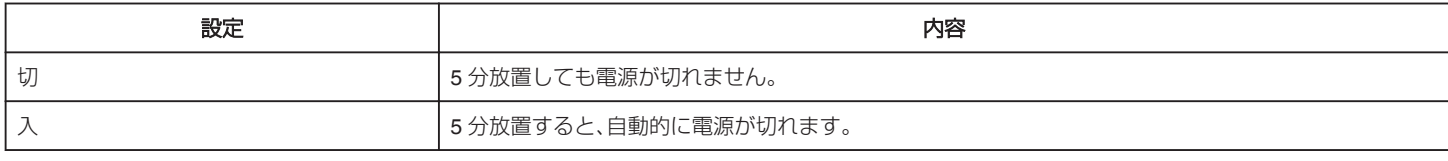

メモ :

● 5 分間放置すると自動的に電源が切れます。

0 AC アダプター使用時は、待機状態になります。

### デモモード

本機の機能のデモを再生できます。

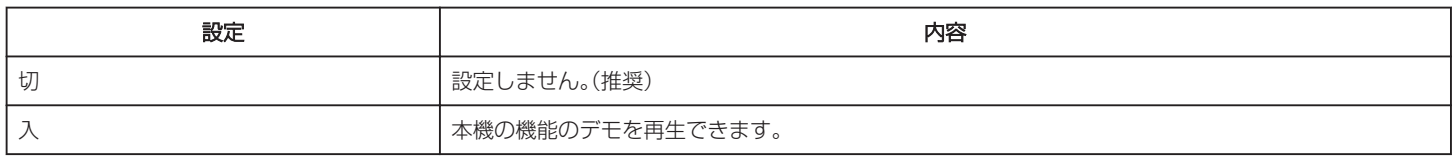

 $x^2 + y^2 = 1$ 

0 再生モードでは表示されません。

● デモモードが "入"になっていると撮影設定がリセットされることがあります。通常のご使用の際は "切"に設定してください。

### タッチパネル調整

タッチパネルのボタンをタッチしたときの反応位置を調整します。 "[タッチパネルの調整をする](#page-12-0)" (☞ p. 13)

### スマートフォン給電

カメラの内蔵バッテリーでスマートフォンに給電をすることができます。 "[スマートフォンに給電する\(スマートフォン給電\)](#page-7-0)" (☞ p. 8)

### 動画記録メディア

動画を記録するメディアを設定します。

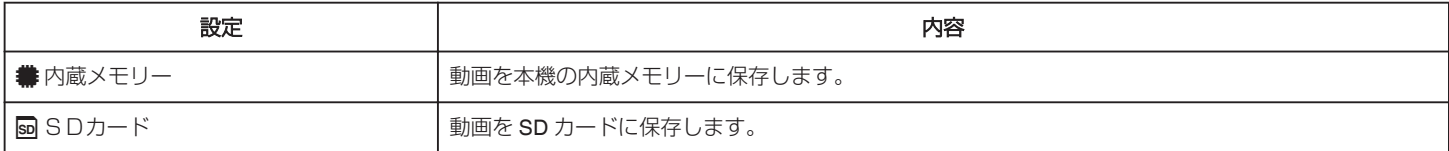

### <span id="page-119-0"></span>静止画記録メディア

静止画を記録するメディアを設定します。

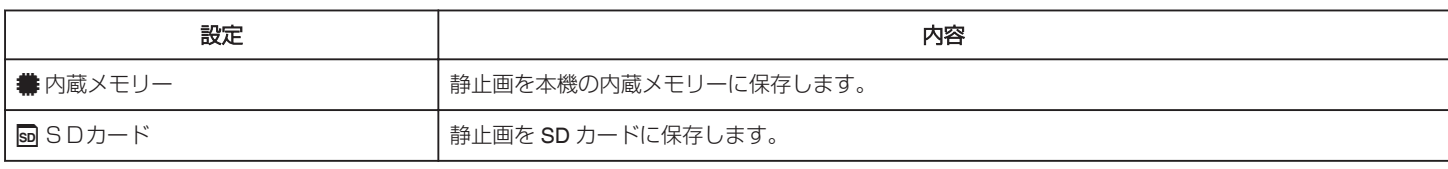

### メモリーフォーマット

内蔵メモリーのファイルをすべて消去(初期化)します。

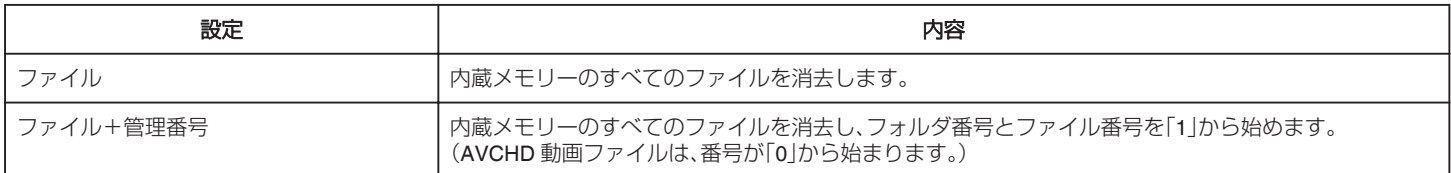

ご注意 : 一

● フォーマットすると、内蔵メモリー内のデータはすべて消えます。

フォーマットする前に、内蔵メモリー内のすべてのファイルをパソコンなどにコピーしてください。

● フォーマットに時間がかかることがありますので、十分に充電したバッテリーをお使いになるか、AC アダプターを接続してください。

### SDフォーマット

SD カードのファイルをすべて消去(初期化)します。

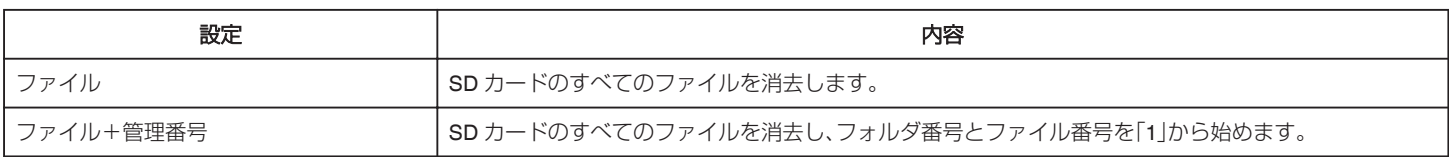

ご注意 :

- SD カードが入っていないときは選べません。
- フォーマットすると、SD カード内のデータはすべて消えます。
- フォーマットする前に、SD カード内のすべてのファイルをパソコンなどにコピーしてください。
- フォーマットに時間がかかることがありますので、十分に充電したバッテリーをお使いになるか、AC アダプターを接続してください。

### 工場出荷

すべての設定をお買い上げ時の設定に戻します。

### ファームウェア更新

本機の機能を最新版に更新できます。 詳しくは、JVC のホームページをご覧ください。 (本体ソフトウェアをアップデートするためのプログラムが提供されるまで、ホームページに説明はありません) <http://www3.jvckenwood.com/dvmain/support/download/index.html>

### オープンソースライセンス(撮影時のみ)

本機で使用しているオープンソースソフトウェアのライセンスを表示します。

# <span id="page-120-0"></span>出力設定(動画/静止画共通)

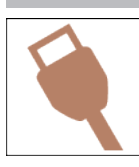

### テレビ表示

テレビに、アイコンや日時を表示できます。

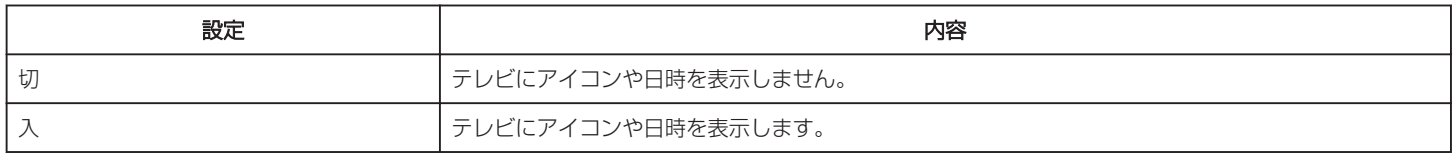

### ビデオ出力

接続するテレビに合わせて画面比(16:9 または 4:3)に設定します。

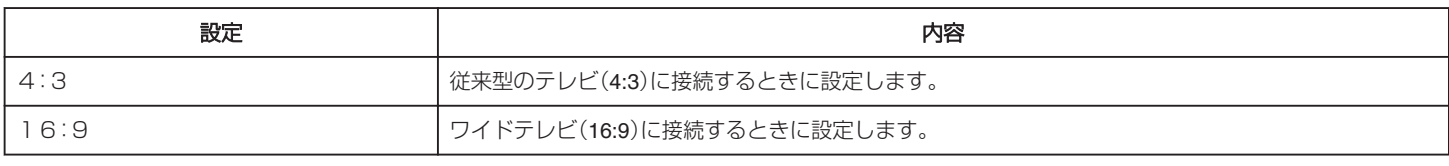

### **HDMI出力**

テレビの HDMI 端子に接続するときに、本機の HDMI 端子の出力を設定します。

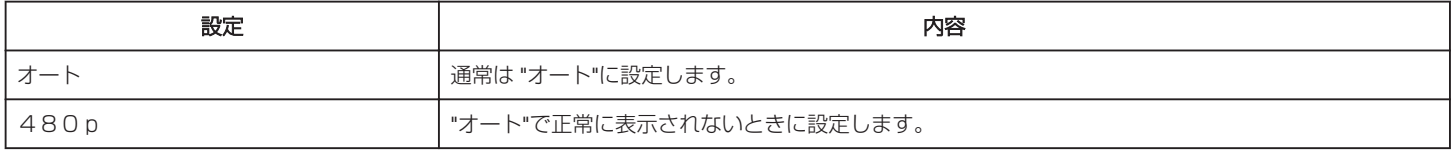

### HDMI機器制御

HDMI CEC 規格に対応するテレビと連動します。

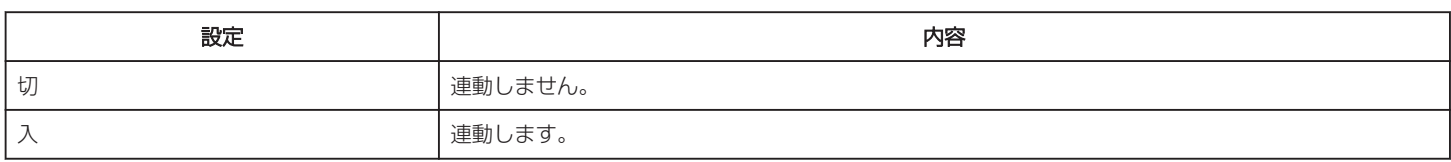

# **USB** 接続メニュー

本機に USB を接続すると表示されます。

### パソコンで見る

- 本機で撮影した映像を Everio MediaBrowser 4 を使ってパソコンで見ます。 "[付属ソフト\(本機内蔵\)をインストールする](#page-95-0)" (☞ p. 96) ● 付属のソフトを使わずに、本機で撮影した映像をパソコンに保存します。
- "[付属のソフトを使わずに映像を保存する](#page-103-0)" (☞ p. 104) "Mac [コンピューターに保存する](#page-105-0)" (☞ p. 106)

### バックアップする

本機で撮影した映像を、Everio MediaBrowser 4 を使ってパソコンにバックアップします。 "[すべての映像をバックアップする](#page-99-0)" (La p. 100)

 $x + 1$ 

- バックアップ前には、動画を保存してある SD カードをカメラに装着してください。
- 付属のソフトを使ってパソコンにバックアップすると、本機に書き戻せません。
- バックアップする前に、不要な動画を削除しておきましょう。 撮影した動画が多いと、バックアップに時間がかかります。 "[不要な映像を削除する](#page-72-0)" (L p. 73)

# 右側面

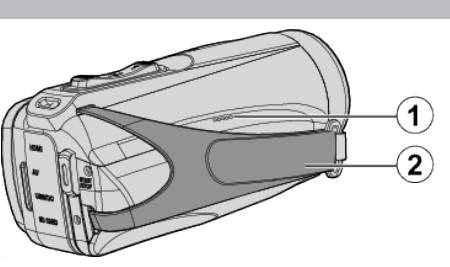

- ❶ スピーカー
- B グリップベルト
- グリップベルトに手を通して、しっかりと固定します。 "[グリップベルトを調節する](#page-8-0)" (☞ p. 9)

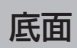

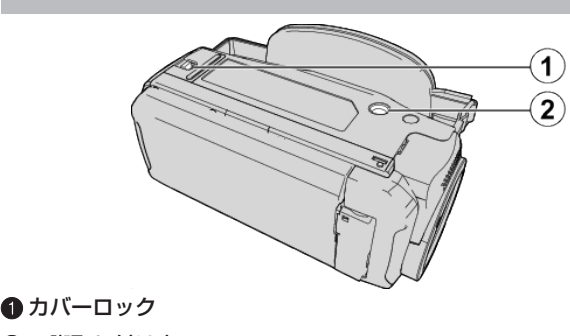

● 三脚取り付け穴 "[三脚の取り付けかた](#page-19-0)" (☞ p. 20)

# <span id="page-123-0"></span>上面・左側面・後部

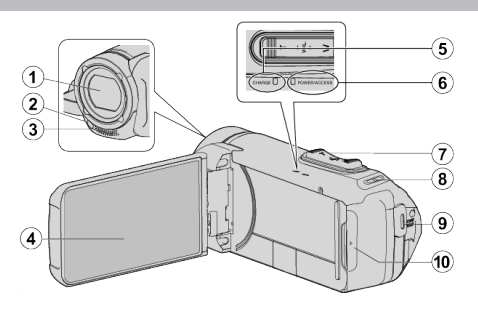

### A レンズ

- レンズは保護ガラスカバーで保護されています。
- 汚れたときは市販のレンズブロワーでほこりを落とし、市販のクリー ニングクロスなどで汚れを拭いてください。
- ●撮影中に、レンズの前を指などでふさがないようにしてください。
- **@** ライト
	- 暗い場所で撮影するときは、ライトを点灯しましょう。
- C ステレオマイク
- 動画の撮影中に、マイクを指などでふさがないようにしてください。
- 液晶モニター

### E **CHARGE**(充電)ランプ

- 0 点灯:充電中
- 0 消灯:充電完了・温度範囲外
- 点滅:充電エラーまたは温度異常

### F **POWER/ACCESS**(電源**/**アクセス)ランプ

- 記録中や再生中などに点灯/点滅します。 SD カードや接続ケーブル類は取りはずさないでください。
- **●ズーム/音量レバー** 
	- 0 撮影中:撮影の範囲を調節できます。
	- 再生中(一覧表示):前または後ろのページに移動します。
	- 0 動画再生中:音量を調節します。
- 6 ストラップ取り付け部
- I **START/STOP**(動画撮影)ボタン
	- 0 動画/静止画の撮影を開始/停止します。
- **4個端子カバー**

# 端子カバー内

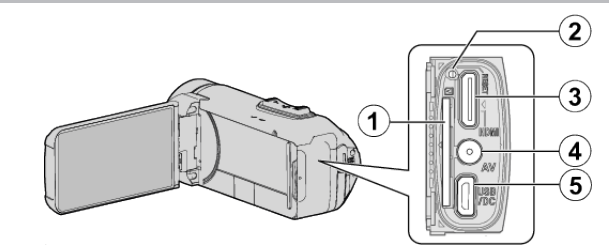

### A **SD** カードスロット

0 別売の SD カードを入れてください。

### ■ リセットボタン

- C **HDMI** ミニ端子
	- HDMI ミニケーブルを使ってテレビとつなぎます。
- **A** AV 端子
	- テレビなどの AV 端子と接続するときに使用します。

### E **USB** 端子

0 AC アダプターを接続して充電を行います。 また USB ケーブルを用いて外部機器やパソコンと接続します。 液晶モニター

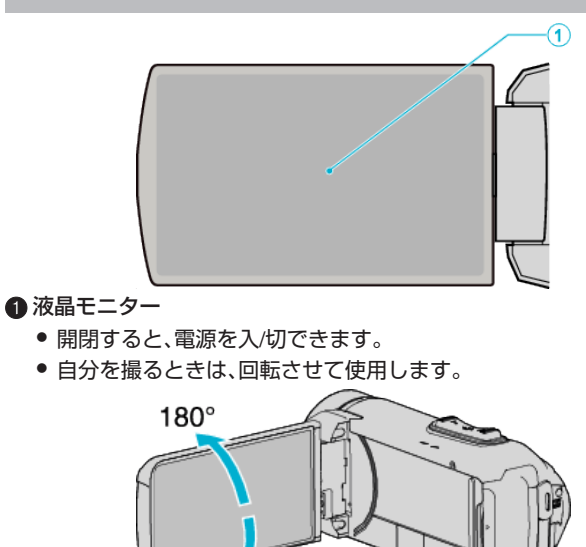

 $90^\circ$ "[タッチパネルの使いかた](#page-12-0)" (☞ p. 13) "[液晶モニター上のボタンのなまえとはたらき](#page-13-0)" (☞ p. 14)

ご注意 :-

● 表面を強く押したり強い衝撃を与えないでください。 傷がついたり、割れる場合があります。

### **液晶画面の表示内容**

# 撮影共通

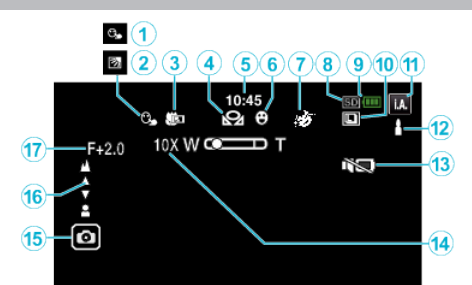

### A タッチ優先AE/AF

"[被写体をきれいに撮影する\(タッチ優先AE/AF\)](#page-39-0)" (☞ p. 40)

### <sup>2</sup>逆光補正

"[逆光補正を設定する](#page-32-0)" (☞ p. 33)

### C テレマクロ

"[接写で撮影する\(テレマクロ\)](#page-34-0)" (☞ p. 35)

### ● ホワイトバランス

"[ホワイトバランスを設定する](#page-33-0)" (B p. 34)

### **6** 時刻

"[時計を合わせる](#page-16-0)" (☞ p. 17)

6 スマイルショット "[笑顔を自動で撮影する\(スマイルショット\)](#page-40-0)" (☞ p. 41)

### **@エフェクト撮影**

"[エフェクトをかけて撮影する\(エフェクト撮影\)](#page-35-0)" (☞ p. 36)

### 6 記録メディア

"[動画記録メディア](#page-118-0) " (☞ p. 119) "[静止画記録メディア](#page-119-0) " (☞ p. 120)

### **4 バッテリー残量**

"[残量時間を確認する](#page-56-0)" (☞ p. 57)

### **4 連写**

"[シャッターモード\(動画\)](#page-108-0)" (☞ p. 109) "[シャッターモード\(静止画\)](#page-112-0)" (mg p. 113)

### **4 撮影モード** "[動画をオートで撮影する](#page-22-0)" (☞ p. 23)

"[マニュアルで設定を変えて撮影する](#page-29-0)" (erp. 30)

### ●インテリジェントオートの設定シーン

● インテリジェントオートで自動的に設定されるシーンをあらわしま す。複数のシーンが設定される場合があります。 "[インテリジェントオートのシーン](#page-23-0)" (B p. 24)

### **m** マナーモード

"[マナーモード機能を使う](#page-24-0)" (☞ p. 25)

### **4 ズーム倍率**

"[ズーム倍率](#page-109-0) " (☞ p. 110)

- **46 シャッター**
- P フォーカス

"[手動でピントを合わせる\(フォーカス\)](#page-30-0)" (☞ p. 31)

### Q 明るさ補正

"[明るさ補正を設定する](#page-31-0)" (L p. 32)

# 動画撮影

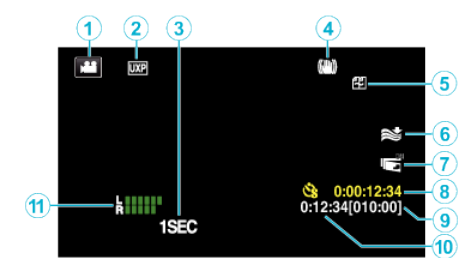

### **4動画モード**

0 動画と静止画を切り換えます。

### 2 動画画質

"[動画画質](#page-109-0) " (☞ p. 110)

### C タイムラプス撮影**(1SEC)**

"[微速度撮影をする\(タイムラプス撮影\)](#page-48-0)" (☞ p. 49)

### ●手ぶれ補正

"[手ぶれを補正して撮影する](#page-47-0)" (☞ p. 48)

### 6 シームレス撮影

"[シームレス撮影](#page-109-0) " (☞ p. 110) 6 ウィンドカット

### "[ウィンドカット](#page-108-0)" (☞ p. 109)

● 液晶クローズド撮影 "[液晶クローズド撮影](#page-110-0)" (☞ p. 111)

# <sup>4</sup> タイムラプス撮影カウンタ

"[微速度撮影をする\(タイムラプス撮影\)](#page-48-0)" (☞ p. 49)

# **6** 撮影可能時間

"[残量時間を確認する](#page-56-0)" (☞ p. 57)

### 1 シーンカウンタ **4 マイクレベル表示**

"[マイクレベル表示](#page-110-0)" (☞ p. 111)

# 静止画撮影

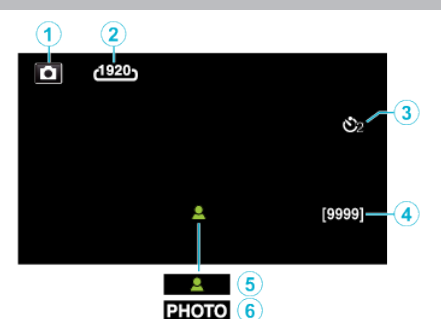

**4 静止画モード** 

0 動画と静止画を切り換えます。

### 2 静止画サイズ

- "[静止画サイズ](#page-112-0) " (☞ p. 113)
- C セルフタイマー

"[セルフタイマーで撮影する](#page-51-0)" (☞ p. 52)

### **4 撮影可能枚数**

"[残量時間を確認する](#page-57-0)" (☞ p. 58)

6 ピント合わせ

**6** 静止画記録中

# 動画再生

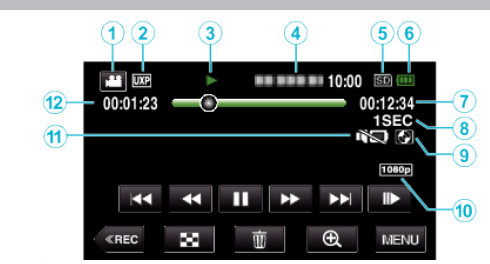

### **4動画モード**

0 動画と静止画を切り換えます。

### **② 動画画質**

" [動画画質](#page-109-0) " (☞ p. 110)

### 6 操作表示

"[動画再生の操作ボタン](#page-59-0)" (☞ p. 60)

### **4日付と時刻**

0 記録日時を表示します。

### **6 記録メディア**

"[動画記録メディア](#page-118-0) " (☞ p. 119) **6** バッテリー残量

"[残量時間を確認する](#page-56-0)" (☞ p. 57) G 再生時間

<sup>6</sup>タイムラプス再生 "[タイムラプス撮影の設定内容](#page-49-0)" (La p. 50)

**4外部ストレージ再生** 

"BD [ライター\(外付型ブルーレイドライブ\)でディスクを再生す](#page-83-0) る" (☞ [p. 84\)](#page-83-0)

"[外付型ハードディスク内の映像を再生する](#page-87-0)" (28 p. 88)

### J **1080p** 出力

" HDM I 出力 " (# p. 121)

### **6 マナーモード**

"[マナーモード機能を使う](#page-24-0)" (☞ p. 25)

### L シーンカウンタ

### **液晶画面の表示内容**

### 静止画再生  $(2)(3)$  $\overline{4}$  $(5)(6)$  $\odot$  $100 - 0001$ b.  $\boldsymbol{\widehat{7}}$  $\sqrt{50}$  $-$ (8)  $1080p$  ––––  $9$  $\overline{M}$  $\blacktriangle$  $\overline{\mathbf{K}}$ **KREC**  $\Theta$ MENU 面

### **4 静止画モード**

- 0 動画と静止画を切り換えます。
- **4 フォルダ番号**
- <sup>6</sup>ファイル番号
- 日付と時刻

0 記録日時を表示します。

### **6 記録メディア**

"[静止画記録メディア](#page-119-0) " (☞ p. 120)

### **6** バッテリー残量

- "[残量時間を確認する](#page-56-0)" (☞ p. 57)
- G マナーモード
- "[マナーモード機能を使う](#page-24-0)" (☞ p. 25)

### <sup>6</sup>外部ストレージ再生

"BD [ライター\(外付型ブルーレイドライブ\)でディスクを再生す](#page-83-0) る" (☞ [p. 84\)](#page-83-0)

"[外付型ハードディスク内の映像を再生する](#page-87-0)" (☞ p. 88)

### I **1080p** 出力

" HDM I 出力 " (☞ p. 121)

# <span id="page-128-0"></span>正常に動作しないときは

### リセットする

本機はデジタル機器のため、静電気や妨害ノイズによりエラー表示や正常 - 「認証プランクが認証のためいか」が、「かんこのプログ」 スパイ 正常 てください。(撮影データは消去されません)

- *1* 端子カバーを開ける
	- すべての電源やコード類は取り外します。
- *2* 液晶モニターを閉じて電源を切る
- *3* 先の細いものでリセットボタンを軽く押す

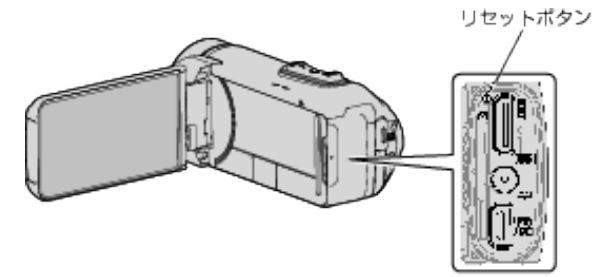

### 充電

### 充電ができない

バッテリーが満充電されていると、ランプは点灯しません。 付属の AC アダプターで充電してください。付属品以外の AC アダプター う意じのペンシングのでお思うと、ペピピングが高速スパンパンプン<br>を使用して機器に不具合が発生した場合、保証の対象外となります。 接続をお確かめのうえ、充電アダプターケーブルを抜き差ししてください。 低温や高温の環境では充電できません。室温 10℃~35℃の範囲内で充電し てください。(範囲外の環境では、バッテリー保護のため充電を中止するこ とがあります。)

純正品以外の AC アダプターを使用すると本機が破損する可能性がありま す。純正品の AC アダプターを使用してください。

### バッテリー残量が正しく表示されない

高温や低温で長時間使ったり、何度も充電を繰り返していると、正しく表示 できないことがあります。

### 充電してもバッテリーがすぐになくなる

付属の AC アダプターで充電してください。付属品以外の AC アダプター を使用して機器に不具合が発生した場合、保証の対象外となります。 温度が-10℃~0℃ではバッテリー性能が一時的に低下し、撮影可能時間 が短くなります。

十分に充電しても、撮影時間が極端に短くなったときはバッテリーの寿命 です。内蔵バッテリーの交換(有償)については、最寄りのサービス窓口にお 問い合わせください。

"[サービス窓口](#page-135-0)" (☞ p. 136)

### 電源

### 電源が入らない

バッテリー残量が少ないと電源が入りません。 この場合、40 分以上充電してから、電源を再度入れ直してください。 ● 充電しても電源が入らないときは、リセットをしてください。 "[正常に動作しないときは](#page-128-0)" (☞ p. 129)

### 撮影

### 撮影できない

▲/ □ ボタンを確認してください。 "上面·左側面·後部" (☞ p. 124) 画面の《REC ボタンをタッチして撮影モードにしてください。

### 自動的に撮影が停止した

仕様上、12 時間以上の連続撮影ができませんので、自動的に撮影が停止し ます。(撮影の再開には、多少時間がかかる場合があります。) 電源を切り、しばらく経ってから電源を入れてください。(本機の温度が上 がると、回路の保護のため自動的に停止します。)

### 静止画の連写速度が遅い

連写を続けると、連写速度が低下します。 使用する SD カードや撮影条件によって、連写速度が低下します。

### 自動でピントが合わない

暗いところや明暗差の少ないものを撮影しているときは、マニュアルフォー カスをお使いください。 "[手動でピントを合わせる\(フォーカス\)](#page-30-0)" (☞ p. 31) レンズの表面をクリーニングクロスできれいに拭いてください。 マニュアル撮影メニューでマニュアルフォーカスを解除してください。 "[手動でピントを合わせる\(フォーカス\)](#page-30-0)" (eg p. 31)

### ズームができない

静止画の撮影では、デジタルズームは使えません。 微速度撮影中は、ズーム操作ができません。(また、写真同時撮影、および手 ぶれ補正もできません) デジタルズームをするには、メニューの "ズーム倍率"を設定してください。 "[ズーム倍率](#page-109-0) " (☞ p. 110)

### 速い動作や明るさが非常に変わるシーンを撮影するとき、モザイ クノイズが発生する

"動画画質"を "UXP"または "XP"にして撮影してください。 "[動画画質](#page-109-0) " (☞ p. 110)

### 撮影設定が変わってしまう

● "デモモード"が "入"になっていると撮影設定がリセットされることがあ ります。通常のご使用の際は"[デモモード](#page-118-0)" (☞ p. 119) を "切"に設定して ください。

# **SD** カード

### **SD** カードが入らない

SD カードの入れる向きを間違えないようにしてください。 "SD [カードを入れる](#page-10-0)" (☞ p. 11) miniSD カードや microSD カード(アダプターに入れた場合を含む)を本機 で使用しないでください。故障の原因となります。 "本機で使える SD [カードの種類](#page-11-0)" (☞ p. 12)

### **SD** カードに保存できない

"動画記録メディア"/ "静止画記録メディア"の選択をSDカードに設定して ください。

"[動画記録メディア](#page-118-0) " (☞ p. 119)

"[静止画記録メディア](#page-119-0) " (Log p. 120)

新品の SD カードや、ほかの機器で使っていた SD カードをはじめて使う ときは、 "セットアップ"メニューの "SDフォーマット"で SD カードを フォーマット(初期化)する必要があります。

" [SDフォーマット](#page-119-0) " (☞ p. 120)

"カードがライトプロテクト されています"と表示が出るときは、SD カード のロックを解除してください。

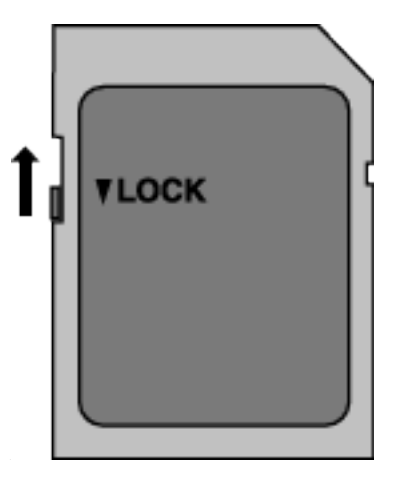

### **SD** カードが抜けない

ゴミ等の付着が原因で SD カードが抜けなくなることがあります。ピンセッ ト等で SD カードを引き抜き、ゴミ等を除去した後、再度挿入してくださ い。

# 再生

### 音や映像が途切れる

シーンとシーンのつなぎ部分で途切れることがありますが、故障ではあり ません。

### 音が出ない

マナーモードでは操作音が出ません。マナーモードを解除してください。 "[マナーモード機能を使う](#page-24-0)" (La p. 25) タイムラプス撮影した動画は、音声は記録されていません。 "[微速度撮影をする\(タイムラプス撮影\)](#page-48-0)" (☞ p. 49)

### 同じ映像が長く止まって見える

高速対応(Class4 以上)の SD カードをお使いください。 "[本機で使える](#page-11-0) SD カードの種類" (☞ p. 12) SD カードの端子部を乾いた綿棒などで清掃してください。 "セットアップ"メニューの "SDフォーマット"を実行してください。(デー タはすべて消えます。) " [SDフォーマット](#page-119-0) " (☞ p. 120)

### 映像がカクカクした動きに見える

高速対応(Class4 以上)の SD カードをお使いください。 "[本機で使える](#page-11-0) SD カードの種類" (☞ p. 12) SD カードの端子部を乾いた綿棒などで清掃してください。 "セットアップ"メニューの "SDフォーマット"を実行してください。(デー タはすべて消えます。) " [SDフォーマット](#page-119-0) " (☞ p. 120) Everio MediaBrowser 4 で再生のときは、パソコンの性能をご確認くださ  $\left\{ \cdot \right\}$ "[パソコンの性能\(目安\)を確かめる](#page-91-0)" (☞ p. 92)

### 撮影したはずの動画や静止画が一覧表示されない

タッチパネルの #/50 ボタンをタッチして、再生するメディアを切り換え てください。 "[動画再生の操作ボタン](#page-59-0)" (☞ p. 60) "[静止画再生の操作ボタン](#page-66-0)" (18 p. 67) メニューの "特殊ファイル再生"を選んでください。(管理情報の壊れた動画 などを再生できます。) " [特殊ファイル再生](#page-65-0) " (☞ p. 66)

### テレビに正常に表示されない

ケーブルを抜き差ししてください。 "HDMI [端子とつないで見る](#page-68-0)" (☞ p. 69) 本機をリセットしてください。 "[リセットする](#page-128-0)" (☞ p. 129)

### テレビに縦長に映る

"出力設定"メニューの "ビデオ出力"を "4:3"に変更してください。 " [ビデオ出力](#page-120-0) " (☞ p. 121) テレビ側で画面を調整してください。

### テレビに表示される画面が小さい

"出力設定"メニューの "ビデオ出力"を "16:9"に変更してください。 "[ビデオ出力](#page-120-0) " (☞ p. 121)

### **HDMI** ミニケーブルでテレビに接続したとき、映像や音声が正常に 出力されない

お使いのテレビの機種によっては、映像や音声が正常に出力されない場合 があります。このときは、以下の操作をしてください。

[T] HDMI ミニケーブルを抜き差ししてください。 ||<br>"HDMI [端子とつないで見る](#page-68-0)" (☞ p. 69)

### **HDMI** ミニケーブルでテレビに接続したとき、画面のボタンなどの 表示が遅くなる

お使いのテレビの機種によっては、このような症状がありますが、故障では ありません。

# 編集**/**保存

### 画像を削除できない

保護(プロテクト)されている映像(動画/静止画)は削除できません。プロテ クトを解除してから、削除してください。 "[映像を保護する](#page-73-0)" (☞ p. 74)

### **SD** カードにコピーできない

SD カードがライトプロテクト(書き込み禁止)されている場合は OFF に してください。

### **BD** ライター(外付型ブルーレイドライブ)でディスクが作成でき ない

USB ケーブルが正しく接続されていません。 "BD [ライターを準備する](#page-78-0)" (☞ p. 79)

### **BD** ライター(外付型ブルーレイドライブ)のトレイが開かない

本機と BD ライターを接続していないときは、10 秒後に BD ライターの電 源が切れます。 USB ケーブルを接続するか、または BD ライターの AC アダプターを入れ

なおして、BD ライターの電源ランプが点灯しているときに取り出しボタ ンを押してください。 "BD [ライターを準備する](#page-78-0)" (☞ p. 79)

### バックアップメニューが消えない

USB ケーブルをつないでいる間は、"バックアップする"メニューが表示さ れます。

### 外付型ハードディスクのフォルダを削除できない

パソコンで削除してください。 (パソコンでファイルを入れたり、フォルダの移動・名前の変更を行ったり すると、本機で削除できなくなります)

# コンピューター

### パソコンの **HDD** に画像を保存できない

付属ソフト Everio MediaBrowser 4 がインストールされていないと、一部 の機能が正常に動作しないことがあります。 "[付属ソフト\(本機内蔵\)をインストールする](#page-95-0)" (☞ p. 96) バックアップする前に、パソコンのハードディスク(HDD)に十分な空き容 量があることを確認してください。

### パソコンで **BD/DVD** に保存できない

ディスクに記録するには、お使いのパソコンに記録型 BD/DVD ドライブが 必要です。

### **YouTube** にアップロードできない

 $h<sub>1</sub>$ 

YouTube のアカウントが作成されているか確認してください。(YouTube へのアップロードには、YouTube のアカウントが必要です。) 本機ではアップロード用に動画のファイルフォーマットは変換されませ

。<br>付属ソフト Everio MediaBrowser 4 のヘルプを確認してください。

### **Mac** コンピューターをお使いのかたは

次の方法でファイルを Mac コンピューターに読み込んでください。 "Mac [コンピューターに保存する](#page-105-0)" (☞ p. 106)

### パソコンが **SDXC** カードを認識しない

パソコンの OS(基本ソフト)をアップデートしてください。 "パソコンが SDXC [カードを認識しないとき](#page-11-0)" (☞ p. 12)

### 画面**/**映像

画面が見えにくい

直射日光下など周囲が明るいと見えにくくなります。

### 画面の色合いや明るさが変わったり、画面に横帯やちらつきが現 れる

蛍光灯、水銀灯などの照明下で撮影すると画面の色合いや明るさが変わっ たり画面に横帯やちらつきが出ることがありますが、故障ではありません。 手ぶれ補正を "アクティブモード"に設定している場合は "通常モード"に切 り換えることで軽減されることがあります。 "[手ぶれを補正して撮影する](#page-47-0)" (☞ p. 48)

### 画面に明るい光の帯が現れる

本機の向きを変え、光源を画面に入れないようにしてください。(明るい光 源が画面周辺にあると光の帯が現われることがありますが、故障ではあり ません。)

### 被写体が暗い

背景が明るくて被写体が暗いときは、逆光補正を使ってください。 "[逆光補正を設定する](#page-32-0)" (☞ p. 33) メニューの "ライト"を使ってください。 メニューの "感度アップ"を使ってください。 .<br>" [感度アップ](#page-107-0) " (☞ p. 108) 撮影メニューの "明るさ補正"を「+」側に設定してください。 "[明るさ補正を設定する](#page-31-0)" (☞ p. 32)

### 被写体が明るい

逆光補正を "切"にしてください。 "[逆光補正を設定する](#page-32-0)" (☞ p. 33) 撮影メニューの "明るさ補正"を「ー」側に設定してください。 "[明るさ補正を設定する](#page-31-0)" (L p. 32)

### 被写体の色が不自然(赤っぽい、青っぽいなど)

自然な色合いになるまで、しばらく待ってください。(ホワイトバランスの 調整に時間がかかることがあります。) 撮影メニューの "ホワイトバランス"を "マニュアル"に設定してください。 光源に合わせて "はれ"/ "くもり"/ "ハロゲン"のいずれかを選んでくださ い。 "ワンタッチ"を選んで調整してください。 "[ホワイトバランスを設定する](#page-33-0)" (☞ p. 34)

### 色合いが違って見える

撮影メニューの "ホワイトバランス"を設定してください。 "[ホワイトバランスを設定する](#page-33-0)" (a p. 34)

### 画面に小さな明るい点や黒い点が出る

液晶画面には 99.99 %以上の有効画素がありますが、0.01 %以下の小さな 光る点(赤、青、緑)や黒い点が出ることがあります。故障ではありません。 また、これらは記録されません。

# その他

### タッチパネルのボタンがきかない

タッチパネルのボタンは、指でタッチしてください。 爪や手袋などでは、正しく反応しないことがあります。

- 修理を依頼する前に、撮影したデータを保存してください。 T USB ケーブルを使ってパソコンと接続してください。
- "接続機器を選択"メニューが表示されます。 **2 START/STOP ボタンを 2 秒以上押してください。** "パソコンで見る"が表示されます。
- [3] 画面が切り換わったら、パソコン側で操作してください。

### 画質が粗い

デジタルズームでは映像を電子的に引き伸ばすため、映像が粗くなります。

### 本機が熱くなる

故障ではありません。(長時間使用すると、本機が多少熱くなることがあり ます。)熱すぎると感じたときは、ご使用を中止してください。

### 表示言語が変わった

違う言語に設定したテレビと HDMI ミニケーブルで接続するときに発生す る場合があります。

"テレビとの HDMI [連動機能を使う](#page-69-0)" (☞ p. 70)

### **HDMI** ミニケーブルでテレビに接続したとき、正常な映像表示や音 声が出ない

お使いのテレビの機種によっては、映像や音声が正常に出力されない場合 があります。このときは、以下の操作をしてください。

[T] HDMI ミニケーブルを抜き差ししてください。 2 本機の電源を入れ直してください。 "HDMI [端子とつないで見る](#page-68-0)" (☞ p. 69)

### **HDMI CEC** が正常に動作せずに、本機とテレビが連動しない

HDMI CEC 規格に対応したテレビに接続した場合、テレビの仕様によって は、本機の動作に予期せぬ影響を及ぼすことがあります。すべてのテレビ との動作を保証するものではありません。 "HDMI機器制御"を "切"にし てください。

" HDM | 機器制御 " (☞ p. 121)

### 動画モードと静止画モードの切り換えや電源の入**/**切などが遅い

動画や静止画をパソコンなどに保存し、本機から削除することをおすすめ します。(撮影したファイルが本機に多数あると、本機の反応が遅くなりま す。)

### エラー表示が出たり、正常に動作しない

本機はデジタル機器のため、静電気や妨害ノイズによりエラー表示が出た り、正常に動作しないことがあります。このようなときは、一度モニター画 面を閉じて電源を切ってから AC アダプターを取りはずし、リセットボタ ンを押して本機をリセットしてください。 "[リセットする](#page-8-0)" (☞ p. 9)

### **CHARGE** ランプと **POWER/ACCESS** ランプが点滅して操作でき ない

モニター画面を閉じて電源を切ってから AC アダプターを取りはずし、リ セットボタンを押して本機をリセットしてください。 "[リセットする](#page-8-0)" (☞ p. 9) 解決しない場合は、お買い上げの販売店または JVC ケンウッドカスタマー サポートセンターにお問い合わせください。

### 免責事項

・本機や付属品、SD カードの万一の不具合により、正常に録画や録音、再生 ができない場合、内容の補償についてはご容赦ください。

・商品の不具合によるものも含め、いったん消失した記録内容(データ)の修 復などはできません。あらかじめご了承ください。

・万一、データが消失してしまった場合でも、当社はその責任を負いかねま す。あらかじめご了承ください。

・品質向上を目的として、交換した不良の記録媒体を解析させていただく場 合があります。そのため、返却できないことがあります。

# エラー表示

### 時計を合わせてください

バッテリーを使い切った状態で約1ヵ月間経過すると、時計がリセットさ れます。そのため、次回電源を入れたときに "時計を合わせてください"が表 示されます。バッテリーを充電してから、時計を再設定してください。 "[時計を合わせる](#page-16-0)" (☞ p. 17)

### 通信エラー

USB ケーブルを接続し直してください。 本機を接続している機器の電源を入れ直し、本機をリセットしてください。 "[リセットする](#page-128-0)" (☞ p. 129)

### フォーマットエラー

操作手順を確認し、もう一度繰り返してください。 本機をリセットしてください。 "[リセットする](#page-128-0)" (☞ p. 129)

### 内蔵メモリーエラー

本機をリセットしてください。 "[リセットする](#page-128-0)" (☞ p. 129) 上記の操作で解決しないときは、バックアップをとってから、 "セットアッ プ"メニューの "メモリーフォーマット"を実行してください。(データはす べて消えます。) "[メモリーフォーマット](#page-119-0) " (☞ p. 120)

### カードエラー

カードが対応しているか確認してください。 "[本機で使える](#page-11-0) SD カードの種類" (☞ p. 12) 本機をリセットしてください。 "[リセットする](#page-128-0)" (☞ p. 129) 本機の電源を切ってから、SD カードを入れ直してください。 SD カードの端子の汚れを取り除いてください。 上記の操作で解決しないときは、バックアップをとってから、 "セットアッ プ"メニューの "SDフォーマット"を実行してください。(データはすべて 消えます。) " [SDフォーマット](#page-119-0) " (☞ p. 120)

### フォーマットされていません

"OK"を選び、 "フォーマットしますか?"の画面で "はい"を選んでくださ  $\left\{ \cdot\right\}$ 

### カードへ記録できませんでした

本機をリセットしてください。 "[リセットする](#page-128-0)" (☞ p. 129)

### 現在記録できません

動画の撮影をいったん停止してから、静止画を撮影してください。(動画の 撮影中に SD カードを抜き差しすると、静止画を撮影できません。)

### 再生に失敗しました

SD カードを入れ直してください。 "SD [カードを入れる](#page-10-0)" (☞ p. 11) SD カードの端子の汚れを取り除いてください。 SD カードを入れてから、電源を入れてください。 振動や衝撃を与えないようにしてください。

### 未対応のシーンです

本機で記録したファイルをお使いください。(他機で記録したファイルは、 再生できないことがあります。)

### 未対応のファイルです

本機で記録したファイルをお使いください。(他機で記録したファイルは、 再生できないことがあります。)

### プロテクトがかかっています

メニューの "編集"の "プロテクト/解除"で解除してください。 "[映像を保護する](#page-73-0)" (☞ p. 74)

### カードがライトプロテクト されています

SD カードのライトプロテクト(書き込み禁止)スイッチを解除してくださ い。

### 空き容量がありません

ファイルを削除するか、パソコンなどに移してください。 新しい SD カードに交換してください。 内蔵メモリーまたは SD カードに十分な空き容量がないと、シームレス結 合ができません。シームレス結合をする前に空き容量を確認してください。

### 記録できる管理番号の 上限に達しました

- 1 コンピューターなどにファイルまたはフォルダを移してください。 (バックアップします。)
- B "セットアップ"メニューの "メモリーフォーマット"または "SDフォー マット"で、 "ファイル+管理番号"を選んでください。(内蔵メモリー または SD カード内のデータは、すべて消えます。)
- " [メモリーフォーマット](#page-119-0) " (☞ p. 120)
- " [SDフォーマット](#page-119-0) " (☞ p. 120)

### シーン数が 制限を超えています

- 11 コンピューターなどにファイルまたはフォルダを移してください。 (バックアップします。)
- B "セットアップ"メニューの "メモリーフォーマット"または "SDフォー マット"で、 "ファイル+管理番号"を選んでください。(内蔵メモリー または SD カード内のデータは、すべて消えます。)
- " [メモリーフォーマット](#page-119-0) " (☞ p. 120)
- " [SDフォーマット](#page-119-0) " (☞ p. 120)

### フォルダ数が 制限を超えています

- 11 コンピューターなどにファイルまたはフォルダを移してください。 (バックアップします。)
- B "セットアップ"メニューの "メモリーフォーマット"または "SDフォー マット"で、 "ファイル+管理番号"を選んでください。(内蔵メモリー または SD カード内のデータは、すべて消えます。)
- "[メモリーフォーマット](#page-119-0) " (☞ p. 120)
- $"$  [SDフォーマット](#page-119-0) " ( $\circ$  p. 120)

### ファイル数が 制限を超えています

- 1 コンピューターなどにファイルまたはフォルダを移してください。 (バックアップします。)
- B "セットアップ"メニューの "メモリーフォーマット"または "SDフォー マット"で、 "ファイル+管理番号"を選んでください。(内蔵メモリー または SD カード内のデータは、すべて消えます。)
- "[メモリーフォーマット](#page-119-0) " (☞ p. 120)
- " [SDフォーマット](#page-119-0) " (☞ p. 120)

### ファイルがありません

"セットアップ"メニューの "動画記録メディア"または "静止画記録メディ ア" を変更し、もう一方のメディアに記録されていないか確かめてくださ い。

- " [動画記録メディア](#page-118-0) " (☞ p. 119)
- "[静止画記録メディア](#page-119-0) " (☞ p. 120)

### 記録を中止しました

"動画記録メディア"を "SDカード"にし、SD カードに記録してください。 "[動画記録メディア](#page-118-0) " (☞ p. 119) 本機をリセットしてください。 "[リセットする](#page-128-0)" (☞ p. 129) 振動や衝撃を与えないようにしてください。

### 撮影データが少ないため保存できません(撮影を続けますか?)

タイムラプス撮影で、実記録時間の表示が「0:00:00:17」以下のときに撮影 を停止すると、動画を保存できません。

### カメラの温度が上がりました カメラの電源を切って お待ちくだ さい

本機の電源を切り、冷ましてから電源を入れてください。

### 電源が入っていないか または非対応のUSB機器です

接続した USB 機器の電源を入れてください。 BD ライター(外付型ブルーレイドライブ)に AC アダプターを接続してく ださい。

### ディスクを入れてください

BD ライター(外付型ブルーレイドライブ)のトレーを開け、ブルーレイディ スクを確認して置き直し、トレーを閉めてください。 BD ライター(外付型ブルーレイドライブ)のディスクを入れ換えてくださ  $\left\{ \cdot \right\}$ 

### ディスクを入れ替えてください

BD ライター(外付型ブルーレイドライブ)のトレーを開け、ブルーレイディ スクを確認して置き直し、トレーを閉めてください。 BD ライター(外付型ブルーレイドライブ)のディスクを入れ換えてくださ い。

```
困ったときは
```

```
サービス窓口
```
### サービス窓口について

付属品のご購入および製品の修理をご依頼される場合は、以下のサービス 窓口からお申し込みください。 サービス窓口 <http://www3.jvckenwood.com/support/hrepair.html>

本機を末永くお使い頂くためにお手入れをおすすめします。

ご注意 : -

● お手入れの前に AC アダプターや電源プラグをはずしてください。

# 本体

- 0 乾いた柔らかい布などで汚れを拭き取ります。
- 汚れがひどい場合は薄めた中性洗剤を浸して固く絞った布で拭き、乾い た布で水分を拭き取ります。

ご注意 :

- ●損傷や故障の原因となりますので、ベンジンやシンナー、アルコールなど の溶剤は使わないでください。
- 化学ぞうきんや洗剤を使う場合は、製品の注意書きに従ってください。
- ゴムやビニール製品などを長時間接触させたままにしないでください。

# レンズ・液晶画面

- 市販のレンズブロワーでほこりを落とし、市販のクリーニングクロスな どで汚れを拭いてください。
- 汚れたまま放置しておくと、カビ発生などの原因となります。 ● 市販の反射防止フィルムや保護フィルムなどをお使いになれます。 ただし、フィルムの厚みなどによっては、タッチパネルがスムーズに動か なくなったり、多少画面が暗くなることがあります。

# **仕様**

# カメラ本体

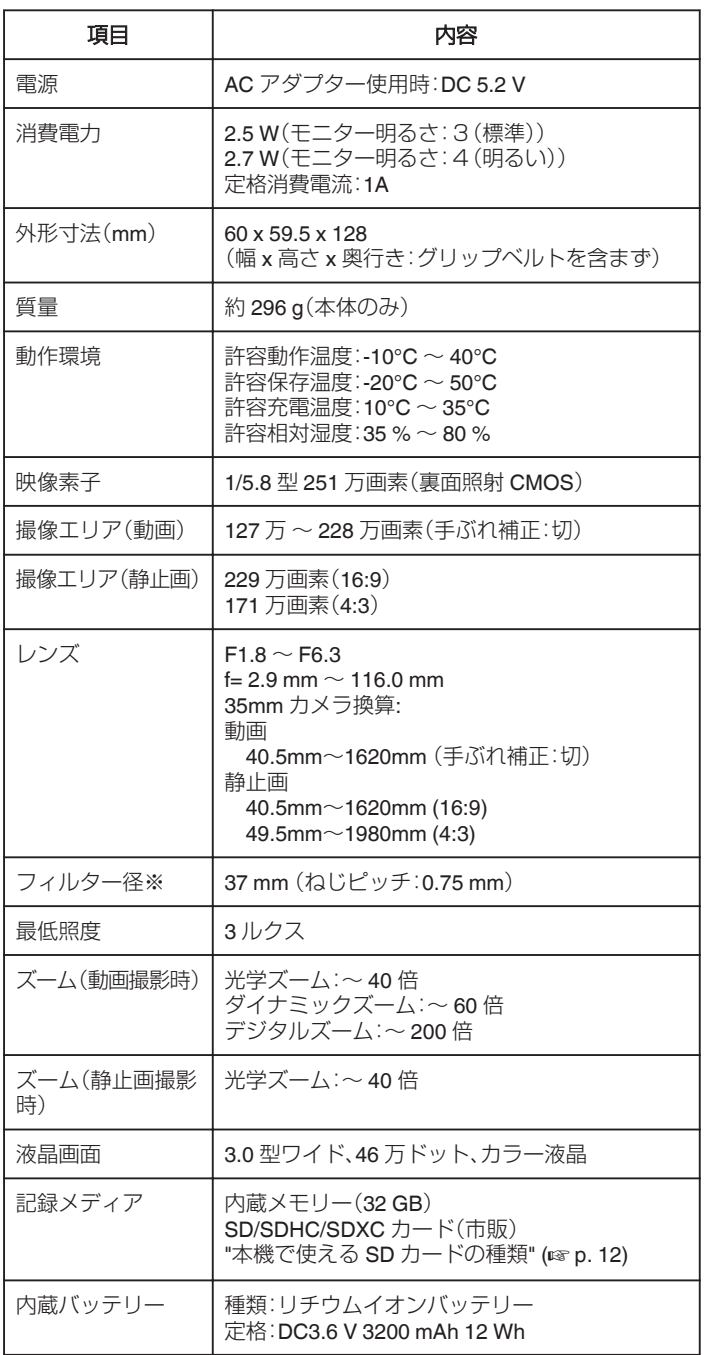

※レンズフィルターまたはコンバージョンレンズを取り付けると、ケラレ (画面周辺が暗くなったり、影になる)が発生することがあります。

# 端子

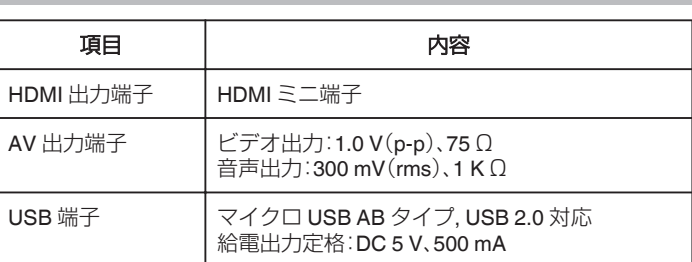

# 動画

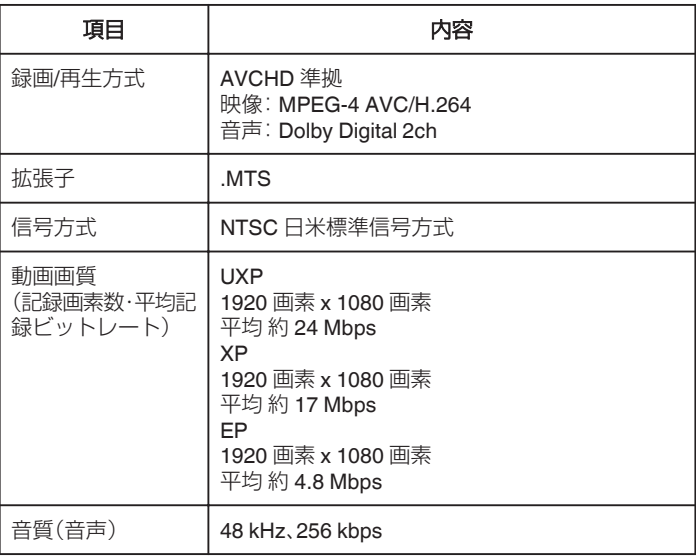

# 静止画

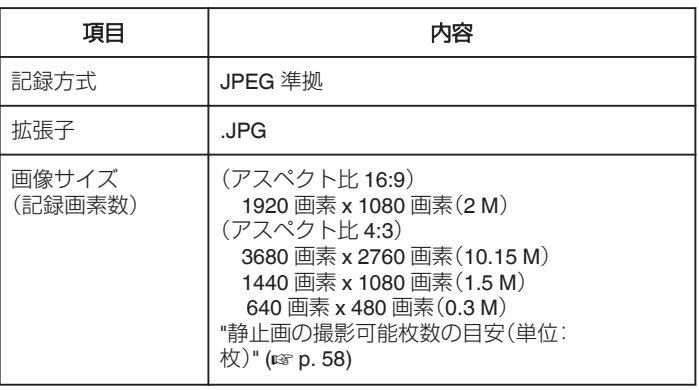

# **AC** アダプター(**AC-V11**)

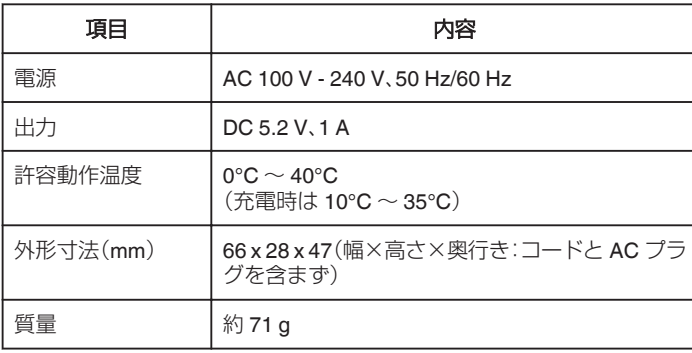

 $x + 1 = 1$ 

● 仕様および外観は、改良のため予告なく変更することがあります。

# 商標について

- 0 AVCHD と AVCHD ロゴは、パナソニック株式会社とソニー株式会社の 商標です。
- HDMI (High-Definition Multimedia Interface) と HDMI ロゴは、HDMI Licensing. LLC の商標または登録商標です。

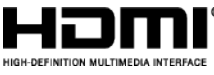

- 本機はドルビーラボラトリーズからの実施権に基づき製造されていま す。Dolby、ドルビーとダブル D 記号は、ドルビーラボラトリーズの商標 です。
- SDXC ロゴは SD-3C, LLC の商標です。
- Microsoft、Windows は、米国 Microsoft Corporation の米国およびその他 の国における商標または登録商標です。
- Mac、OS X、iMovie、iPhoto、iPhone および Safari は、米国およびその他の 国で登録された米国 Apple,Inc.の商標です。
- Intel および Intel Core は、米国 Intel Corporation の商標または登録商標 です。
- Android、YouTube および Chrome は、Google Inc.の商標および登録商標 です。
- QR コードは(株)デンソーウェーブの登録商標です。
- その他、記載している会社名、製品名は各社の商標または登録商標です。
- なお、本文中では、™マークと®マークを明記していません。

# **JVC**